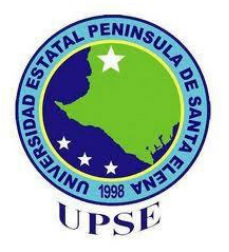

# **UNIVERSIDAD ESTATAL PENÍNSULA DE SANTA ELENA FACULTAD DE SISTEMAS Y TELECOMUNICACIONES TÍTULO CARRERA DE ELECTRÓNICA Y TELECOMUNICACIONES**

**Estudio de las interferencias en el campo electromagnético que se producen en las diferentes bandas de frecuencia no licenciadas, para determinar cómo se ven afectados las señales si se transmiten en una misma frecuencia o en un mismo canal.**

## **TRABAJO DE TITULACIÓN PREVIO A LA OBTENCIÓN DEL TÍTULO**

**DE:**

### **INGENIERO EN ELECTRÓNICA Y TELECOMUNICACIONES**

### **AUTOR**

### **CRISTHIAN ABRAHAN MUÑOZ PÉREZ**

#### **TUTOR**

#### **Ing. LUIS AMAYA FARIÑO, Mgt.**

#### **LA LIBERTAD – ECUADOR**

**2023** 

#### **AGRADECIMIENTO**

En primer lugar, agradezco a Dios por la vida que me ha brindado por estar ahí en los buenos y malos momentos a lo largo de mi vida académica.

Doy gracias a mis padres y a mis hermanos, por el constante apoyo incondicional que me han brindado a lo largo de mi vida, gracias a ello, he logrado llegar hasta donde me encuentro el día de hoy.

Agradezco a la Universidad Estatal Península de Santa Elena, por haberme brindado un cupo y por permitirme estudiar en sus instalaciones la carrera de Electrónica y Telecomunicaciones y por último y no menos importante también agradezco a mis docentes, los cuales me han instruido para ser un excelente profesional al momento de desempeñar mi carrera.

Cristhian Abrahan Muñoz Pérez

### **APROBACIÓN DEL TUTOR**

En mi calidad de tutor del trabajo de titulación denominado "Estudio de las interferencias en el campo electromagnético que se producen en las diferentes bandas de frecuencia No Licenciadas, para determinar cómo se ven afectados las señales si se transmiten en una misma frecuencia o en un mismo canal" elaborado por el estudiante CRISTHIAN ABRAHAN MUÑOZ PÉREZ de la carrera de Electrónica y Telecomunicaciones de la Universidad Estatal Península de Santa Elena, me permito declarar que luego de haber orientado, estudiado y revisado, se aprueba en toda sus partes y autorizo al estudiante para que inicie los trámites legales correspondiente.

Ing. Luis Amaya Fariño, Mgt.

## **TRIBUNAL DE GRADO**

Ing. Washington Torres Guin, Mgt.<br>DECANO DE FACULTAD

Ing. Fernando Chamba Macas, Mgt. PROFESOR DE ÁREA

Ing. José Sánchez Aquino, Mgt. **DIRECTOR DE CARRERA** 

.. Ing. Luis Amaya Fariño, Mgt.

Ò. **………………………………..**Ab. Luis Castro Martínez, Mgt. SECRETARIO GENERAL

## **UNIVERSIDAD ESTATAL PENÍNSULA DE SANTA ELENA FACULTAD DE SISTEMAS Y TELECOMUNICACIONES CARRERA DE ELECTRÓNICA Y TELECOMUNICACIONES**

**diferentes bandas de frecuencia No Licenciadas, para determinar cómo se ven afectados las señales si se transmiten en una misma frecuencia o en un mismo canal" "Estudio de las interferencias en el campo electromagnético que se producen en las** 

 **Autor: Cristhian Muñoz Pérez**

**Tutor: Ing. Luis Miguel Amaya Fariño, Mgt.**

#### **RESUMEN**

<span id="page-4-0"></span>Las interferencias son producidas por señales ajenas que afectan a la señal original y existen 3 tipos: admisible, aceptada y perjudicial, partiendo de esta premisa, el estudio del comportamiento de lo que ocurre cuando una señal afecta a otra, es de vital importancia para crear transmisiones más robustas. Para realizar este trabajo se aplicó un generador de interferencias por pulsos y por medio del analizador de espectro electromagnético NARDA SRM 3006 observar que ocurre cuando se presenta una interferencia en el medio.

A lo largo del avance de este estudio fue necesario agregar dos diferentes equipos generadores de interferencia, por barrido y por banda angosta, que trabajen en la banda no licenciada de los 2.4GHz de wifi, con el fin de comprender de manera correcta el comportamiento de las señales al ser afectadas por una interferencia.

Los resultados finales vistos en el analizador de espectros electromagnéticos indican que cada uno de los generadores de interferencia, produjo una señal interferente perjudicial, lo cual afecto totalmente las comunicaciones en 2.4GHz del WIFI de la red wifi del laboratorio de telecomunicaciones de la universidad.

Palabras Clave: Interferencia, Espectro, Señal, WIFI.

#### **ABSTRACT**

<span id="page-5-0"></span>Interferences are produced by foreign signals that affect the original signal and there are 3 types: admissible, accepted and harmful. Based on this premise, the study of the behavior of what happens when one signal affects another is of vital importance to create stronger transmissions.

To carry out this work, an interference generator was implemented and, through the NARDA SRM 3006 electromagnetic spectrum analyzer, observe what happens when there is interference in the medium.

Throughout the progress of this study, it was necessary to add two different interference-generating equipment, sweeping and narrowband, that work in the unlicensed 2.4GHz Wi-Fi band, in order to correctly understand the behavior of signals when affected by interference.

The final results seen in the electromagnetic spectrum analyzer indicate that each of the interference generators produced a harmful interfering signal, which totally affected the 2.4GHz WIFI communications of the university's telecommunications laboratory's Wi-Fi network.

Keyboards: Interference, Spectrum, Signal, WIFI

## **DECLARACIÓN PATRIMONIAL**

<span id="page-6-0"></span>El contenido del presente Trabajo de Graduación es de mi responsabilidad y el patrimonio intelectual del mismo pertenece a la UNIVERSIDAD ESTATAL PENINSULA DE SANTA ELENA.

**………………………………….**  CRISTHIAN MUÑOZ PÉREZ

## ÍNDICE DE CONTENIDO

<span id="page-7-0"></span>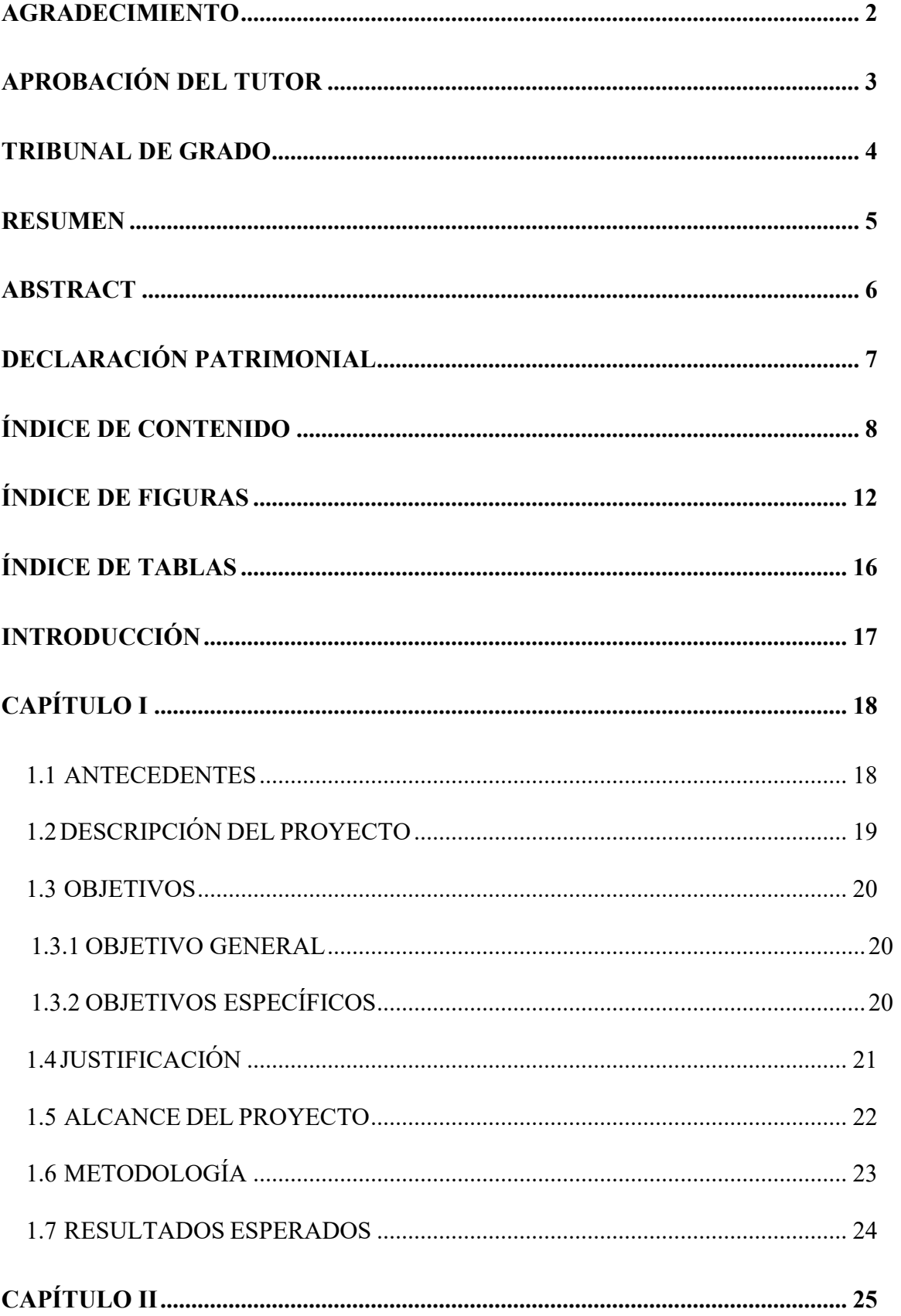

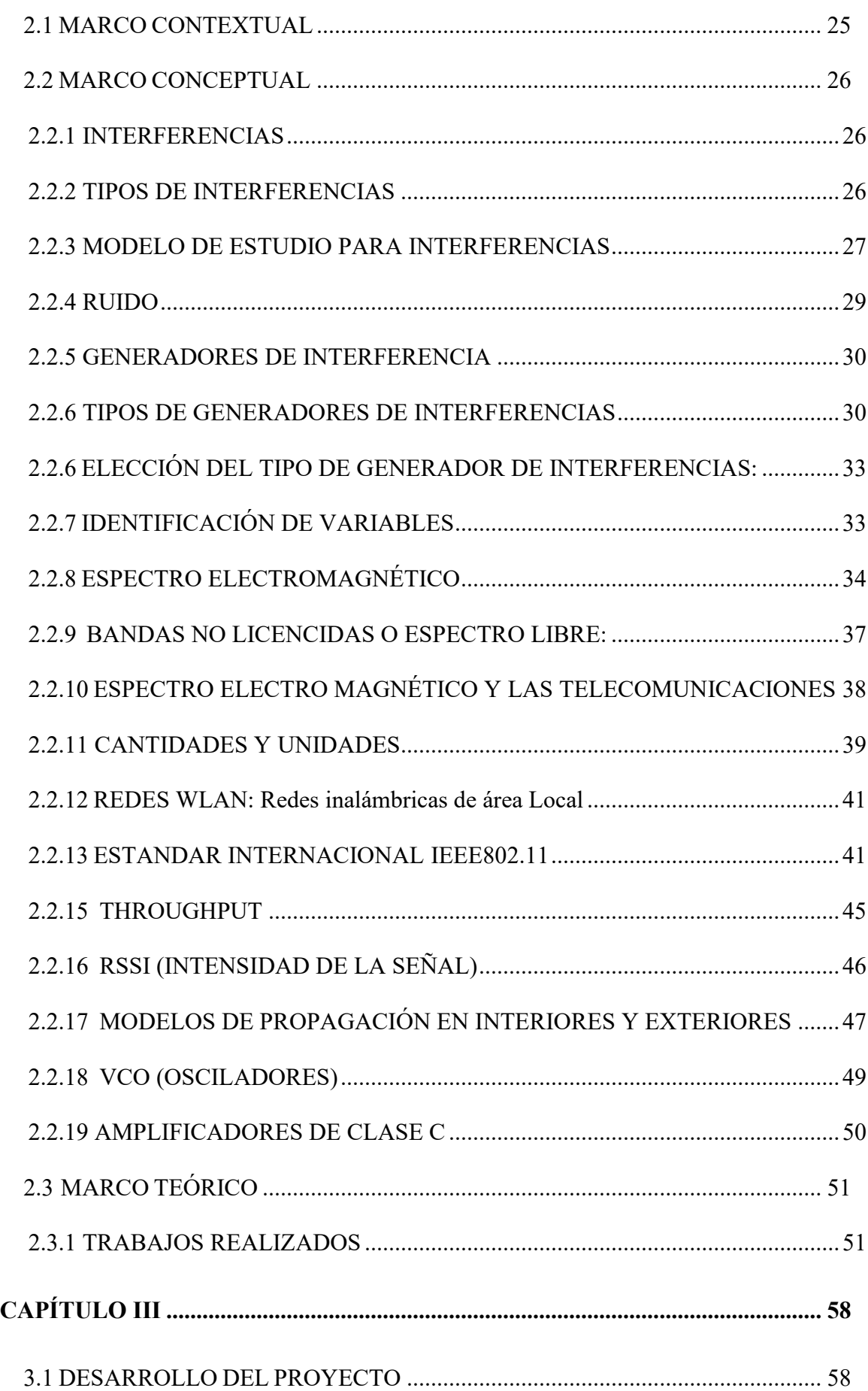

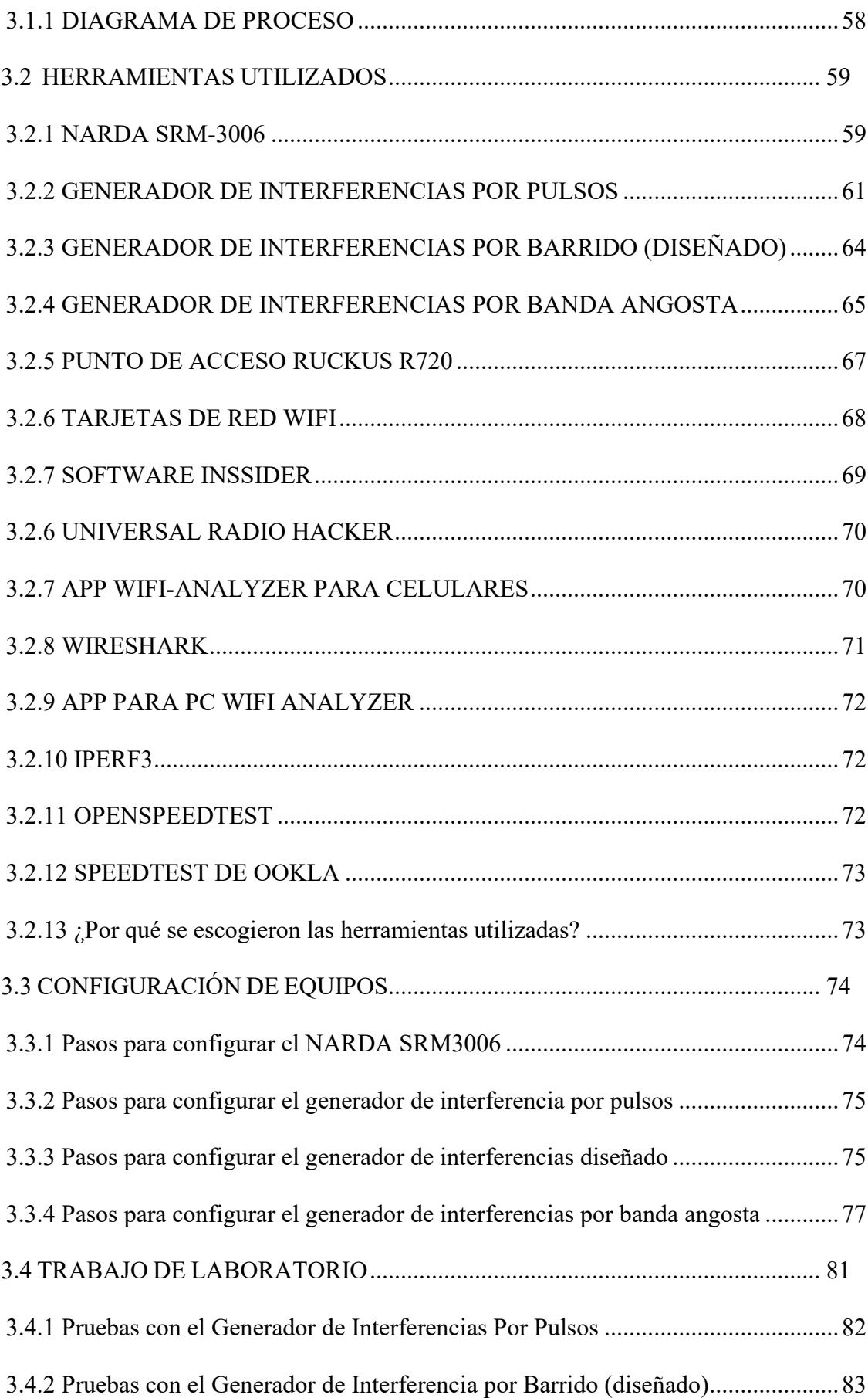

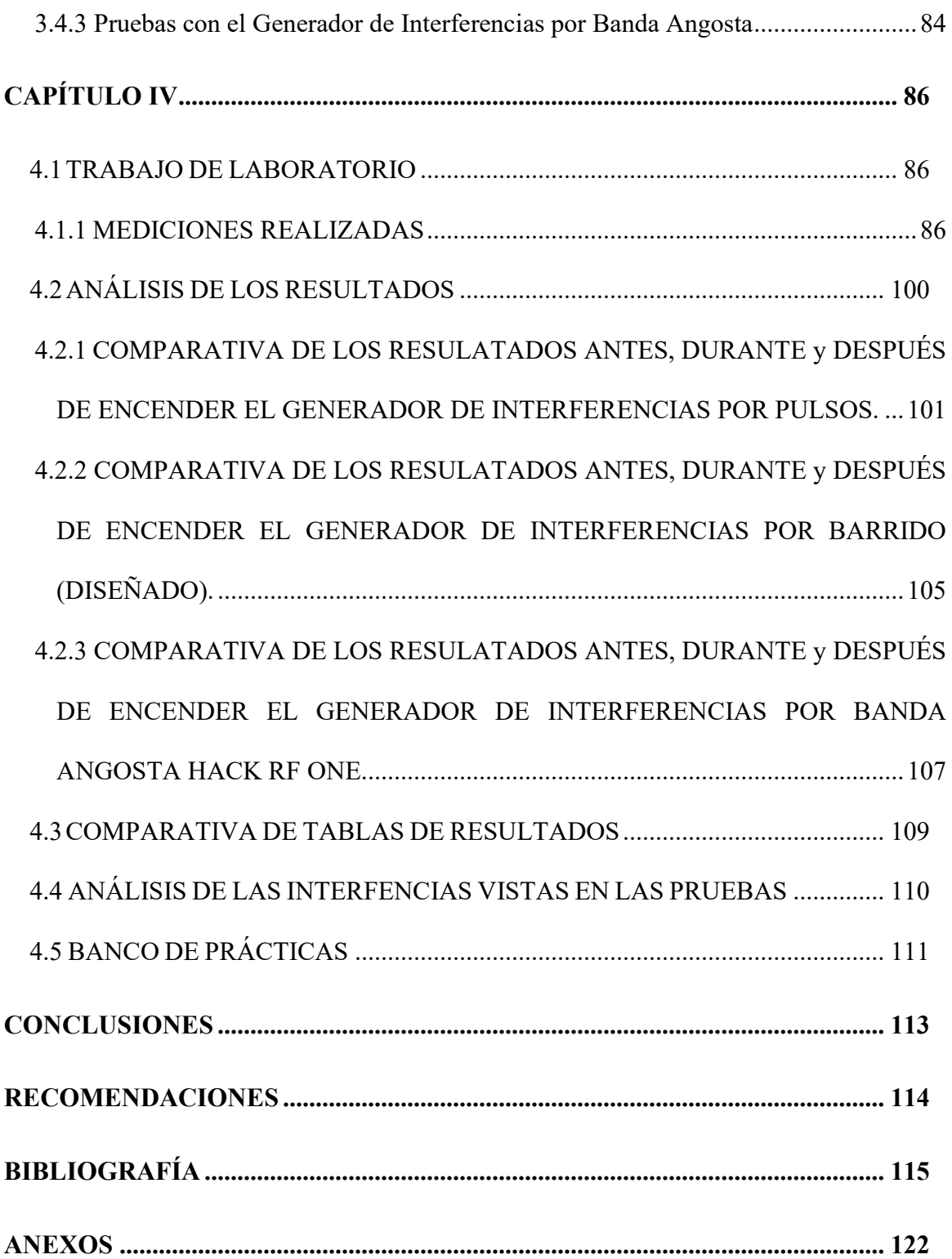

## **ÍNDICE DE FIGURAS**

<span id="page-11-0"></span>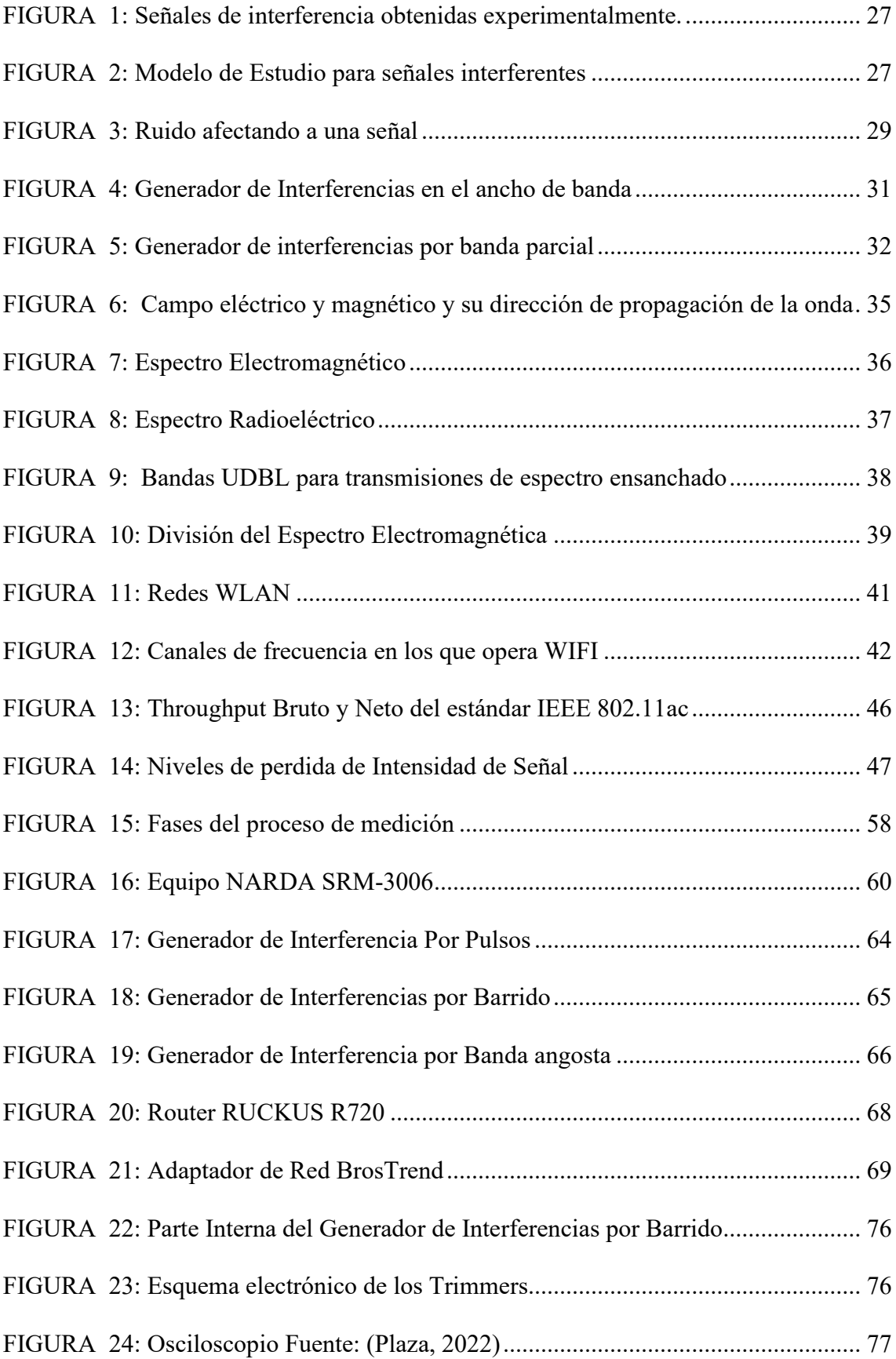

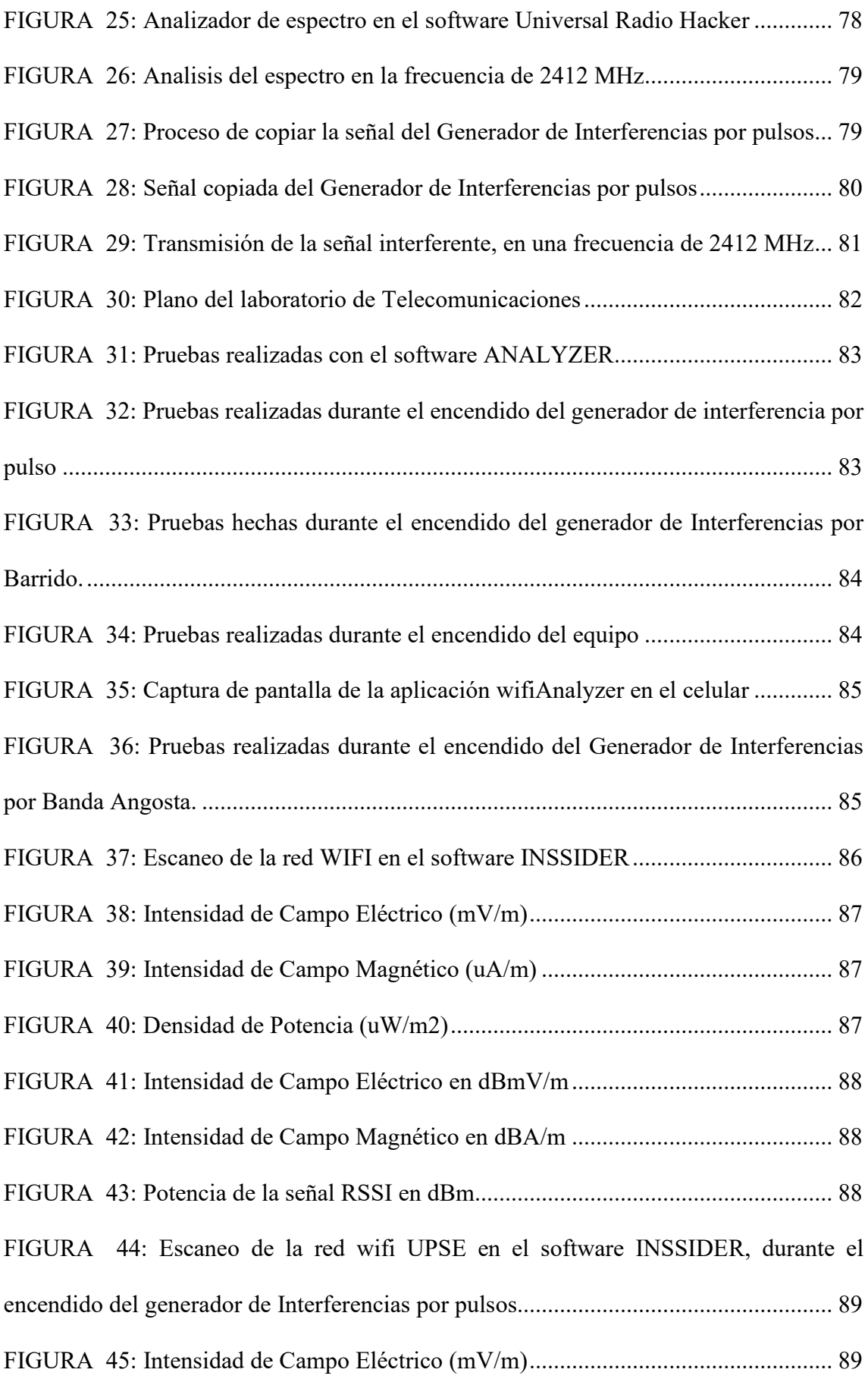

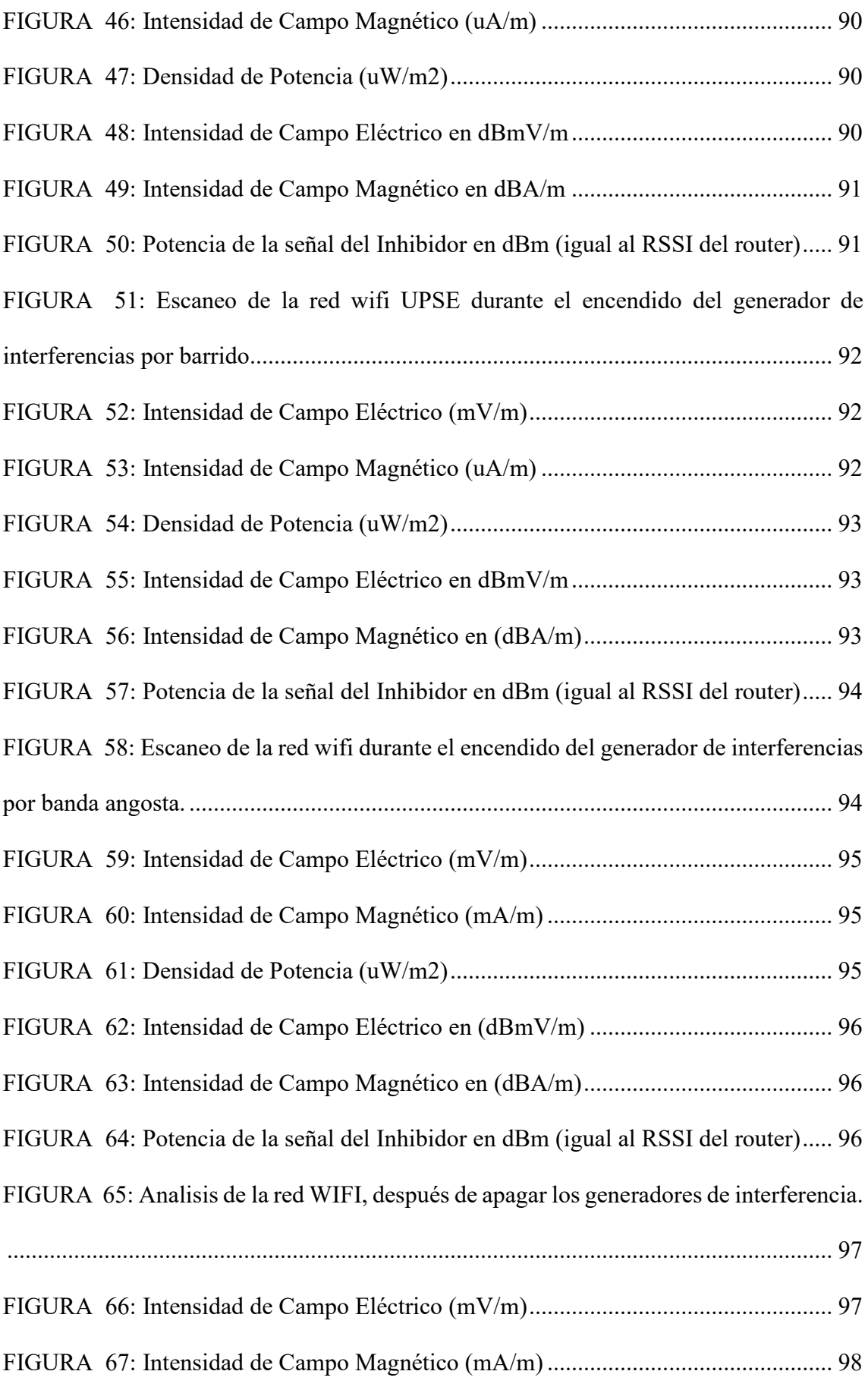

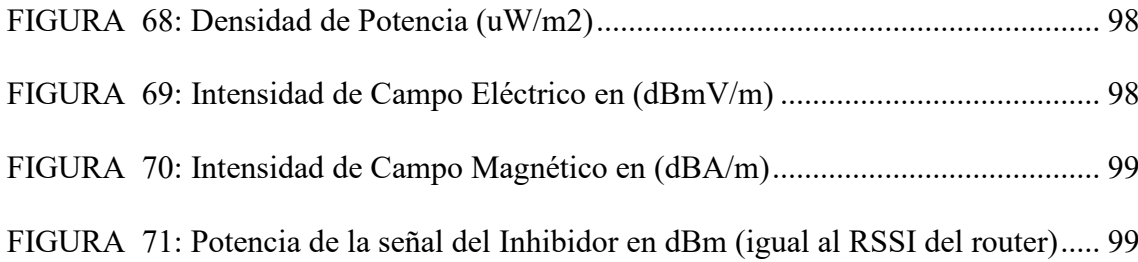

## **ÍNDICE DE TABLAS**

<span id="page-15-0"></span>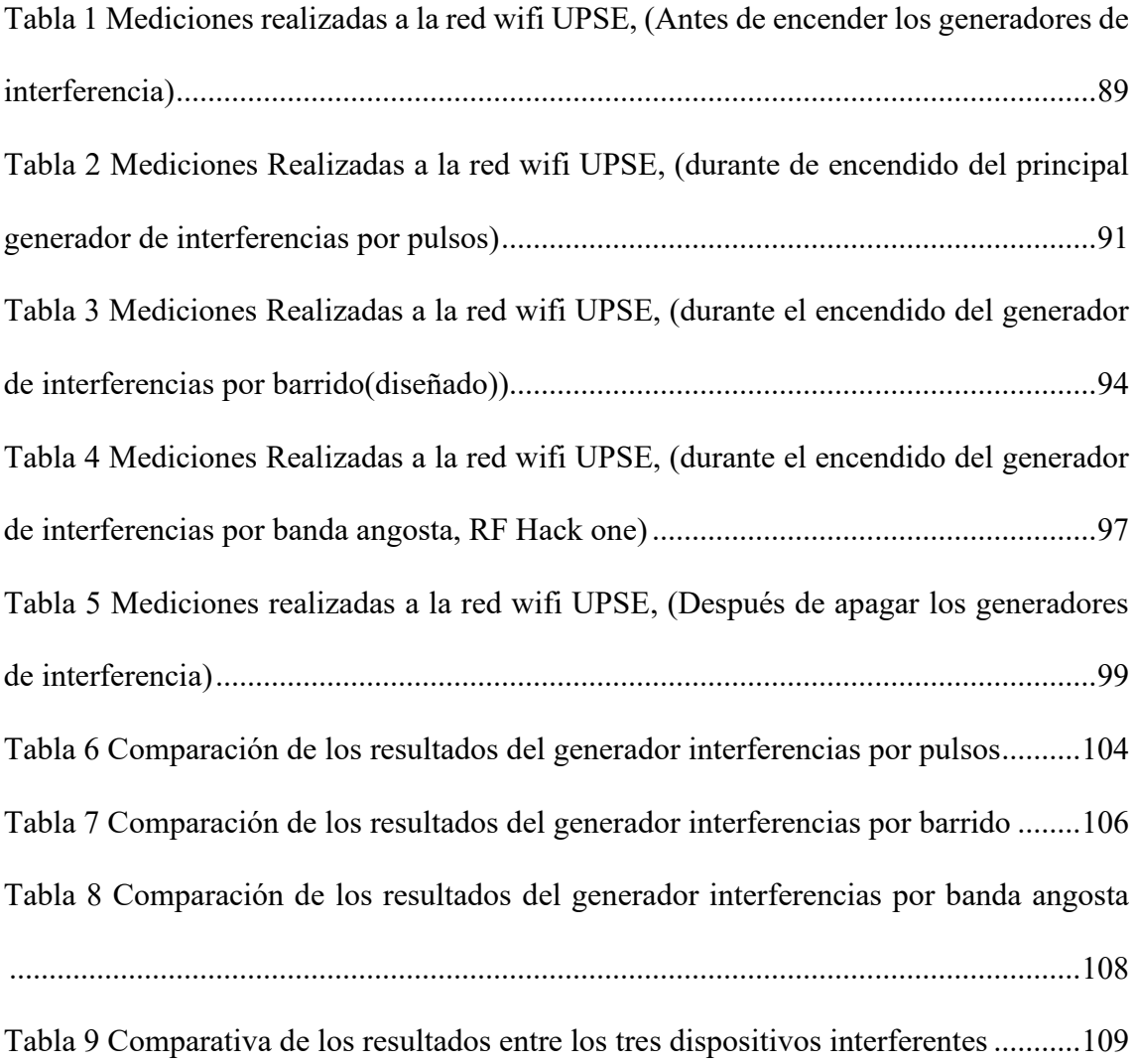

### **INTRODUCCIÓN**

<span id="page-16-0"></span>Capítulo 1: Aquí hablamos de los antecedentes, los objetivos, la justificación, el alcance del proyecto, la metodología de la investigación, y los resultados esperados; todos son puntos muy importantes para determinar desde de donde partimos y hacia donde nos dirigimos para realizar el estudio.

Capítulo 2: Este capítulo está compuesto por definiciones y toda la teoría necesaria para entender y comprender el contenido del proyecto.

Capítulo 3: En este capítulo hablamos de las fases del proceso para realizar las mediciones necesarias de acuerdo a los objetivos del estudio, también se habla de las características principales de cada uno de los equipos utilizados en el proyecto.

Capítulo 4: Este es el capítulo final del proyecto donde abarcamos los resultados obtenidos en las pruebas realizadas, las tablas y cálculos necesarios para realizar el analisis del comportamiento de la señal cuando esta sufre una interferencia debido a la transmisión de otra señal interferente.

## <span id="page-17-0"></span>**CAPÍTULO I**

#### <span id="page-17-1"></span>**1.1 ANTECEDENTES**

En la nueva revolución industrial 4.0 de los sistemas interconectados del IOT (internet of things), el aumento de nuevas tecnologías que permiten a la humanidad comunicarse de forma más rápida y ágil ha ido creciendo de manera exponencial ya es común que en cada plaza o centro comercial existan diferentes puntos de conexión wifi (Wireless Fidelity), así como también la instalación de radio bases de telefonía celular. Dado el incremento de dispositivos y equipos de transmisión y recepción de señales se suelen provocar interferencias entre diferentes puntos, como por ejemplo el solapamiento entre los canales del wifi, así como también en la transmisión de información en entre dos puntos de una red ISP (proveedor de servicios de internet), (Michelena, 2016). Por esta razón siempre antes de implementar una red de comunicación de cualquier tipo de aplicación, se debe realizar un estudio técnico, de tal manera que se puedan obtener todos los pro y contra para llevar a cabo dicho proyecto (Salgado, 2016).

Es por esto, que en varias universidades alrededor del mundo, en las carreras vinculadas a la electrónica y telecomunicaciones se suelen usar diferentes equipos que permiten obtener datos para realizar prácticas y experimentos de interferencias de señales dentro de ambientes controlados, como son los laboratorios de telecomunicaciones, los cuales sirven para entender y aprender todo lo necesario para llevar a cabo un proyecto con respecto a la comunicación entre uno o varios puntos.

Para remediar los problemas de interferencias se realizan estudios técnicos, donde se suelen utilizar varios dispositivos que ayudan en la obtención de valores como, por ejemplo, la potencia de la señal en dBm, el nivel señal/ruido, la intensidad del campo eléctrico, etc. Donde se plantean diferentes opciones, actualmente las mejores soluciones

a los problemas de interferencias van desde el cambio de canal a uno que se encuentre libre de solapamiento, en el caso del wifi y para una red ISP, se suele elevar la potencia de transmisión, cambiar la frecuencia o elevar la antena, pero sin embargo a veces esto no es suficiente y las señales aún se ven afectadas por los demás puntos que se encuentran transmitiendo (Robert Guevara, 2013).

Uno de los dispositivos que se usan para conocer el comportamiento del entorno, es el equipo NARDA-SRM 3006, que es un analizador de espectro electromagnético, donde se puede visualizar el nivel del campo eléctrico, la densidad de campo magnético y densidad de potencia de las señales.

El laboratorio de Telecomunicaciones de la Universidad Estatal Península de Santa Elena posee varios equipos que ayudan al estudiante en su etapa de desarrollo profesional, uno de ellos es el analizador de espectros electromagnéticos NARDA SRM 3006, pero este no se utiliza muy a menudo, puesto que no existe un equipo clave para trabajar en conjunto, es por esto que la aplicación de un generador de interferencias en el espectro electromagnético, ayudaría en la realización de diferentes prácticas didácticas de algunas asignaturas fundamentales para la carrera de ingeniería en telecomunicaciones.

#### <span id="page-18-0"></span>**1.2 DESCRIPCIÓN DEL PROYECTO**

Se aplicará un generador de interferencias que trabaje en la banda no licenciada de los 2.4GHz del wifi el cual tiene un ancho de banda que comienza en la frecuencia de los 2,400 MHz hasta los 2,483 MHz, para realizar experimentos de interferencia de señales y observar cómo se comporta el espectro electromagnético de estas.

Obtener y analizar los datos antes, durante y después del encendido del generador, para realizar tablas de valores y compararlos con el fin de entender cómo se comportan las señales al momento en que se produce una interferencia con otra de igual frecuencia.

Realizar un banco de prácticas con el generador de interferencias y el equipo Narda-SRM 3006 para diferentes materias de la Carrera de Telecomunicaciones, con el fin de aportar en el desarrollo de conocimientos prácticos de algunos temas vistos en clases.

#### <span id="page-19-0"></span>**1.3 OBJETIVOS**

#### <span id="page-19-1"></span>**1.3.1 OBJETIVO GENERAL**

Realizar un estudio de las interferencias en el campo electromagnético que se producen en las diferentes bandas de frecuencia no licenciadas, por medio del equipo NARDA-SRM 3006 y un dispositivo generador de interferencias. Para determinar cómo se ven afectados las señales si se transmiten en una misma frecuencia o en un mismo canal.

#### <span id="page-19-2"></span>**1.3.2 OBJETIVOS ESPECÍFICOS**

- Aplicar un generador de interferencias en el campo electromagnético, en el laboratorio de telecomunicaciones, para obtener datos y realizar pruebas de transmisión que permita un análisis técnico.
- Analizar valores reales obtenidos antes, durante y después de encender el generador de interferencias en el campo electromagnético, en un ambiente controlado, para realizar tablas comparativas y verificar que sucede cuando se están transmitiendo dos señales en una misma frecuencia o canal.
- Realizar un banco de prácticas para que los estudiantes de la carrera de telecomunicaciones puedan comprender y visualizar de mejor manera el comportamiento de las señales frente a una interferencia.

#### <span id="page-20-0"></span>**1.4 JUSTIFICACIÓN**

Este proyecto pretende aportar en el desarrollo de los conocimientos prácticos de los estudiantes de la carrera de telecomunicaciones, si bien la teoría es importante, también debemos considerar tener en cuenta la práctica dado que por medio de esta es que se puede lograr comprender de mejor manera varios temas que se imparten en las diferentes materias a lo largo de la carrera, donde por lo general se suelen estudiar y analizar la transmisión, recepción e interferencias de las señales.

Si bien un generador de interferencia inalámbrico no representa de manera precisa la transmisión y recepción de información en las telecomunicaciones, eso no quiere decir que no es necesario estudiarlo, al contrario, este tipo de equipos son muy importantes para el estudio técnico que se realiza al momento de implementar una estación de comunicación ya sea para celular, wifi, Wireless, etc.

Actualmente, la universidad no cuenta con un generador de interferencia inalámbrico que trabaje en diferentes canales, pero eso no se debe en gran medida a la institución, si no a causa de que no se ha realizado un estudio hasta ahora de cómo se comporta el espectro electromagnético de las señales ante una interferencia causada por otra señal. Además, que dentro de las leyes estipuladas por la ARCOTEL (Agencia de Regulación y Control de las Telecomunicaciones del Ecuador) existe el problema que delimitan el uso de las frecuencias licenciadas para todas los individuos, sean jurídicos o no, se necesitan permisos y cumplir con ciertos requisitos lo que conlleva a que las universidades no puedan realizar experimentaciones en dichas frecuencias; por lo que contrasta un poco con el artículo 8 de la LOES (Ley Orgánica de Educación Superior), donde indica que la educación superior debe fomentar y ejecutar programas de investigación con el fin de mejorar y apoyar el desarrollo sustentable nacional (UPSE, 2021).

Con la aplicación de un generador de interferencias y el estudio que se va a realizar con el dispositivo Narda SRM 3006 el cual es un analizador de alta frecuencia, se tendrá grandes beneficios para el laboratorio de telecomunicaciones, debido a que ambos se complementaran con el fin de realizar varias prácticas y se podrá comprobar los diferentes datos teóricos que se explican en clases.

#### <span id="page-21-0"></span>**1.5 ALCANCE DEL PROYECTO**

Dada la magnitud del estudio es necesario contar con equipos que tengan la capacidad para trabajar de tal manera que las lecturas que se van a tomar no posean un amplio margen de error, es por eso que se usaran equipos sofisticados como el analizador de espectros NARDA SRM 3006 y el generador de interferencias por pulsos.

El analizador de espectros electromagnéticos NARDA-SRM 3006 es un equipo que sirve para medir el campo eléctrico, campo magnético y densidad de potencia de las frecuencias que operan en el rango desde los 9 kHz hasta los 6 GHz. Este dispositivo no es un analizador de interferencias como tal, pero permite visualizar la variación de la señal en el espectro electromagnético, el cual es donde se va a centrar el estudio del proyecto, por el momento solo se ha usado para medir el nivel de radiación de las señales, que no afecte a las personas cuando se instala una nueva radio base cerca de las ciudades o pueblos (NARDA SAFETY, 2010).

Por otro lado, tenemos al dispositivo generador de señales de interferencias por pulsos, que opera en un rango de frecuencias desde los 800 MHz hasta los 2600 MHz, con una distancia de transmisión de 10 metros, todo dentro de un ambiente controlado, sin afectar a las señales de las bandas licenciadas.

Una vez mencionado los equipos a utilizar, dado que el proyecto se basa en experimentación y observación del comportamiento del espectro electromagnético de las

señales ante una interferencia producida por señales externas de similar magnitud, se pretende realizar un banco de prácticas de laboratorio en las siguientes materias.

- Comunicaciones Digitales
- Comunicaciones Analógicas
- Electrónica de Alta frecuencia y Microondas
- Propagación y Antenas
- Comunicaciones Inalámbricas

#### <span id="page-22-0"></span>**1.6 METODOLOGÍA**

A medida que se vaya realizando la investigación y las experimentaciones, se irán utilizando diferentes técnicas metodológicas para investigar, pero hasta el momento las que se han previsto usar son las siguientes:

Investigación Experimental: En el transcurso del proyecto se necesitará realizar varias pruebas para observación y comprensión de lo que ocurre al momento en que se produce una interferencia en las señales.

Investigación Exploratoria: Dado que la problemática del proyecto no se encuentra definida de manera exacta, se deberán ir analizando diferentes aspectos importantes con respecto al comportamiento de las señales en el espectro electromagnético.

Investigación Diagnostica: Es el tipo de investigación donde se recurre a diferentes fuentes como puede ser artículos de revistas científicas, tesis realizadas, manuales, libros acerca de fenómenos electromagnéticos. Todo esto es necesario para la explicación teórica.

#### <span id="page-23-0"></span>**1.7 RESULTADOS ESPERADOS**

A través de los experimentos, investigación y observación se espera ver cómo se comporta el espectro electromagnético de las señales cuando sufren una interferencia debido a la transmisión de otra señal.

También se espera comprender y analizar que sucede en la contaminación espectral dado que es una problemática que está ocurriendo actualmente, debido al aumento de puntos transmisión de señales en diferentes frecuencias.

### **CAPÍTULO II**

#### <span id="page-24-1"></span><span id="page-24-0"></span>**2.1 MARCO CONTEXTUAL**

El aumento gradual de las nuevas tecnologías en el sector de las telecomunicaciones representa un gran beneficio en el avance de las comunicaciones para el ser humano, este avance también trae consigo una problemática que ya se ha visto desde los inicios de las transmisiones de señales, la cual es la interferencia causada por él envió de una o varias señales con otras de similar magnitud o que se encuentren en un mismo canal. Esto genera un cuello de botella que limita el acceso de nuevos usuarios, es por esta razón que se buscan nuevas maneras o técnicas de combatir este problema (Izquierdo, 2014).

Es por lo mencionado anteriormente que existe ARCOTEL la cual es la entidad que se encarga de regular y controlar el uso del espectro dentro del territorio ecuatoriano, para que todo sea organizado y cada estación pueda transmitir adecuadamente.

La ARCOTEL regula el uso de las bandas licenciadas que son un conjunto de frecuencias que necesitan un permiso para transmitir y también existen las frecuencias no licenciadas donde se puede trabajar libremente, es por eso que se han implementado muchas tecnologías como lo es wifi, Wireless, Lora, redes ISP y muchas otras más.

Dentro de este proyecto se va a realizar un estudio del comportamiento de las señales cuando sufren una interferencia debido a la transmisión de otra señal, principalmente en la banda de los 2.4GHz que pertenece a las bandas libres o no licenciadas ya que como hablamos en el párrafo anterior estas no se encuentran reguladas por alguna agencia de control lo que permite la libre experimentación.

La propuesta tiene como finalidad observar, analizar y entender que sucede cuando una señal interfiere a otra de igual frecuencia o que se encuentre trabajando en un mismo canal obteniendo datos a partir del equipo NARDA SRM 3006 y un generador de interferencias inalámbricos en el espectro electromagnético.

#### <span id="page-25-0"></span>**2.2 MARCO CONCEPTUAL**

#### <span id="page-25-1"></span>**2.2.1 INTERFERENCIAS**

Una interferencia es la perturbación que sufre una señal deseada por otra señal interferente, ruidos o perturbaciones electromagnéticas. También es una degradación que se produce en la recepción de una señal útil, producida por una perturbación radioeléctrica (UIT-R, 2007).

Es el efecto que provoca una energía no deseada de una o varias fuentes de emisiones, inducciones o radiaciones, sobre la recepción de un sistema de comunicación, que se declara, como la degradación de la señal en la calidad o perdida de la información que se espera obtener (ARCOTEL, 2018).

#### <span id="page-25-2"></span>**2.2.2 TIPOS DE INTERFERENCIAS**

Dentro de los reglamentos de radiotelecomunicaciones de la UIT (Unión Internacional de Telecomunicaciones), se clasifica las interferencias de la siguiente manera:

- Interferencia Admisible: Es aquella que está dentro de los criterios admisibles de las interferencias, para no causar problemas.
- Interferencia Aceptada: Es el tipo de interferencia en la que dos o más proveedores llegan a un acuerdo donde se permite que una señal perturbe a la otra hasta cierto nivel, donde ambos puedan transmitir y receptar sin ningún problema.

• Interferencia Perjudicial: Es el tipo de interferencia que perjudica la transmisión y recepción de las otras señales, a un nivel donde degrada gravemente la señal con el mensaje a recibir o enviar. En la FIGURA 1 podemos observar un ejemplo donde la señal de color negro, la cual es la señal original, está siendo afecta por otras señales, cada una con un color diferente.

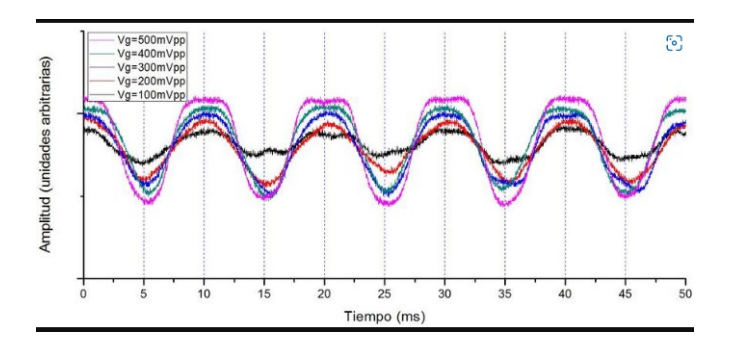

*FIGURA 1: Señales de interferencia obtenidas experimentalmente. Fuente: (Noé Hernandez, 2014)*

#### <span id="page-26-1"></span><span id="page-26-0"></span>**2.2.3 MODELO DE ESTUDIO PARA INTERFERENCIAS**

En párrafos anteriores se habló acerca de las interferencias, las cuales son perturbaciones que afectan la calidad de la señal deseada debido a la procedencia de otras señales. Para hacer el estudio y análisis de estas perturbaciones, debemos hacer uso del modelo que vemos en la figura 2 en la que observamos dos enlaces, un enlace deseado (ED) y un enlace interferente (EI), en la cual se nos facilita representar los parámetros radioeléctricos de cada enlace.

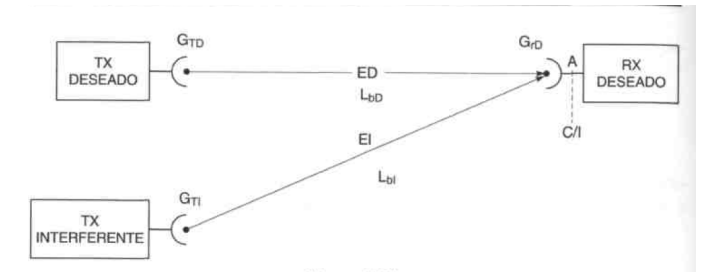

<span id="page-26-2"></span>*FIGURA 2: Modelo de Estudio para señales interferentes FUENTE: (Rábanos, 2008)*

Con este modelado también resulta más sencillo determinar el número de fuentes interferentes, los cuales son dos, simples para cuando hay una sola y múltiples para cuando son varias. Aquí también podremos estudiar cuando hay interferencia entre canales o canales adyacentes.

Para el primer caso tenemos que la interferencia se genera en la misma frecuencia de la portadora de la señal que estamos deseando transmitir, mientras que, para el segundo caso hablamos de interferencias que se producen en el mismo canal de transmisión o adyacentes a este (Rábanos, 2008). En este estudio en particular nos centramos en el primer caso en el cual la función para determinar calidad de un enlace en el que se encuentra perturbado viene dada de la relación entre la potencia de la señal deseada y la potencia de la señal interferente y se denomina relación portadora/interferencia.

Para determinar las potencias tenemos las siguiente formulas:

a) Potencia recibida de la señal deseada:

$$
P_{rD}(dbm) = P_{tD}(dbm) + G_{tD} - L_{bD} + G_{rD}
$$

PrD = Potencia recibida de la señal deseada

PtD = Potencia de transmisión deseada (router)

 $G_{tD}$  = Ganancia de la transmisión deseada (antenas del router)

 $L_{bD}$  = Perdidas por trayecto del enlace deseado

 $G<sub>rD</sub>$  = Ganancia de la recepción deseada (antena de la pc o celular)

b) Potencia recibida de la señal interferente:

$$
P_{rI}(dbm) = P_{tI}(dbm) + G_{tI} - L_{bl} + G_{rI}
$$

PrI= Potencia recibida de la señal interferente

PtI = Potencia de transmisión interferente (generadores de interferencia)

 $G<sub>tl</sub> =$  Ganancia de la transmisión interferente (antena del generador)

 $L<sub>bl</sub>$  = Perdidas por trayecto del enlace interferente

 $G<sub>rf</sub>$  = Ganancia de la recepción interferente (antena de la pc o celular)

Para obtener la relación Portadora/Interferencia tenemos la siguiente formula:

$$
\frac{C}{I}(dB) = P_{rD} - P_{rI} = P_{tD} - P_{tI} + (G_{tD} + G_{rD}) - (G_{tI} + G_{rI}) + L_{bI} - L_{bI}
$$

#### <span id="page-28-0"></span>**2.2.4 RUIDO**

Tanto el ruido como las interferencias son perturbaciones no deseadas que afectan a la calidad del servicio y todo tipo de comunicaciones, como podemos ver en la figura 3. El ruido se genera en todo tipo de sistemas, ya sea analógico o digital, si hablamos de las señales analógicas estas se vuelven ruidosas y adquieren un sonido lacerado, mientras que, en los sistemas digitales los bits algunas veces se fusionan y el receptor ya no puede distinguirlos, por cual genera un error de bits al momento de decodificar el mensaje.

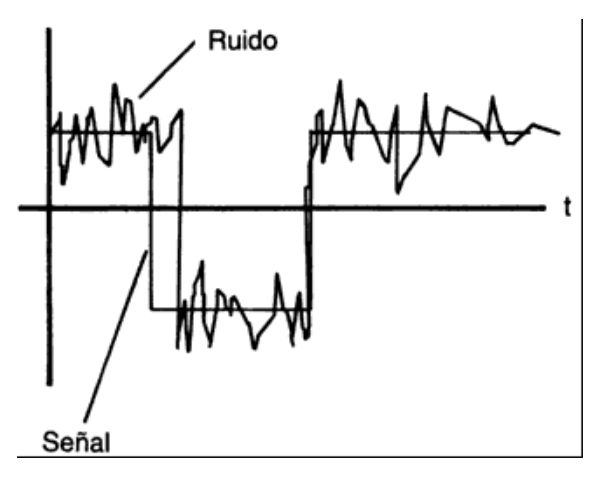

*FIGURA 3: Ruido afectando a una señal Fuente: (Ventura, 2022)* 

<span id="page-28-1"></span>La diferencia principal entre ruido e interferencias es que el ruido es producido por radiaciones ajenas a la señal transmitida, como por ejemplo los radares, los campos eléctricos que emanan los motores, los mismos equipos de transmisión con el calor que generan, etc. Mientras que las interferencias se deben a otras emisiones que se encuentran operando en los mismos rangos y afectan la transmisión de la señal deseada.

**EMI y RFI**: También conocidos como interferencia electromagnética (EMI) e interferencia por radiofrecuencia (RFI), suelen ser provocadas generalmente por los propios circuitos electrónicos de los equipos o por fuentes externas y se propagan en el espacio o por medio de un cable y pueden afectar la transmisión de la calidad de la señal (VESDA, 2021). Todo dispositivo que genere un campo electromagnético posee la capacidad de causar interferencias, que perturban a las comunicaciones, de tal manera que los mensajes que se envíen o se reciban no se capten del todo, es por esto que es muy importante que todos los equipos nuevos sean diseñados con protección en contra de interferencias electromagnéticas (Molina.C, 2021).

#### **2.2.5 GENERADORES DE INTERFERENCIA**

<span id="page-29-0"></span>Un generador de interferencias puede definirse como el equipo o aparato electrónico que posee la capacidad de generar señales que perturban la comunicación en todo el espectro del ancho de banda o en una frecuencia en específico, logrando una reducción en nivel Señal-Ruido de la señal que llega al receptor, todo esto produce en la capa física, y se mantiene ocupado el medio de transmisión (Cuesta, 2020).

#### **2.2.6 TIPOS DE GENERADORES DE INTERFERENCIAS**

<span id="page-29-1"></span>Cuando hablamos de generar interferencias en las comunicaciones, existen diferentes equipos para realizarlo, los cuales se describirán a continuación:

• Generador de interferencias por ruido:

Este equipo es capaz de transmitir una potente señal de ruido que puede afectar en todo el ancho de banda como a una sola frecuencia, los resultados podrían ser diferentes dependiendo de la aplicación para el cual será requerido, debemos tener en cuenta que no siempre necesitaremos afectar a todo el ancho de banda.

• Generador de interferencias por banda ancha:

El ruido de banda ancha o también llamado Broadband Noise (BBN), este equipo funciona de tal manera que eleva el nivel de ruido introduciendo energía por todo el ancho de banda del espectro electromagnético de las frecuencias en el cual opera (FIGURA 4). La eficiencia de este equipo va a depender del nivel de potencia con la que transmita el ruido y la distancia entre el generador de interferencias y el receptor (Alexandra, 2015).

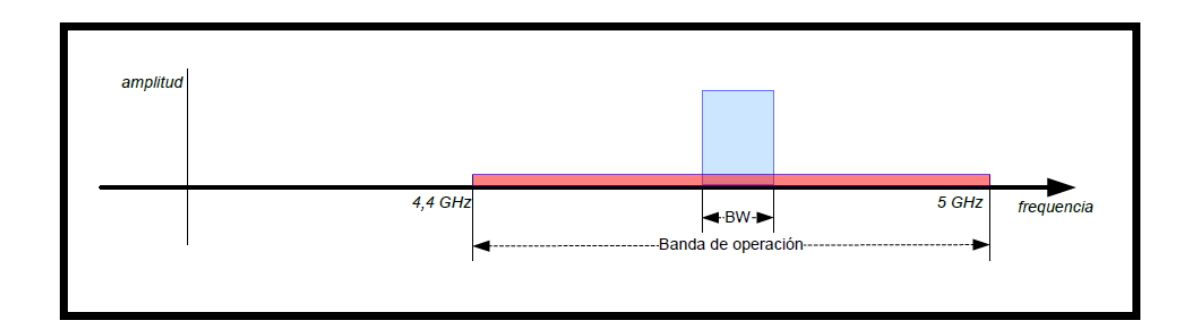

*FIGURA 4: Generador de Interferencias en el ancho de banda Fuente: (BEJARANO, 2012)*

<span id="page-30-0"></span>Generador de interferencias por banda angosta:

Este tipo de generador suele ser muy utilizado para cuando se desea afectar una frecuencia en específica. Depende principalmente de la potencia del transmisor puesto que según el nivel en el que se encuentre podrá abarcar todo el canal o solo una parte de este.

La eficiencia de este dispositivo va a depender de la aplicación para la cual se desea ser usado, como se describía en el párrafo anterior la mayoría de las veces se utiliza para cuando se requiere afectar una frecuencia en específico del total del ancho de banda del espectro electromagnético, también representa una ventaja vista de tal manera que si solo es una parte, no se necesitará mucha energía, dado que la potencia se canalizará en una sola parte del espectro (Alexandra, 2015).

• Generador de interferencias de Banda parcial:

También conocido como Partial Band Noise (PBN), este equipo tiene la capacidad de introducir energía a una parte específica del espectro (FIGURA 5), es similar al generador de interferencias por banda angosta pero con la diferencia de que este puede abarcar más canales, utilizando la misma antena y el mismo transmisor, para esto es necesario que el equipo tenga diferentes generadores de señales, de tal forma que pueda afectar a los diferentes canales y estos estén enviando ruido a cada uno de ellos al mismo tiempo (Alexandra, 2015).

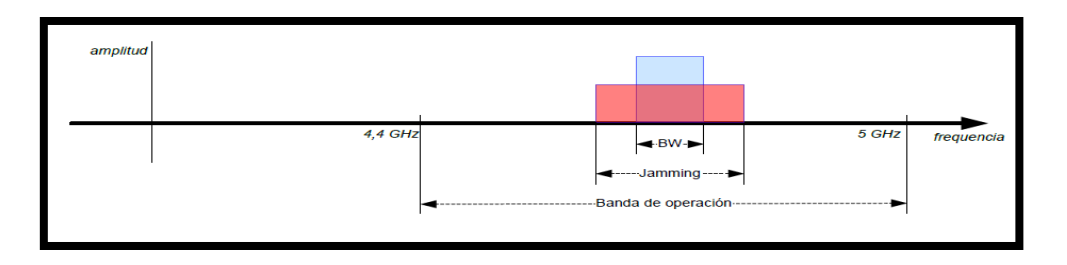

*FIGURA 5: Generador de interferencias por banda parcial*

*Fuente: (BEJARANO, 2012)*

<span id="page-31-0"></span>• Generador de interferencias por Pulsos:

Para este tipo de generador no es necesario que se tenga en cuenta el ancho de espectro que se desea cubrir, si no que va a depender del tiempo en que mantenga encendido el equipo, su funcionamiento es similar al del generador de ruidos por banda ancha parcial ya que una vez que este prendido, este comienza a trabajar con pulsos que abarcan una gran parte del espectro del ancho de banda (Alexandra, 2015).

• Generador de interferencias por Barrido:

Este dispositivo opera de manera similar al generador de ruido por banda ancha, pero en el espectro vemos una señal parecida a la de banda angosta, lo que realiza este equipo es un barrido de esta señal por todo el ancho del espectro de 2.4 GHz del WIFI. Al final después de realizar el barrido, la frecuencia se centra en un sector en específico, por lo que comienza a trabajar como un generador de ruido por banda parcial, afectando a un número limitado de canales (Alexandra, 2015).

#### <span id="page-32-0"></span>**2.2.6 ELECCIÓN DEL TIPO DE GENERADOR DE INTERFERENCIAS:**

Ya que el proyecto consiste en estudiar cómo se comportan las señales al momento en que se producen interferencias en las frecuencias que operan en las bandas no licenciadas, es necesario contar con un generador de interferencias por pulsos, por barrido y por banda angosta por las siguientes razones:

- Solo se necesita encender y elegir el canal o ancho de banda y comienza a afectar las señales que operan en dicha banda.
- Además, también tiene la ventaja de que puede ahorrar una gran cantidad de potencia, dependiendo de cómo haya sido diseñado el ciclo de trabajo.
- Como posee varios generadores de ruido y su diseño es similar al de generador de banda parcial, permite seleccionar diferentes anchos de banda o frecuencias para realizar distintas pruebas y entender de mejor manera las interferencias.

Se priorizó este tipo de generador por sobre los otros, puesto que una de sus mejores ventajas es que permite trabajar en diferentes anchos de bando, lo cual es muy necesario para el estudio y la realización de las pruebas que deben hacer de tal forma que ayude a comprender el comportamiento de las señales ante una interferencia.

#### <span id="page-32-1"></span>**2.2.7 IDENTIFICACIÓN DE VARIABLES**

Se procederá a realizar las pruebas y el análisis de los resultados que se obtengan antes, durante y después del encendido del generador de interferencias que afectara las frecuencias que operan en las bandas no licenciadas, haciendo las pruebas dentro de un ambiente controlado en los laboratorios de la Universidad Estatal Península de Santa Elena.

#### • **Variable independiente (Causa)**

Realizar un análisis comparativo de las interferencias que produce el generador en algunas de las frecuencias que trabajan en las bandas no licenciadas.

#### • **Variable dependiente (Efecto)**

Analizar los valores de la potencia de la señal transmitida antes, durante y después de encender los generadores de interferencias.

#### <span id="page-33-0"></span>**2.2.8 ESPECTRO ELECTROMAGNÉTICO**

Para hablar del espectro electromagnético es necesario definir en primer lugar que es una onda electromagnética:

Ondas Electromagnéticas: Para hablar de una onda electromagnética es preciso entender que una onda es la propagación de una perturbación en un medio determinado, como por ejemplo agua, aire o calor en el metal.

Por lo tanto, una onda electromagnética es la propagación simultanea de los campos eléctricos y magnéticos cuando una cierta cantidad de electrones (carga en movimiento) pasa a través de un medio o una antena transmitiendo una señal al aire libre, tal y como vemos en la figura 6 (Ordóñez, 2012). Las características principales de las ondas electromagnéticas son las siguientes:

- Para que estas ondas se propaguen no es necesario tener un medio en específico, puede ser en el vacío, como en cualquier otro, que permita la propagación de estas.
- Estas ondas son tridimensionales y se propagan en los tres ejes, (**X (dirección) y (Campo Eléctrico)**, **Z (Campo Magnético)**).
- Son transversales: lo que significa que la perturbación se produce de manera perpendicular a su dirección de propagación.

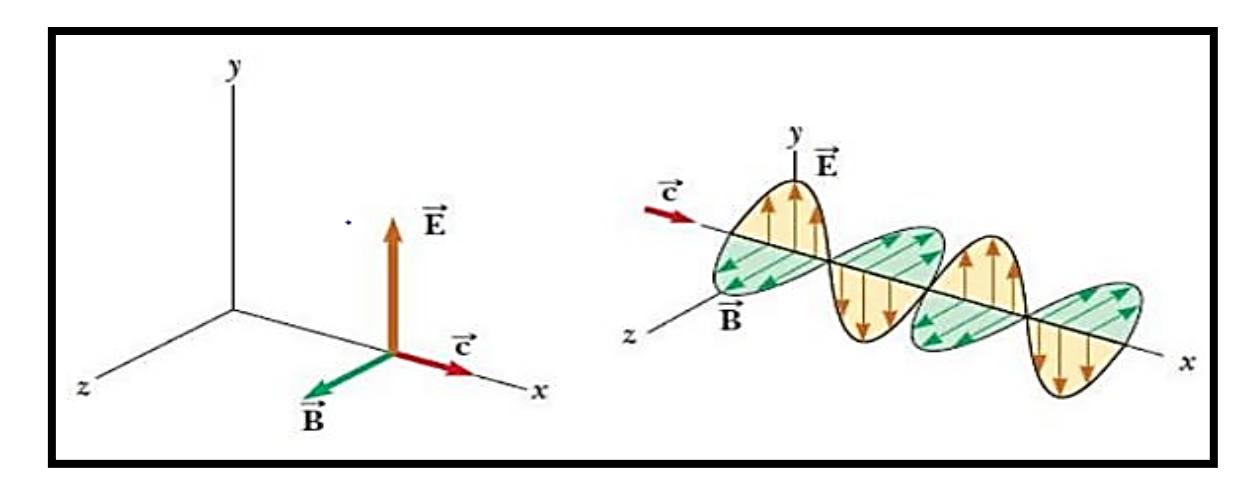

<span id="page-34-0"></span>*FIGURA 6: Campo eléctrico y magnético y su dirección de propagación de la onda Fuente: (WIKIVERSIDAD, 28)*

Después de haber visto la definición de lo que son las ondas electromagnéticas ya podremos definir que es el espectro electromagnético.

Se llama espectro electromagnético al conjunto donde operan todas las frecuencias posibles (FIGURA 7), que son capaces de generar radiación electromagnética, de tal manera que su límite comienza desde 0 (cero), dado que no existen frecuencias con valor negativo y su límite superior vendría a ser infinito (∞). Con la tecnología actual se han detectado frecuencias que operan a 30Hz y otras que operan limites superiores mayores a  $2.9x10^{27}$  Hz.

Pero formalmente el límite del espectro es infinito y a medida que se sigan haciendo estudios en el área de la física cuántica, irán apareciendo nuevas frecuencias y se cree que el límite del espectro podría llegar a ser el tamaño del universo (Ordóñez, 2012).

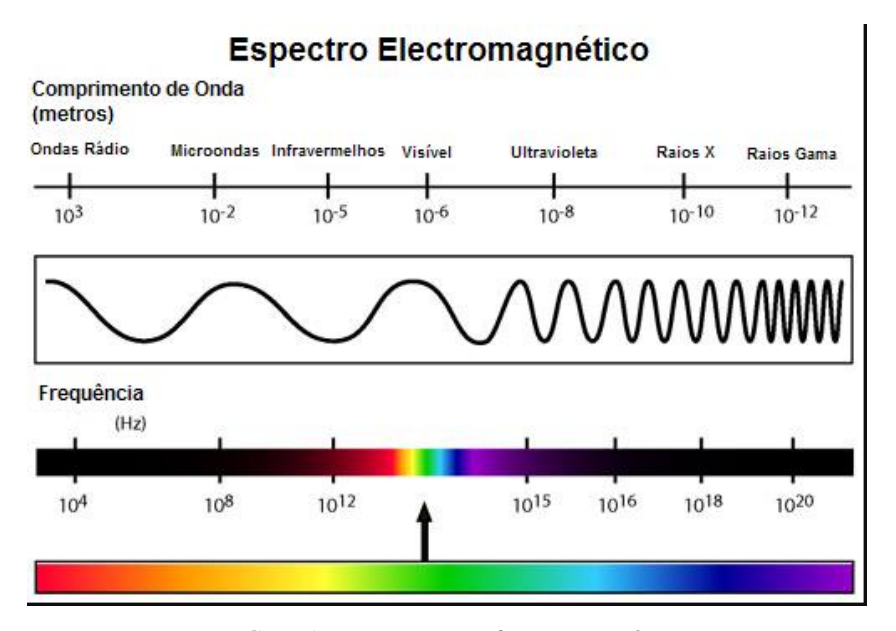

*FIGURA 7: Espectro Electromagnético Fuente: (ESQUEMA.NET, 2022)*

<span id="page-35-0"></span>Según la ARCOTEL (Agencia de Regulación y Control de las Telecomunicaciones). El espectro radioeléctrico es un subconjunto o una porción de ondas del espectro electromagnético las cuales se propagan en el vacío sin necesidad de una guía, tal y como vemos en la figura 8, donde observamos que comienzan desde los 3Hz hasta los 300GHz, (ARCOTEL, 2017).

Es aquí en este conjunto de frecuencias donde se ubican las telecomunicaciones también denominado CCIR (Sector de Radiocomunicaciones de la Unión Internacional de Telecomunicaciones) definido por la UIT-R en la conferencia de 1947. En esta conferencia se definía la radio comunicación, como toda comunicación producida por dispositivos inalámbricos que operen en el rango de frecuencias antes mencionado (Ordóñez, 2012).
|                                                    |                                 |                                  |                                                                                        | <b>Bandas de Frecuencias</b>                                                                                                    |                                                                                    |                                                                                      | 63                                       |
|----------------------------------------------------|---------------------------------|----------------------------------|----------------------------------------------------------------------------------------|----------------------------------------------------------------------------------------------------|------------------------------------------------------------------------------------|--------------------------------------------------------------------------------------|------------------------------------------|
|                                                    | ●                               | <b>KOKOKOKOKOKOKO</b>            |                                                                                        | - 4                                                                                                    | O                                                                                  |                                                                                      |                                          |
| <b>VLF</b><br><b>MUY BAIA</b><br><b>FRECUENCIA</b> | LF<br>BAJA<br><b>FRECUENCIA</b> | MF<br>MEDIA<br><b>FRECUENCIA</b> | HF<br><b>ALTA</b><br>FRECUENCIA                                                        | <b>VHF</b><br>MUY ALTA<br><b>FRECUENCIA</b>                                                                                                  | UHF<br>ULTRA ALTA<br><b>FRECUENCIA</b>                                             | <b>SHF</b><br>SÚPER ALTA<br><b>FRECUENCIA</b>                                        | <b>EHF</b><br>EXTREMA ALTA<br>FRECUENCIA |
|                                                    |                                 |                                  |                                                                                        | Rangos de Frecuencias                                                                                                    |                                                                                    |                                                                                      |                                          |
| $3 - 30$                                           | $30 - 300$                      | $300 - 3000$                     | $3 - 30$                                                                               | $30 - 300$                                                                                                    | $300 - 3000$                                                                       |                                                                                      | $30 - 300$                               |
|                                                    | <b>KHz</b>                      |                                  |                                                                                        | <b>MHz</b>                                                                                                    |                                                                                    |                                                                                      | GHz                                      |
|                                                    |                                 |                                  |                                                                                        | <b>Servicios Típicos</b>                                                                                                    |                                                                                    |                                                                                      |                                          |
| Radionavegación<br>Servicio Móvil<br>Marítimo      | Frecuencias<br>Patrón           | Radiodifusión<br>Sonora en AM    | <b>Telefonía Fija</b><br>v Móvil<br>Radioaficionados<br>Radiodifusión<br>en Onda Corta | <b>Telefonía Fija</b><br>v Móvil<br><b>Radioaficionados</b><br>Radiodifusión<br>Sonora en FM<br><b>Televisión Abierta</b><br>Radionavegación | <b>Telefonía Fija</b><br>y Móvil<br><b>Televisión Abierta</b><br>Radiolocalización | <b>Telefonía Fija</b><br>v Móvil<br>Radiodifusión<br>por Satélite<br>Radionavegación | <b>Telefonía Fija</b>                    |

*FIGURA 8: Espectro Radioeléctrico*

*Fuente: (Jiménez, 2022)*

# **2.2.9 BANDAS NO LICENCIDAS O ESPECTRO LIBRE:**

El espectro o bandas libres se denomina al conjunto de frecuencias que operan en el espectro radioeléctrico que pueden ser usadas de manera pública, para uso científico, médico y experimentación, sin necesidad de un permiso habilitante, siempre y cuando el uso que se le dé no sea con el fin de perjudicar a las demás frecuencias, es por aquello que el termino libre, no debe ser mal interpretado como libertinaje (ARCOTEL, 2018).

Estas frecuencias operan en un rango de 902 – 928 MHz, en 2.4 – 2.485 GHz y terminan en 5.1 – 5.8 GHz, comúnmente los equipos que trabajan en estas frecuencias no tienen una protección contra interferencias y causa de esto el aumento de dispositivos está produciendo una saturación, es por eso, que, en un futuro no muy lejano, será necesario la regulación de algunas de estas frecuencias dependiendo de la aplicación para la cual sea destinada (ARCOTEL, 2018).

Actualmente en Ecuador existe lo que llamamos como UDBL (Espectro para uso determinado en bandas libres): Son aquellas bandas libres que se utilizan para la prestación de servicios de comunicación (brindar internet entre estaciones), en este tipo

de aplicaciones si es necesario poseer un título habilitante, para fomentar la libre competencia entre proveedores. (ARCOTEL, 2018). A pesar de que para trabajar en estas frecuencias se necesitan títulos habilitantes, también se suelen verse envueltos en problemas de interferencias. A continuación, en la figura 9 veremos la tabla del UDBL en Ecuador.

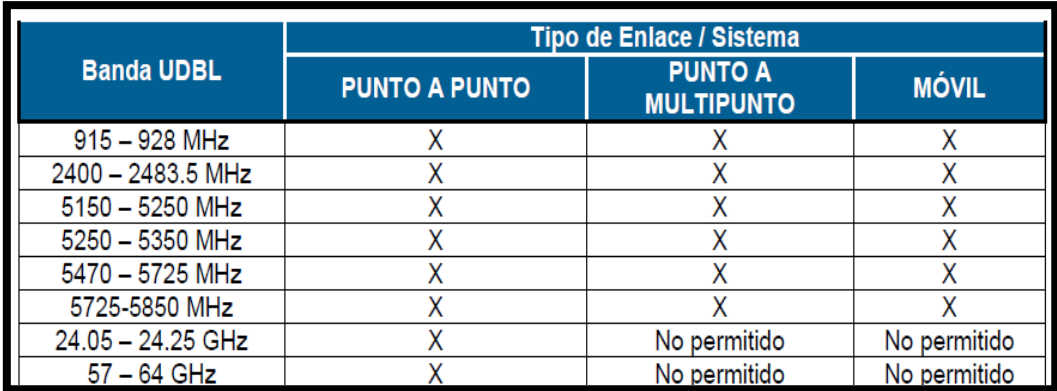

*FIGURA 9: Bandas UDBL para transmisiones de espectro ensanchado*

*Fuente: (ARCOTEL, 2018)*

# **2.2.10 ESPECTRO ELECTRO MAGNÉTICO Y LAS TELECOMUNICACIONES**

Las ondas electromagnéticas que son tratadas y convenientemente moduladas se utilizan para la transmisión de información, lo que da lugar a la telecomunicación, hoy en día en la nueva era industrial 4.0 se utilizan un sin números de equipos que operan en distintas frecuencias para enviar y recibir paquetes de datos ya sea por un medio guiado como, por ejemplo: fibra óptica, cable coaxial, par de cobre, etc. O sin la necesidad de un medio no guiado también llamado radiocomunicación, como lo son las transmisiones al aire libre, en estos casos tenemos las radios que trabajan en FM y AM, los proveedores de internet ISP, la telefonía celular y lo más actual que son las redes IOT (Internet of Things) a nivel mundial (Ordóñez, 2012). En breve se presenta la figura 10 donde se observan las diferentes aplicaciones que existen a lo largo del espectro electromagnético.

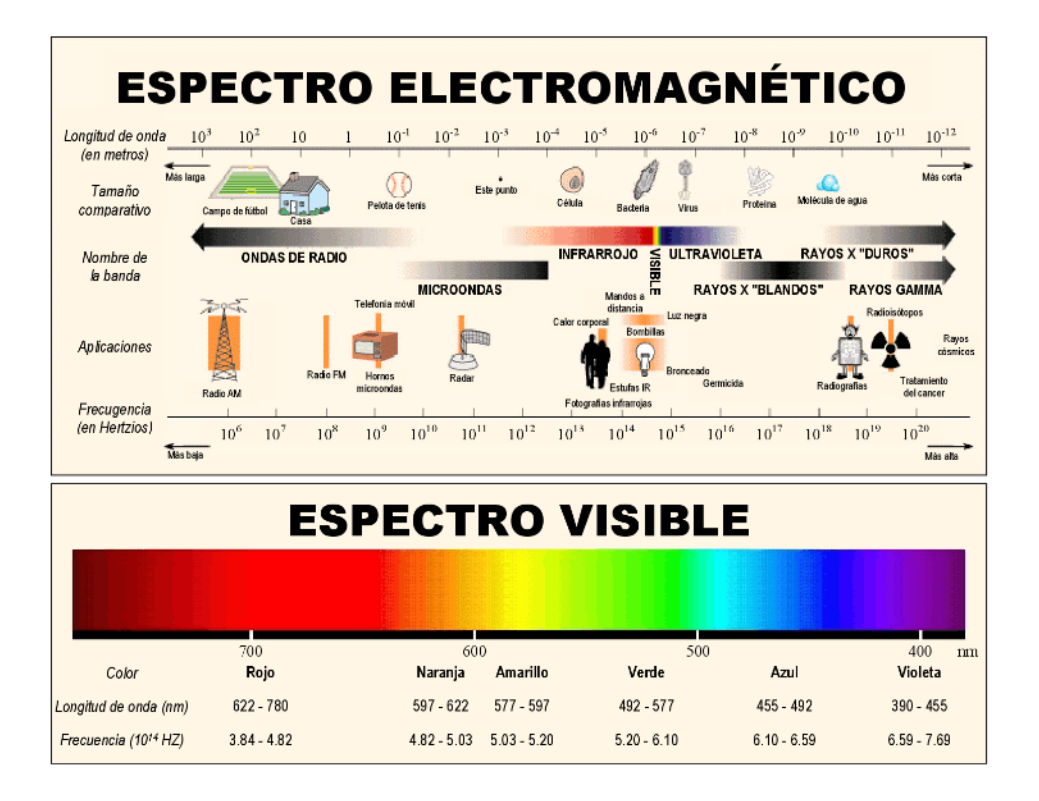

*FIGURA 10: División del Espectro Electromagnética Fuente: (ESQUEMA.NET, 2022)*

# **2.2.11 CANTIDADES Y UNIDADES**

Hay que tener en cuenta, que los campos eléctricos están directamente asociados con la presencia de la carga eléctrica (Q) y por otro lado el campo magnético es el resultado del movimiento físico de las cargas eléctricas (Q) o también conocida como corriente eléctrica.

La intensidad de campo eléctrico no es más que el vector fuerza sobre cada una de las unidades de carga positiva de prueba, esta no puede ser medida de manera experimental, solamente encontrando la fuerza sobre una carga de 1-C porque de otra manera se producirá una fuerza sobre Q1, lo que modificará la posición de dicha carga y se expresa en voltios/metros [V/m].

De igual manera los campos magnéticos ejercen fuerza sobre una carga eléctrica, pero esto solo se dan siempre y cuando las cargas se encuentren en movimiento y se expresa de la siguiente manera amperios/metros[A/m].

Una de las características de ambos campos es que son vectores porque tanto el uno como el otro poseen una magnitud y una dirección, por lo que un campo magnético puede ser identificado de dos maneras, primero como densidad de flujo magnético **B**, expresado en teslas [T] o como intensidad de campo magnético **H**, expresado en [A/m], estas dos cantidades se ven en la siguiente ecuación:

$$
\vec{B} = \mu \vec{H} [T]
$$

En la que µ es la permeabilidad Magnética del Medio, equivalente a  $4\pi 10^{-7} \left[\frac{H}{m}\right]$ y cuando se describa un campa magnético, se debe especificar en cuál de las dos cantidades se va a trabajar, sea **B** o **H**.

En las regiones de un campo lejano, los modelos de onda plana son una gran aproximación para explicar las propagaciones de un campo electromagnético. Las características de la onda plana son las siguientes:

- Los vectores **E (campo eléctrico)** y **H (intensidad de campo magnético)** y la dirección de propagación son perpendiculares.
- El frente de onda posee una geometría plana.
- El cociente de las amplitudes del **E** y **H** es constante en el espacio, las fases son las mismas. Y en el espacio libre la relación del  $E/H = 120\pi \approx 377[\Omega]$ , este valor representa la impedancia característica del espacio libre: η.

• Los campos eléctricos y magnéticos y su relación con la dirección de propagación y la potencia por unidad de área normal, no es más que otra cosa que la magnitud de la densidad de potencia S, que viene dada de la siguiente formula:

$$
|S| = |E||H| = \frac{|E|^2}{377} = 377|H|^2 \left[\frac{W}{m^2}\right]
$$

# **2.2.12 REDES WLAN: Redes inalámbricas de área Local**

Dentro de las redes WLAN se encuentra toda la familia del protocolo IEEE 802.11 el cual trabaja usando dos capas del modelo OSI, estás son la capa física y la capa de enlace de datos también conocida como MAC, este estándar se ha convertido a lo largos de los años en unos lo más utilizado a nivel mundial para comunicaciones de un área local, comprendiendo una cobertura de hasta un máximo 100 metros (Beltran, 2019). En este tipo de redes tenemos puntos de acceso inalámbricos los cuales permiten a uno o varios usuarios conectarse, e interconectarse entre varios dispositivos, como enrutadores, switches, servidores, etc. Por lo general estas redes son utilizadas en escuelas, empresas y algunos espacios públicos.

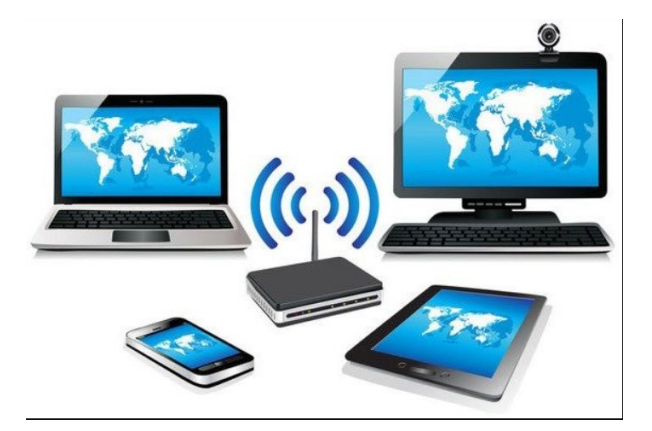

*FIGURA 11: Redes WLAN Fuente: (Castillo, s.f.)*

# **2.2.13 ESTANDAR INTERNACIONAL IEEE802.11**

Un estándar es aquello que engloba un conjunto de reglas, comportamientos y transmisiones para acceder a la red, el estándar IEEE 802.11 o también llamado WIFI,

está dedicado para las redes LAN, es por ello que como vimos anteriormente este se enfoca en las dos primeras capas del modelo OSI, capa física y capa de enlace (MAC), este protocolo nació debido a la necesidad de establecer un medio de comunicación global, siendo este el primero, naciendo en el año de 1997 con tasas de transmisión de 1 y 2 Mbps y trabajando en una banda de frecuencias de 2.4GHz (FIGURA 12), a partir de ese año han ido naciendo nuevas versiones mejoradas como por ejemplo el estándar IEEE 802.11 a, el b, el c, el e, el d y muchos otros más los cuales se describirán a continuación, todos aquellos que han ido surgiendo es con el objetivo de irse adaptando al avance tecnológico y sus diferentes necesidades (CATALINA, 2021).

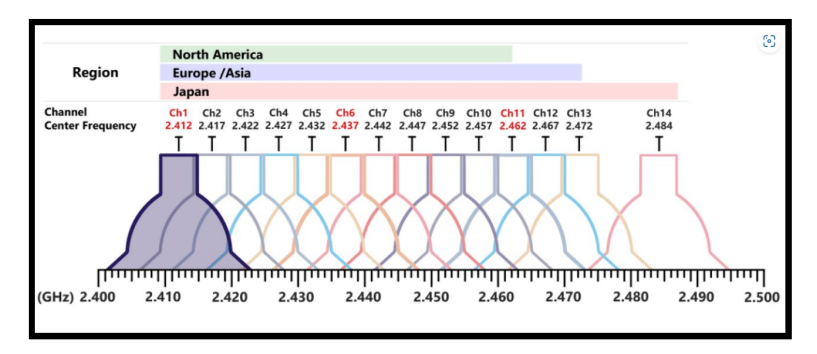

*FIGURA 12: Canales de frecuencia en los que opera WIFI fuente: (ACRYLIC Suite , 2022)*

#### • **Estándar IEEE 802.11a**

Este estándar nació en el año de 1999 y trabaja en la banda de frecuencia de 5GHz, lo que le da una gran ventaja ya que posee una tasa de transferencia de datos es de 54Mbps, trabaja por medio de una modulación OFDM (multiplexación por división de frecuencias ortogonales), una de sus desventajas es que, si se desea aumentar la frecuencia, menor será su longitud de onda y su zona de cobertura será afectada (Beltran, 2019).

#### • **Estándar IEEE 802.11b**

El estándar IEEE 802.11b se desarrolló en conjunto con él estándar IEEE 802.11b en el año de 1999, junto con las primeras versiones de los protocolos de comunicación CSMA, TCP y UDP, teniendo una tasa máxima de transmisión de 1Mbps, operando en una banda de frecuencia de 2.4GHz, este se acoplo más rápido al mundo empresarial dedo que entre sus ventajas estaba la fácil instalación y una mayor tasa de transmisión que el IEEE 802.11 (Beltran, 2019).

#### • **Estándar IEEE 802.11c**

El estándar IEEE 802.11c es el que precisa las características necesarias de los diferentes puntos de acceso, para permitir la comunicación entre dos redes distintas (UNIVERSIDA DE SEVILLA).

# • **Estándar IEEE 802.11d**

Este estándar es el que permite el intercambio de información entre distintos dispositivos al rededor del mundo, debido a que hace posible que trabaje el estándar IEEE 802.11 en países donde aún no se puede implementar y debido a esto, establece ciertos requisitos necesarios para trabajar. (UNIVERSIDA DE SEVILLA).

#### • **Estándar IEEE 802.11e**

Es el estándar que introdujo las definiciones y características necesarias para el QoS por sus siglas en inglés ("Quality of Service"), que es la calidad del servicio (UNIVERSIDA DE SEVILLA).

#### • **Estándar IEEE 802.11f**

Este estándar permite la comunicación entre diferentes puntos de acceso, funciona bajo el estándar IEEE 802.11g, el cual permite la intercomunicación entre diferentes equipos de diferentes empresas o fabricantes, logrando así una itinerancia de clientes o también llamado roaming.

#### • **Estándar IEEE802.11g**

En el año 2003 se aprobó un nuevo estándar, el 802.11g, basado en la norma 802.11b. Trabaja en una frecuencia de 2.4GHz y es capaz de utilizar dos técnicas de modulación, una es DSSS (Espectro ensanchado por secuencia directa) y la otra es OFDM (Multiplexación por división de frecuencias ortogonales), lo que permite que esta sea compatible con el estándar IEEE 802.11b. Debido a que este estándar es capaz de soportar dos tipos de modulaciones, lo convierte en uno los mejores para transmisión porque aumenta su velocidad, logrando llegar a transmitir hasta 54Mbps en bruto (Francés Hevia, 2012).

#### • **Estándar IEEE 802.11n**

Este estándar nace a partir de la necesidad de ampliar el ancho de banda de las redes inalámbricas actuales. Esta tecnología es compatible con tres de sus antecesores los cuales son los estándares 802.11 a, b y g, lo que hace que pueda transmitir en dos tipos de frecuencias 2.4GHz y 5GHz y con una tasa de transferencia de hasta 400 Mbps(Raquel Fernández, 2012).

Este modelo incorpora grandes mejoras en la capa física y capa de enlace, en específico en la capa MAC, lo que permite el aumento del rendimiento también llamado throughput y también tener comunicaciones más firmes aumentando la distancia o alcance que los anteriores estándares (Raquel Fernández, 2012).

#### • **Estándar IEEE 802.11ac**

El estándar 802.11ac es la versión mejorada del estándar 802.11n, logrando incorporar la capacidad de transmisión de 1.73 Gbps de Gigabit Ethernet en la tecnología inalámbrica, este modelo consigue aumentar su velocidad debido a tres diferentes aspectos (Villalobos, 2020):

- 1. Posee un mayor enlace de canales.
- 2. Implementa una modulación de 256 QAM (modulación de amplitud en cuadratura), obteniendo una modulación más densa.
- 3. Permite un mayor MIMO (múltiples entras y múltiples salidas), a diferencia del estándar 802.11n que tiene cuatro (4 entradas – 4 salidas), el estándar 802.11ac, llega hasta ocho (8 entradas – 8 salidas).

#### • **Estándar IEEE 802.11ax**

Es el último estándar que ha sacado la familia IEEE 802.11, el cual resuelve y aborda los mayores desafíos que tiene la tecnología wifi, con respecto al rendimiento y el aumento exponencial de dispositivos (ARUBA, 2018).

El modelo IEEE802.11ax aumenta la capacidad del rendimiento hasta cuatro veces más que el estándar 802.11ac otra de sus mejores es que permite trabajar tanto en 2.4 GHz y 5 GHz. La mejor característica de este protocolo es el poder manejar de mejor manera la modulación OFDMA que significa: Acceso múltiple por división de frecuencias ortogonales o multiusuarios, en la que existen varios dispositivos y todos tienen diferentes necesidades con el ancho de banda y compiten por transmitir y recibir información, lo que realiza esta tecnología 802.11ax, es que a cada dispositivo lo manipula de manera simultánea, es decir que trabajan enviando datos en paralelo de cada uno, por último posee una tasa de transferencia de hasta 2.4Gpbs (ARUBA, 2018).

# **2.2.15 THROUGHPUT**

Es la tasa de transferencia real en la que la información se transfiere de un punto a otro, se le conoce también como rendimiento del tamaño de datos que son enviados de manera satisfactoria, desde un dispositivo a otro durante un periodo determinado, este se mide en bits por segundo (BPS), (Mbps) y (Gbps). Se puede determinar su máximo valor a partir del ancho de banda que se encuentra disponible y el valor de interferencia con relación al ruido (SINR) (Inostroza, 2021).

### • **Throughput Bruto y Throughput Neto**

Para las prácticas de este proyecto nos enfocaremos en realizar las pruebas bajo las especificaciones de trabajo del estándar IEEE 802.11ac, porque es el que está más presente en las redes actuales y la red de WIFI UPSE de los Laboratorios de Telecomunicaciones no es la excepción.

El throughput bruto no es más que la máxima transferencia de información o datos también llamado Data Rate, mientras que throughput neto es la cantidad normal de transferencia de datos entre dos o más puntos, en este caso para el estándar IEEE 802.11ac tendremos un throughput máximo de 4.49Gbps y el neto será de 1.7Gbps, dependiendo de la estructura de la red (Raquel Fernández, 2012).

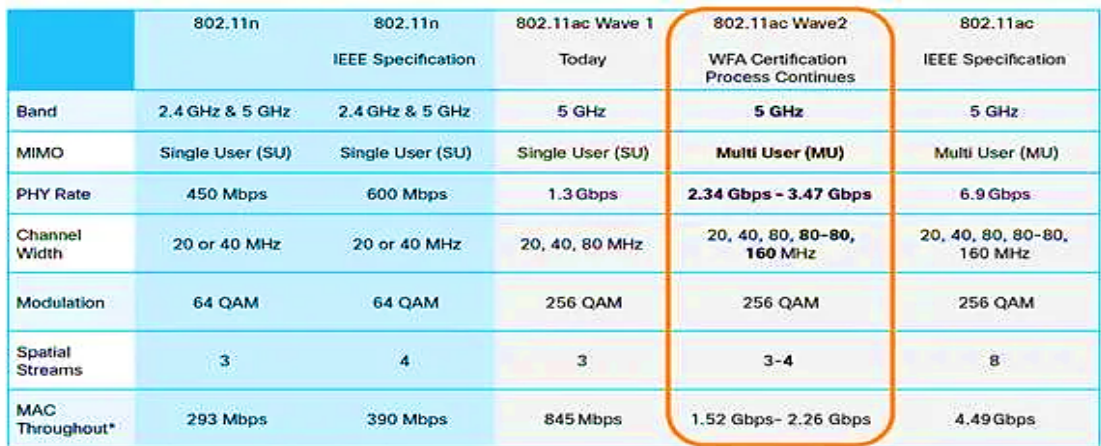

\* Assuming a 65% MAC efficiency with highest MCS

*FIGURA 13: Throughput Bruto y Neto del estándar IEEE 802.11ac*

*Fuente: (Francés Hevia, 2012)*

# **2.2.16 RSSI (INTENSIDAD DE LA SEÑAL)**

El RSSI por sus siglas en inglés (Received Signal Strength Indicator), Indicador de la Intensidad de la Señal Recibida, es la potencia con lo que nos llega la señal a nuestros

dispositivos, es un parámetro muy importante para determinar la calidad de un enlace Wireless, por ejemplo en wifi son las famosas "barritas" que vemos en las pantallas de nuestros equipos cuando nos conectamos a una red, no es necesario estar parado cerca de un Router, pero si hemos podido lograr observar que si nos encontramos alejados de nuestro punto de conexión, las "barritas" se van disminuyendo (RCTI, 2022).

Esta intensidad se mide en dBm, sus valores van desde -100 a 0, siendo lo mejor los valores que están más cercanos al cero y los peores que van desde -80 a -100 y todo esto va a depender de la aplicación, un ejemplo de esto tenemos las recomendaciones que nos brinda cisco (FIGURA 14), si queremos hablar por voz sobre IP(Internet Protocol), debemos tener una señal mínima en -67 dBm, es decir lo más cercano al Router posible, mientras que para navegar en redes sociales o una conectividad normal, es necesario un nivel de señal de -75 dBm (ACRYLIC Suite , 2022).

| <b>RSSI</b> mínimo | Calidad      | Requerido para:                                                  |
|--------------------|--------------|------------------------------------------------------------------|
| $-30$              | Excelente    | Cualquier uso de la red                                          |
| $-50$              | Muy buena    | Cualquier uso de la red                                          |
| $-65$              | <b>Buena</b> | Streaming de video, llamadas (VoIP)                              |
| $-75$              | Aceptable    | Navegar o enviar correos electrónicos y otra mensajería de texto |
| $-80/ -100$        | Muy mala     | Ningún servicio: la red es increíblemente lenta o sin conexión.  |

*FIGURA 14: Niveles de perdida de Intensidad de Señal* 

*Fuente: (ACRYLIC Suite , 2022)*

# **2.2.17 MODELOS DE PROPAGACIÓN EN INTERIORES Y EXTERIORES**

Existen muchos modelos de propagación para calcular las pérdidas de un enlace a medida que se transmite la señal por todo el medio. Por lo general, siempre vamos a tener obstáculos entre un emisor y un receptor, lo que genera que la onda se disperse, se refracte, se refleje o sea absorbida, todo esto provoca interferencias en el envío de datos.

Es por ello que, para poder predecir como se comportará la señal a medida que avanza por el espectro se han creado diferentes modelos de propagación como por ejemplo el modelo Dual Slope, Perdidas en Espacio Libre, Okumura Hata y muchos otros más que se pueden encontrar referencias en algunos textos de propagación, la mayoría de estos modelos se calcularon de forma empírica en su momento, pero en la actualidad, en comparación con los softwars, los valores que obtenemos son bastantes cercanos a ser exactos.

Para las prácticas de este proyecto hemos elegido el modelo Dual Slope:

# **Modelo de propagación para interior: Dual Slope Model o (pendiente DUAL):**

Los creadores de este modelo fueron Beyer y Feustein, que hicieron un estudio sobre la propagación de señales en el interior, esto hizo que se dieran cuenta de que la señal al momento de transmitirse va a tener distintos tipos de comportamientos, dependiendo de las distancias, si son largas o cortas.

# **FÓRMULA PARA DISNTANCIAS CORTAS:**

$$
P_{LDS1}(d) = 10 * n1 * Log(\frac{4 * pi * d}{\lambda})
$$

Plds = Perdidas en el Interior

N1=2 es el coeficiente para distancias cortas

d=Es la distancia entre el dispositivo TX y RX.

 $\lambda$  = Landa o longitud de onda.

#### **FÓRMULA PARA DISNTANCIAS LARGAS:**

$$
P_{LDS2}(d) = P_{LDS1(DBR)} * 10 * n2 * Log(\frac{d}{dBR})
$$

N2= Este es el coeficiente para distancias largas y suele tomar un valor entre 6 o mayor.

DBR=Es la distancia, que existe entre el emisor (TX) y el Receptor (RX).

## **Modelo de propagación para exterior: PERDIDAS EN ESPACIO LIBRE**

Cuando hablamos de un enlace entre dos puntos por la línea de vista, es mejor hablar de calcular la atenuación que tendremos en el espacio libre, entre dos antenas isotrópicas, a este método, también se le conoce como pérdida básica de la transmisión en el espacio libre, existen dos maneras de cálculos, en función de longitud de onda o en función de la frecuencia.

# **FÓRMULA EN FUNCIÓN DE LA LONGITUD DE ONDA**

$$
L_{bf}=20 * Log(\frac{4 * pi * d}{\lambda})
$$

Lbf=Las perdidas en espacio libre

D= distancia

 $\lambda$  = Landa o longitud de onda.

Tener en cuenta que d y λ se expresan en las mismas unidades de distancia (cm o m).

### **FÓRMULA EN FUNCION DE LA FRECUENCIA**

$$
L_{bf} = 32, 4 + 20 * Log f + 20 log d
$$

F=frecuencia (MHz)

D= distancia (km) h

#### **2.2.18 VCO (OSCILADORES)**

Antes de definir que es un VCO, primero conozcamos que es un oscilador: es un circuito que tiene la capacidad de generar una frecuencia de forma propia, este trabaja con dos componentes uno activo el cual trabaja como amplificador y la otra parte que trabaja como una red de retroalimentación positiva, esta última por lo general contiene un elemento reactante que es variable dependiendo del voltaje DC (Ascencio, 2010).

Los osciladores controlados por voltaje o (VCO), son los elementos principales dentro de un sistema de comunicación analógico, la función principal de estos pequeños microchips es convertir la entrada de una señal con voltaje DC a una frecuencia de x valor, dependiendo del voltaje con el que trabaje, existen un sin números de VCO en el mercado (Ascencio, 2010).

#### **2.2.19 AMPLIFICADORES DE CLASE C**

Un Amplificador es un dispositivo que posee la capacidad de elevar el nivel de potencia de una señal, existen varios tipos de amplificadores, en este caso de estudio hablaremos del amplificador tipo C, el cual será usado en el generador interferencias por barrido, diseñado por el compañero de Tesis Josué Plaza.

Un amplificador de clase C tiene la característica de suministrar una amplificación con una alta eficiencia, lo que lo convierte en el dispositivo perfecto para aplicaciones en RF, donde generalmente siempre se necesita incrementar el nivel de potencia de la señal y no se necesita que sea lineal entre la tensión de entrada y salida (UTN, 2016). Estos amplificadores pueden ser modulados en amplitud manejando la tensión modulante que se le aplique a la placa electrónica, también son ideales para amplificar una señal portadora ya modulada, la eficiencia de estos equipos suele estar entre un 75% a un 85% (UTN, 2016).

Otra característica importante de estos tipos de amplificadores es que también pueden ser utilizados, como multiplicadores de frecuencia, pero en estos casos, su eficiencia se reduce en un 15% a 20% (UTN, 2016).

# **2.3 MARCO TEÓRICO**

En este capítulo se revisarán las publicaciones o estudios previos relacionados que ya se hayan realizado de las interferencias que ocurren principalmente en el ancho de banda donde opera la tecnología wifi, se examinarán los métodos que usaron para realizar las mediciones y el análisis de resultados. También se tomarán muy en cuenta, los softwars y equipos que se usaron para realizar las mediciones debido a que generalmente se suelen usar herramientas de un de alto costo.

Se suelen usar herramientas de alto costo, porque estos generalmente son los que brindan una mayor precisión de la lectura de los datos en tiempo real, permitiendo conocer exactamente los valores que se necesitan a tomar en cuenta, para el estudio o experimento que se esté realizando.

Y por último también se revisarán las publicaciones o estudios que se hayan realizado, con una perspectiva diferente, pero que tengan relación con el proyecto, con el fin de obtener información relevante que ayude más adelante en el análisis de los resultados.

#### **2.3.1 TRABAJOS REALIZADOS**

# • **"MEDICIÓN Y ANALISIS DE DENSIDAD DE POTENCIA RADIDADA WIFI EN LUGARES DEL GRAN VALPARAISO"**

Dado el aumento creciente de puntos de conexión WIFI, también ha aumentado la preocupación sobre la radiación electromagnética que emiten estos equipos y que tan peligrosa es para salud del cuerpo humano, estar sometidos tanto tiempo a estos niveles de radiación no ionizante.

En este proyecto se trabaja con las unidades de la densidad de potencia asociadas a la tecnología WIFI que trabaja en la frecuencia de 2.4GHz y 5GHz, las mediciones se realizaron en 7 lugares del Gran Valparaíso. Los métodos que se usaron para realizar la toma de datos se basaron de acuerdo con lo establecido por las recomendaciones de la ITU (Unión Internacional de Telecomunicaciones), la ICNIRP (La Comisión Internacional para la protección contra las Radiaciones No Ionizantes) y por último la SUBTEL (La Subsecretaría de Telecomunicaciones). Se utilizo un equipo de bajo costo (\$700.00), pero con una alta precisión para su precio, en comparación con otro del mercado de mucho mayor costo, su nombre es el RF EXPLORER en sus modelos de 3G combo y 6G Combo, que ofrece un 90% de precisión en las lecturas de los valores y es de fácil manejo y maniobrabilidad.

Se tomaron alrededor de entre 358.400 y 487.536 muestras por lugar y en ninguna de los valores se superaba la correlación de 1, de tal manera que se concluyó que ninguna de las mediciones supera el límite que se estipula en las normas generales de la región nacional de España, que en zonas urbanas es de  $(100$ u $\rm{W/cm^2})$  y en zonas sensibles, como escuelas, colegios, universidades y hospitales de (10uW/cm<sup>2</sup>).

# • **"IMPLEMENTACIÓN DEL MODULO PINEAPPLE TETRA PARA UN PROCESO DE AUDITORÍAS MEDIANTE SUPLANTACIÓN DE APS EN LA BANDA DE 2.4GHZ Y 5GHZ EN EL LABORATORIO DE TELECOMUNICACIONES DE LA CARRERA DE ELECTRÓNICA Y TELECOMUNICACIONES".**

En este proyecto tiene como propuesta principal realizar una auditoría y restricción del espectro electromagnético a cada uno de los puntos de redes inalámbricas de 2.4GHZ y 5GHz, que se encuentran en el laboratorio de telecomunicaciones de la

Universidad Estatal Península de Santa Elena, con el objetivo principal de realizar un análisis para identificar problemas que suelen presentarse, como por ejemplo, los altos niveles de interferencias, niveles de potencia excedentes y los peligros que pueden existir para los usuarios conectarse a estos APs, de tal forma que se puedan solucionar estos problemas y brindar seguridad a los usuarios.

Este proyecto se divide en tres capítulos, en el primero se detalla la problemática principal que suelen ser las malas auditorías que se realizan las redes inalámbricas, lo que conlleva a que muchos problemas no se solucionen como es debido, puesto no son detectados o no son tomados en cuenta, como por ejemplo el mal manejo del espectro electromagnético que emite un equipo AP, cuando tranquilamente puede ser bien empleado y aprovechado al máximo dependiendo del lugar en donde se lo coloque.

El segundo capítulo habla de la parte teórica del proyecto aportando a este trabajo conceptos importantes, uno de ellos es los modelos de propagación que se usan en interiores y los niveles de perdida que puede haber.

El tercer capítulo describe como se ejecutó y los equipos que se utilizaron, tenemos los AP de diferente marca, el RUCKUS 720 y el UNIFI AC ELITE, Tarjetas de Red, Un SWITCH SERIE 1920, el equipo principal que es el WIFI PINEAPPLE TETRA, el cual se utiliza para realizar pruebas de penetración de redes, con el fin de estudiar las comunicaciones y atrapar o capturar el tráfico que pasa por la red, el software UNIFI, con el que se realizaron los mapas de calor, para estudiar el comportamiento de la señal y la distribución del espectro electromagnético en el área, el software INSSIDER, que es el que se utilizó para estudiar las interferencias que ocurren en el área, este programa ayuda visualizando cada uno de los puntos de acceso, sus niveles de potencia, en que canal se encuentran y la cantidad máxima y mínima de transferencia de información.

# • **"ESTUDIO EXPERIMENTAL DEL RENDIMIENTO DE REDES IEEE 802.11N SOMETIDAS A INTERFERENCIAS"**

Este proyecto tiene como objetivo principal analizar los efectos que provocan las interferencias sobre una red IEEE 802.11n (WIFI), la cual será sometida a diversos entornos o condiciones que producen una interferencia a la señal principal, para poder realizar este estudio se construyó un banco de medidas, donde se puede controlar la red analizada y después se analizaron los resultados.

# • **"EVALUACIÓN EXPERIMENTAL DEL RENDIMIENTO DE REDES IEEE 802.11G BAJO INTERFERENCIAS DEL TIPO IEEE 802.11G/N"**

El objetivo principal de este proyecto es similar al anterior trabajo, se realizó un análisis a una red IEEE 802.11G, la cual es sometida a diversas situaciones, en la cual sufre diferentes interferencias, lo que conlleva un estudio más profundo de cómo se ven afectadas las señales WIFI ante una interferencia.

Los dos trabajos anteriores son muy similares, la mayor diferencia está en el protocolo de red en el cual trabajan, ambos realizan pruebas de throughput normal y máximo, perdidas de paquete y un breve analisis del SIR (relación señal interferencia), algo importante que se puede concluir de estos trabajos es que tanto el protocolo IEEE 802.11g, como el protocolo IEEE 802.11n trabajan bien ante interferencias, pero depende mucho del tipo interferencias que se esté produciendo.

Un ejemplo el 802.11g, soporta el tipo de interferencias entre frecuencias, lo que se refiere a que, si otro dispositivo comienza a transmitir en la misma frecuencia en la que está trabajando, este protocolo seguirá trabajando normalmente y buscará una forma de

transmitir, mientras que el 802.11n puede trabajar adecuadamente bajo interferencias cocanal.

# • **"ANALISIS DE LA INTERFERENCIA PROVOCADA POR CÁMARAS INALAMBRICAS DE VIDEO A 2.4GHZ EN LA COEXISTENCIA CON REDES WLAN"**

En este trabajo de investigación se llevó a cabo un análisis de las interferencias que ocurren en las bandas libres o ISM (Industrial, Scientific and Medical) (Industrial, Scientific and Medical), que producen las cámaras WIFI que operan en una frecuencia de 2.4GHz, en especial en el protocolo IEEE 802.11b, de tal manera que proponen una solución para permitir la coexistencia entre las cámaras y los distintos tipos dispositivos que operan en estas bandas de frecuencia.

Trabajaron con el método científico de la observación y el analisis, para analizar las variables de modulación, potencia de transmisión, frecuencia de operación, las características de las tecnologías, velocidad, cantidad de paquetes y para llegar a una solución, se usó un de método de investigación bajo simulación, de tal forma que puedan mitigar las interferencias.

Un sistema de video que trabaja en una frecuencia de 2.4GHz, en una red con protocolo IEEE 802.11b, se realizaron distintas pruebas de ejecución de envío de paquetes con un tamaño de 100Mb, de un computador a otro y mediante esta prueba se analizaba el tráfico de la red, por medio del Software Sniffer Colasoft Capsa Enterprise y el equipo Hadware WI-SPY analizador de espectro.

La solución que proponen en este trabajo de investigación y experimentación es implementar un filtro selectivo microstrip, el cual consiste en trabajar en un determinado ancho de banda para wifi, dependiendo de la necesidad.

La conclusión de este trabajo, logaron mejorar el tráfico de red en un 22.57%, para el primer indicador, para el segundo fue de un 52.36% y para el tercero un 7.92%, por lo que se concluyó que finalmente que el nivel de mejora medio es de un 17.63% y se recomienda que antes de que instalen tecnologías inalámbricas es bueno contar con un analizador de espectros.

# • **"ESTUDIO Y RECOMENDACIONES PARA MITIGAR LA INTERFERENCIA EN REDES WIFI EN ZONAS NO CONTROLODAS NO LICENCIADAS"**

Para realizar el estudio de interferencias a las señales inalámbricas trabajaron con el Software WIFI Analyzer, el cual permite observar distintos parámetros de las señales inalámbricas que trabajan en 2.4GHz y 5GHz, esta herramienta muestra valores sobre la calidad, la atenuación de la señal, el valor RSSI para determinar la calidad, el canal en el que se encuentran las diferentes redes.

El objetivo principal de este trabajo de investigación es realizar un analisis de red y desarrollar un modelo de medición de interferencias inalámbricas en WIFI, en centros comerciales, para aportar conocimiento a las políticas de mitigación de interferencias.

Se concluyo cuatro puntos principales:

- 1. Algunos equipos poseen una excesiva potencia de transmisión para su cobertura y provocan interferencias en otros equipos
- 2. El mal direccionamiento de la señal porque los AP se encuentran mal ubicados, provoca que haya lugares en el centro comercial donde no era necesario la señal y en otros donde había interferencia co-canal.
- 3. Debido al solapamiento de señales en los caneles, estas se atenuaban.
- 4. Pésimo manejo de la asignación de los AP, para las repartir la señal WIFI.

Debido a los cuatro puntos anteriores, las recomendaciones que brindan, es realizar una simulación de un mapa de calor del edificio donde se deseen colocar los AP, de tal manera que se vea el alance de la señal y los problemas que se puede producir al momento de ser instalados los transmisores si se colocan uno muy cerca del otro. También recomiendan manejar una potencia de entre 5 a 10dBm por AP, de esta manera minimizan la carga en cada uno y se reduce al mínimo las inferencias entre los puntos que están ubicados en una misma zona.

# **CAPÍTULO III**

#### **3.1 DESARROLLO DEL PROYECTO**

En esta sección se procederá a describir el funcionamiento, las características principales y como se deben configurar los equipos que se usaron para realizar el proyecto, además, también se explicará cómo se ejecutaron las diferentes pruebas de interferencias de acuerdo con cada equipo; teniendo en cuenta las metodologías y el proceso para la obtención de datos.

### **3.1.1 DIAGRAMA DE PROCESO**

Para realizar el levantamiento de información, se procederá a definir el proceso a utilizar, los equipos o instrumentos para llevar a cabo dicha tarea, se tomaran en cuanta los requerimientos necesarios para efectuar correctamente la toma de datos y el análisis de lo que sucede cuando una señal sufre una interferencia debida a otra señal transmitida en la misma frecuencia o en el mismo ancho de banda; todo esto se debe tomar muy en cuenta, para evitar errores al momento de la captura de información.

# **FASES PARA EL PROCESO DE MEDICIÓN:**

Para realizar una correcta medición del antes, durante y después del encendido del generador de interferencias, se realizará un proceso que constará de tres fases (FIGURA 15):

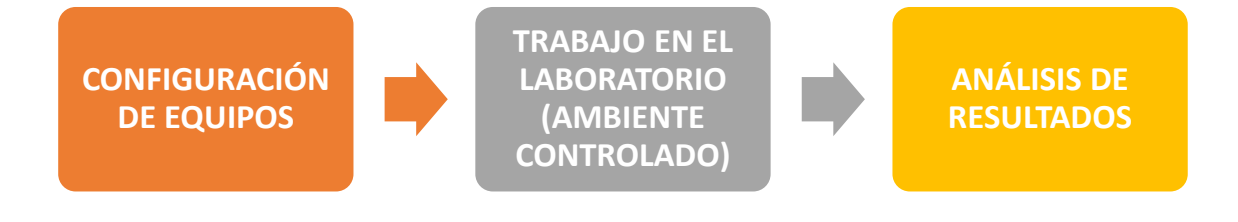

*FIGURA 15: Fases del proceso de medición*

*Fuente: El Autor*

#### **3.2 HERRAMIENTAS UTILIZADOS**

#### **3.2.1 NARDA SRM-3006**

Ya hemos hablado brevemente en los anteriores capítulos del NARDA SRM-3006, ahora daremos una definición más clara y para qué es utilizado principalmente este equipo.

NARDA SRM-3006: Es un equipo que se utiliza para medir de manera casi precisa los campos electromagnéticos y que opera en un rango de frecuencias de 9KHz a 6GHz, para realizar las mediciones usa una antena de tres ejes que le permite obtener diferentes valores, la intensidad de campo electromagnético, intensidad de campo magnético y densidad de potencia y para muestrear usa una combinación de procesamiento de señal analógica y digital, lo que lo convierte en el indicado para medir valores absolutos y límites de campos electromagnéticos de alta frecuencia, como los de radio difusión (AM y FM), TV (Analógica), Telecomunicaciones (GSM, UMTS), comunicaciones (Wimax y WLAN) (COMMUNICATIONS COMPANY, 2021).

Su principal aplicación es medir la intensidad del campo magnético, lo cual ayuda en varios aspectos de las telecomunicaciones, como por ejemplo la medición de la intensidad del campo eléctrico de las antenas para determinar el nivel de radiación y analizar si se encuentra dentro de los estándares para que no sean perjudiciales para el ser humano, otro ejemplo sería también para cuando se desea colocar una nueva antena; verificar si en dicho sector sería correcto y si no existe ninguna perturbación o saturación de señales que puedan provocar interferencias a la señal que transmitirá la nueva antena.

Algunas de sus características principales son las siguientes:

 $\checkmark$  Posee un buen tamaño y peso, a pesar la cantidad de funciones que posee.

- $\checkmark$  Su carcasa posee agarres antideslizantes, lo que lo convierte en un dispositivo seguro de agarrar.
- $\checkmark$  Posee una pantalla grande de color: TFT-LCD de 7 pulgadas.
- $\checkmark$  Un teclado de lámina que garantiza un funcionamiento fiable en condiciones un poco rusticas, donde es necesario usar guantes.
- $\checkmark$  Posee una batería recargable, que es desmontable.
- $\checkmark$  Trabaja en un rango de temperatura de -10°C a 50°C.
- $\checkmark$  Posee una antena de 3 ejes, que permite isotrópicos rápidos y sencillos para realizar excelentes mediciones y está adaptada para trabajar en exteriores.
- $\checkmark$  Cuenta con un menú de ajustes que permite la configuración para la presentación de los resultados, de tal manera que sea mucho más rápida la lectura y comprensión de los resultados obtenidos.

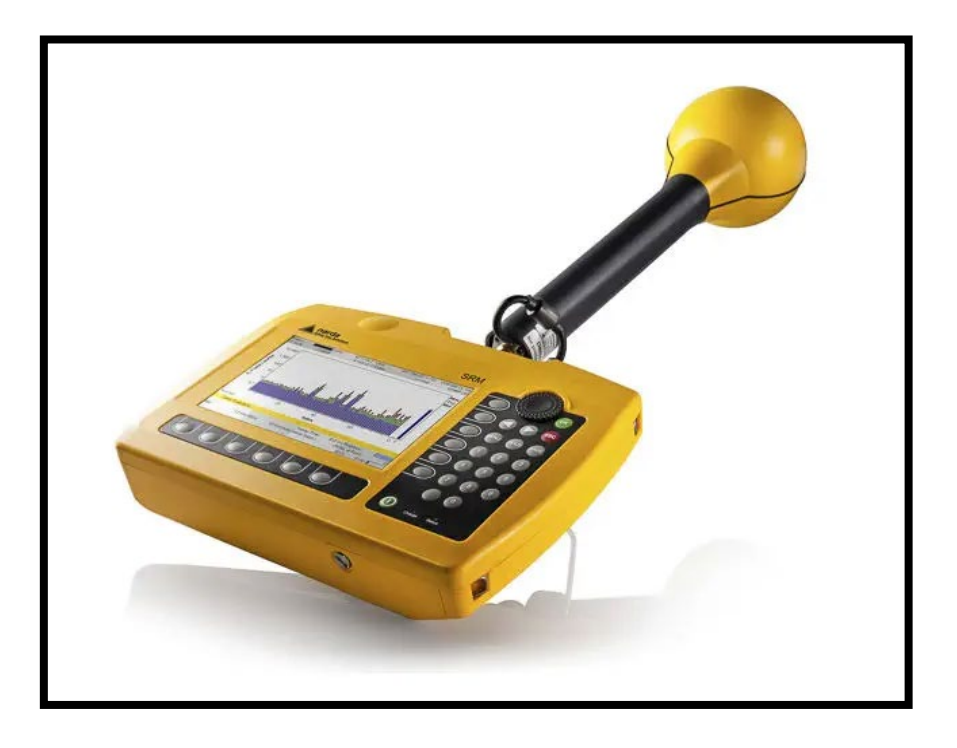

*FIGURA 16: Equipo NARDA SRM-3006 FUENTE: (NARDA SAFETY TEST SOLUTIONS GMBH, 2022)*

#### **3.2.2 GENERADOR DE INTERFERENCIAS POR PULSOS**

El generador de interferencias por pulsos es un equipo que posee ocho antenas omnidireccionales, en la que cada una de estas opera con una ganancia de 9dbi, en distintas frecuencias que van desde los 800MHz hasta los 2600MHz, para realizar diferentes pruebas, en diferentes bandas de frecuencia, posee una electrónica compleja y trabaja principalmente con ocho osciladores controlados por voltaje (VCO), los cuales son los siguientes (Autor, 2022):

- **SM750:** Trabaja en un rango de frecuencias de 700 a 840MHz, con un voltaje de 5V, con una potencia de salida de máximo 10dBm, sirve para realizar pruebas en 4G LTE los cuales trabajan en rangos de 725 a 770MHz y 790 a 862MHz.
- **SM1850:** Trabaja en un rango de frecuencias desde los 1800MHz hasta los 1960MHz, con un voltaje de 5V y una potencia de salida de 8dBm, se utiliza para realizar pruebas en DCS/PCS (SISTEMA DE CONTROL DISTRIBUIDO) y estos sistemas se encuentran en un rango de operación desde los 1805MHz hasta los 1990MHz.
- **SM2100:** Este chip opera en un rango de frecuencias desde los 2000MHz, hasta los 2190MHz, con 5voltios y una potencia de salida de 6dBm, es perfecto para realizar pruebas en la banda 3G ya que esta trabaja en un rango de frecuencias desde los 2110MHz hasta los 2170MHz.
- **SM2400:** Este vco, es el principal para el proyecto, es la razón por la cual fue escogido este equipo, debido a que este chip opera en un rango de frecuencias desde los 2300MHz hasta los 2485MHz, con un voltaje de 5V y una potencia de salida de 6dBm, es el ideal para realizar prácticas en WIFI, como hemos visto en el capítulo 2, en la Figura 11, observamos que tiene un rango de trabajo de 14

canales y empieza desde los 2400MHz (2.4GHz), hasta los 2483MHz(2.483GHz) que es el último canal.

- **SM2600:** Trabaja en un rango de frecuencias desde los 2550MHz, hasta los 2600MHz, con un voltaje de 5v y una potencia de salida de 2dBm, ideal para realizar pruebas de interferencia en la banda de 4G.
- **CHIP 1202/1559P:** Este elemento es algo especial porque trabaja en un rango de frecuencias de 800MHz a 2000MHz, por lo que puede ser utilizado en varias aplicaciones, en este caso el equipo lo utiliza para realizar pruebas en GPS, el cual suele trabajar en frecuencias de1500 a 1600MHz.
- **YSGM 081008:** Este equipo es igual de especial que el anterior, trabaja en un rango de frecuencias de 870 a 960MHz, con un voltaje necesario de 5V y con una potencia de salida de 7dBm, es el indicado para realizar pruebas en CDMA/GSM, que operan con frecuencias de 850MHz, hasta un máximo de 960MHZ.

El generador de interferencias posee ocho canales de diferentes frecuencias, los cuales se pueden seleccionar dependiendo de las pruebas que deseamos realizar:

- **1. PHS (1900MHz):** Por sus siglas en inglés (Personal Handyphone System), que es una tecnología de telefonía inalámbrica que trabaja en una frecuencia de 1900 MHz en baja potencia, la cual fue desarrollada principalmente en Japón (MYJAPANPHONE, 2019).
- **2. CDMA (800MHz), GSM (900MHz):** CDMA o multiplexación por división de código, en telefonía es una técnica de acceso múltiple definido por la asociación industrial de las telecomunicaciones o TIA. Y GSM o sistema global para las comunicaciones móviles, es un protocolo de comunicación abierto para la transmisión de información entre teléfonos (Paulina, 2008).
- **3. DCS (1800MHz):** Es un sistema de comunicación digital que trabaja en una frecuencia de 1800MHz y está basado en TDMA (Paulina, 2008).
- **4. 4G (2300MHz) y WIFI (2400MHz)**: 4G es la cuarta generación de las comunicaciones telefónicas que se basa totalmente en IP trabaja en diferentes bandas de frecuencias para diferentes países, en este caso 2300MHz es para Australia y Nueva Zelanda (ARCOTEL, 2020)**.** Y por último WIFI que ya se ha hablado antes, el cual es un protocolo de comunicación inalámbrica de la familia IEEE.
- **5. 4G (700MHz):** Como hablábamos en el punto anterior, que trabaja en diferentes frecuencias en varias partes del mundo, en este caso los 700MHz es para América del Norte.
- **6. GPS (1500MHz):** Es el sistema posicionamiento global, es un servicio de los EE. UU, el cual proporciona información casi exacta del lugar en donde se encuentra ubicado en el planeta tierra.
- **7. 3G (2100MHz):** Es la tercera Generación de las comunicaciones móviles, no mejor que 4G, pero es de aquí donde se parte, para comenzar a mejorar la transferencia de información entre celulares, basado en tecnología CDMA.
- **8. 4G1 (2600MHz):** Es la frecuencia usada para las comunicaciones móviles en la región asiática.

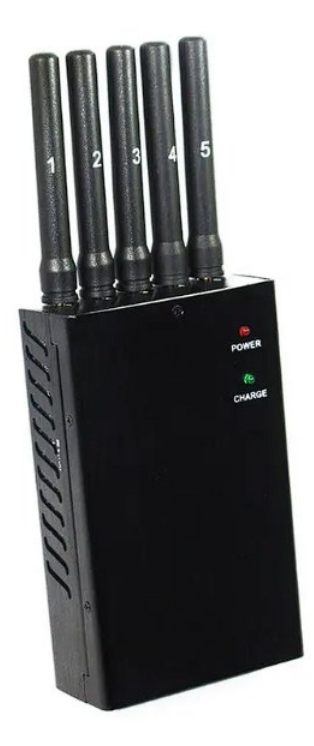

*FIGURA 17: Generador de Interferencia Por Pulsos Fuente: (IMPORMEL, 2021)* **3.2.3 GENERADOR DE INTERFERENCIAS POR BARRIDO (DISEÑADO)**

El generador de inferencias por barrido, como su nombre mismo lo indica, es un equipo que es capaz de realizar un barrido en un pequeño espacio del ancho de banda del espectro, para este proyecto se trabajó en conjunto con un equipo que fue diseñado con la misma finalidad de este proyecto, un estudio de las inferencias en bandas libres, en la frecuencia de 2.4GHz de WIFI (Plaza, 2022).

Al igual que el generador de interferencias por pulsos, este posee un Cristal oscilador Vco llamado CVCO55CC que opera en una 2400MHz hasta los 2415MHz, dependiendo del voltaje de alimentación el cual es desde los 0.3 Voltios DC hasta los 4.7 Voltios DC, por lo tanto, una alimentación de 5voltios es más que suficiente para realizar proyectos.

Fue diseñado exclusivamente para que trabaje en espacios cerrados y controlados, logra interferir de manera estable hasta el canal número 6 y después solo interfiere, pero a potencias bajas. La razón por la que logra interferir hasta el 6xto canal es debido a que posee un amplificador de señal llamado EDUP EP-AB003, el cual es utilizado para extender el rango de la señal WIFI en 2.4GHz, posee una potencia de entrada de 5 a 20 dBm, por lo que se adapta fácilmente al oscilador de cristal que se explicó en el párrafo anterior (Plaza, 2022).

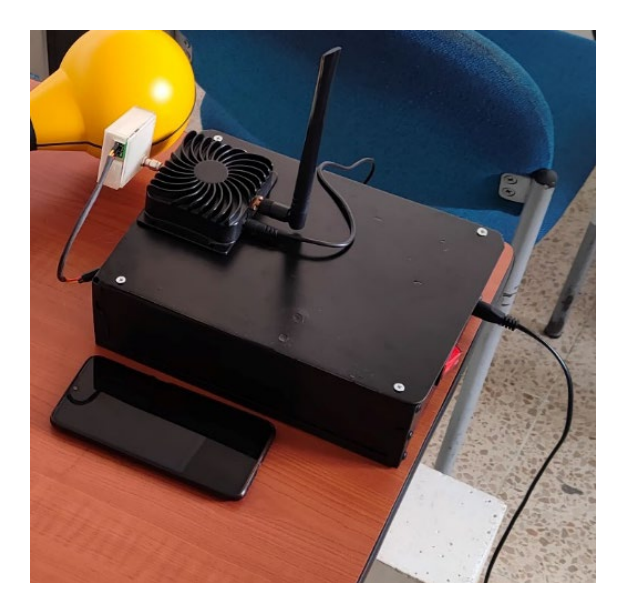

*FIGURA 18: Generador de Interferencias por Barrido Fuente: El Autor*  **3.2.4 GENERADOR DE INTERFERENCIAS POR BANDA ANGOSTA**

El HackRF ONE es dispositivo que tiene la capacidad de transmitir como de recibir señales de radio y opera en un rango de frecuencias desde 1MHz hasta 6GHz, fue creado por Great Scott Gadgets. Fue creado originalmente con la idea de facilitar el desarrollo de proyectos para auditoría o hacking de las tecnologías de comunicación por radiofrecuencias. Es un equipo de hardware libre que puede ser programado o configurado sencillamente vía USB, para este proyecto usamos el software Universal Radio Hacker (Haro, 2017).

Sus características principales son las siguientes:

- Trabaja en un Rango de frecuencias desde 1MHz hasta 6GHz.
- Posee una capacidad de muestrear información de hasta 20 millones de datos por segundo, logrando llegar hasta los 21.5 millones, dependiendo del controlador USB 2.0.
- Muestrea las señales con 8 bits de cuadratura, en la que 8 bits son para los componentes en fase I y 8 serán para los componentes en cuadratura Q.
- Puede ser configurado o programado fácilmente, por softwares SDR, tanto por usuarios de Windows, como los de Linux.
- Dependiendo del software que se utilice se pueden configurar los filtros de señal en banda base, con un máximo de ancho de banda de 28MHz.
- Posee tres conectores SMA hembra, dos en la entrada y uno en la salida.
- Posee dos botones para configurar el dispositivo, dependiendo de la conveniencia del usuario.
- Usa una interfaz de comunicación por USB de 2.0.

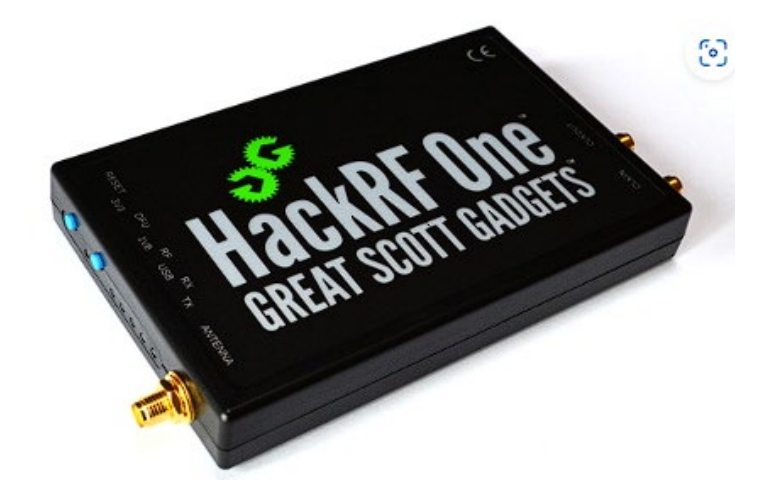

*FIGURA 19: Generador de Interferencia por Banda angosta Fuente: (GREAT SCOTT GADGETSS, s.f.)* 

#### **3.2.5 PUNTO DE ACCESO RUCKUS R720**

El punto de acceso (AP) RUCKUS r720 es un dispositivo que sirve como enlace para enviar y recibir información, desde el internet hacia los dispositivos inalámbricos y viceversa. Este equipo trabaja en un segmento de red WLAN, con el protocolo IEEE 802.11ac, lo que lo convierte en uno de los mejores del mercado ya que es el antepenúltimo de la familia IEEE 802.11 y permite navegar en velocidades de gigabits (RUCKUS, 2019).

Este dispositivo está diseñado para trabajar en interiores y también cuenta con tecnología patentada por RUCKUS que le ayuda a resolver los problemas que se presentan actualmente en areas grandes como centros comerciales, salas de eventos, universidades entre otros, donde existen varios puntos WIFI y por ende suele haber interferencia entre los diferentes AP.

Las Tecnologías que hablamos anteriormente son las siguientes:

- Posee una cobertura ampliada llamada BeamFlex+, el cual es una tecnología inteligente que, a través de algoritmos, controla eléctricamente las antenas, para obtener una mayor cobertura, en otras palabras, gestiona de mejor manera el patrón de radiación de estas, logrando un comportamiento dinámico, lo que permite una mejor calidad conexión entre varios AP y los dispositivos (COMMSCOPE, 2018).
- Posee un rendimiento mejorado por medio de la tecnología ChannelFly, el cual es una tecnología que muestrea de manera inteligente los diferentes canales del ancho del espectro de WIFI, en un tiempo de 15 segundos y cambia de canal, en base a los datos recolectados, con la idea de que, si hay un canal que no tenga

problemas y posee un mejor rendimiento, el AP automáticamente migrará a ese canal (COMMSCOPE, 2018).

Otras Características:

- Ganancia de las antenas (máx.) 3dbi.
- Máxima potencia de transmisión por frecuencia 2.4GHz 29dBm y 5GHz 28 dBm.
- Velocidad máxima de la capa física en 2.4 GHz 600Mbps y 5GHz 1733Mbps.
- Posee un ancho de haz de 360°
- Puede manejar hasta 512 clientes
- Aparte de trabajar en el estándar IEEE 802.11 ac, se adapta a otros estándares anteriores como el a/b/g/n.
- Seguridad WPA-PSK, WPA-TKIP, WPA2 AES.

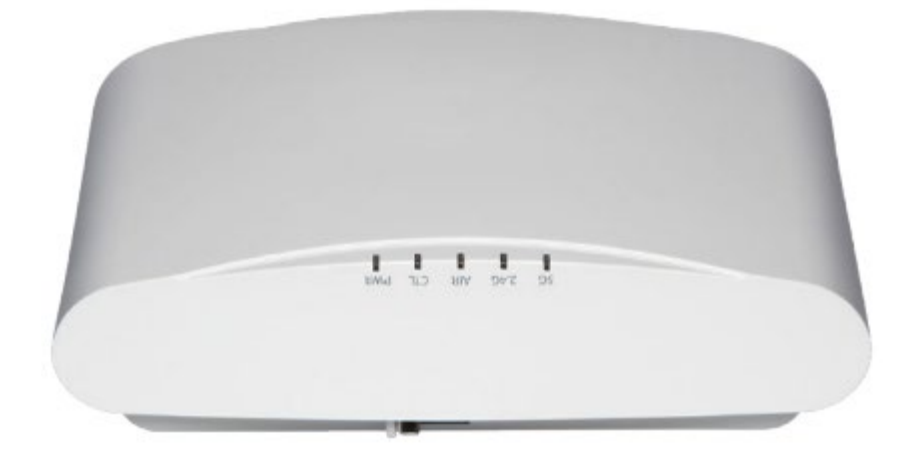

*FIGURA 20: Router RUCKUS R720* 

# *Fuente: (RUCKUS, 2019)*

# **3.2.6 TARJETAS DE RED WIFI**

Son equipos electrónicos que vienen integrados en la mayoría de los dispositivos que se conectan a una red wifi, también hay tarjetas de red que vienen por separado, este es el elemento principal que permite la conexión entre el dispositivo y el router o AP para lograr la transmisión de datos al internet y de vuelta.

Generalmente la diferencia entre estos equipos está en la ganancia de las antenas que suele variar entre 4dbi, 5dbi, hasta con un máximo 9dbi, este valor es lo que definirá su costo en el mercado, para este trabajo debido a que no logramos obtener el valor de la ganancia de la antena de las tarjetas de red de nuestras computadores y celulares, tomaremos de referencia un adaptador de red BrosTrend (FIGURA 21) que posee una ganancia de 5dbi que se adapta muy bien a varias dispositivos, entre ellos computadoras con diferentes sistemas operativos como Windows, Linux, Debian entre otros, Tarjetas electrónicas Raspberry pi (BrosTrend, 2022).

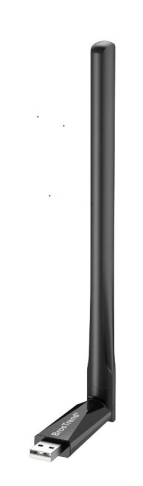

*FIGURA 21: Adaptador de Red BrosTrend Fuente: (BrosTrend, 2022)*

# **3.2.7 SOFTWARE INSSIDER**

Inssider es un software libre que fue creado por metageek con el fin de brindar una herramienta que sea capaz de visualizar las señales WIFI tanto en 2.4GHz como en 5GHz, con la capacidad de mostrar algunos parámetros que son importantes para el analisis de la señal, entre estos tenemos los siguientes (metageek, 2022):

- Ver en que canales se encuentra transmitiendo nuestro Router,
- El nivel de potencia de la señal o RSSI.

• Lograr visualizar que otras señales se encuentran en el ancho de banda de canales y si estás afectan a la nuestra, para las pruebas se trabajó específicamente en 2400MHz.

# **3.2.6 UNIVERSAL RADIO HACKER**

Es un software libre que es utilizado especialmente para la investigación de los diferentes protocolos de comunicación inalámbricos, con un soporte para muchos dispositivos. Esta herramienta posee una fácil y sencilla demodulación de las señales, lo que le permite identificar automáticamente los parámetros de modulación e identificar los bites y bytes que están en el espectro (Andreas, 2017).

Otras de sus características importantes es que da la facilidad de realizar ingeniería inversa a los diferentes protocolos de comunicación dos formas posibles, la primera es que URH permite asignar manualmente los campos del protocolo y los tipos de mensajes y la otra es que, si se tiene un desconocimiento de las características del protocolo, URH deduce de manera automáticamente los campos del protocolo (Andreas, 2017). Para este proyecto realizamos un muestreo del espectro cuando el generador de interferencias por pulsos este encendido y luego replicamos esta señal para ser transmitida en una sola frecuencia

#### **3.2.7 APP WIFI-ANALYZER PARA CELULARES**

Es una aplicación gratuita licenciada por GPL3 (General Public License v3.0) que se encuentra en la PLAY STORE para sistemas ANDROID, es muy similar al software INSSIDER, pero con la ventaja de que está permite ver exactamente en la frecuencia en la que se transmite la señal wifi y en que canales se encuentra dentro del ancho del espectro, una desventaja de esta aplicación es que el parámetro de potencia RSSI de la señal no es tan exacto como en INSSIDER; posee las siguientes características:

- Identifica puntos de acceso que se encuentran cercanos.
- Grafica la intensidad de la señal
- Muestra el valor de las frecuencias en las que se están transmitiendo las señales WIFI, tanto 2.4GHz, como 5GHz y hasta en 6GHz, este último dependiendo del hardware.
- Muestra una distancia estimada de donde se encuentran los puntos de acceso.
- También muestra la empresa proveedora del Internet
- Permite exportar una lista de las características de los puntos de acceso
- Muestra los parámetros de seguridad de la red WIFI.

Para este proyecto usamos esta aplicación principalmente para ver en que frecuencia se encontraba la red UPSE y poder realizar las pruebas con el generador de interferencias por banda angosta.

# **3.2.8 WIRESHARK**

Wireshark es un analizador de protocolos red, es el software más utilizado a nivel mundial para diferentes aplicaciones dado sus características y su gran variedad de herramientas, permite observar el tráfico de nuestra red a niveles microscópico, por así decirlo, analiza todo lo que entra y sale en la red. Este programa es gratis y ha crecido gracias al aporte comunitario de varios expertos en telecomunicaciones a nivel mundial (WIRESHARK , 2022).

Entre sus principales características tenemos las siguientes:

- Análisis profundo de los cientos de protocolos de red.
- Dependiendo de la aplicación puede capturar en vivo y fuera de línea los paquetes de la red.
- Es multiplataforma, por lo que se puede instalar en Windows, Linux, macOS.
- Posee los filtros de pantalla más efectivos a nivel industrial.
- Soporte para descifrar muchos protocolos, entre ellos Ipsec, Kerberos, SSL/TLS.

#### **3.2.9 APP PARA PC WIFI ANALYZER**

Este software, es muy similar al programa INSSIDER que fue descrito anteriormente, es una de las mejores opciones para llevar a cabo un analisis de la señal wifi, creado por Matt Hafner, posee una versión gratuita se encuentra disponible en la tienda de Microsoft, permite analizar tanto en la banda de 2.4GHz, como en 5GHz, para este caso de estudio se utilizó para el analisis en el ancho de banda en 2.4GHz (HAFNER, 2022).

La diferencia principal entre los dos softwares es que el WIFI ANALYZER brinda una plataforma más amigable al usuario por lo que puede ser usado por diferentes usuarios sin necesidad de tener conocimientos de redes o comunicaciones inalámbricas, por otro lado, INSSIDER, es más orientado a usuarios que ya poseen experiencia y conocimientos en analisis de redes.

#### **3.2.10 IPERF3**

Este software es una herramienta muy utilizada en el mundo de las redes de comunicación, sirve principalmente para realizar mediciones ancho de banda, de tal manera que a este lo lleva al valor máximo que puede alcanzar, trabaja bajo los protocolos UDP, TCP, SCTP en ipv4 y también con ipv6. Cuando se realizan pruebas posee un entorno un poco amigable al usuario donde nos informa acerca de las perdidas, el ancho de banda, entre otros diferentes parámetros. IPERF 3 es una nueva versión desarrollado por ESNET, no compatible con el IPERF original el cual fue elaborado por NLANR/DAST (IPERF.FR, 2022).

#### **3.2.11 OPENSPEEDTEST**

Es una aplicación desarrollada con el principal de objetivo de medir la velocidad de internet, posee la capacidad de trabajar en diferentes plataformas o sistemas operativos
pues esta desarrollada en HTML5, para determinar la velocidad de internet este opera en un navegador y el algoritmo permite detectar automáticamente la estabilidad de conexión mientras ejecuta varias solicitudes de carga y descarga , también posee un apartado, en el que permite medir el rendimiento de conexión entre diferentes dispositivos, dando la posibilidad de gestionar un programa como servidor en un dispositivo x y otro que actué como cliente, permitiendo así a los administradores de red, gestionar de mejor manera la conexión entre diferentes equipos en una misma empresa (OPENSPEEDTEST, 2022).

#### **3.2.12 SPEEDTEST DE OOKLA**

Esta herramienta es similar a la anterior, pero con la diferencia de que esta, se encuentra enfocada a exclusivamente para medir la velocidad y el rendimiento de la conexión a internet, puesto que en cada prueba que realiza usa la herramienta de SPEEDTEST SERVER NETWORK, la cual es una red global de servidores de muy alto rendimiento y se encuentran en diferentes partes del mundo.

En cada prueba de velocidad que se realice este gestiona un servicio dedicado, el cual se encuentra en primer plano, por lo que permite al dispositivo que realiza el test y usar los suficientes datos, de tal manera que sobrecargue la conexión a internet, puede medir la capacidad de la red, la velocidad de carga, descarga, la latencia y la perdida de paquetes (Connelly, 2021).

#### **3.2.13 ¿Por qué se escogieron las herramientas utilizadas?**

En primer lugar, hablaremos de los equipos, tenemos el analizador de espectro NARDA SRM 3006, que ya hemos hablado en el primer capítulo del porque se trabaja con este equipo, luego tenemos los generadores de interferencia, por pulso, por barrido y por banda angosta ya que tenemos tres, es más que suficiente para hacer un estudio de cómo se comporta una señal ante una interferencia.

En segundo lugar , hablaremos de los softwares, estos se escogieron principalmente porque son gratis y por qué brindan una amplia variedad de herramientas en comparación a otros del mercado, como por ejemplo WIRESHARK es el mejor analizador de protocolos de red a nivel mundial, INSSIDER Y WIFIANALYZER para pc, son las más utilizados pues permiten comprender de manera rápida y efectiva las señales wifi y por último WIFIANALYZER para celular, es la mejor y más rápida en dar un resultado, en comparación a otras que necesitan más permisos de usuario y son lentas.

## **3.3 CONFIGURACIÓN DE EQUIPOS**

Después de haber seleccionado los generadores de interferencias con los que se va a trabajar, en la primera Fase se procede a configurar los equipos de medición y el generador. Es importante indicar que, para realizar las mediciones y comparaciones, se tomará de referencia los valores de potencia necesarios, los cuales se hablaron en el capítulo dos para transmitir una señal, tanto de un máximo como un mínimo.

#### **3.3.1 Pasos para configurar el NARDA SRM3006**

- $\checkmark$  Paso 1: Lo primero que vamos a realizar es conectar la antena y su respectivo conector, en la parte superior del equipo.}
- $\checkmark$  Paso 2: Encendemos el equipo vamos a los ajustes, tabla de servicio y buscamos el estándar de WIFI IEEE 802.11.
- $\checkmark$  Paso 3: Después de haber realizado los pasos anteriores, volvemos al menú principal y vamos a la opción safety evalue y veremos una tabla que muestra el rango de lectura mínimo y máximo en el que se encuentra el protocolo IEEE 802.11, para la frecuencia de 2.4GHz.
- $\checkmark$  Paso 4: Luego seleccionamos el modo spectrum para ver el comportamiento de la señal a nivel electromagnético

 $\checkmark$  Paso 5: Ya por último solo debemos escoger las unidades en las que vamos a hacer la lectura de los datos que van a ir en las tablas, para este caso, las unidades fueron las siguientes: Intensidad de Campo Eléctrico (mV/m), Intensidad de Campo Magnético (uA/m), Densidad de Potencia (uW/m2), Intensidad de Campo Eléctrico (dBmV/m), Intensidad de Campo Magnético (dBA/m), Potencia en dBm o RSSI.

#### **3.3.2 Pasos para configurar el generador de interferencia por pulsos**

La configuración de este equipo es la más sencilla basta con dos simples pasos

- $\checkmark$  Paso 1: Antes de encender el equipo debemos ver que este trabaja con 8 cristales que generan la frecuencia, por lo tanto, vemos que poseer 8 canales, lo primero que haremos es colocar las antenas y encender el equipo.
- $\checkmark$  Paso 2: Como se menciona anteriormente de los 8 switch, lo que haremos ahora es revisar en que banda de frecuencias vamos a interferir, para este proyecto trabajamos con el canal número 4, que interfiere en la banda de frecuencias de 2.4GHz.

#### **3.3.3 Pasos para configurar el generador de interferencias diseñado**

Este generador de interferencias es un sistema generador de ondas cuya forma se basa en el uso del oscilador de voltaje CVCO55CC-2400-2415 que nos permite realizar una señal de interferencia en barrido en el espectro dentro del rango de los 2.4 GHz, expandible gracias al amplificador de señal.

En principio su funcionamiento es definido por la configuración de su sección de generador de onda ICL8038 que al momento de la entrega genera una onda cuadrada de amplitud variable por los trimmers OFFSET y GAIN, además, de su frecuencia por medio de su trimmer FEQ.

Los parámetros que la señal debería tener para su funcionamiento son:

Frecuencia =  $2.8$  kHz Voltaje de salida  $\approx$  4.5 V

• En caso de falla en la entrega de la señal se pueden ajustar los trimmers dentro del equipo (FIGURA 22) hasta llegar a los parámetros mencionados.

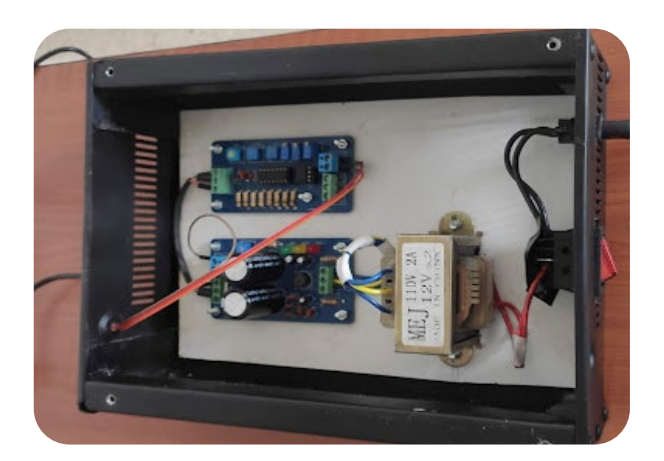

*FIGURA 22: Parte Interna del Generador de Interferencias por Barrido Fuente: (Plaza, 2022)*

• Para el ajuste de los trimmers podemos apoyarnos de un osciloscopio (FIGURA 24) para medir los valores hasta obtener los parámetros deseados ubicando las puntas de prueba en las borneras OUT siendo la primera salida tierra GND y la segunda la señal cuadrada SQUARE (FIGURA 23).

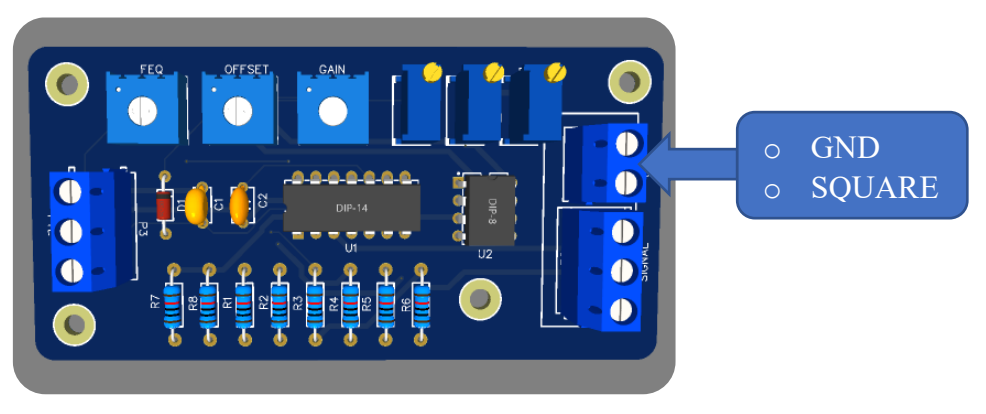

FIGURA 23: Esquema electrónico de los Trimmers Fuente: (Plaza, 2022)

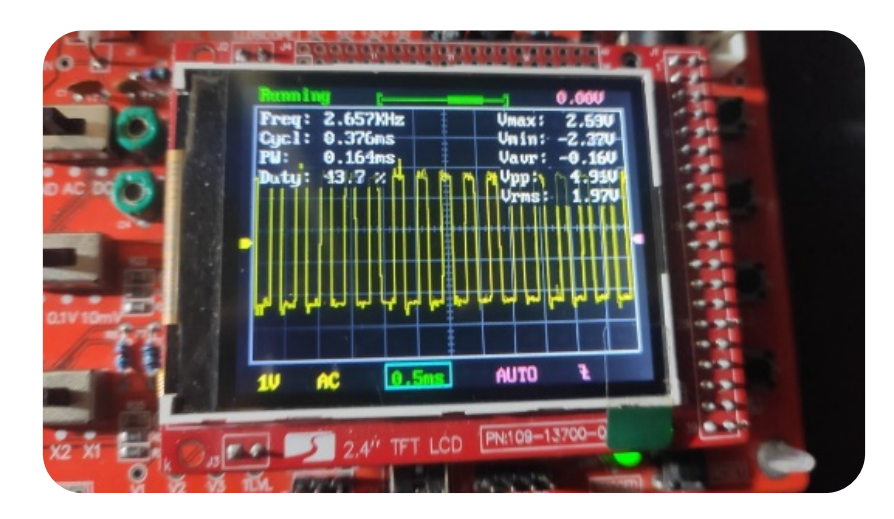

*FIGURA 24: Osciloscopio Fuente: (Plaza, 2022)*

Vemos en la figura 24 el osciloscopio en la esquina superior Freq: 2.657 kHz y Vpp: 4.91V, siendo valores aproximados para que el dispositivo pueda generar la señal de interferencia, aunque se recomienda mantenerlos al nivel justo de sus parámetros.

# **3.3.4 Pasos para configurar el generador de interferencias por banda angosta**

Para configurar este equipo, será necesario que se tenga instalado el software universal radio hacker en una computadora, la aplicación de analizador de wifi y también usaremos el generador de interferencias por pulsos ya que lo que realiza el HACKRF ONE es copiar una señal, para luego transmitirla.

- $\checkmark$  Paso 1: Una vez que tengamos instalado el software, abrimos el programa y vamos a file, aquí seleccionamos Spectrum Analyzer y conectamos el HackRF ONE.
- $\checkmark$  Paso 2: Una vez que hayamos seleccionado Spectrum Analyzer y conectado el equipo, vemos que se abre una ventana adicional ahí seleccionamos el HACKRF y automáticamente el software reconoce el puerto en el que está conectado.

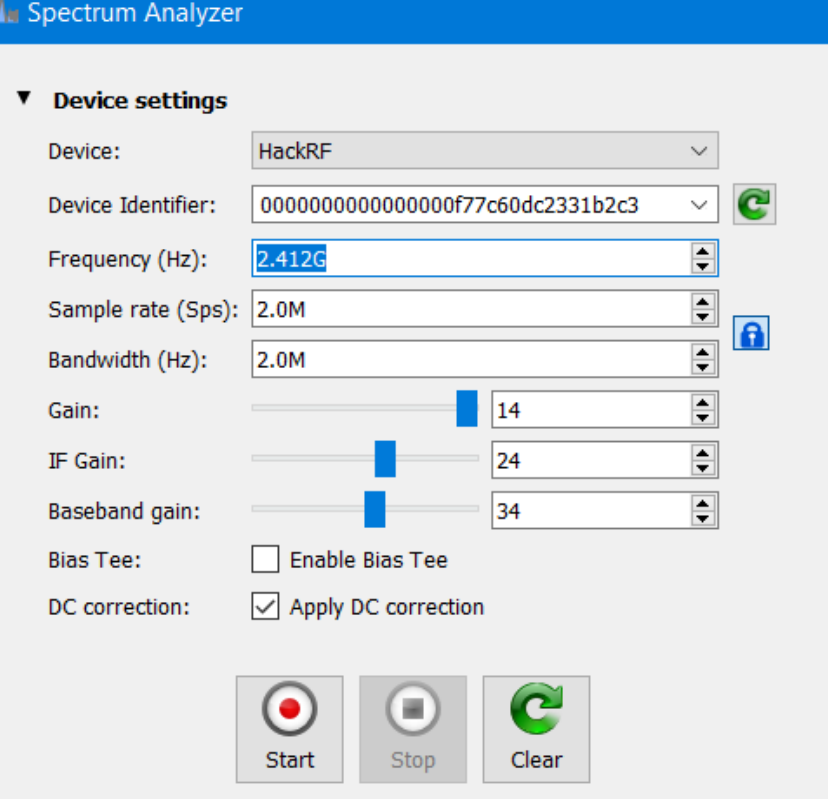

*FIGURA 25: Analizador de espectro en el software Universal Radio Hacker* 

*Fuente: El Autor*

- Paso 3: En el celular abrimos la aplicación "WIFI ANALIZER", está la usamos para ver en que frecuencia se encuentra la red, por ejemplo, el celular está conectado en la banda de 2.4GHz, en la frecuencia de 2412MHz, ese valor lo colocamos en la rejilla de frecuencia de la ventana que se abrió en el paso 2.
- Paso 4: Damos en el botón start y el software por medio del HACKRF ONE, comenzará a hacer un analisis del espectro electromagnético en la frecuencia que colocamos, para probar que es la correcta y hay transmisión de datos, podemos ingresar a internet y hacer una prueba de velocidad en cualquiera de las páginas y veremos como sube y baja el pico de la onda en el espectro.

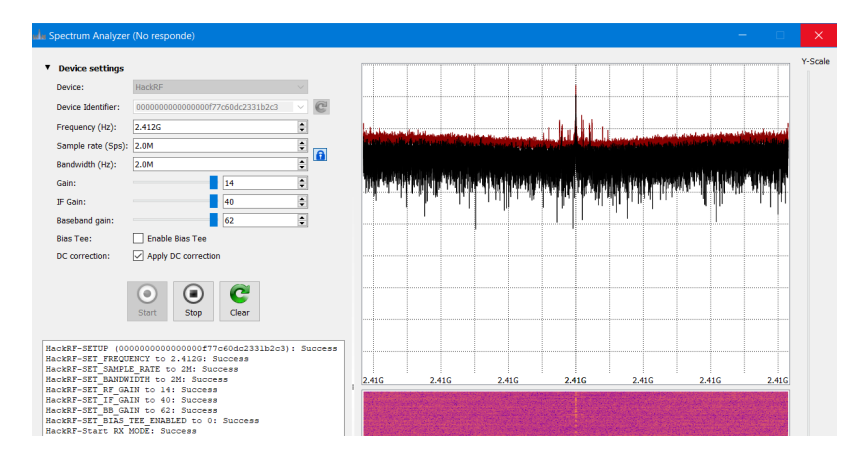

*FIGURA 26: Analisis del espectro en la frecuencia de 2412 MHz Fuente: El Autor*

- $\checkmark$  Paso 5: Después de haber hecho todos los pasos anteriores, procedemos a cerrar la ventana de Spectrum Analyzer y en file mismo seleccionamos la pestaña de Record Signal y se abrirá una ventana, en este paso, como ya tenemos identificada la frecuencia en la que el celular está conectada, simplemente seleccionamos HACKRF, reconoce el puerto y colocamos el valor de la frecuencia, para comenzar a copiar la señal.
- $\checkmark$  Paso 6: Mientras estamos copiando la señal prendemos el generador interferencias por pulsos, así como se describió anteriormente y veremos en el software, como comienza a copiar la señal de interferencia en la frecuencia que seleccionamos (FIGURA 27).

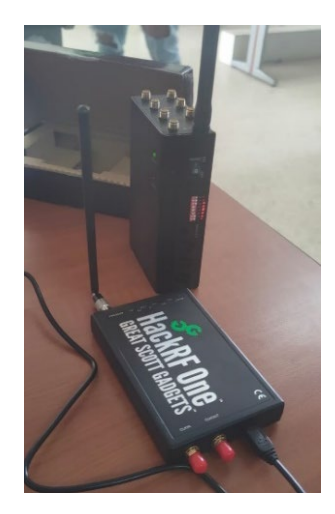

*FIGURA 27: Proceso de copiar la señal del Generador de Interferencias por pulsos Fuente: EL Autor*

 $\checkmark$  Paso 7: Copiamos la señal por 1 a 2 min máximo, el tiempo va a depender de la velocidad de procesamiento de datos que tenga su computador, damos stop y procedemos a guardar el archivo en la carpeta que usted seleccione (FIGURA 28).

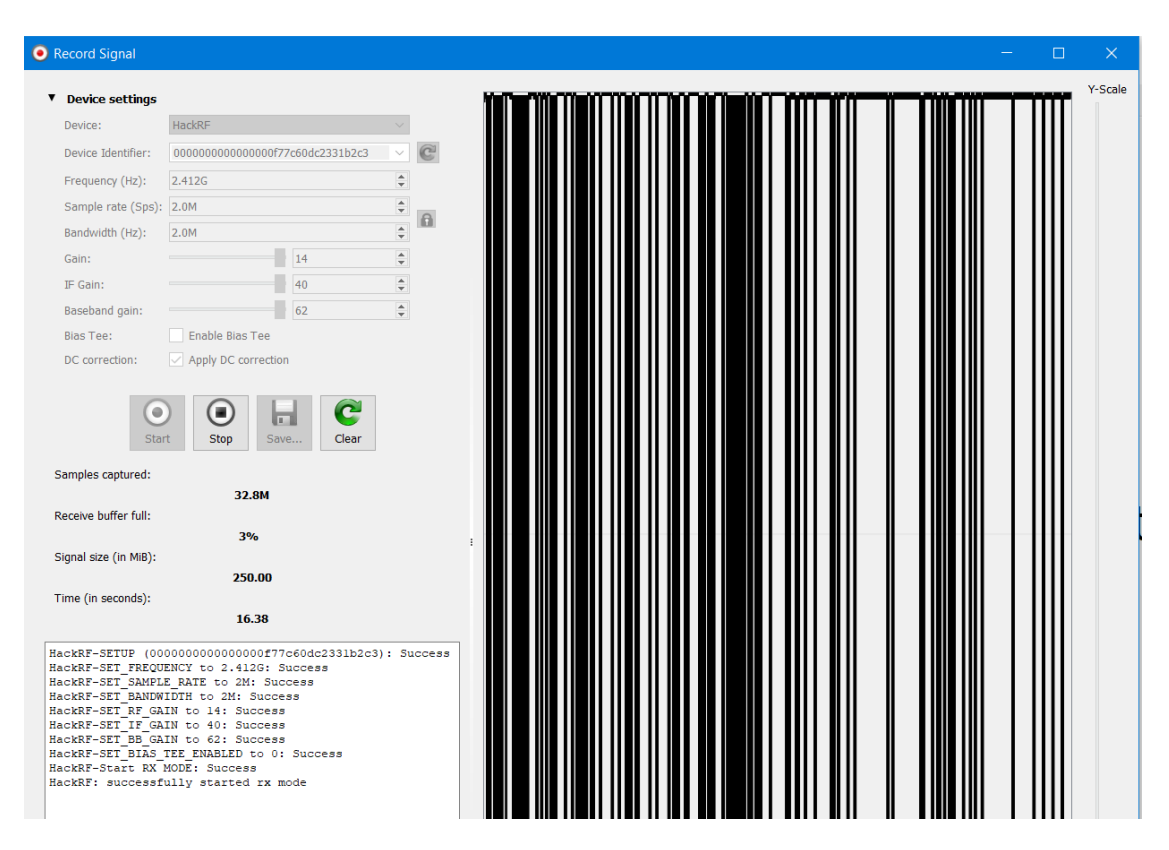

*FIGURA 28: Señal copiada del Generador de Interferencias por pulsos* 

#### *Fuente: El Autor*

- $\checkmark$  Paso 8: Para comenzar a generar la interferencia en banda angosta, abrimos el archivo antes guardado, vemos que esté conectado el equipo HACKRF ONE.
- $\checkmark$  Paso 9: Después abrir el archivo, damos en el botón play, se abre una ventana, seleccionamos el equipo HACKRF y aquí es muy importante colocar la frecuencia en la que se copió la señal, si colocamos otra, no se generara ninguna interferencia, dicho esto damos start (FIGURA 29).

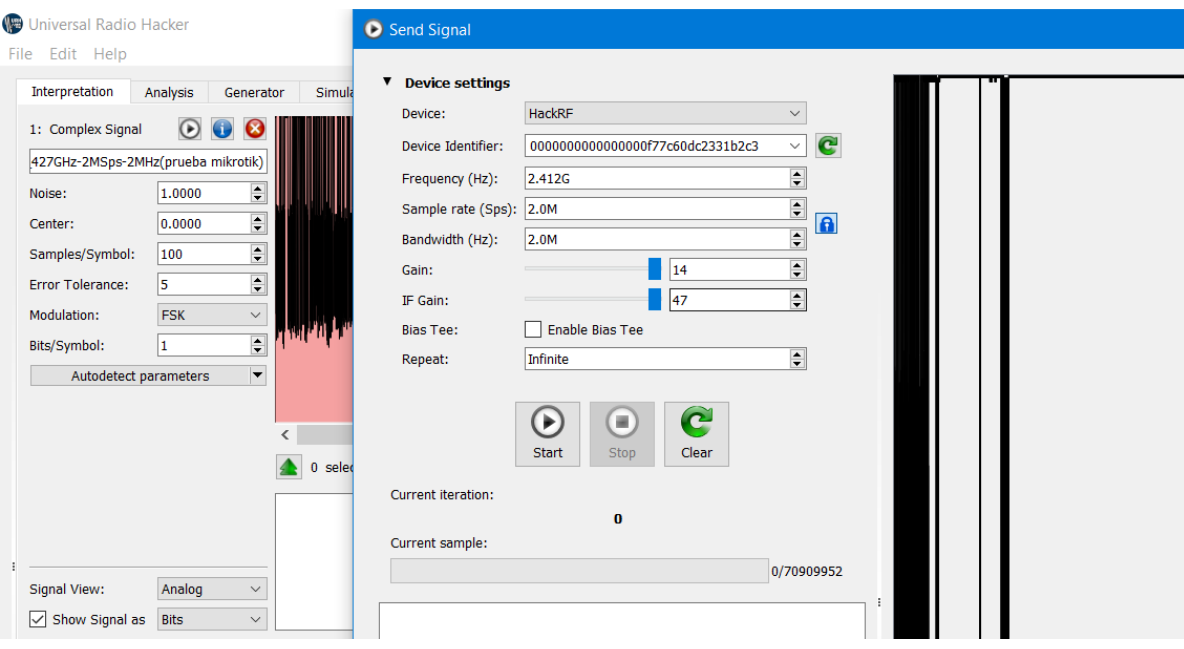

*FIGURA 29: Transmisión de la señal interferente, en una frecuencia de 2412 MHz Fuente: El Autor*

 $\checkmark$  Paso 5: Encendemos el Narda como describimos anteriormente y veremos cómo se ve afectada solo una frecuencia del ancho de banda de 2.4GHz.

# **3.4 TRABAJO DE LABORATORIO**

A continuación, se describirá como se realizaron las diferentes pruebas en el laboratorio de telecomunicaciones de la Universidad Estatal Península de Santa Elena.

Antes de realizar todas las pruebas, primero se realizó la identificación del AP que brinda el servicio de internet de la red UPSE, el punto se encuentra cerca de la puerta de entrada del laboratorio y los generadores de interferencia se ubicaron en la 2 mesa de la primera columna, como veremos en la siguiente figura 30.

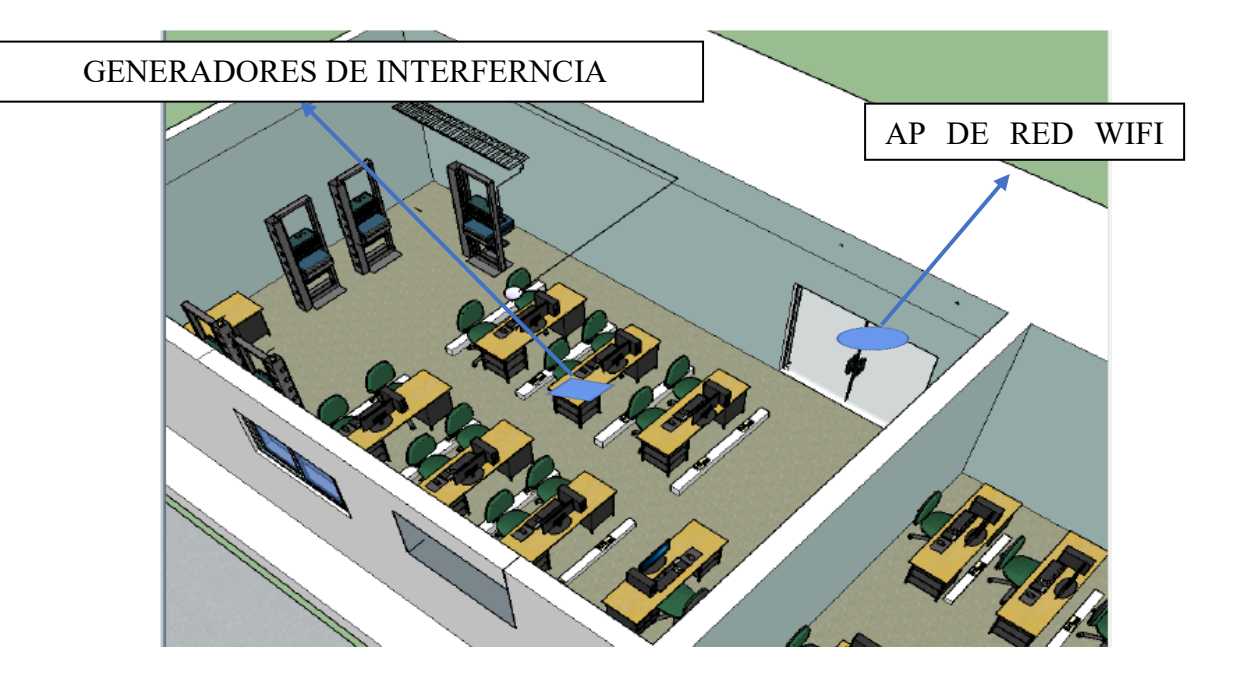

*FIGURA 30: Plano del laboratorio de Telecomunicaciones Fuente: (BELTRAN, 2019)*

### **3.4.1 Pruebas con el Generador de Interferencias Por Pulsos**

Para realizar las pruebas seguimos los siguientes pasos:

- 1. Paso 1: En primer lugar, escaneamos la red WIFI con el software INSSIDER.
- 2. Paso 2: Encendemos y configuramos el analizador de espectros NARDA SRM 3006.
- 3. Paso 3: Vemos en la pantalla del analizador como se encuentra el comportamiento del espectro y en que canal del ancho de banda de 2.4GHz de wifi existe más transmisión de datos, se puede distinguir fácilmente porque es el pico más alto, en el capítulo 4 se explicará de mejor manera (FIGURA 31).

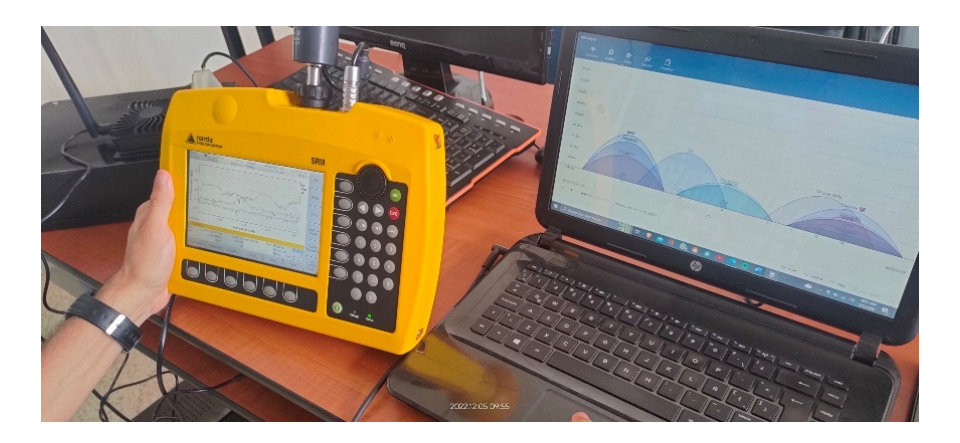

*FIGURA 31: Pruebas realizadas con el software ANALYZER Fuente: El Autor*

4. Paso 5: Encendemos el generador de Interferencia y vemos en el analizador de espectro como se comienza a comportar la señal, también observaremos que los equipos se comienzan a desconectar de la frecuencia de 2.4GHz (FIGURA 32).

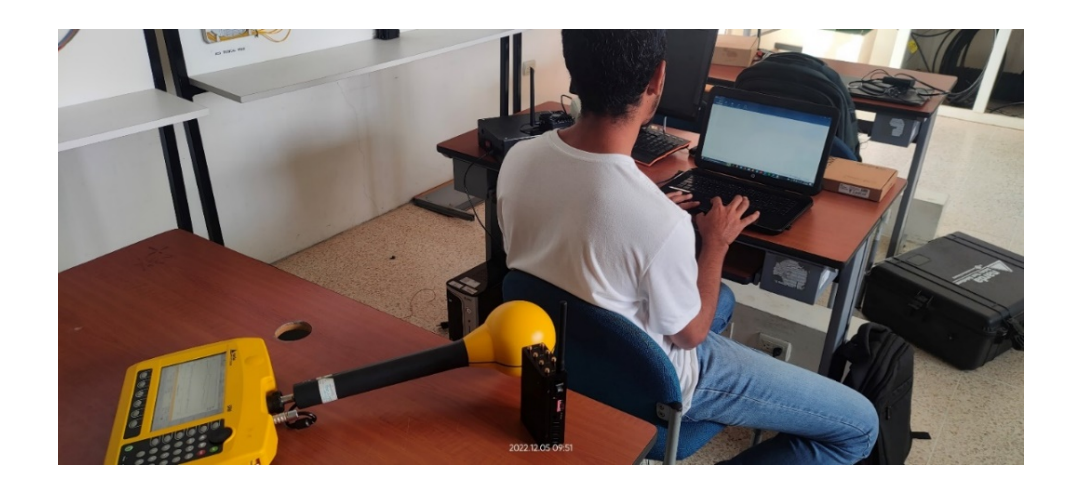

*FIGURA 32: Pruebas realizadas durante el encendido del generador de interferencia por* 

*pulso*

*Fuente: El Autor*

## **3.4.2 Pruebas con el Generador de Interferencia por Barrido (diseñado)**

Para realizar las pruebas con este generador de interferencia, se lo hace de la misma manera que el anterior, por lo tanto, se repiten los mismos pasos siempre y cuando teniendo en cuenta que la configuración de cada generador de interferencias es diferente (FIGURA 33) e (FIGURA 34).

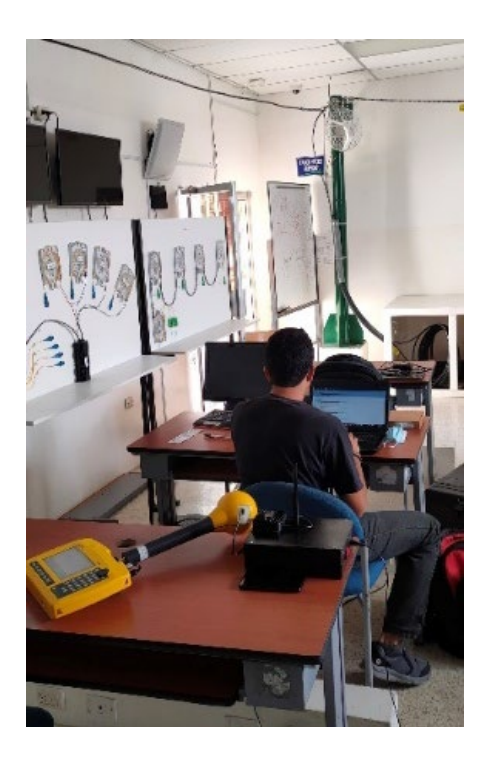

*FIGURA 33: Pruebas hechas durante el encendido del generador de Interferencias por Barrido. Fuente: El Autor*

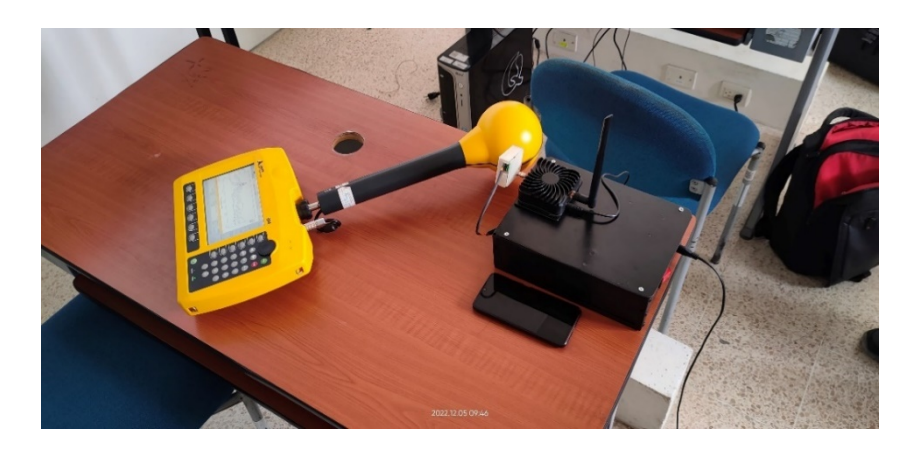

*FIGURA 34: Pruebas realizadas durante el encendido del equipo Fuente: El Autor*

# **3.4.3 Pruebas con el Generador de Interferencias por Banda Angosta**

Abrimos la aplicación "WIFI ANALYZER" en el celular, para ver la frecuencia en la que estamos conectados (FIGURA 35). (En todas las pruebas que se realizaron, el pico más alto coincidía con la frecuencia a la que estábamos conectados).

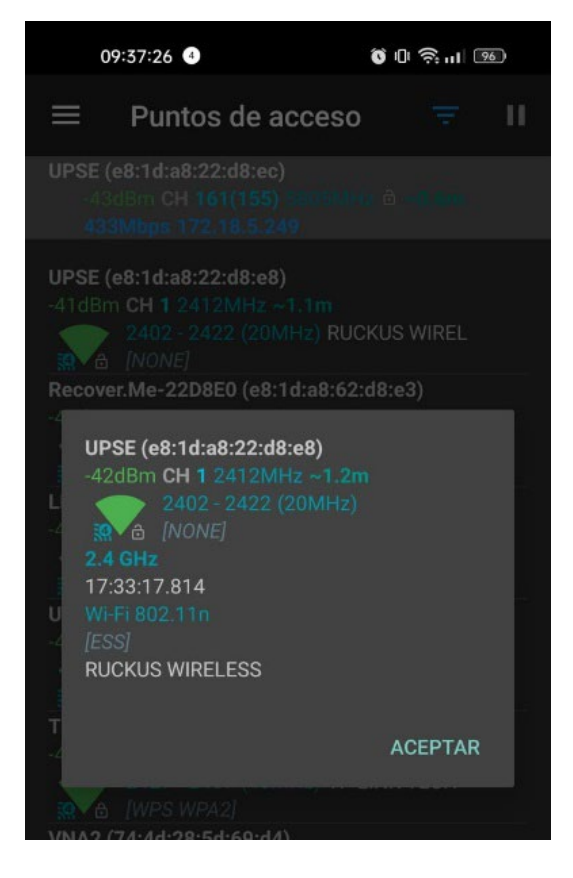

*FIGURA 35: Captura de pantalla de la aplicación wifiAnalyzer en el celular* 

*Fuente: El Autor*

De igual manera que las anteriores pruebas, repetimos los pasos, solo con la observación que se debe tener muy en cuenta la frecuencia a la que está conectado nuestro móvil, la cual podemos saber a través de la aplicación WIFIANALYZER.

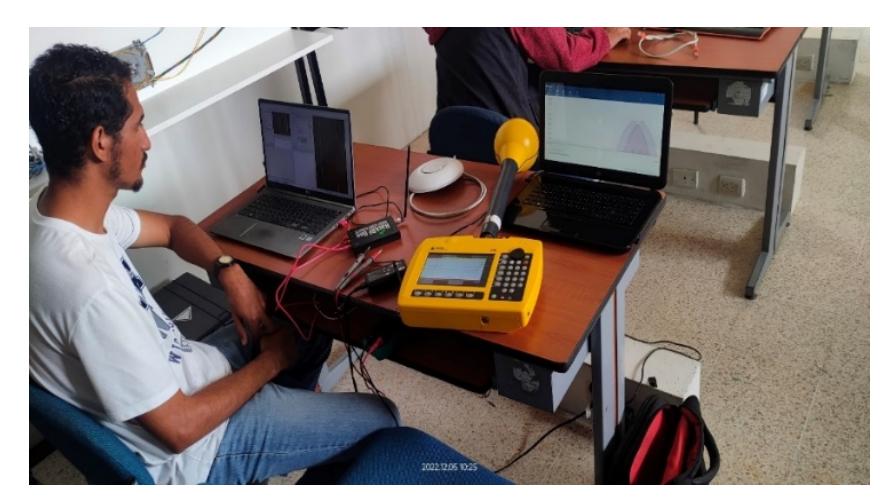

*FIGURA 36: Pruebas realizadas durante el encendido del Generador de Interferencias por Banda Angosta. Fuente: El Autor*

# **CAPÍTULO IV**

#### **4.1 TRABAJO DE LABORATORIO**

El capítulo anterior se dividió en tres fases el proceso de levantamiento de informacion; donde se abordarón las fases1 y 2 que correspondende a la configuración y el trabajo de laboratorio. En este último capitulo abordaremos la última fase, la cual es el analisis de resultados.

#### **4.1.1 MEDICIONES REALIZADAS**

Para hacer el analisis de los resultados, realizaremos tablas a partir de los valores vistos en las capturas de pantalla obtenidas en el analizador de espectros electromagneticos NARDA SRM 3006 y el software INSSIDER, cumpliendo con el segundo objetivo dos de este proyecto.

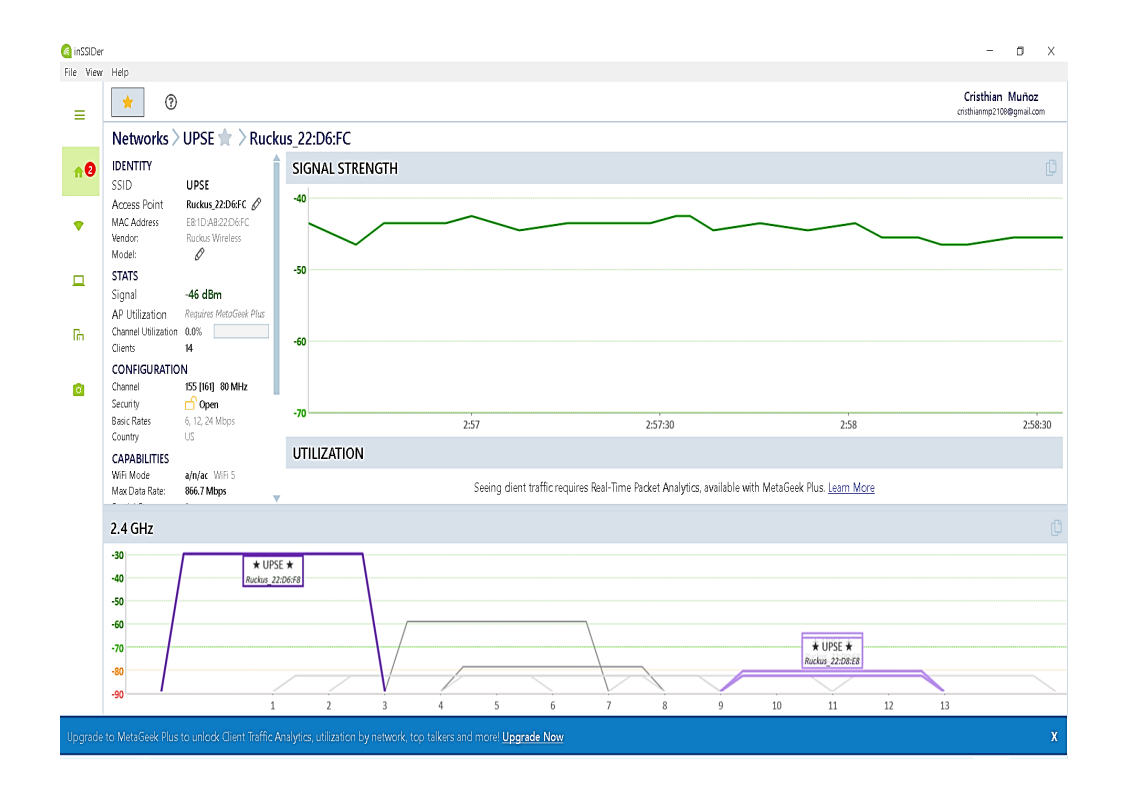

#### • **Mediciones antes de encender los generadores de interferencia**

*FIGURA 37: Escaneo de la red WIFI en el software INSSIDER* 

*FUENTE: EL AUTOR* 

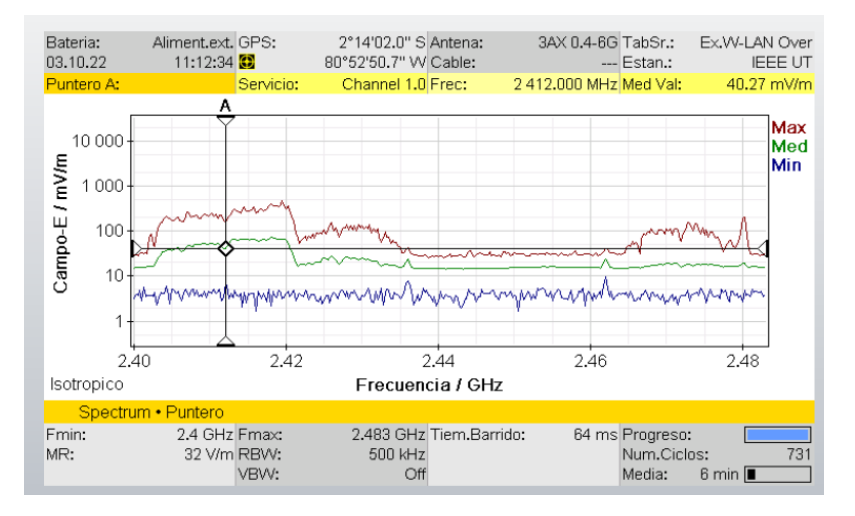

*FIGURA 38: Intensidad de Campo Eléctrico (mV/m) FUENTE: EL AUTOR* 

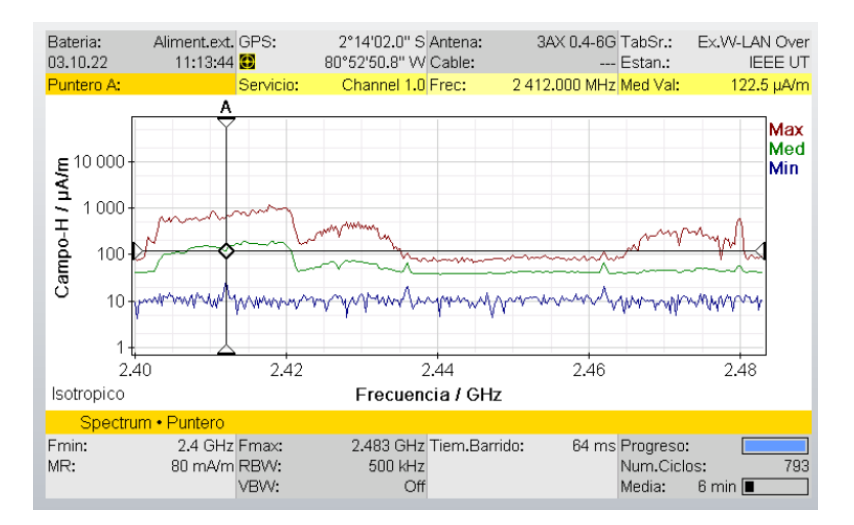

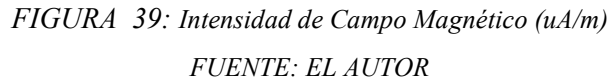

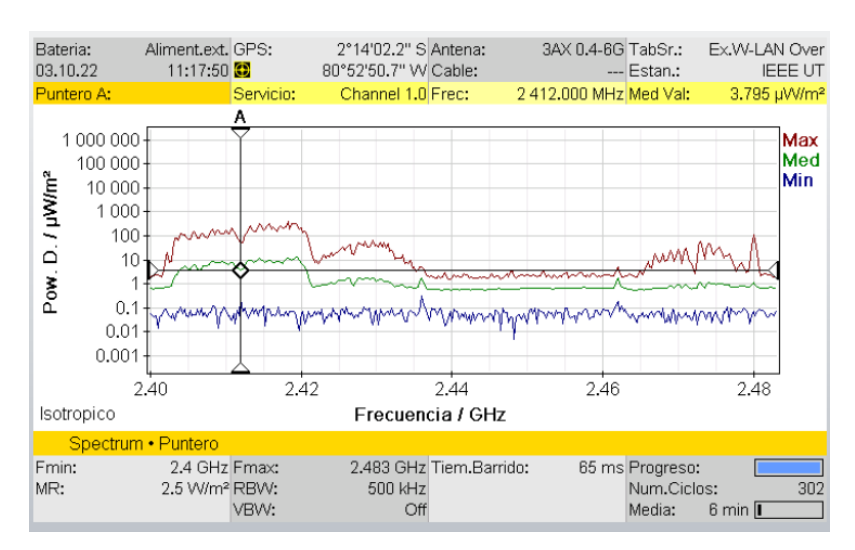

*FIGURA 40: Densidad de Potencia (uW/m2) FUENTE: EL AUTOR*

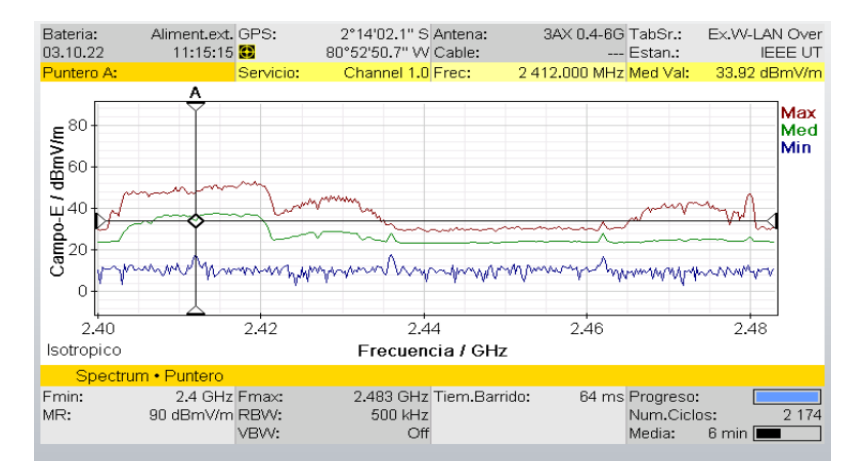

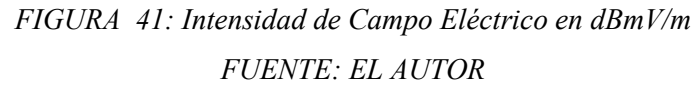

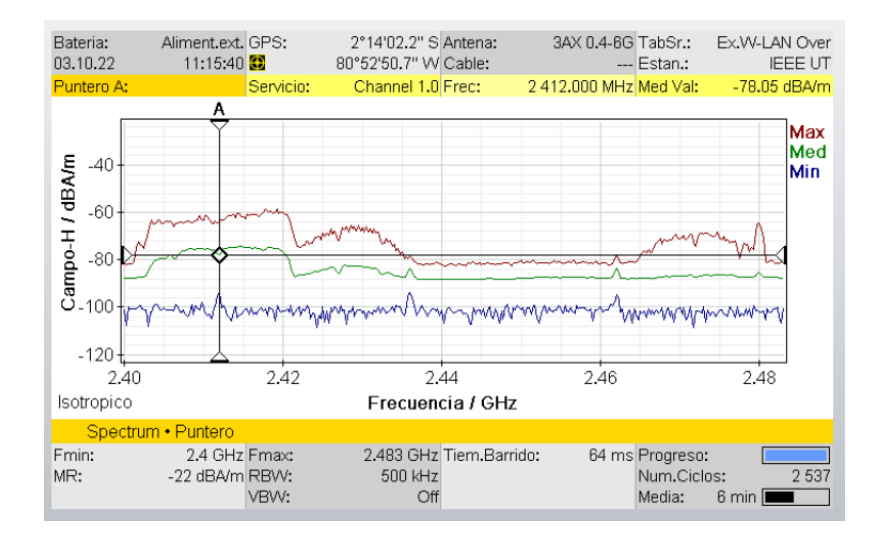

*FIGURA 42: Intensidad de Campo Magnético en dBA/m FUENTE: EL AUTOR*

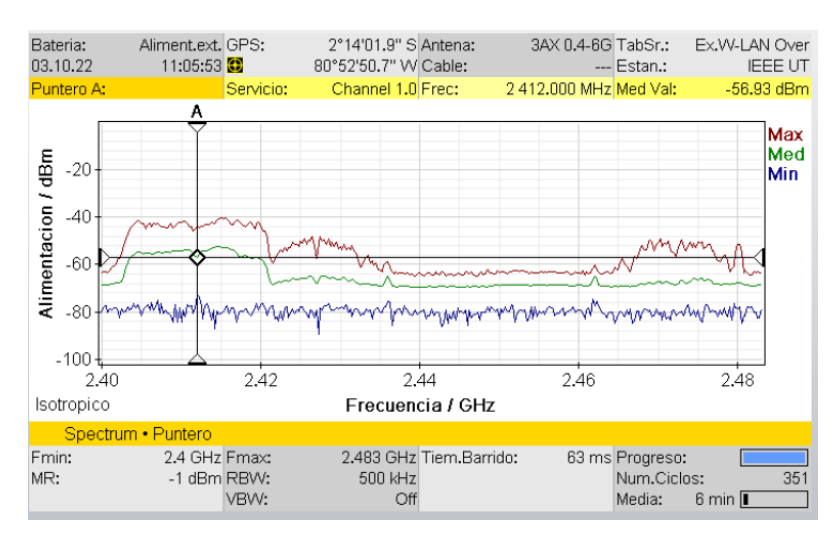

*FIGURA 43: Potencia de la señal RSSI en dBm FUENTE: EL AUTOR*

A continuación, tenemos la tabla 1, en la que se presentan todos los valores observados de las imágenes anteriores.

*Tabla 1 Mediciones realizadas a la red wifi UPSE, (Antes de encender los generadores de interferencia)*

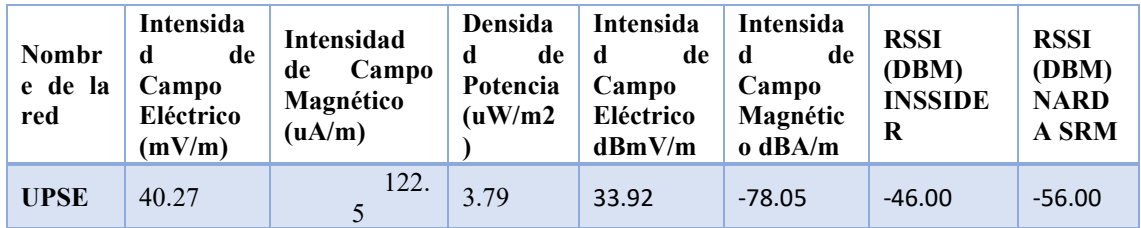

#### • **Mediciones después de encender el generador de interferencias por pulsos**

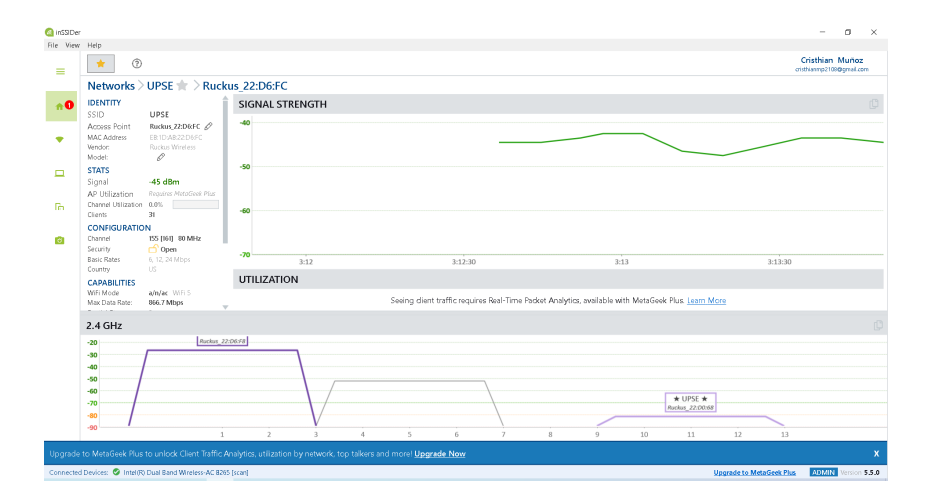

*FIGURA 44: Escaneo de la red wifi UPSE en el software INSSIDER, durante el encendido del generador de Interferencias por pulsos* 

*Fuente: El Autor*

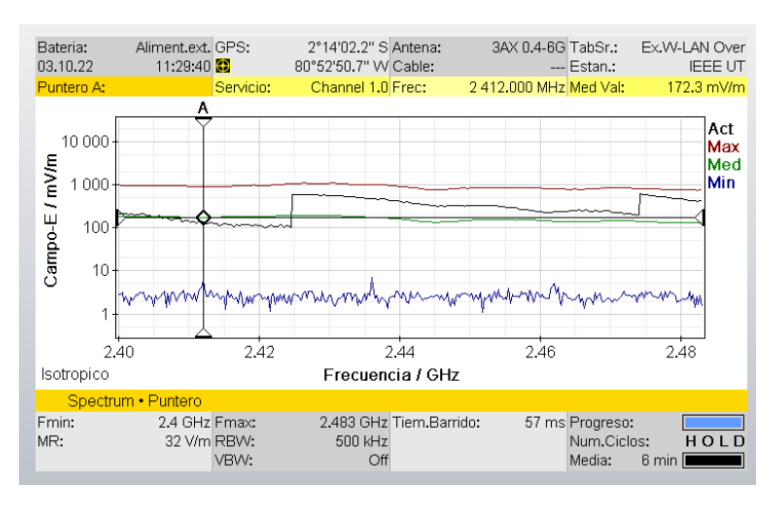

*FIGURA 45: Intensidad de Campo Eléctrico (mV/m) FUENTE: EL AUTOR*

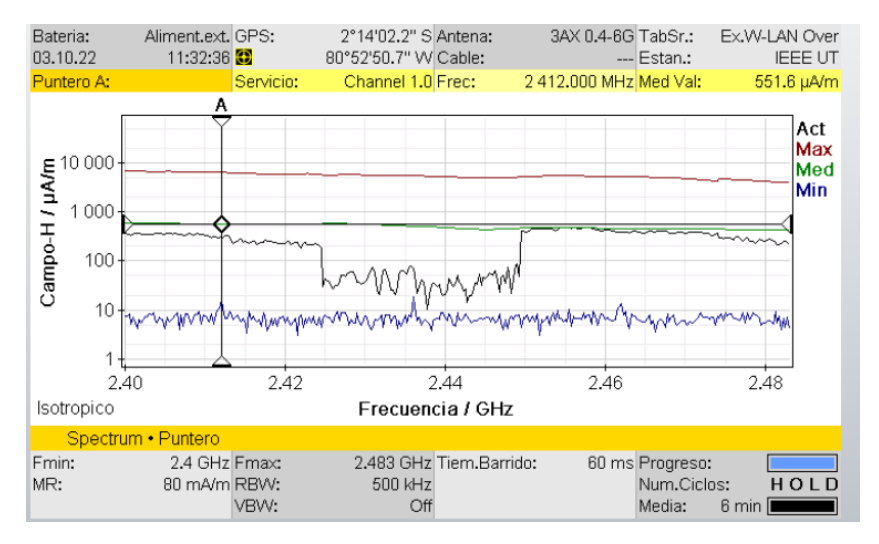

*FIGURA 46: Intensidad de Campo Magnético (uA/m)*

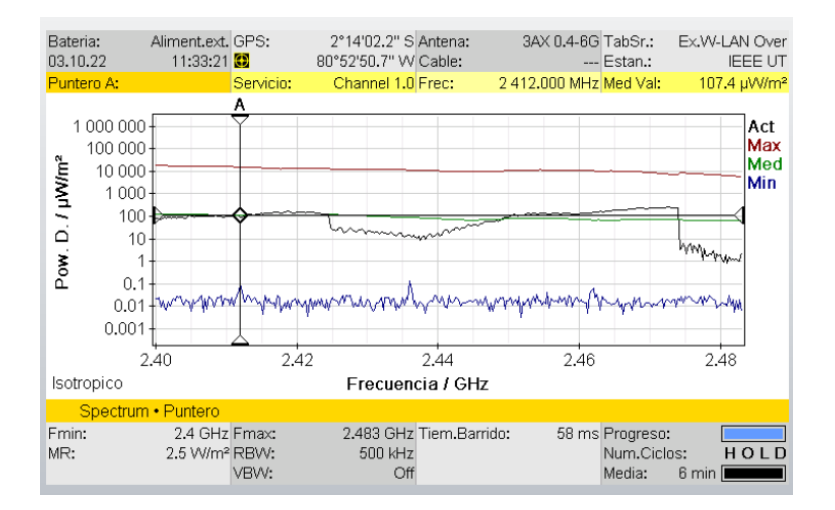

*FUENTE: EL AUTOR*

# *FIGURA 47: Densidad de Potencia (uW/m2) FUENTE: EL AUTOR*

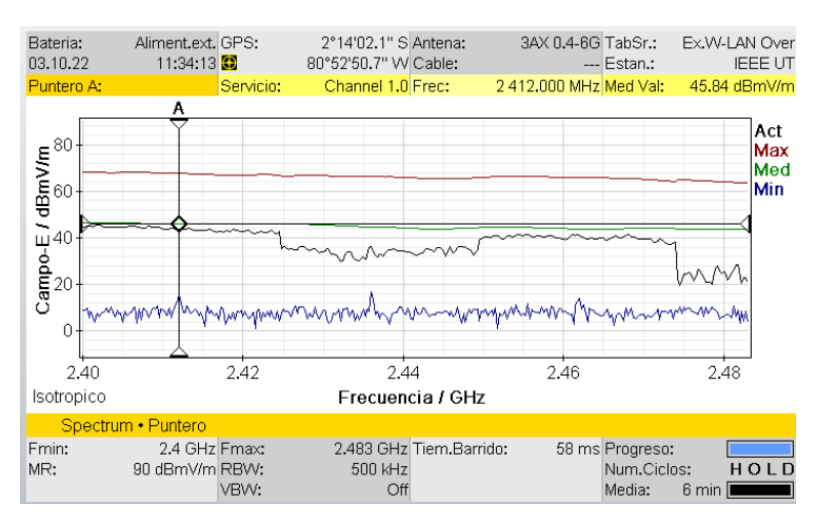

*FIGURA 48: Intensidad de Campo Eléctrico en dBmV/m FUENTE: EL AUTOR*

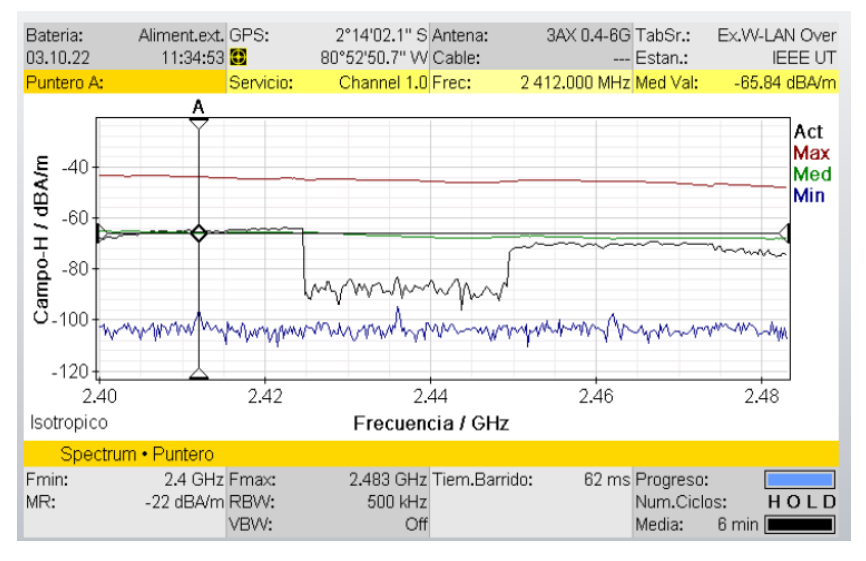

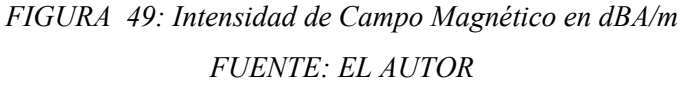

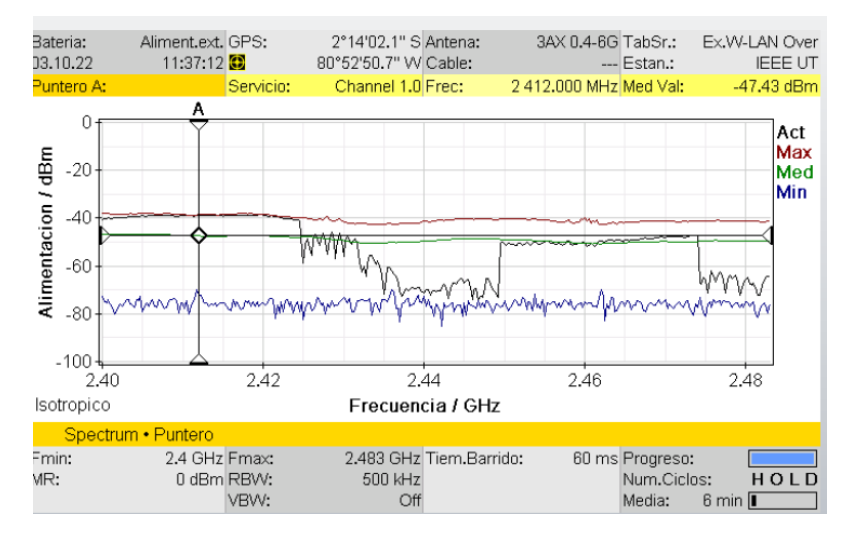

*FIGURA 50: Potencia de la señal del Inhibidor en dBm (igual al RSSI del router) FUENTE: EL AUTOR*

A continuación, tenemos la tabla 2, en la que se recopilan los resultados de las mediciones vistos en las imágenes anteriores durante el encendido del generador interferencias por pulsos.

*Tabla 2 Mediciones Realizadas a la red wifi UPSE, (durante de encendido del principal generador de interferencias por pulsos)*

| Nombre de la<br>red | Intensidad<br>de Campo<br>Eléctrico<br>mV/m | Intensidad<br>de Campo<br>Magnético<br>uA/m | Densidad<br>de<br>Potencia<br>(uW/m2) | de Campo<br>Eléctrico<br>dBmV/m | Intensidad Intensidad de intensidad de<br>Campo<br>Magnético<br>dA/m | del<br>señal<br>inhibidor<br>en<br>dBm |
|---------------------|---------------------------------------------|---------------------------------------------|---------------------------------------|---------------------------------|----------------------------------------------------------------------|----------------------------------------|
| <b>UPSE</b>         | 172.3                                       | 551.6                                       | 107.4                                 | 45.84                           | $-85.94$                                                             | $-47.43$                               |

- G Cristhian Muñoz  $\langle \hat{M} \rangle$  $\circ$ i. Networks > UPSE ☆ > Ruckus\_22:D8:E8 IDENTITY SIGNAL STRENGTH UPSE b **STATS** CONFIGL ö 20 MHz Country<br>CAPABILITIES<br>WiFi Mode<br>Max Data Rate: UTILIZATION b/g/n WiFi<br>144.4 Mbps Seeing client traffic requires Real-Time Packet Analytics, available with MetaGeek Plus, Learn Mor  $2.4$  GHz UPSE  $UPS$
- **Mediciones durante el encendido del generador de interferencias por barrido**

*FIGURA 51: Escaneo de la red wifi UPSE durante el encendido del generador de* 

*interferencias por barrido.*

*FUENTE: EL AUTOR*

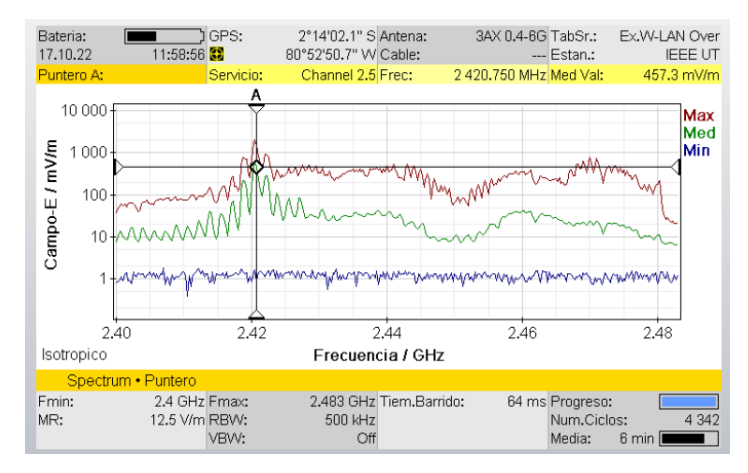

*FIGURA 52: Intensidad de Campo Eléctrico (mV/m)*

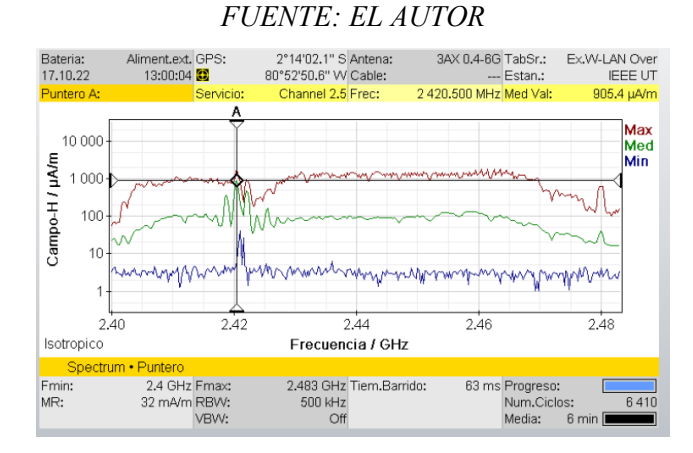

*FIGURA 53: Intensidad de Campo Magnético (uA/m) FUENTE: EL AUTOR* 

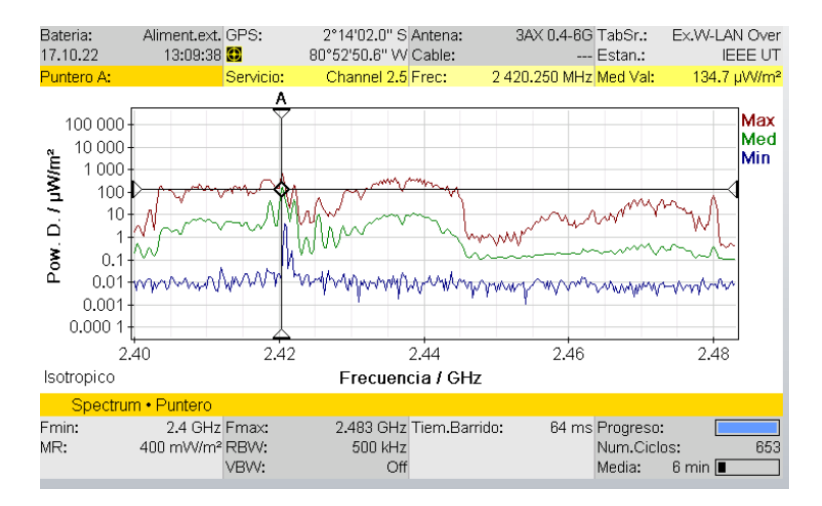

*FIGURA 54: Densidad de Potencia (uW/m2) FUENTE: EL AUTOR*

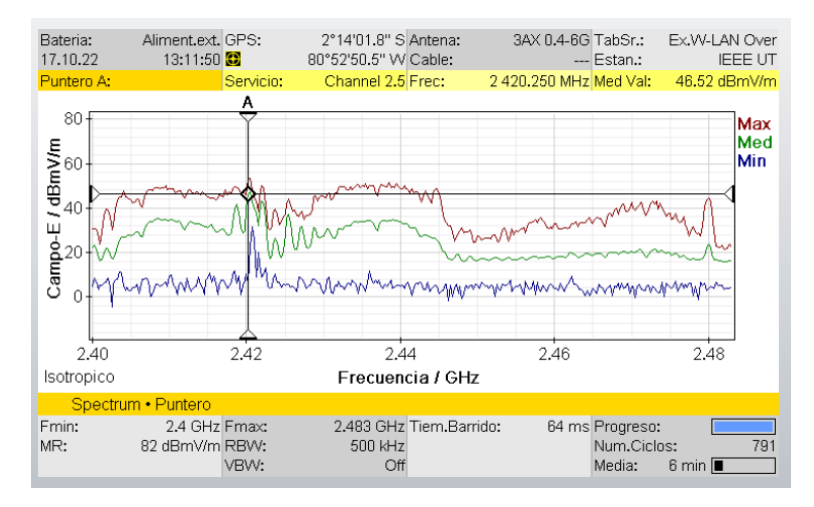

*FIGURA 55: Intensidad de Campo Eléctrico en dBmV/m FUENTE: EL AUTOR*

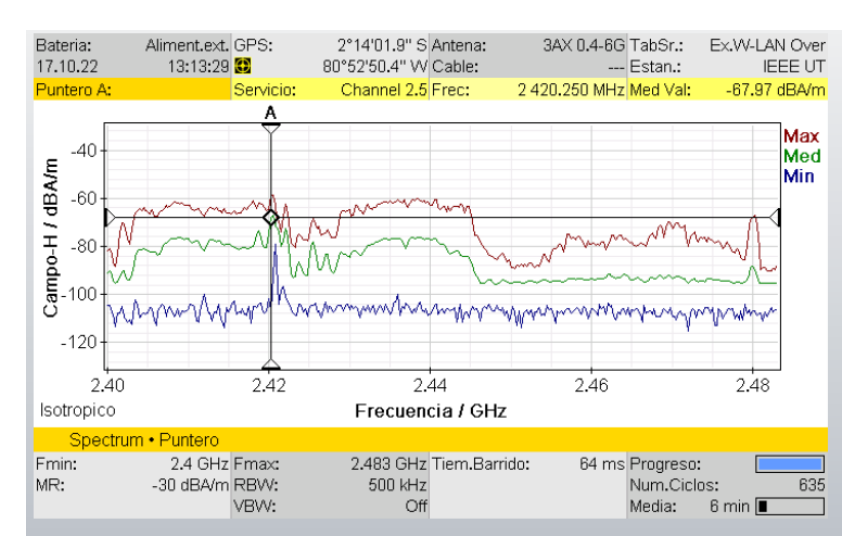

*FIGURA 56: Intensidad de Campo Magnético en (dBA/m) FUENTE: EL AUTOR*

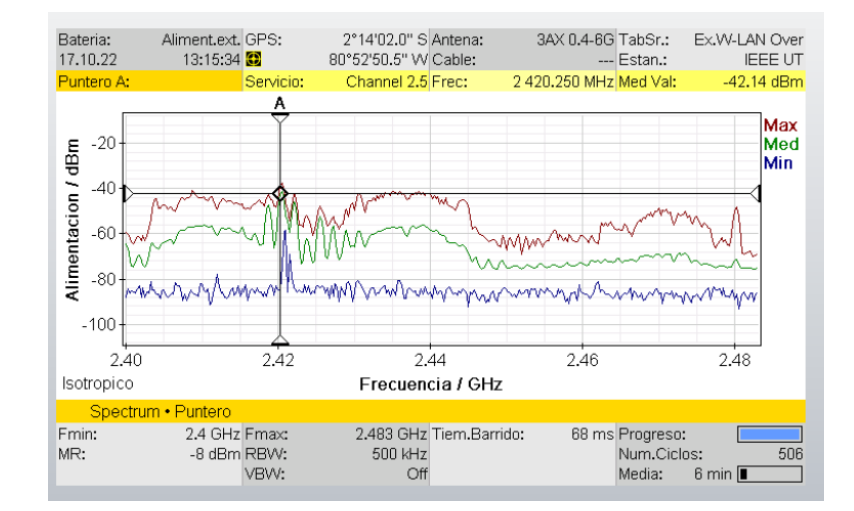

*FIGURA 57: Potencia de la señal del Inhibidor en dBm (igual al RSSI del router) FUENTE: EL AUTOR*

A continuación, tenemos la tabla 2, en la que se recopilan los resultados de las mediciones vistos en las imágenes anteriores durante el encendido del generador interferencias por barrido (diseñado).

*Tabla 3 Mediciones Realizadas a la red wifi UPSE, (durante el encendido del generador de interferencias por barrido(diseñado))*

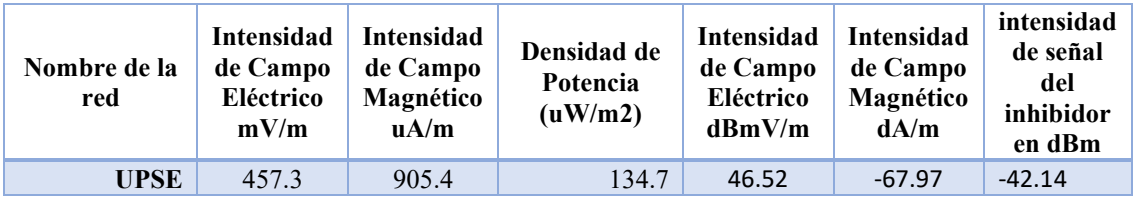

• **Mediciones durante el encendido del generador de interferencias por banda angosta**

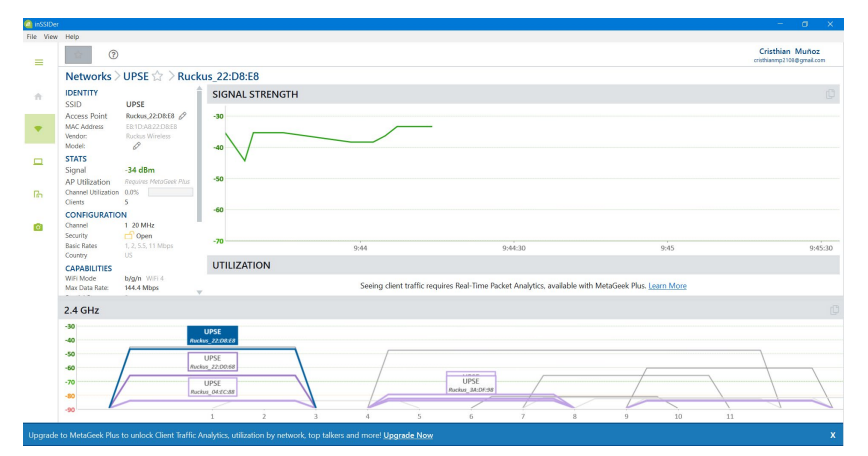

*FIGURA 58: Escaneo de la red wifi durante el encendido del generador de interferencias por* 

*banda angosta. FUENTE: EL AUTOR* 

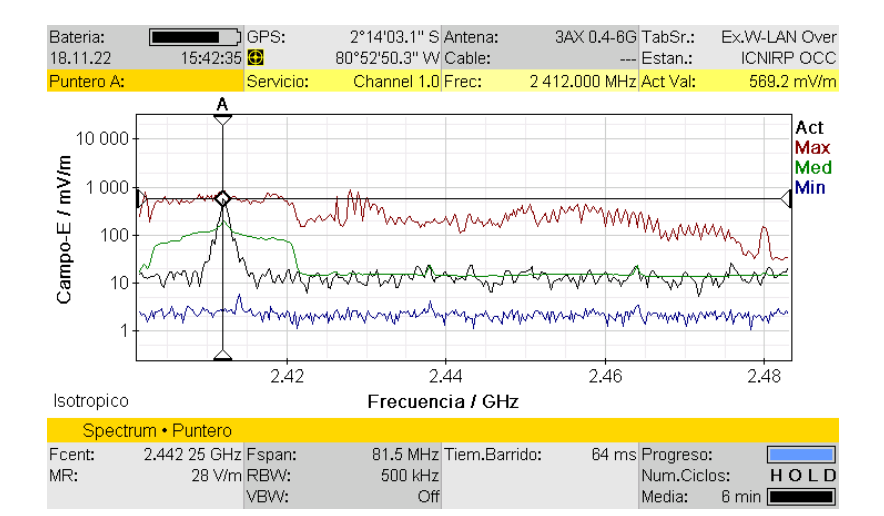

*FIGURA 59: Intensidad de Campo Eléctrico (mV/m) FUENTE: EL AUTOR*

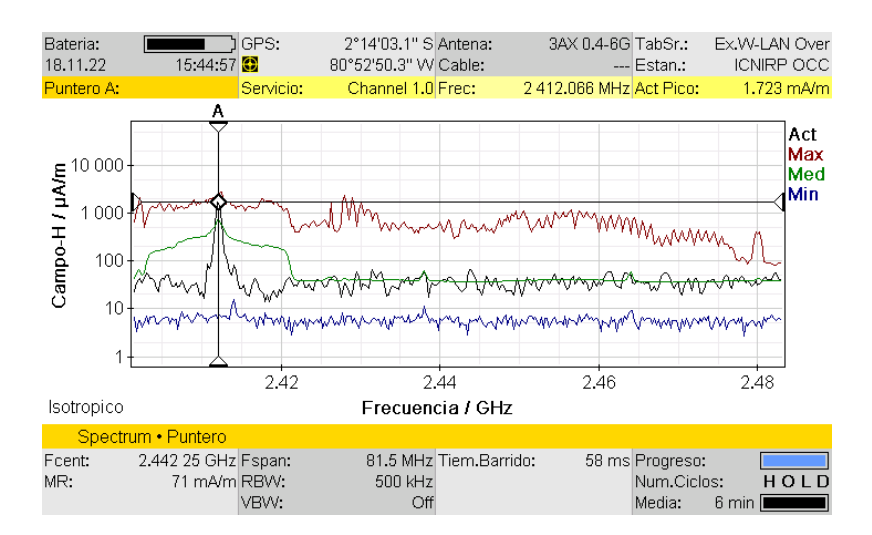

*FIGURA 60: Intensidad de Campo Magnético (mA/m) FUENTE: EL AUTOR*

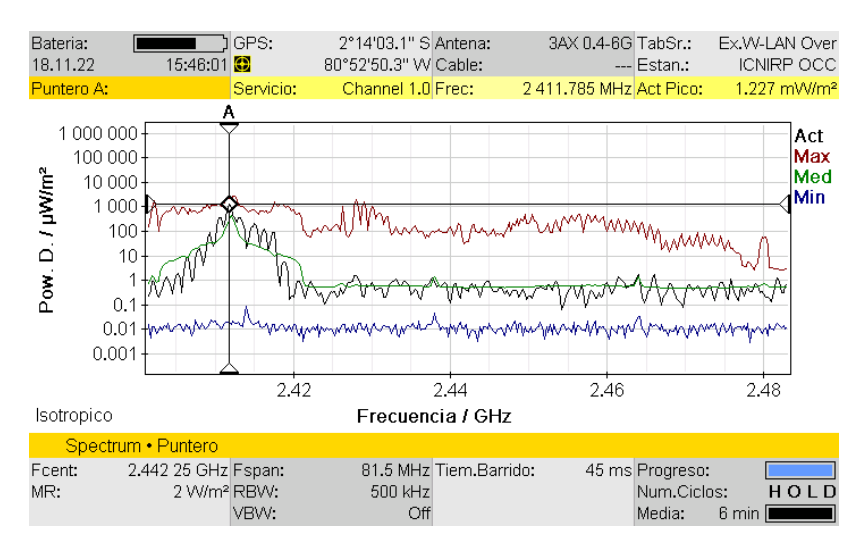

*FIGURA 61: Densidad de Potencia (uW/m2) FUENTE: EL AUTOR*

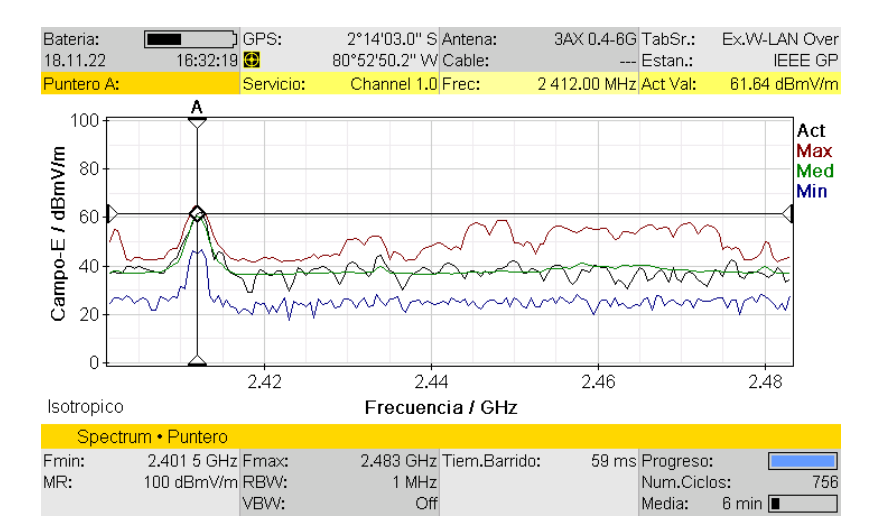

*FIGURA 62: Intensidad de Campo Eléctrico en (dBmV/m)* 

*FUENTE: EL AUTOR*

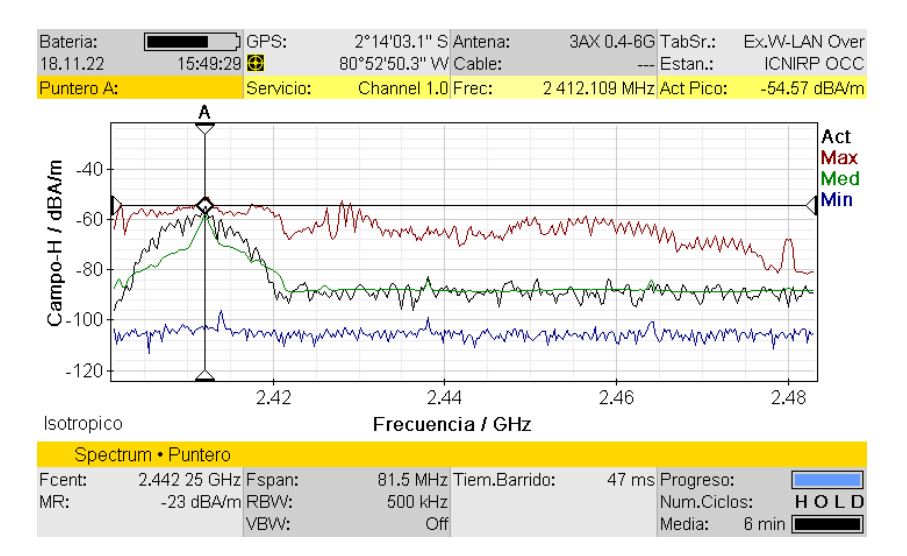

*FIGURA 63: Intensidad de Campo Magnético en (dBA/m) FUENTE: EL AUTOR*

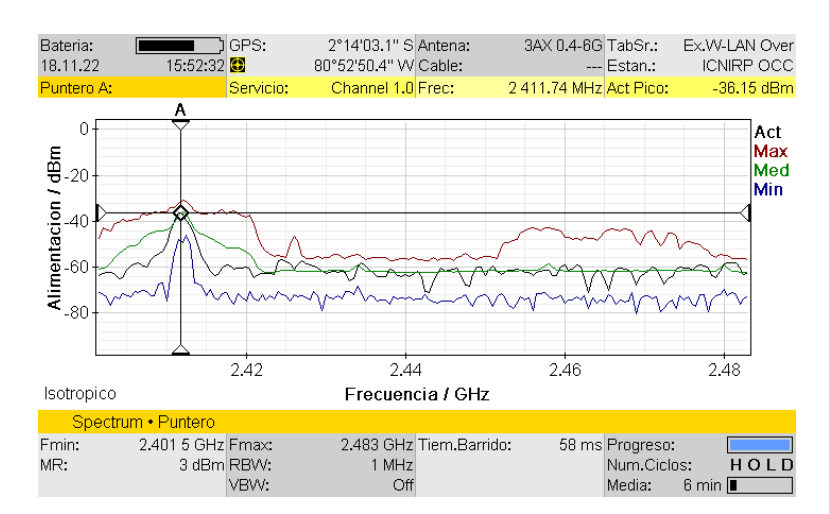

*FIGURA 64: Potencia de la señal del Inhibidor en dBm (igual al RSSI del router) FUENTE: EL AUTOR*

A continuación, tenemos la tabla 4, en la que se recopilan los resultados de las mediciones realizadas y que se observaron en las imágenes anteriores durante el encendido del generador interferencias por banda angosta.

*Tabla 4 Mediciones Realizadas a la red wifi UPSE, (durante el encendido del generador* 

*de interferencias por banda angosta, RF Hack one)*

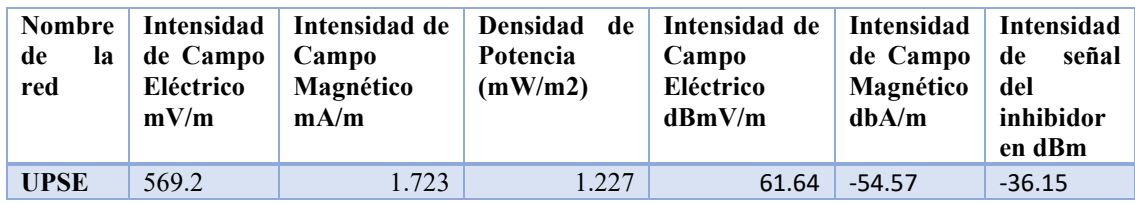

## • **Mediciones después de apagar los generadores de interferencia**

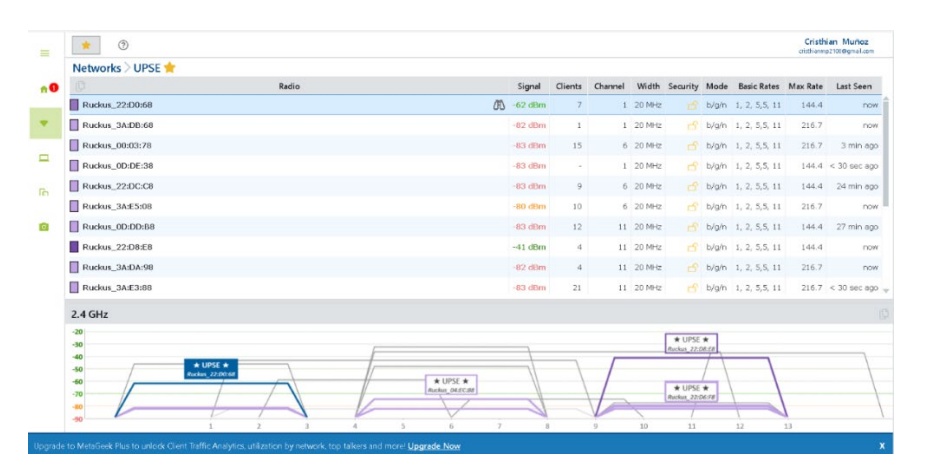

*FIGURA 65: Escaneo de la red WIFI después de apagar los generadores de interferencia. FUENTE: EL AUTOR*

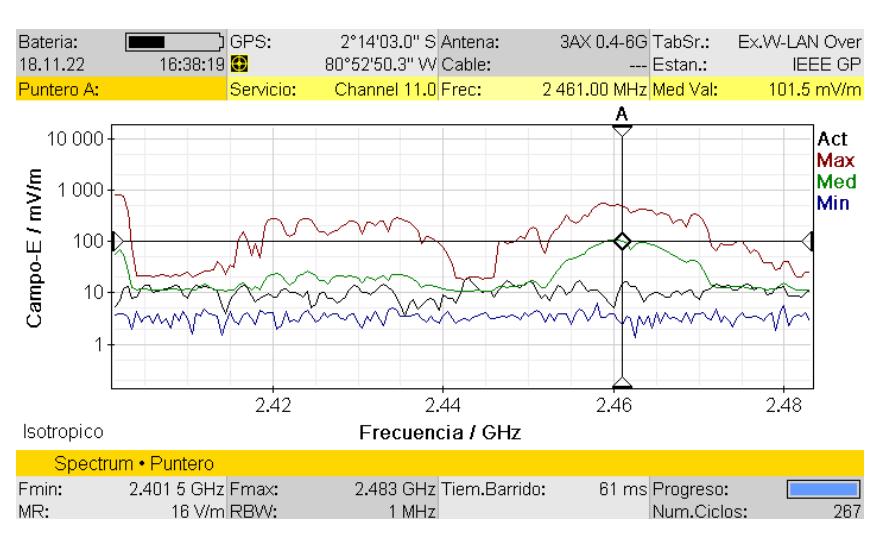

*FIGURA 66: Intensidad de Campo Eléctrico (mV/m) FUENTE: EL AUTOR*

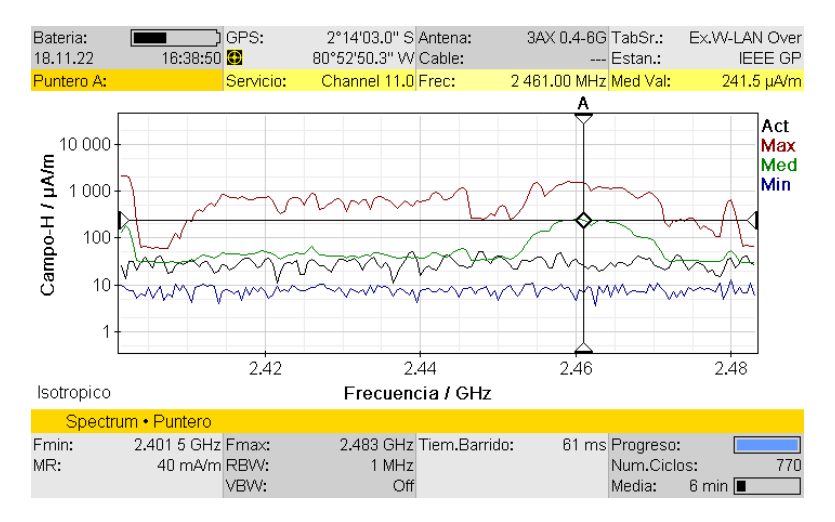

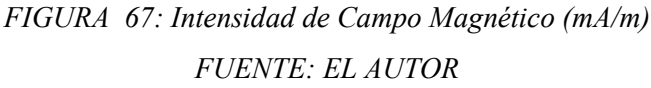

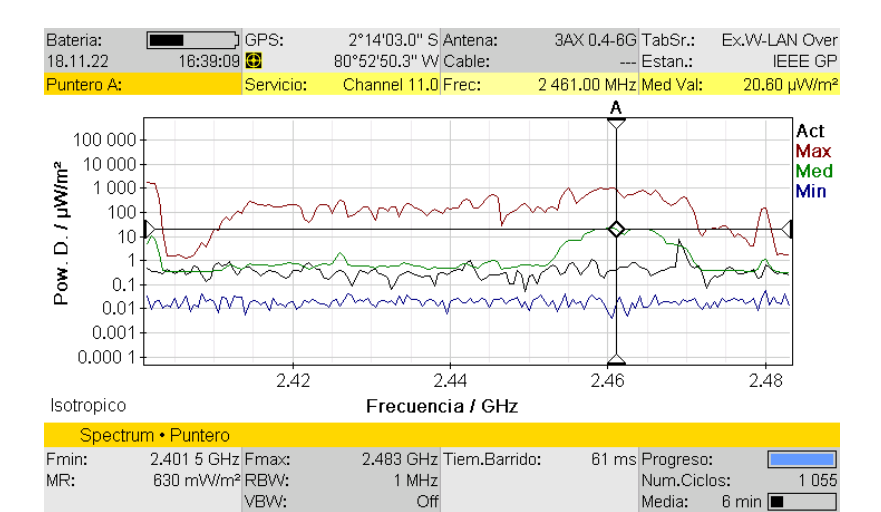

*FIGURA 68: Densidad de Potencia (uW/m2)* 

*FUENTE: EL AUTOR*

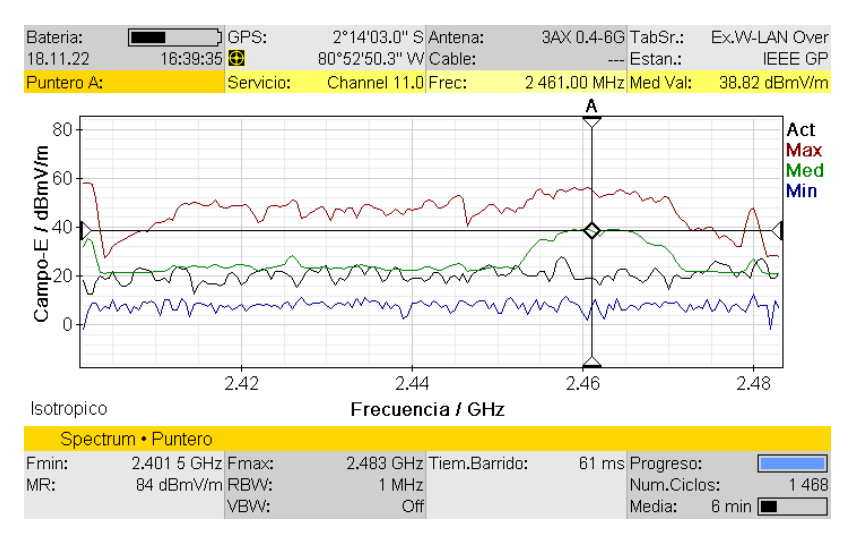

*FIGURA 69: Intensidad de Campo Eléctrico en (dBmV/m) FUENTE: EL AUTOR*

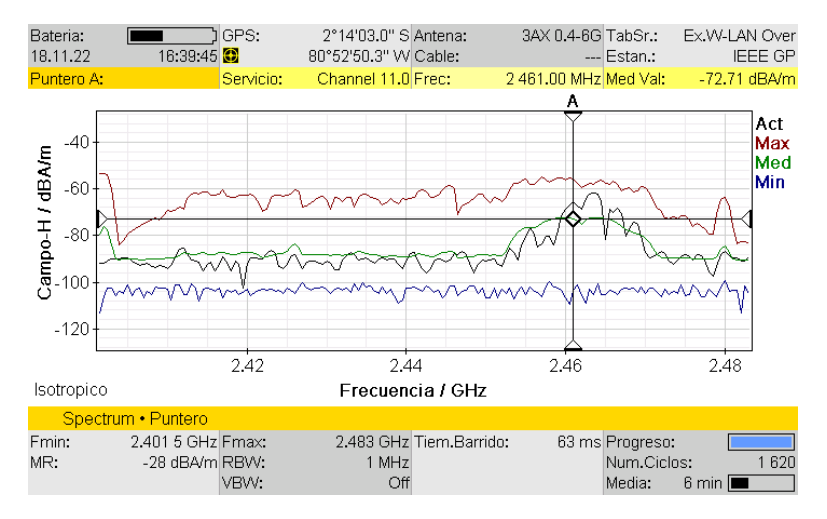

*FIGURA 70: Intensidad de Campo Magnético en (dBA/m)*

Bateria: GPS: 2°14'03.0" S Antena: 3AX 0.4-6G TabSr.: Ex.W-LAN Over 18.11.22 16:40:07 80°52'50.3" W Cable: --- Estan.: IEEE GP .<br>Puntero A Servicio Channel 11.0 Frec: 2 461.00 MHz Med Val: 54.39 dBm Act Max<br>Med  $-20$ Alimentacion / dBm  $Min$  $-40$  $-60$  $-80$  $-100$  $2.42$  $2.44$  $2.46$ 2.48 Isotropico Frecuencia / GHz trum • Punter 60 ms Progreso:<br>Num.Ciclos: 2.401 5 GHz Fmax:<br>-6 dBm RBW: 2.483 GHz Tiem.Barrido: Fmin:  $\overline{165}$ MR: 1 MHz Media:  $\overline{C}$ VBW: 6 min

*FUENTE: EL AUTOR*

*FIGURA 71: Potencia de la señal del Inhibidor en dBm (igual al RSSI del router) FUENTE: EL AUTOR*

A continuación, tenemos la tabla 5, en la que se recopilan los resultados de las mediciones vistos en las imágenes anteriores durante el encendido del generador interferencias por pulsos.

*Tabla 5 Mediciones realizadas a la red wifi UPSE, (Después de apagar los generadores* 

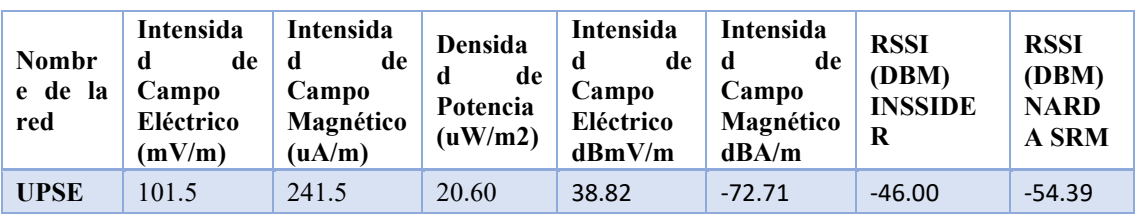

*de interferencia)*

### **4.2 ANÁLISIS DE LOS RESULTADOS**

Para realizar la comparación de los resultados trabajaremos en unidades de dBm, específicamente con el valor RSSI de la señal, porque como vimos en anteriores capítulos que esta unidad representa directamente la calidad de transmisión de una señal wifi, también usaremos el valor de potencia de los generadores de interferencia, debido a que, al momento de generar la interferencia, observamos que tanto el RSSI como la potencia de transmisión de los dispositivos de interferencia es muy similar.

#### **FORMULA PARA DETERMINAR LA CALIDAD:**

El valor de la calidad tiene un rango de entre un 0% a un 100%, siendo 0% el peor escenario y 100% el máximo referente para asegurar una excelente transmisión, pero tengamos en cuenta que el RSSI se mide en dBm y su valor es negativo, como vimos en el capítulo 2, que entre más cerca al 0 este el valor, mejor será la señal.

La siguiente formula fue extraída, de la página oficial del software NETSPOT, el cual es un programa similar INSSIDER, pero con la diferencia de que este tiene un apartado de paga y debido a esto posee herramientas que ayudan a realizar un buen analisis al momento en que se realiza auditorías a la señal WIFI en algún lugar determinado.

Tenemos entonces que para ellos -50 dBm será el 100% de calidad y -100dBm tendremos un 0% de calidad.

La calidad estará dada por:

= 2 ∗ ( + 100)

Antes de realizar la comparativa de los resultados, primero se realizaron unos cálculos con el objetivo de obtener una mayor cantidad de datos que nos permitan hacer un mejor analisis de los resultados.

# **4.2.1 COMPARATIVA DE LOS RESULATADOS ANTES, DURANTE y DESPUÉS DE ENCENDER EL GENERADOR DE INTERFERENCIAS POR PULSOS.**

Cálculos para obtener la calidad de la señal, la potencia recibida de la señal deseada, la señal interferente y las perdidas por trayecto en un radio enlace interior de corta distancia.

#### • **Antes de encender el generador de interferencias**

**Aplicación de la fórmula para determinar la calidad** 

**Calidad:**

 $Router = -56dBm$ 

$$
calidad = 2 * (-56 + 100) = 88\%
$$

**Aplicación de la fórmula para determinar la potencia recibida de la señal deseada:**

$$
P_{rD}(dbm) = P_{tD}(dbm) + G_{tD} - L_{bD} + G_{rD}
$$

 $P_{tD} = -56dBm$ 

 $G<sub>tD</sub> = 3$ dbi (transformar a db)

 $L_{bD}$  = Para determinar este valor aplicaremos la fórmula de las perdidas en distancias cortas.

 $G<sub>rD</sub>$  = 5dbi (transformar a db)

### **Fórmula para transformar las ganancias de dbi a db**

$$
G=10^{\frac{Gdbi}{10}}
$$

$$
G_{tD}=10^{\frac{3dbi}{10}}=1.99\ db
$$

$$
G_{rD}=10^{\frac{5dbi}{10}}=3.16\ db
$$

**Aplicación de la fórmula para determinar las perdidas por trayecto en un radio enlace interior de corta distancia.** 

$$
P_{LbD}=10*n1*Log(\frac{4*pi*d}{\lambda})
$$

 $N1=2$ 

 $D=10$  m

 $\lambda$  = Landa o longitud de onda.

$$
\lambda = \frac{C}{f}
$$
  

$$
\lambda = \frac{3x10^8 \text{ m/s}}{2.412 \text{ MHz}} = 0.124 \text{ m}
$$
  

$$
P_{LbD} = 10 * 2 * Log(\frac{4 * pi * 10}{0.124})
$$
  

$$
P_{LbD} = -60.11 \text{ db}
$$

Ahora procederemos a calcular la potencia recibida de la señal deseada.

$$
P_{rD}(dbm) = -56 \, dbm + 1.99 \, db - (-60.11 \, db) + 3.16 \, db
$$
\n
$$
P_{rD}(dbm) = 9.26 \, dbm
$$

• **Durante el encendido del generador de interferencias por pulsos**

**Calidad = 0%**

**Aplicación de la fórmula para determinar la potencia recibida de la señal interferente:**

$$
P_{rI}(dbm) = P_{tI}(dbm) + G_{tI} - L_{bI} + G_{rI}
$$

 $P_{tl} = -47.43$  dBm

 $G<sub>tl</sub> = 9$  dbi (transformar a db)

 $G<sub>rl</sub> = 5$  dbi (transformar a db)

**Fórmula para transformar las ganancias de dbi a db** 

$$
G = 10^{\frac{Gdbi}{10}}
$$

$$
G_{tl} = 10^{\frac{9dbi}{10}} = 7.94 \, db
$$

$$
G_{rl} = 10^{\frac{5dbi}{10}} = 3.16 \, db
$$

Ahora procederemos a calcular la potencia recibida de la señal Interferente.

$$
P_{rI}(dbm) = -47.43 \, dbm + 7.94 \, db - (-60.11 \, db) + 3.16 \, db
$$
\n
$$
P_{rI}(dbm) = 23.78 \, dbm
$$

• **Después de apagar el Generador de Interferencia.**

**Aplicación de la fórmula para determinar la calidad** 

**Calidad:**

 $Router = -54.39dBm$ 

$$
calidad = 2 * (-54.39 + 100) = 91.22\%
$$

**Aplicación de la fórmula para determinar la potencia recibida de la señal deseada:**

$$
P_{rD}(dbm) = P_{tD}(dbm) + G_{tD} - L_{bD} + G_{rD}
$$

 $P_{tD} = -54.39$  dBm  $G<sub>tD</sub> = 1.99 db$  $L_{bD}$  = -60.11 db  $G<sub>rD</sub> = 3.16 db$ 

$$
P_{rD}(dbm) = -54.39 \, dbm + 1.99db - (-60.11 \, db) + 3.16db
$$
\n
$$
P_{rD}(dbm) = 10.87 \, dbm
$$

A continuación, tenemos la tabla 6, donde realizamos la comparación de los resultados que se obtuvieron en las pruebas con el generador interferencias por pulsos.

| <b>RED WIFI UPSE</b>                  |              |                |                |  |  |
|---------------------------------------|--------------|----------------|----------------|--|--|
|                                       |              |                |                |  |  |
| <b>VALORES:</b>                       | <b>ANTES</b> | <b>DURANTE</b> | <b>DESPUÉS</b> |  |  |
| <b>RSSI</b> (Received Signal Strength |              |                |                |  |  |
|                                       | $-56.00$     | $-56.00$       | $-54.39$       |  |  |
| Indicator en dBm):                    |              |                |                |  |  |
|                                       |              |                |                |  |  |
| Potencia del Dispositivo(dBm)         |              | $-47.43$       | $\left($       |  |  |
|                                       |              |                |                |  |  |
| Calidad porcentual:                   | 88%          | $0\%$          | 91.22%         |  |  |
|                                       | 9.26         | 9.26           | 10.87          |  |  |
| PrD(dBm)                              |              |                |                |  |  |
| PrI(dBm)                              | 0            | 23.78          | $\Omega$       |  |  |
|                                       |              |                |                |  |  |

*Tabla 6 Comparación de los resultados del generador interferencias por pulsos*

De acuerdo a las mediciones realizadas por el analizador de espectros NARDA SRM 3006, vemos en la figura 50 que durante el encendido del generador de interferencias por pulsos este aparato transmite una señal a una potencia -47.43 dBm, teniendo en cuenta las características del WIFI en dBm, nos damos cuenta que este valor es mucho mayor que la potencia de señal original, el cual según las mediciones realizadas en la FIGURA 43 vemos que es una potencia de -56.00 dBm lo que genera una interferencia perjudicial. Si hacemos una comparativa de las dos imágenes antes y durante observamos una distorsión de la señal original en todo el ancho del espectro, esto se ve reflejado en la tabla 6, en la que acuerdo los cálculos realizados de la potencia recibida de la señal interferente da un valor de 23.78 dBm.

Los valores en las fases del antes y después no cambian, por lo tanto, trabajaremos con los resultados de la tabla 6, pero para la etapa "durante" si cambian porque realizamos las pruebas con otro equipo. Los datos que cambian en este caso sería la potencia del dispositivo y la potencia recibida de la señal interferente.

Cálculos para obtener la calidad de la señal, la potencia recibida de la señal interferente, el cambio de unidades de dbi a db.

• **Durante el encendido del generador de interferencias por barrido Calidad = 0%**

**Aplicación de la fórmula para determinar la potencia recibida de la señal interferente:**

$$
P_{rI}(dbm) = P_{tI}(dbm) + G_{tI} - L_{bl} + G_{rI}
$$

 $P_{tI}$  = -42.14 dBm

 $G<sub>tl</sub> = 8$  dbi (transformar a db)

LbI = -60.11 db (Aunque vemos en las imágenes del generador de interferencia por barrido que la frecuencia es diferente, el cambio no es tan significativo como para alterar landa, por lo tanto, las perdidas siguen teniendo el mismo resultado).

 $G_{\rm rl} = 3.16$ 

**Fórmula para transformar las ganancias de dbi a db** 

$$
G=10^{\frac{Gdbi}{10}}
$$

$$
G_{tl} = 10^{\frac{8dbi}{10}} = 6.31 db
$$

Ahora procederemos a calcular la potencia recibida de la señal Interferente.

$$
P_{rl}(dbm) = -42.14 \, dbm + 6.31 \, db - (-60.11 \, db) + 3.16 \, db
$$
\n
$$
P_{rl}(dbm) = 27.44 \, dbm
$$

A continuación, tenemos la tabla 7, donde realizamos la comparación de los resultados que se obtuvieron en las pruebas con el generador interferencias por barrido.

| <b>RED WIFI UPSE</b>                                        |              |                |                |  |  |  |
|-------------------------------------------------------------|--------------|----------------|----------------|--|--|--|
| <b>VALORES:</b>                                             | <b>ANTES</b> | <b>DURANTE</b> | <b>DESPUÉS</b> |  |  |  |
| <b>RSSI</b> (Received Signal Strength<br>Indicator en dBm): | $-56.00$     | $-56.00$       | $-54.39$       |  |  |  |
| Potencia del Dispositivo (dBm):                             |              | $-42.14$       |                |  |  |  |
| <b>Calidad porcentual:</b>                                  | 88%          | $0\%$          | 91.22%         |  |  |  |
| PrD(dBm)                                                    | 9.26         | 9.26           | 10.87          |  |  |  |
| Pr[(dBm)]                                                   |              | 27.44          |                |  |  |  |

*Tabla 7 Comparación de los resultados del generador interferencias por barrido*

Para el generador de Interferencias por barrido, si hacemos una comparativa de los resultados obtenidos por el NARDA antes y durante (figura 43 y figura 57), nos damos cuenta de que este equipo también provoca una interferencia perjudicial pues observamos como se ve afectado el espectro electromagnético de la señal original, la diferencia con él generador de interferencias por pulsos, es que este dispositivo como su nombre mismo lo indica, realiza un barrido en todo el ancho del espectro y luego se estabiliza en una área, es por ello que si vemos la figura 57 solo parece que se ve afectado una parte, desde el canal 1 al canal 7, teniendo su pico más alto en el canal 2.5 a una frecuencia de 2420.250MHz, con un potencia de transmisión de -42.14 dBm, lo suficiente para afectar a la señal WIFI, teniendo en los dispositivos una potencia recibida de la señal interferente

de 27.44 dBm logrando impedir que los dispositivos establezcan una conexión con el router, en esos canales.

Para un mayor entendimiento de lo que ocurre en el espectro electromagnético con este dispositivo, podríamos ir a la practica 2, donde también observaremos que ocurre con los canales que no están siendo afectados.

# **4.2.3 COMPARATIVA DE LOS RESULATADOS ANTES, DURANTE y DESPUÉS DE ENCENDER EL GENERADOR DE INTERFERENCIAS POR BANDA ANGOSTA HACK RF ONE.**

De igual manera que en la sección anterior, los valores del antes y el después se mantienen y solo cambiaran los valores en la sección donde se analiza durante el encendido del equipo.

Cálculos para obtener la calidad de la señal, la potencia recibida de la señal interferente.

#### • **Durante el encendido del generador de interferencias por pulsos**

**Calidad = 0%**

**Aplicación de la fórmula para determinar la potencia recibida de la señal interferente:**

$$
P_{rI}(dbm) = P_{tI}(dbm) + G_{tI} - L_{bI} + G_{rI}
$$

 $P_{tI} = -38.15$  dBm

 $G<sub>tl</sub> = 14 db$ 

 $L_{bl}$  = -60.11 db (Se mantiene este valor en vista de que este equipo transmite en la misma frecuencia que el generador de interferencias por pulsos).

 $G_{\rm rl} = 3.16$ 

$$
P_{r}(dbm) = -38.15 \, dbm + 14 \, db - (-60.11 \, db) + 3.16 db
$$

$$
P_{rl}(dbm) = 39.12\text{ dbm}
$$

A continuación, tenemos la tabla 7, donde realizamos la comparación de los resultados que se obtuvieron en las pruebas con el generador interferencias por banda angosta.

| <b>RED WIFI UPSE</b>                                        |              |                |                |  |  |
|-------------------------------------------------------------|--------------|----------------|----------------|--|--|
| <b>VALORES:</b>                                             | <b>ANTES</b> | <b>DURANTE</b> | <b>DESPUÉS</b> |  |  |
| <b>RSSI</b> (Received Signal Strength Indicator<br>en dBm): | $-56.00$     | $-56.00$       | $-54.39$       |  |  |
| Potencia del Dispositivo (dBm):                             | 0            | $-36.15$       |                |  |  |
| <b>Calidad porcentual:</b>                                  | 88%          | $0\%$          | 91.22%         |  |  |
| PrD(dBm)                                                    | 9.26         | 9.26           | 10.87          |  |  |
| Pr[(dBm)]                                                   | 0            | 39.12          |                |  |  |

*Tabla 8 Comparación de los resultados del generador interferencias por banda angosta*

Se que conoce que el equipo HACK RF ONE, no es necesariamente un generador de interferencia, puede ser utilizado para otras aplicaciones, la función de este dispositivo es copiar otra señal en una determinada frecuencia y lo puede volver a transmitir, exactamente como la original. Teniendo en cuenta esta primicia, partimos con el analisis de los datos.

Para hacer las pruebas con este equipo, fue necesario copiar la señal del generador de interferencias por pulsos en la frecuencia de 2,412 MHz, es por esta razón, que este dispositivo actúa muy bien como un generador de interferencia por banda angosta pues solo está afectando una frecuencia en específico.
En el capítulo 3 se abordó los pasos para la configuración de este dispositivo, es necesario poseer un celular con la aplicación WIFI ANALYZER y ver la frecuencia en la que el celular está conectado, en este caso es 2412 MHz. Si vamos a la figura 64, vemos en las capturas de pantalla del equipo NARDA SRM 3006 como se ve afectado solo una parte del espectro en la que el equipo transmite una señal a una potencia de -36.15 dBm, mientras que el resto del espectro se encuentra bien. Por medio de los cálculos realizados, notamos en la tabla 8 que tenemos una potencia recibida de la señal interferente de 39.12 dBm, afectando totalmente el radio enlace entre el pc o celular con el router.

## **4.3 COMPARATIVA DE TABLAS DE RESULTADOS**

Como vimos en la sección anterior, todos los 3 dispositivos, son capaces de afectar la transmisión de datos entre el router de la red WIFI UPSE y los celulares o computadoras, la diferencia de cada uno de estos equipos, radica en que parte del espectro electromagnético va a afectar, para este trabajo, hemos logrado, ver que ocurre cuando afectamos todo el ancho del espectro, una parte de este y una sección en específico.

| <b>RED WIFI UPSE</b>           |                           |                            |                           |
|--------------------------------|---------------------------|----------------------------|---------------------------|
| <b>EQUIPOS/UNIDADES</b>        | G.I. POR<br><b>PULSOS</b> | G.I. POR<br><b>BARRIDO</b> | G.I. POR BANDA<br>ANGOSTA |
| RSSI DE LA SEÑAL (dBm)         | $-56.00$                  | $-56.00$                   | $-56.00$                  |
| Potencia del Dispositivo(dBm): | $-42.14$                  | $-47.43$                   | $-36.15$                  |
| PrD(dBm):                      | 9.26                      | 9.26                       | 9.26                      |
| $PrI$ (dBm):                   | 23.78                     | 27.44                      | 39.12                     |

*Tabla 9 Comparativa de los resultados entre los tres dispositivos interferentes* 

Tenemos entonces en la tabla 9, en primer lugar, al generador de interferencias por pulsos, el cual afecta a todo el ancho del espectro de WIFI en 2.4GHz, con una potencia de -42.14 dBm, por lo que en el pc vamos a tener una potencia recibida de la señal interferente de 23.78 dBm.

En segundo lugar, está el generador de interferencias por barrido, el cual afecta solo una parte del espectro desde el canal 1 al canal 7 con una potencia de -47.43 dBm y en los dispositivos afectador con una potencia recibida de la señal interferente de 27.44, un poco mayor que el dispositivo anterior.

Por último, en tercer lugar, tenemos al generador de interferencias por banda angosta el cual afecta solo una sección en específico del espectro electromagnético con una potencia de transmisión de -36.15 dBm, mientras que en los dispositivos conectados al router, tendremos una potencia en recibida de la señal interferente de 39.12 dBm, perturbando la conexión en esa parte.

#### **4.4 ANÁLISIS DE LAS INTERFENCIAS VISTAS EN LAS PRUEBAS**

En las 3 pruebas con los 3 dispositivos generadores de interferencia, nos hemos percatado que se ha visto afectado directamente la conexión entre el pc o celular, con el router en la frecuencia de 2.4GHz., evitando la navegación a internet por medio del WIFI.

Por lo tanto, podemos llegar a la conclusión de que en los 3 casos tenemos el tipo de interferencia perjudicial ya que si vemos en las capturas de pantalla en el analizador espectro NARDA SRM 3006, en específico en las figuras 50,57 y 64, veremos una distorsión de la señal en la parte afectada, en comparación de las capturas realizadas antes de encender los equipos y después de apagarlos (FIGURA 43, FIGURA 71) observamos el comportamiento normal del espectro electromagnético del WIFI en 2.4GHz, de la red UPSE en el laboratorio de telecomunicaciones y también en el software INSSIDER, que la conexión es estable.

## **4.5 BANCO DE PRÁCTICAS**

El objetivo principal de este estudio fue observar cómo se comporta una señal cuando sufre una interferencia debido a otra señal que se transmite en la misma frecuencia, canal y una similar o mayor potencia, pero en que nos beneficia haber realizado este trabajo, para responder a esto primero debemos tener en cuenta la problemática planteada en el capítulo 1 en la que hablamos que actualmente en la nueva era industrial 4.0 específicamente en el área del IOT se están implementando muchos equipos de transmisión de datos que trabajan en el ancho de banda de 2.4GHz y que debido a esto se están produciendo interferencias entre las comunicaciones de dichos dispositivo.

Por lo que es importante que siempre antes de que se vaya a realizar algún trabajo en el que necesitamos transmitir en al ancho de banda de 2.4GHz, es necesario realizar un estudio de cómo se están comportando las señales en el espectro electromagnético de esa area, evaluar las posibles interferencias que hay, y en qué grado están, si es admisible, aceptable o perjudicial.

El trabajo de analizar el espectro electromagnético lo debe realizar un Ingeniero en Telecomunicaciones o carreras afines, es por este motivo que la persona encargada de realizar el estudio debe conocer cómo se comporta una señal sin interferencia, y con interferencia. Es por esta razón que se planteó como tercer objetivo realizar un banco de prácticas con la finalidad de aportar en el conocimiento general de los estudiantes de la carrera de Ingeniería en Telecomunicaciones de la Universidad Estatal Península de Santa Elena.

Se realizaron cuatro prácticas para diferentes materias, las cuales se encuentran en el apartado de anexos, a continuación, se dará una breve explicación de la finalidad de cada práctica.

Asignatura: Electrónica de Alta Frecuencia

Practica: Circuitos Activos Microondas (Amplificadores)

El principal objetivo de esta práctica es enseñarle al alumno cuan importantes son los amplificadores de señal para la transmisión de información, evitar de alguna forma el problema de las interferencias o en otros casos como el de este estudio, generar una interferencia.

Asignatura: Comunicaciones Analógicas

Practica: Osciladores, Tipos de Interferencia

El principal objetivo de esta práctica es mostrarle al estudiante como influyen los osciladores de voltaje para transmitir una señal, y de igual forma los tipos de interferencias que se pueden producir cuando estamos transmitiendo en una determinada frecuencia, a cierta potencia.

Asignatura: Comunicaciones Digitales

Práctica: Throughput, perdida de paquetes

La principal finalidad de esta práctica es mostrarle al estudiante que ocurre con la señal wifi, al momento de que sufre una interferencia, que pasa con los paquetes que se están enviando y recibiendo, como se ve afectado el rendimiento de la señal y el enlace entre servidor y cliente, que tipo de interferencia ocurre para afectar totalmente las comunicaciones.

Asignaturas: Propagación y Antenas, Comunicaciones Inalámbricas

Práctica:Perdidas en espacios cerrados, modelo de estudio de interferencias

Esta practica sirve para dos materias ya que en ambas se estuadian temas realacionados a la propagación de señales y análisis de interferencias, se procedio entonces a realizar un radio enlace entre un router y los dispositivos, y a observar que se sucede con la señal que se ve afectado este radio enlace debido a la transmisión de otra señal interferente, que ocurre con la comunicación entre el pc y el router al instante que se produce una interferencia y como se podría solucionar dicho problema.

#### **CONCLUSIONES**

- En base a las pruebas realizadas, logramos observar y comprender que ocurre cuando una señal se ve afectada por otra que se transmite en la misma frecuencia con similar o mayor potencia, por lo tanto, concluimos que la señal con mayor potencia va a ser la que prevalece de tal manera que suplanta a la otra, en este caso la señal interferente afecto a la señal deseada cortando toda comunicación.
- El tipo de Interferencia que observamos durante el encendido de cada generador interferencias en el Analizador de Espectros NARDA SRM 3006, es una interferencia perjudicial, como se habló en el capítulo 2, este tipo de interferencia logra afectar totalmente la comunicación, haciendo casi imposible que se envíe o se reciba un mensaje, como lo vemos en la practica 3 del banco de prácticas.
- En el software INSSIDER en la figura 37 logramos observar que antes de que se enciendan los generadores de interferencia ya tenemos señales que se están transmitiendo en el mismo canal, pero con diferente frecuencia y menor potencia a esto se le conoce como interferencia co-canal, común en las redes WIFI, normalmente no generan problemas de conexión, este es un ejemplo de lo que es una interferencia aceptable.
- El analizador de espectros NARDA SRM 3006, no es necesariamente un equipo que sirva para analizar interferencias en las señales, pues lo que hace este dispositivo es mostrar la señal que se está transmitiendo con mayor potencia en una determinada frecuencia y gracias a la aplicación de generadores de interferencia, los estudiantes de la carrera de telecomunicaciones podrán realizar prácticas que aportarán en el conocimiento teórico-practico para su desarrollo profesional.

#### **RECOMENDACIONES**

- Parte de la problemática al principio de este estudio, es que actualmente se están implementando muchos puntos de transmisión, por lo tanto podrían generar interferencias a otras señales, para el caso del WIFI, un ejemplo de esto son los centros comerciales, centros de estudios, plazas, etc., lugares donde existen muchos AP que transmiten en rango de frecuencias de 2.4GHz, el problema de este es que no tiene los suficientes canales para abarcar muchos puntos de acceso, por lo que se recomienda que antes de implementar una red en una zona comercial se realice un estudio, para ver los pro y contra y que tipo de dispositivos utilizar.
- Actualmente existen muchas tecnologías para WIFI pero eso no quiere decir que todas sean de calidad, se recomienda que antes de instalar uno o varios puntos de acceso se lea detenidamente sus especificaciones para saber cómo actúan cuando hay problemas de interferencia en el espectro, un ejemplo de esto son los router RUCKUS R720 que se encuentran instalados en todos los puntos de acceso de la UPSE, entre sus características principales tenemos que estos dispositivos tienen una tecnología capaz de detectar problemas en la conexión y buscar el mejor canal para la transmisión, es por eso que en las capturas realizadas después de apagar los generadores interferencia, vemos en el NARDA SRM 3006, que ahora los picos de transmisión se encuentran en el canal 11.
- Se recomienda a futuro realizar un estudio del comportamiento de la señal WIFI si se ve afectada por una interferencia trabajando en el ancho de banda de los 5GHz, ya que una de las soluciones a los problemas de interferencia en 2.4GHz es comprar nuevos equipos que puedan trabajar en los 5GHz.

# **BIBLIOGRAFÍA**

ACRYLIC Suite . (2022). ACRYLIC . Obtenido de

https://www.acrylicwifi.com/blog/teletrabajo-y-wifi-como-conseguir-el-mayorrendimiento/

Alexandra, L. N. (Octubre de 2015). "SISTEMA DE INTERFERENCIA DE SEÑAL CELULAR EN DISPOSITIVOS CON TECNOLOGÍA GSM. ECUADOR: UNIVERSIDAD TECNICA DE AMBATO .

Andreas, J. y. (Octubre de 2017). github. Obtenido de

https://github.com/jopohl/urh#Installation

ARCOTEL. (2017). ARCOTEL. Obtenido de https://www.arcotel.gob.ec/espectroradioelectrico-2/

ARCOTEL. (2018). REGULACIÓN ARCOTEL-2018-. AGENCIA DE REGULACIÓN Y CONTROL DE LAS TELECOMUNICACIONES .

ARCOTEL. (2020). ARCOTEL.GOB.EC. Obtenido de https://www.arcotel.gob.ec/wpcontent/uploads/2015/01/BoletinEstadistico-May2020-SMA-

CoberturaInfraestructura.pdf

ARUBA. (2018). ¿QUÉ ES 802.11ax(WI-FI 6)? Hewlett Packard Enterprise. Obtenido de https://www.arubanetworks.com/faq/what-is-wi-fi-6/

Ascencio, O. L. (2010). Oscilador Controlador por Voltaje (VCO) con compensación de proceso, voltaje y temperatura (PVT). México: INAOE .

Autor. (2022). Generador de Interferencias . Santa Elena.

BEJARANO, J. F. (OCTUBRE de 2012). APLICACIÓN DE TÉCNICAS ANTI-JAMMING A UN SISTEMA DE COMUNICACIONES CONVENCIONAL PARA SU EXPLOTACIÓN EN ENTORNOS TÁCTICOS. ESPAÑA: UNIVERSIDAD AUTONOMA DE MADRID .

BELTRAN, W. G. (2019). IMPLEMENTACIÓN DEL MÓDULO PINEAPPLE TETRA PARA UN PROCESO DE AUDITORÍAS MEDIANTE SUPLANTACIÓN DE APS EN LA BANDA 2,4GHZ Y 5 GHZ EN EL LABORATORIO DE TELECOMUNICACIONES DE LA CARRERA ELECTRÓNICA Y TELECOMUNICACIONES. La Libertad: UPSE.

Beltran, W. G. (2019). Implementación del módulo pineapple tetra para un proceso de auditorias mediante suplantación de aps en la banda de 2.4Ghz y 5GHz en lel laboratorio de Telecomunicaciones de la Carrera Electrónica y Telecomunicaciones. Santa Elena, Ecuador : UPSE.

BrosTrend. (2022). BrosTrend. Obtenido de https://www.brostrend.com/products/ac5l

Castillo, J. A. (s.f.). Profesional Review . Obtenido de

https://www.profesionalreview.com/2020/03/07/wlan-que-es/

CATALINA, I. G. (2021). Plataforma de análisis de calidad de servicio en redes WIFI. Santiago de CHILE: Universidad de CHILE.

COMMSCOPE. (3 de septiembre de 2018). COMMSCOPE. Obtenido de

https://www.commscope.com/press-releases/2018/beamflex-de-ruckus-networksoptimiza-la-cobertura-de-los-puntos-de-acceso-wi-fi-/

COMMSCOPE. (07 de MARZO de 2018). COMMSCOPE. Obtenido de

https://docs.commscope.com/bundle/zd-10.3-userguide/page/GUID-DC27BF68-6539- 4C80-BA03-664B86720D54.html

COMMUNICATIONS COMPANY. (2021). MANUALSLIB. Obtenido de

https://www.manualslib.com/manual/1674471/Narda-Srm-3006.html#manual

Connelly, D. B. (2021). Ookla.com. Obtenido de https://www.ookla.com/articles/howookla-ensures-accurate-reliable-data-2021#measure-fast

Cuesta, A. M. (ENERO de 2020). DISEÑO E IMPLEMENTACIÓN DE UN JAMMER CONFIGURABLE EN FPGA . ESPAÑA: UNIVERSIDAD POLITECNICA DE VALENCIA.

ESQUEMA.NET. (2022). Obtenido de https://esquema.net/espectro-electromagnetico-2/

Francés Hevia, F. J. (2012). Evaluación Experimental del rendimiento de redes IEEE 802.11g bajo interferencias del tipo IEEE 802.11g/n. Cantabria, España: UNIVERSIDAD DE CANTABRIA. Obtenido de https://repositorio.unican.es/xmlui/handle/10902/1406

GREAT SCOTT GADGETSS. (s.f.). GREAT SCOTT GADGETSS. Obtenido de https://greatscottgadgets.com/hackrf/one/

HAFNER, M. (2022). MICROSFT APP . Obtenido de

https://apps.microsoft.com/store/detail/wifi-analyzer/9NBLGGH33N0N?hl=esmx&gl=mx

Haro, J. R. (2017). Análisis sofware y hadware del SDR HackRF One. GRANADA: Universidad de Granada.

IMPORMEL. (2021). IMPORMEL. Obtenido de

https://resizer.glanacion.com/resizer/QmkgHMYynavC2vmgBi-

f5V9rvJQ=/1200x800/smart/filters:format(webp):quality(80)/cloudfront-us-east-

1.images.arcpublishing.com/lanacionar/KVZ57DZPJBB7ZICXHHTOQCTHZE.jpg

Inostroza, C. M. (2021). Plataforma de Análisis de Calidad del Servicio en Redes WIFI. Santiago de Chile: Universidad de Chile.

IPERF.FR. (2022). IPERF.FR. Obtenido de https://iperf.fr/

Izquierdo, M. M. (2014). Selección de la estrategia óptima de transmisión en canales de interferencia mediante técnicas de clasificación. Cantabria : Universidad de Cantabria .

Jiménez, J. (24 de Julio de 2022). REDES ZONE. Obtenido de

https://www.redeszone.net/reportajes/tecnologias/que-es-espectro-radioelectrico/

LATNEX. (s.f.). LATNEX. Recuperado el 2022, de https://www.latnex.com/products/hf $b3g$ 

metageek. (2022). metageek. Obtenido de https://www.metageek.com/inssider/

Michelena, A. (2016). Propuesta para mejorar la cobertura de la red inalambrica WI-FI en los hogares realizando un estudio comparativo de las tecnología actuales. QUITO: Universidad Católica del Ecuador .

Molina.C, I. C. (2021). Tranmision de señales. Obtenido de https://redtauros.com/site/

MYJAPANPHONE. (2019). MYJAPANPHONE. Obtenido de

https://www.myjapanphone.com/Japan\_cell\_phone/phs.html

NARDA SAFETY. (2010). MANUAL SRM-3006. ALEMANIA .

NARDA SAFETY TEST SOLUTIONS GMBH. (2022). DIRECT INDUSTRY. Obtenido de https://www.directindustry.es/prod/narda-safety-test-solutionsgmbh/product-7092-55350.html

Noé Hernandez, E. S. (octubre de 2014). ResearchGate. Obtenido de

https://www.researchgate.net/publication/319493213 Sensor de desplazamiento nano metrico en fibra optica con base en un interferometro Michelson

OPENSPEEDTEST. (2022). OPENSPEEDTEST.COM. Obtenido de

https://openspeedtest.com/about-speed-test

Ordóñez, J. L. (2012). Espectro electromagnético y Espectro Radioeléctrico. Dialnet, 17- 32.

Paulina, C. H. (2008). Estudios de los aspectros técnicos a considerarse para la implementación de redes de nueva generación next generation networks (NGN) orientada a la telefonía móvil . QUITO : ESCUALA POLITÉCNICA NACIONAL .

Plaza, J. (2022). DISEÑO DE UN PROTOTIPO GENERADOR DE INTERFERENCIAS EN LA FRECUENCIA DE 2.4GHZ PARA EL DESARROLLO EDUCATIVO DE LA FACULTAD . SANTA ELENA: UPSE.

Rábanos, J. M. (2008). Transmisión por Radio sexta edición . Madrid: Ramón Areces.

Raquel Fernández, A. L. (2012). Estudio Experimental del rendimiento de redes IEEE 802.11n sometidas a interferencias. Cantabria, ESPAÑA . Obtenido de

https://repositorio.unican.es/xmlui/handle/10902/832

RCTI. (2022). RCTI . Obtenido de https://www.rcti.com.mx/index.php/blog/item/34-redlenta

Robert Guevara, É. S. (2013). Una propuesta de solución al problema de la interferencia entre redes WIFI por solapamiento de canales. Universidad Militar Nueva Granada, 10.

RUCKUS. (2019). R720. Geaorgia: ARRIS.

.

Salgado, M. F. (2016). Estudio y recomendaciones para mitigar las interferencias en redes wifi en zonas no controladas no licenciadas. Medellin: Universidad Pontifica Bolivariana

UIT-R. (2007). RECOMENDACIÓN UIT-R V.573-5. UIT. Obtenido de https://www.google.com/url?sa=t&rct=j&q=&esrc=s&source=web&cd=&cad=rja&uact =8&ved=2ahUKEwiV7ZXd0uT4AhXZSTABHQzvCpYQFnoECAYQAQ&url=https% 3A%2F%2Fwww.itu.int%2Fdms\_pubrec%2Fitu-r%2Frec%2Fv%2FR-REC-V.573-5- 200709-S!!PDF-S.pdf&usg=AOvVaw0AHQRZr8kE2i3NV4461Epn

UNIVERSIDA DE SEVILLA. (s.f.). FAMILIA IEEE 802.11.

UPSE. (2021). REGLAMENTO DE INVESTIGACIÓN DE LA UNIVERSIDAD ESTATAL PENINSULA DE SANTA ELENA. Santa Elena .

UTN. (2016). Amplificadores de Potencia RF. Imbabura.

Valle, E. J. (2015). Implementación de un Hotspot y una aplicación web para su gestion. Madrid : Universidad Carlos III de Madrid.

Ventura, N. (2022). Sistemas Nick . Obtenido de

https://sites.google.com/site/sistemasnick/clase-5---comunicacion-de-datos

VESDA. (2021). MANUAL INDUSTRIAL COMO INSTALAR EN AMBIENTES CON INTERFERENCIAS EMI Y RFI. Obtenido de https://xtralis.com/

Villalobos, J. U. (2020). Comparación entre el Estándar IEEE 802.11ax y el estándar IEEE 802.11ac para determinar la evolución del rendemiento de las redes de área local inalambricas (WLAN). Universidad Distrital Francisco José de Caldas , 11.

WIKIVERSIDAD. (2018 de octubre de 28). Obtenido de

https://www.duhoctrungquoc.vn/edu/es/Ondas\_electromagn%C3%A9ticas

William H. Hayt, J. A. (2001). TEORÍA ELECTROMAGNÉTICA . MÉXICO: McGraw-HI Interamericana.

WIRESHARK . (2022). WIRESHARK.ORG. Obtenido de https://www.wireshark.org/

# **ANEXOS**

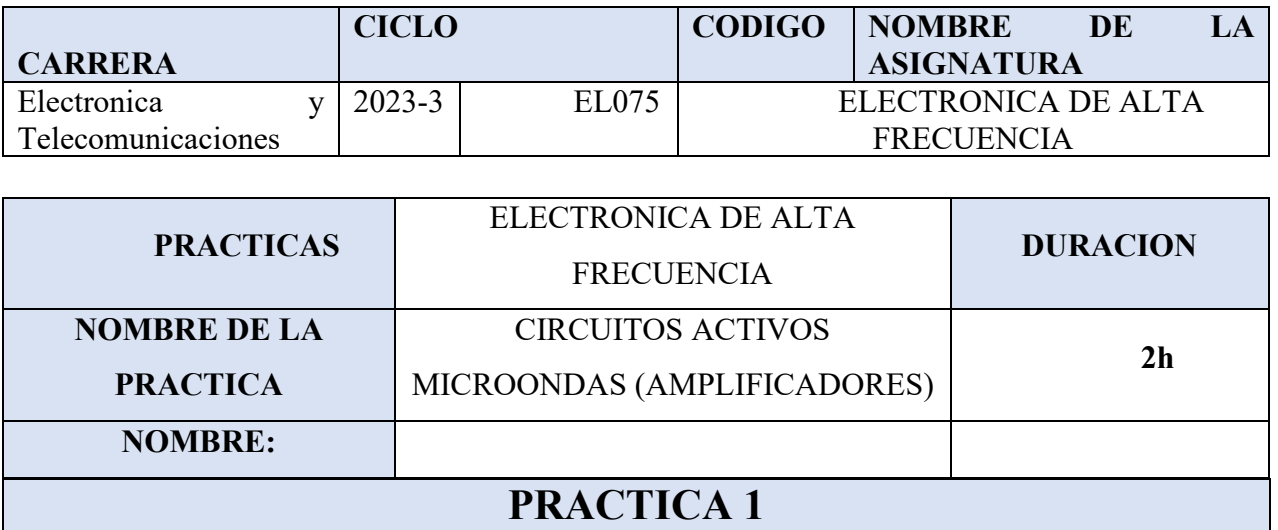

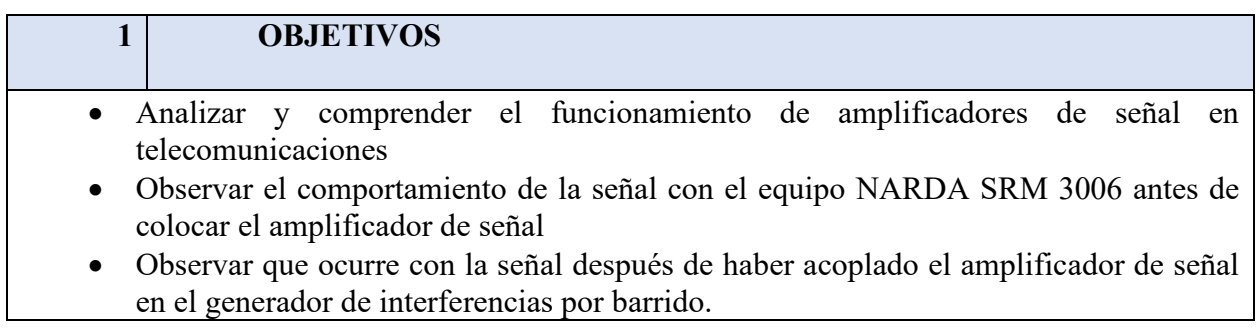

# **2 FUNDAMENTO TEORICO**

## **NARDA SRM 3006**

NARDA SRM-3006: Es un equipo que se utiliza para medir de manera casi precisa los campos electromagnéticos y que opera en un rango de frecuencias de 9KHz a 6GHz, para realizar las mediciones usa una antena de tres ejes que le permite obtener diferentes valores, la intensidad de campo electromagnético, intensidad de campo magnético y densidad de potencia y para muestrear usa una combinación de procesamiento de señal analógica y digital, lo que lo convierte en el indicado para medir valores absolutos y límites de campos electromagnéticos de altafrecuencia, como los de radio difusión (AM y FM), TV (Analógica), Telecomunicaciones (GSM, UMTS), comunicaciones (Wimax y WLAN) (COMMUNICATIONS COMPANY, 2021).

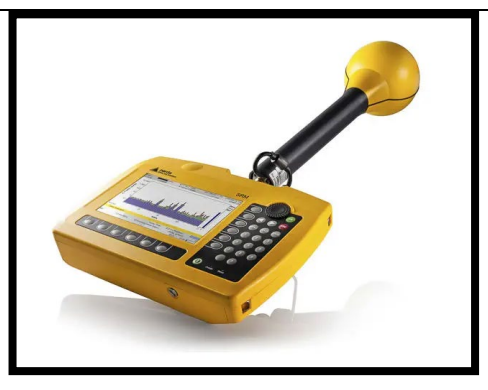

# **GENERADOR DE INTERFERENCIA POR BARRIDO**

Este generador de interferencias es un sistema generador de ondas cuya forma se basa en el uso del oscilador de voltaje CVCO55CC-2400-2415 que nos permite realizar una señal de interferencia en barrido en el espectro dentro del rango de los 2.4 GHz, expandible gracias al amplificador de señal. En principio su funcionamiento es definido por la configuración de su sección de generador de onda ICL8038 que, al momento de la entrega, genera una onda cuadrada de amplitud variable por los trimmers OFFSET y GAIN además de su frecuencia por medio de su trimmer FEQ.

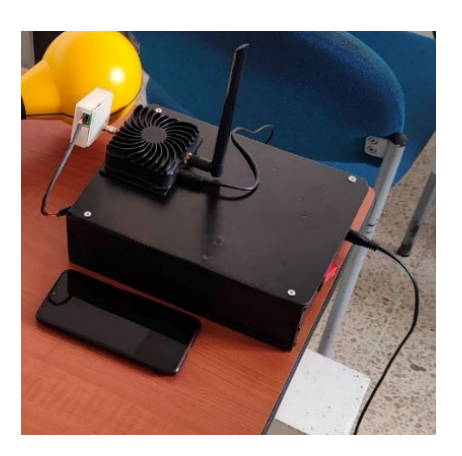

## **AMPLIFICADOR DE CLASE C**

Un Amplificador es un dispositivo que posee la capacidad de elevar el nivel de potencia de una señal, existen varios tipos de amplificadores, en este caso de estudio hablaremos del amplificador tipo C, el cual será usado en el generador interferencias por barrido, diseñado por el compañero de Tesis Josué Plaza. Un amplificador de clase C tiene la característica de suministrar

una amplificación con una alta eficiencia, lo que lo convierte en el dispositivo perfecto para para aplicaciones en RF, donde generalmente siempre se necesita incrementar el nivel de potencia de la señal y no se necesita que sea lineal entre la tensión de entrada y salida (UTN, 2016). Estos amplificadores pueden ser modulados en amplitud manejando la tensión modulante que se le aplique a la placa electrónica, también son ideales para amplificar una señal portadora ya modulada, la eficiencia de estos equipos suele estar entre un 75% a un 85% (UTN, 2016). Otra característica importante de estos tipos de amplificadores es que también pueden ser utilizados, como multiplicadores de frecuencia, pero en estos casos, su eficiencia se reduce en un 15% a 20% (UTN, 2016).

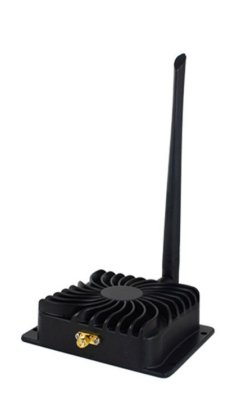

# **3 PROCEDIMIENTO**

## **3.1 EQUIPO**

## **EQUIPO NECESARIO**

- Analizador de Espectro SRM 3006
- Computadora
- Generador de Interferencia por barrido

#### **MATERIAL DE APOYO**

- $\checkmark$  Celular con la aplicación WIFI ANALYZER
- $\checkmark$  Software Inssider en una PC
- $\checkmark$  Marcadores
- $\checkmark$  Proyector

## **3.2 DESARROLLO DE LA PRACTICA**

## ENCENDIDO DEL EQUIPO NARDA SRM3006

1. Paso 1: Lo primero que vamos a realizar es conectar la antena y su respectivo conector,

en la parte superior del equipo.

- 2. Paso 2: Encendemos el equipo vamos a los ajustes, tabla de servicio y buscamos el estándar de WIFI IEEE 802.11.
- 3. Paso 3: Después de haber realizado los pasos anteriores, volvemos al menú principal y vamos a la opción safety evalue y veremos una tabla que muestra el rango de lectura mínimo y máximo en el que se encuentra el protocolo IEEE 802.11, para la frecuencia de 2.4GHz.
- 4. Paso 4: Luego seleccionamos el modo spectrum para ver el comportamiento de la señal a nivel electromagnético
- 5. Paso 5: Ya por último solo debemos escoger las unidades en las que vamos a hacer la lectura de los datos que van a ir en las tablas, para este caso, las unidades fueron las siguientes: Intensidad de Campo Eléctrico (mV/m), Intensidad de Campo Magnético  $(uA/m)$ , Densidad de Potencia (uW/m2), Intensidad de Campo Eléctrico (dBmV/m), Intensidad de Campo Magnético (dBA/m), Potencia en dBm o RSSI.

ENCENDIDO DEL GENERADOR DE INTERFERENCIA POR BARRIDO

Este generador de interferencias es un sistema generador de ondas cuya forma se basa en el uso del oscilador de voltaje CVCO55CC-2400-2415 que nos permite realizar una señal de interferencia en barrido en el espectro dentro del rango de los 2.4 GHz, expandible gracias al amplificador de señal.

En principio su funcionamiento es definido por la configuración de su sección de generador de onda ICL8038 que, al momento de la entrega, genera una onda cuadrada de amplitud variable por los trimmers OFFSET y GAIN además de su frecuencia por medio de su trimmer FEQ.

Los parámetros que la señal debería tener para su funcionamiento son:

Frecuencia  $= 2.8$  kHz

Voltaje de salida  $\approx$  4.5 V

• En caso de falla en la entrega de señal se pueden ajustar los trimmers hasta llegar a los parámetros mencionados.

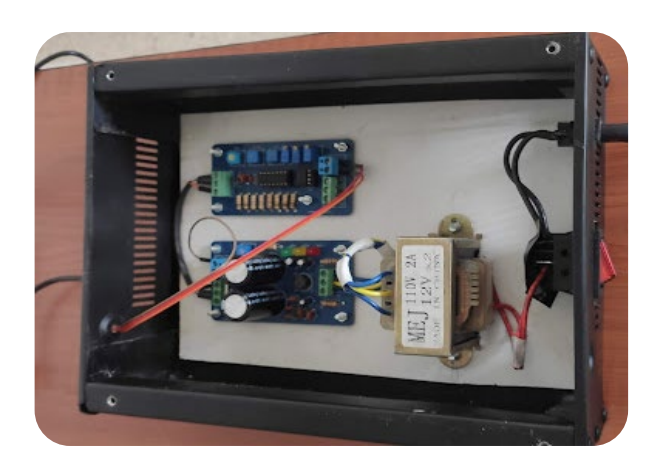

*FIGURA Parte Interna del Generador de Interferencias por Barrido* 

*Fuente: (Plaza, 2022)*

• Para el ajuste de los trimmers podemos apoyarnos de un osciloscopio para medir los valores hasta obtener los parámetros deseados ubicando las puntas de prueba en las borneras OUT siendo la primera salida tierra GND y la segunda la señal cuadrada SQUARE.

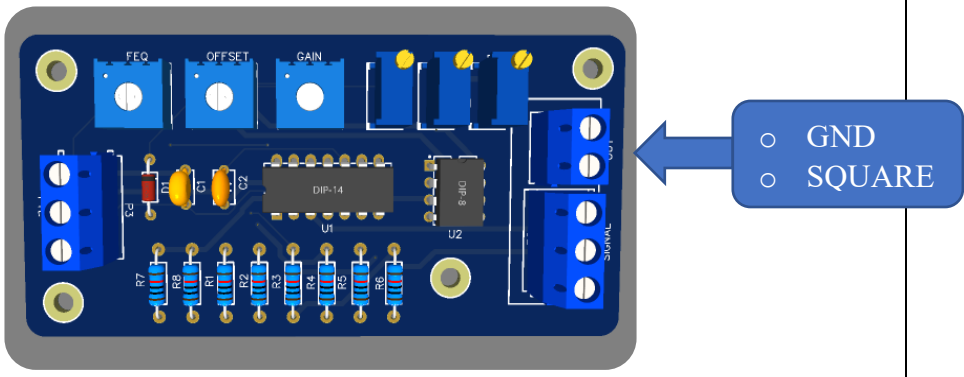

*FIGURA Esquema electrónico de los Trimmers Fuente: (Plaza, 2022)*

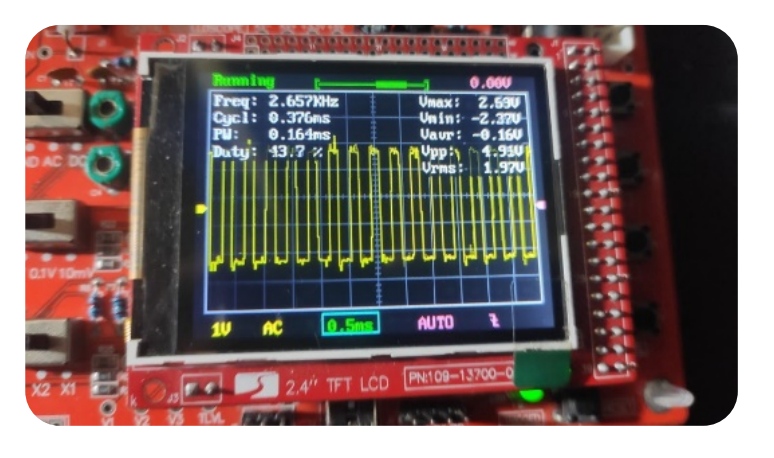

*FIGURA Osciloscopio Fuente: (Plaza, 2022)*

Vemos en el osciloscopio en la esquina superior Freq: 2.657 kHz y Vpp: 4.91V, siendo valores aproximados para que el dispositivo pueda generar la señal de interferencia, aunque se recomienda mantenerlos al nivel justo de sus parámetros.

PASOS DE LA PRACTICA

NOTA: Para la practica configuraremos el equipo NARDA SRM 3006 en la unidad de trabajo de potencia en dBm.

1. Paso1: Después de haber encendido y configurador Narda SRM 3006 y el Generador de Interferencia por barrido sin haber acoplado el amplificador, observaremos el comportamiento del espectro electromagnetico de la frecuencia de 2.4GHz del wifi de la red UPSE.

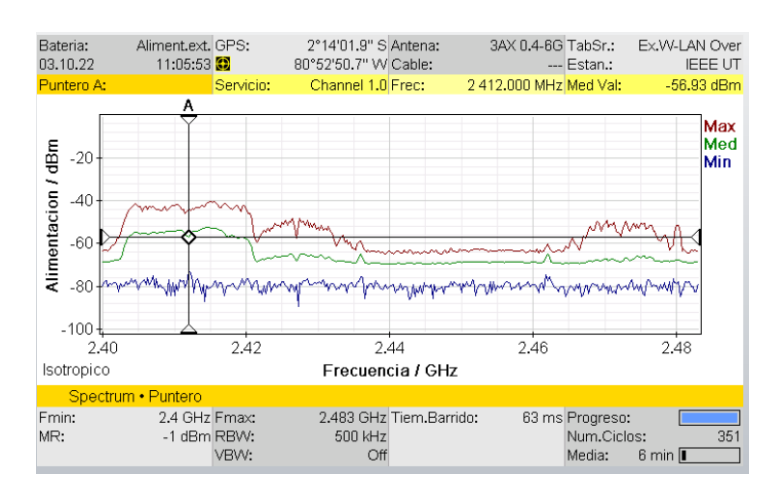

2. Paso 2: Acoplar el amplificador al Generador de Interferencias y observar el comportamiento de la señal en Analizador de Espectro

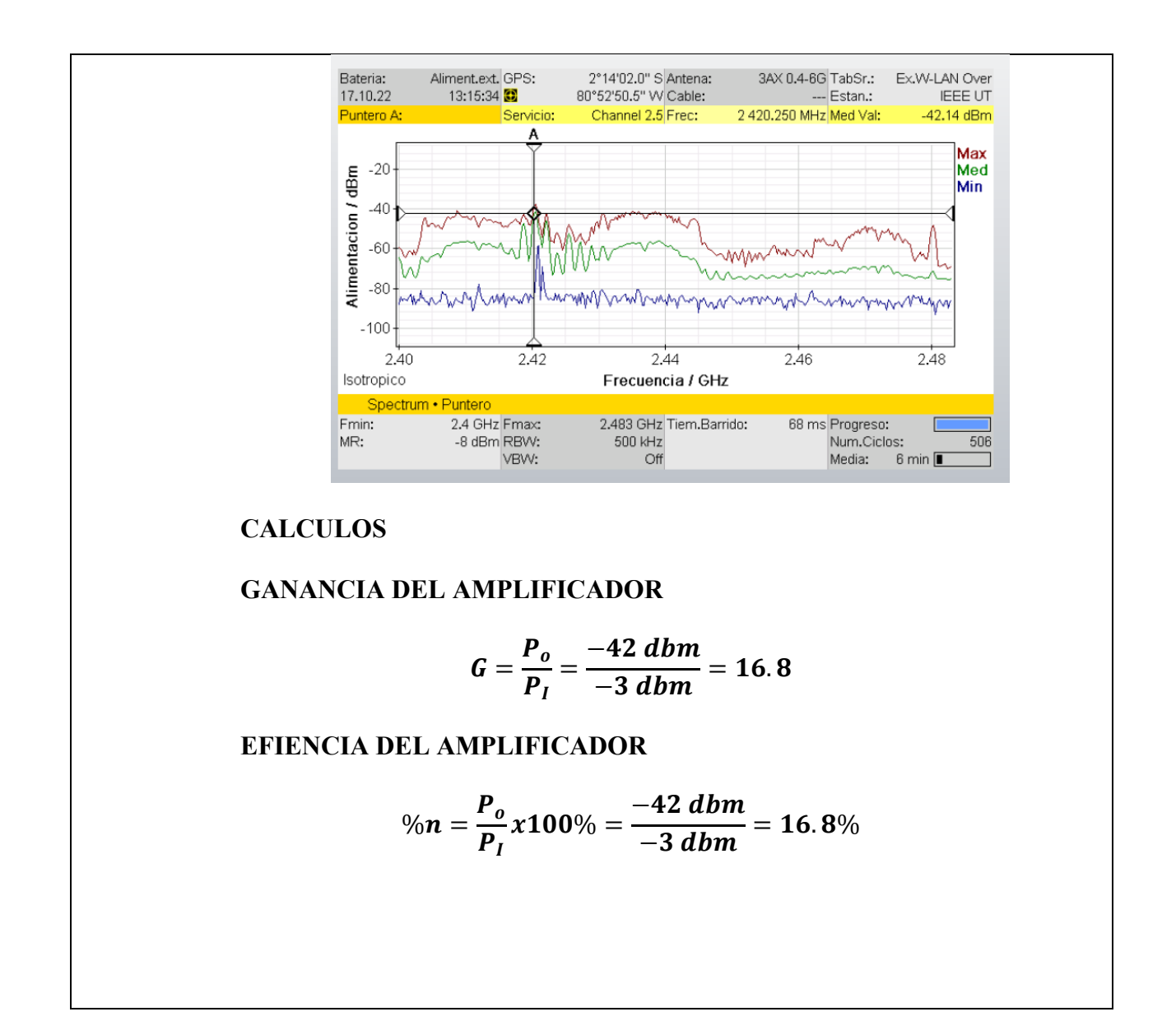

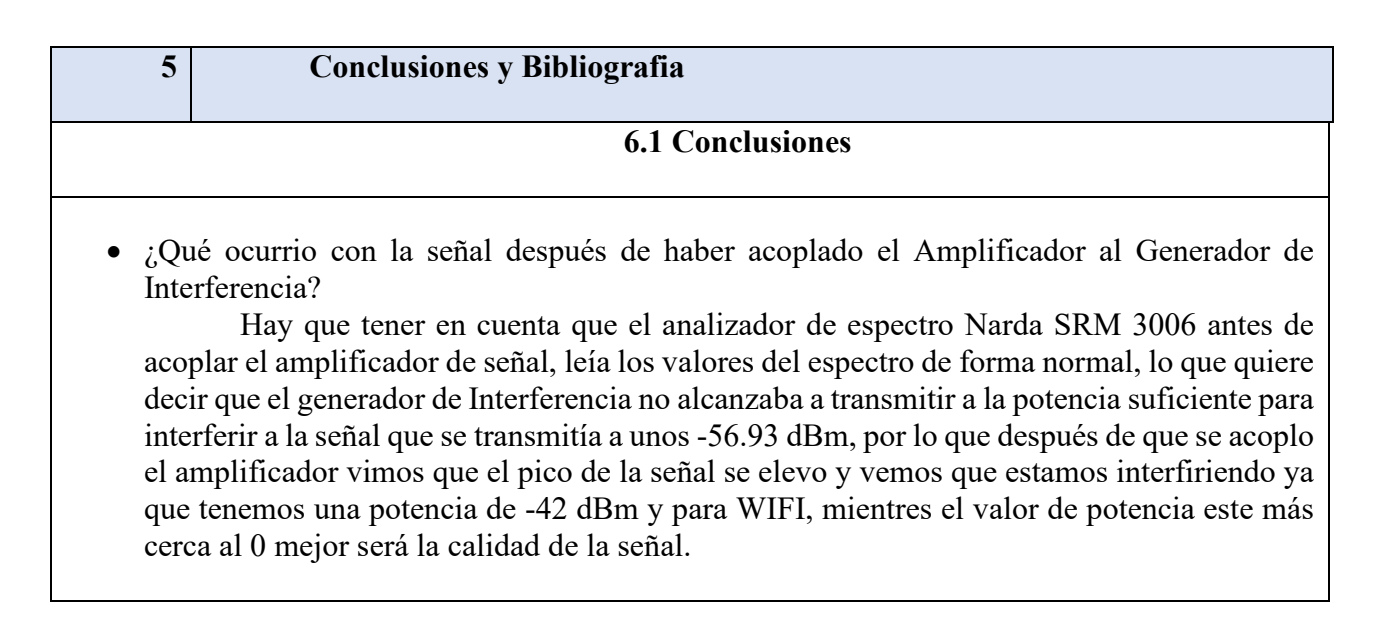

• ¿Cómo se ve afectada una señal cuando esta tiene presente una señal interferente con mayor potencia?

Lo que sucede al momento de que la señal WIFI tiene una interferencia debida a otra señal que se transmite en la misma frecuencia y en la misma mismo potencia, todos los dispositivos que esten conectados a esa frecuencia, perderan conexión y vemos en el Narda SRM 3006, como se ve perturbada la señal.

• ¿Qué tan importante son los amplificadores de señal dentro del diseño de circuitos transmisores?

Para toda señal que deseamos transmitir es necesario amplificarla, más aun si deseamos afectar a otra señal, o si se requiere que la señal abarque una distancia más amplia, como vimos antes de acoplar el amplificador, el generador de Interferencia no lograba afectar a la señal y podemos suponer también que no abarcaba una gran area.

- **6.2 Bibliografia** • COMMUNICATIONS COMPANY. (2021). *MANUALSLIB.* Obtenido de https://www.manualslib.com/manual/1674471/Narda-Srm-3006.html#manual • UTN. (2016). *Amplificadores de Potencia RF.* Imbabura.
	- Plaza, J. (2022). *DISEÑO DE UN PROTOTIPO GENERADOR DE INTERFERENCIAS EN LA FRECUENCIA DE 2.4GHZ PARA EL DESARROLLO EDUCATIVO DE LA FACULTAD .* SANTA ELENA: UPSE.

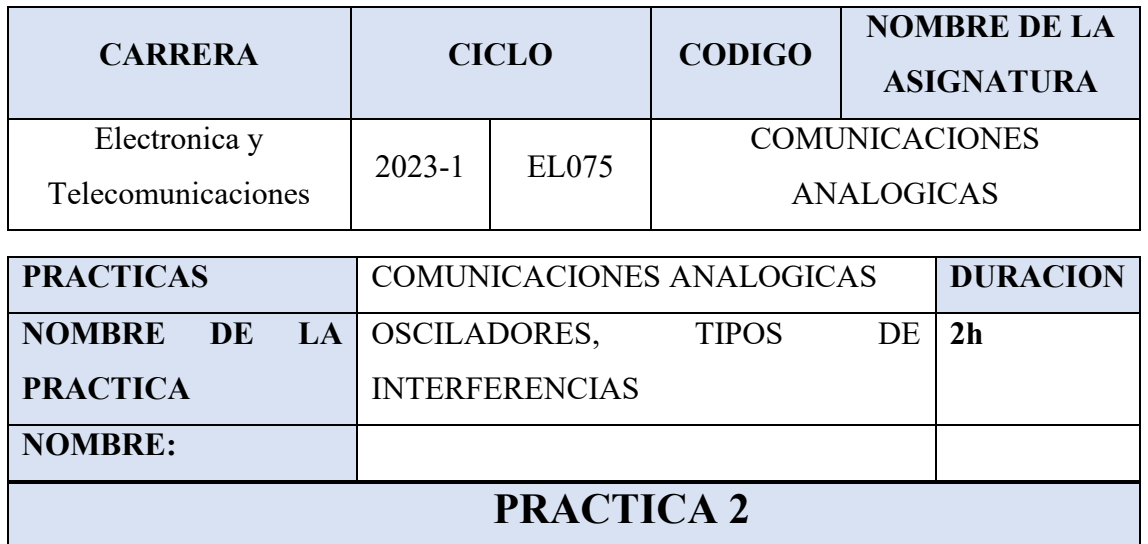

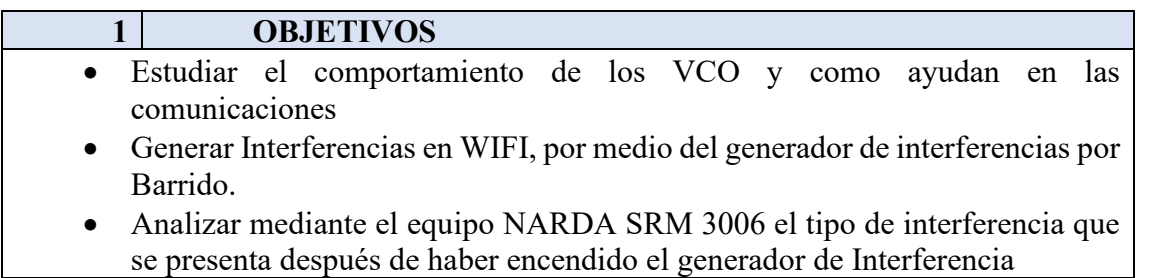

# **2 FUNDAMENTO TEORICO**

# **ANALIZADOR DE ESPECTROS**

NARDA SRM-3006: Es un equipo que se utiliza para medir de manera casi precisa los campos electromagnéticos y que opera en un rango de frecuencias de 9KHz a 6GHz, para realizar las mediciones usa una antena de tres ejes que le permite obtener diferentes valores, la intensidad de campo electromagnético, intensidad de campo magnético y densidad de potencia y para muestrear usa una combinación de procesamiento de señal analógica y digital, lo que lo convierte en el indicado para medir valores absolutos y límites de campos electromagnéticos de alta frecuencia, como los de radio difusión (AM y FM), TV (Analógica), Telecomunicaciones (GSM, UMTS), comunicaciones (Wimax y WLAN) (COMMUNICATIONS COMPANY, 2021).

Algunas de sus características principales son las siguientes:  $\checkmark$  Posee un buen tamaño y peso, a pesar la cantidad de funciones que posee.

- Su carcasa posee agarres antideslizantes, lo que lo convierte en un dispositivo seguro de agarrar.
- $\checkmark$  Posee una pantalla grande de color: TFT-LCD de 7 pulgadas.
- $\checkmark$  Un teclado de lámina que garantiza un funcionamiento fiable en condiciones un poco rusticas, donde es necesario usar guantes.
- $\checkmark$  Posee una batería recargable, que es desmontable.
- $\checkmark$  Trabaja en un rango de temperatura de -10°C a 50°C.
- $\checkmark$  Posee una antena de 3 ejes, que permite isotrópicos rápidos y sencillos para realizar excelentes mediciones y está adaptada para trabajar en exteriores.
- $\checkmark$  Cuenta con un menú de ajustes que permite la configuración para la presentación de los resultados, de tal manera que sea mucho más rápida la lectura y comprensión de los resultados obtenidos.

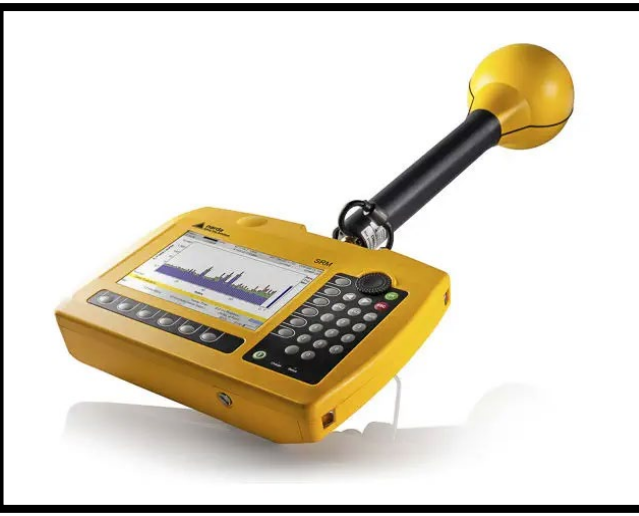

*EQUIPO NARDA SRM-3006*

*FUENTE: (NARDA SAFETY TEST SOLUTIONS GMBH, 2022)*

# **INTERFERENCIAS Y TIPOS DE INTERFERENCIAS**

Una interferencia es la perturbación que sufre una señal deseada por otra señal interferente, ruidos o perturbaciones electromagnéticas. También es una degradación que se produce en la recepción de una señal útil, producida por una perturbación radioeléctrica (UIT-R, 2007).

Dentro de los reglamentos de radiotelecomunicaciones de la UIT, se clasifica las interferencias de la siguiente manera:

- Interferencia Admisible: Es aquella que está dentro de los criterios admisibles de las interferencias, para no causar problemas.
- Interferencia Aceptada: Es el tipo de interferencia en la que dos o más proveedores llegan a un acuerdo donde se permite que una señal perturbe a la otra hasta cierto nivel, donde ambos puedan transmitir y receptar sin ningún problema.
- Interferencia Perjudicial: Es el tipo de interferencia que perjudica en la transmisión y recepción de las otras señales, a un nivel donde degrada gravemente la señal con el mensaje a recibir o enviar.

## **Modelo de Estudio Para Interferencias.**

Para hacer el estudio y analisis de estas señales interferentes que afectan a la señal deseada, hacemos uso del modelo que vemos en la figura 4, obtenida del libro de Transmisión por Radio, en la que observamos dos enlaces, un enlace deseado (ED) y un enlace interferente (EI), en la cual se nos facilita representar los parámetros radioeléctricos de cada enlace con "D" e "I".

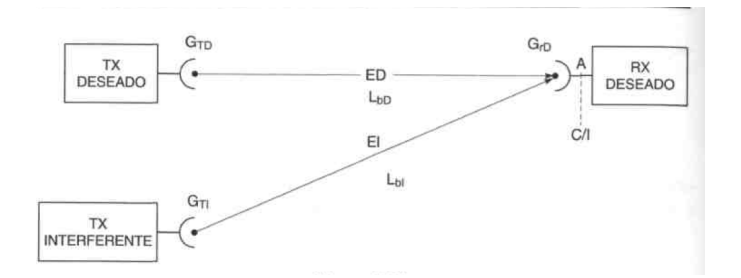

*FIGURA Modelo de Estudio para señales interferentes FUENTE: (Rábanos, 2008)*

Con este modelado también resulta más sencillo determinar el número de fuentes interferentes, los cuales son dos, simples para cuando hay una sola y múltiples, para cuando son

varias. Aquí también podremos estudiar cuando hay interferencia entre canales o canales adyacentes.

Para determinar las potencias tenemos las siguiente formulas:

c) Potencia recibida de la señal deseada:

$$
P_{rD}(dbm) = P_{tD}(dbm) + G_{tD} - L_{bD} + G_{rD}
$$

 $P_{tD}$  = Potencia de transmisión deseada (router)

 $G<sub>tD</sub>$  = Ganancia de la transmisión deseada (antenas del router)

 $L_{bD}$  = Perdidas por trayecto del enlace deseado

 $G<sub>rD</sub>$  = Ganancia de la recepción deseada (antena de la pc o celular)

d) Potencia recibida de la señal interferente:

$$
P_{rI}(dbm) = P_{tI}(dbm) + G_{tI} - L_{bI} + G_{rI}
$$

 $P<sub>tl</sub>$  = Potencia de transmisión interferente (generadores de interferencia)

 $G<sub>tl</sub>$  = Ganancia de la transmisión interferente (antena del generador)

 $L_{bl}$  = Perdidas por trayecto del enlace interferente

 $G<sub>ri</sub>$  = Ganancia de la recepción interferente (antena de la pc o celular)

Para obtener la relación Portadora/Interferencia tenemos la siguiente formula:

$$
\frac{C}{I}(dB) = P_{rD} - P_{rI} = P_{tD} - P_{tI} + (G_{tD} + G_{rD}) - (G_{tI} + G_{rI}) + L_{bI} - L_{bD}
$$

#### **GENERADOR DE INTERFERENCIAS POR BARRIDO**

Este generador de interferencias es un sistema generador de ondas cuya forma se basa en el uso del oscilador de voltaje CVCO55CC-2400-2415 que nos permite realizar una señal de interferencia en barrido en el espectro dentro del rango de los 2.4 GHz, expandible gracias al amplificador de señal.

En principio su funcionamiento es definido por la configuración de su sección de generador de onda ICL8038 que, al momento de la entrega, genera una onda cuadrada de amplitud

variable por los trimmers OFFSET y GAIN además de su frecuencia por medio de su trimmer FEQ.

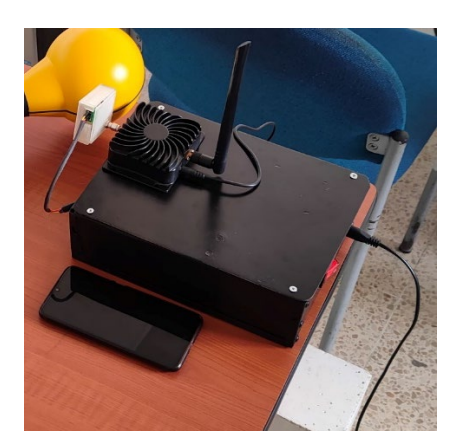

## **3 PROCEDIMIENTO**

**3.1 EQUIPO**

# **EQUIPO NECESARIO**

 $\checkmark$  NARDA SRM 3006 GENERADOR DE INTERFERENCIAS POR BARRIDO.

# **MATERIAL DE APOYO**

- $\checkmark$  Practica digital
- Pizarron
- **∕** Marcadores
- $\checkmark$  Proyector

# **3.2 DESARROLLO DE LA PRACTICA**

# **PASOS PARA CONFIGURAR EL EQUIPO NARDA SRM 3006**

- 1. Paso 1: Lo primero que vamos a realizar es conectar la antena y su respectivo conector, en la parte superior del equipo.
- 2. Paso 2: Encendemos el equipo vamos a los ajustes, tabla de servicio y buscamos el estándar de WIFI IEEE 802.11.
- 3. Paso 3: Después de haber realizado los pasos anteriores, volvemos al menú principal y vamos a la opción safety evalue y veremos una tabla que muestra el rango de lectura mínimo y máximo en el que se encuentra el protocolo IEEE 802.11, para la frecuencia de 2.4GHz.
- 4. Paso 4: Luego seleccionamos el modo spectrum para ver el comportamiento de la señal a nivel electromagnético
- 5. Paso 5: Ya por último solo debemos escoger las unidades en las que vamos a hacer la lectura de los datos que van a ir en las tablas, para este caso, las unidades fueron las siguientes: Intensidad de Campo Eléctrico (mV/m), Intensidad de Campo Magnético (uA/m), Densidad de Potencia (uW/m2), Intensidad de Campo Eléctrico (dBmV/m), Intensidad de Campo Magnético (dBA/m), Potencia en dBm o RSSI.

# **PASOS PARA CONFIGURAR EL GENERADOR DE INTERFERENCIAS POR BARRIDO**

Este generador de interferencias es un sistema generador de ondas cuya forma se basa en el uso del oscilador de voltaje CVCO55CC-2400-2415 que nos permite realizar una señal de interferencia en barrido en el espectro dentro del rango de los 2.4 GHz, expandible gracias al amplificador de señal.

En principio su funcionamiento es definido por la configuración de su sección de generador de onda ICL8038 que, al momento de la entrega, genera una onda cuadrada de amplitud variable por los trimmers OFFSET y GAIN además de su frecuencia por medio de su trimmer FEQ.

Los parámetros que la señal debería tener para su funcionamiento son:

Frecuencia =  $2.8$  kHz

Voltaje de salida  $\approx$  4.5 V

• En caso de falla en la entrega de señal se pueden ajustar los trimmers hasta llegar a los parámetros mencionados.

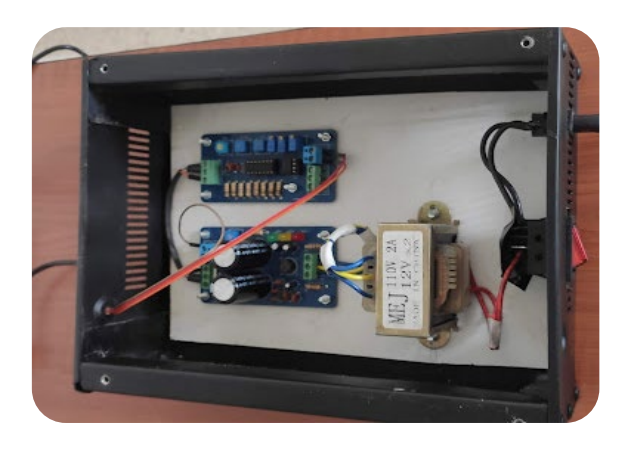

• Para el ajuste de los trimmers podemos apoyarnos de un osciloscopio para medir los valores hasta obtener los parámetros deseados ubicando las puntas de prueba en las borneras OUT siendo la primera salida tierra GND y la segunda la señal cuadrada SQUARE.

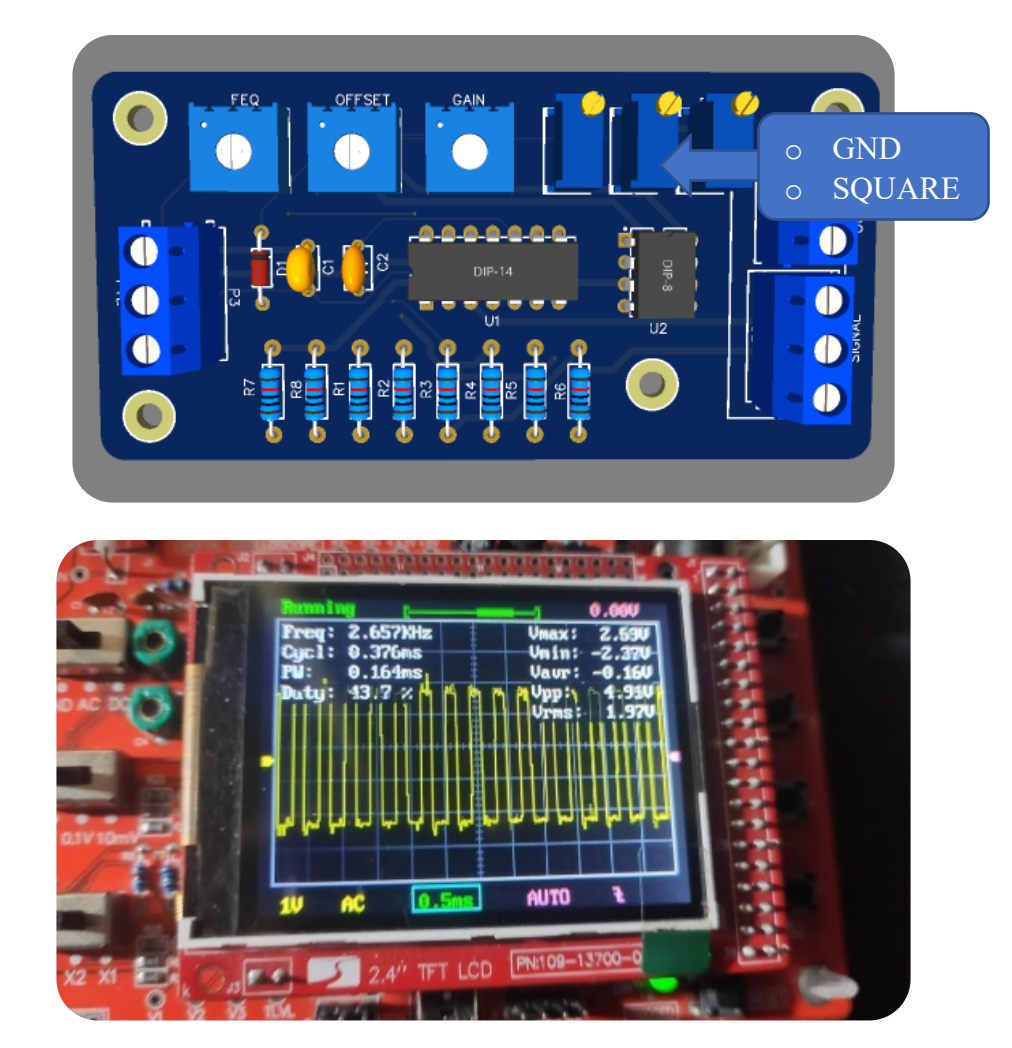

• Vemos en el osciloscopio en la esquina superior Freq: 2.657 kHz y Vpp: 4.91V, siendo valores aproximados para que el dispositivo pueda generar la señal de interferencia, aunque se recomienda mantenerlos al nivel justo de sus parámetros.

# **PASOS PARA LA PRACTICA**

**1.** Antes de configurar el Generador de Interferencia, primero debemos configurar el analizador de espectros NARDA SRM, como se indican en los pasos anteriores, analizaremos el espectro de WIFI en 2.4GHz, especificamente en el canal 1, en la frecuencia de 2.412GHz.

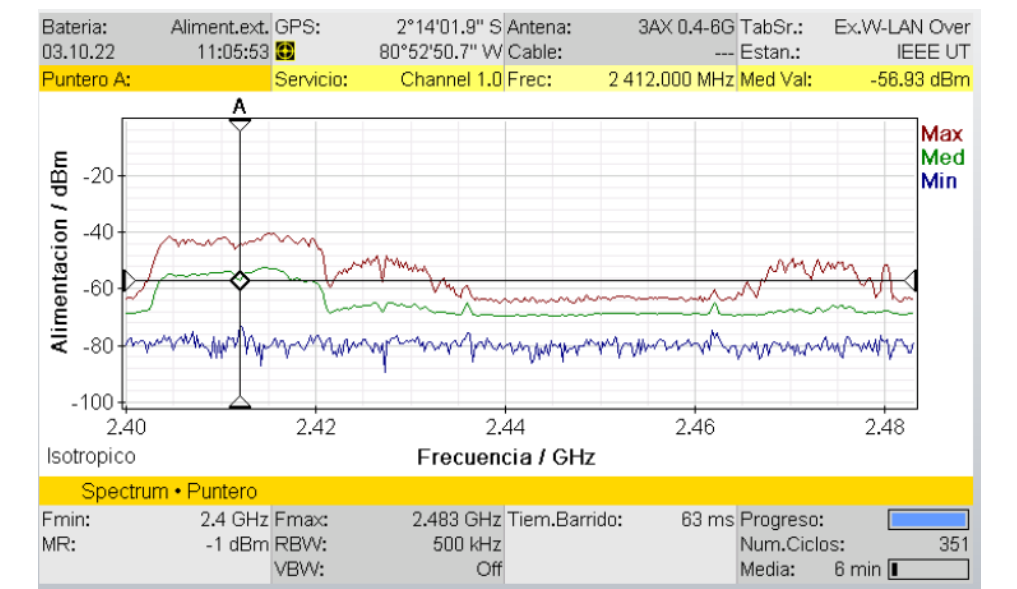

**2.** Después de haber encendido y visualizado en como se encuentra el espectro electromagnetico de la señal WIFI de la red UPSE en el canal 1, procedemos a encender y configurar el generador de Interferencia por barrido y veremos como se ve perturbada la señal original, por la señal del interferente.

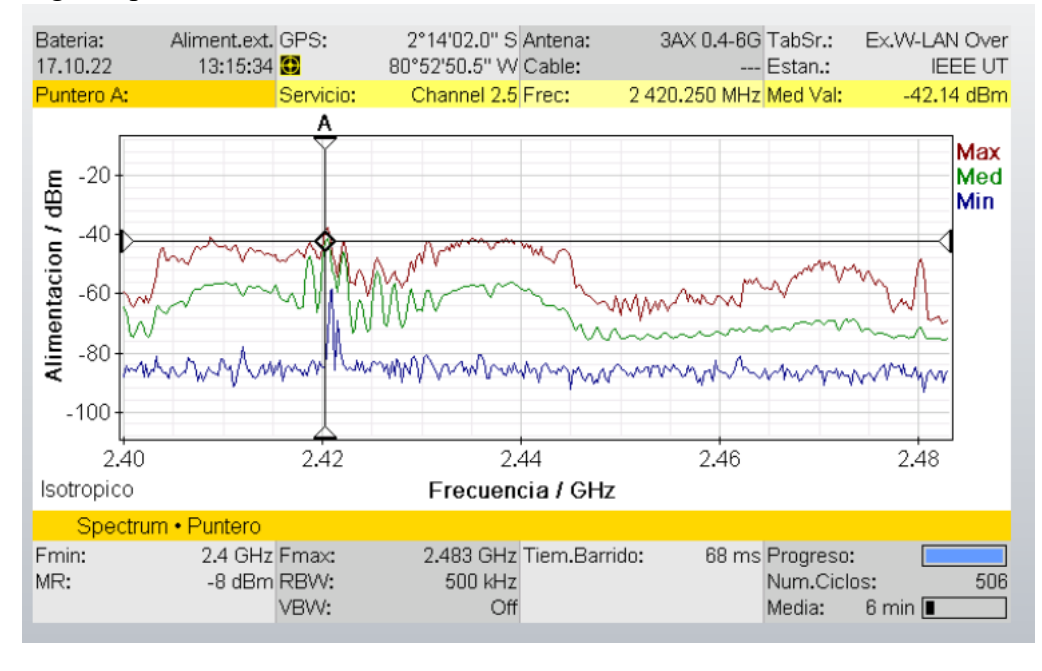

## **CALCULOS PARA OBTENER LA POTENCIA RECIBIDA DE LA SEÑAL DESEADA**

• **Antes de encender el generador de interferencias Aplicación de la fórmula para determinar la potencia recibida de la señal deseada:**

$$
P_{rD}(dbm) = P_{tD}(dbm) + G_{tD} - L_{bD} + G_{rD}
$$

 $P_{tD} = -56dBm$ 

 $G<sub>tD</sub> = 3$ dbi (transformar a db)

 $L_{bD}$  = Para determinar este valor aplicaremos la fórmula de las perdidas en distancias

cortas.

 $G<sub>rD</sub>$  = 5dbi (transformar a db)

**Fórmula para transformar las ganancias de dbi a db** 

$$
G=10^{\frac{Gdbi}{10}}
$$

$$
G_{tD}=10^{\frac{3dbi}{10}}=1.99\ db
$$

$$
G_{rD}=10^{\frac{5dbi}{10}}=3.16\ db
$$

**Aplicación de la fórmula para determinar las perdidas por trayecto en un radio enlace interior de corta distancia.** 

$$
P_{LbD}=10*n1*Log(\frac{4*pi*d}{\lambda})
$$

 $N1=2$ 

 $D=10 \text{ m}$ 

 $\lambda$  = Landa o longitud de onda.

$$
\lambda=\frac{C}{f}
$$

$$
\lambda = \frac{3x10^8 \, m/s}{2.412 MHz} = 0.124 \, m
$$
\n
$$
P_{Lbb} = 10 \times 2 \times Log(\frac{4 \times pi \times 10}{0.124})
$$
\n
$$
P_{Lbb} = -60.11 \, db
$$

Ahora procederemos a calcular la potencia recibida de la señal deseada.

$$
P_{rD}(dbm) = -56 \, dbm + 1.99 \, db - (-60.11 \, db) + 3.16 \, db
$$

$$
P_{rD}(dbm) = 9.26\text{ dbm}
$$

**CALCULOS PARA OBTENER LA POTENCIA RECIBIDA DE LA SEÑAL INTERFERENTE** 

**Aplicación de la fórmula para determinar la potencia recibida de la señal interferente:**

 $P_{r_l}(dbm) = P_{t_l}(dbm) + G_{t_l} - L_{bl} + G_{r_l}$ 

 $P_{tl} = -42.14$  dBm

 $G<sub>tl</sub> = 8$  dbi (transformar a db)

LbI= -60.11 db (Aunque vemos en las imágenes del generador de interferencia por barrido que la frecuencia es diferente, el cambio no es tan significativo como para alterar landa, por lo tanto, las perdidas siguen teniendo el mismo resultado).

 $G_{\rm rl} = 3.16$ 

**Fórmula para transformar las ganancias de dbi a db** 

$$
G = 10^{\frac{Gdbi}{10}}
$$

$$
G_{tl} = 10^{\frac{8dbi}{10}} = 6.31 db
$$

Ahora procederemos a calcular la potencia recibida de la señal Interferente.

$$
P_{r1}(dbm) = -42.14 \, dbm + 6.31 \, db - (-60.11 \, db) + 3.16 \, db
$$
\n
$$
P_{r1}(dbm) = 27.44 \, dbm
$$

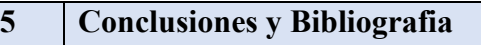

# **6.1 Conclusiones**

- ¿Para que sirve el VCO dentro del circutio del generador de Interferencia? Los Osciladores controlados por voltaje en dispositivos generadores de interferencias funcionan como un modificador manual de frecuencias pues en la salida de la señal depende netamente de la amplitud de la señal de entrada, misma que en el generador diseñado es controlado por el potenciómetro GAIN
	- ¿Que tipo de Interferencia estamos teniendo en el espectro?

El tipo de interferencia que estamos viendo en el espectro, es una interferencia perjudicial ya que esta afectando directamente la conexión y por ende también la transmision de datos entre los dispositivos y el router.

- ¿Qué ocurre con la señal cuando se ve perturbada por una Interferencia?
	- Debemos tener en cuenta que existen 3 tipos de interferencia principalmente, en este caso vimos una interferencia perjudicial, por lo que podemos concluir que cuando una señal sufre directamente este tipo de interferencias, se corta totalmente la conexión y vemos que una señal suplanta a la otra, por lo que los dispositivos no logran conectarse con el router.

## **6.3 Bibliografia**

- COMMUNICATIONS COMPANY. (2021). *MANUALSLIB.* Obtenido de <https://www.manualslib.com/manual/1674471/Narda-Srm-3006.html#manual>
- NARDA SAFETY TEST SOLUTIONS GMBH. (2022). *DIRECT INDUSTRY*.

Obtenido de [https://www.directindustry.es/prod/narda-safety-test-solutions-](https://www.directindustry.es/prod/narda-safety-test-solutions-gmbh/product-7092-55350.html)

[gmbh/product-7092-55350.html](https://www.directindustry.es/prod/narda-safety-test-solutions-gmbh/product-7092-55350.html)

• UIT-R. (2007). *RECOMENDACIÓN UIT-R V.573-5.* UIT. Obtenido de [https://www.google.com/url?sa=t&rct=j&q=&esrc=s&source=web&cd=&cad](https://www.google.com/url?sa=t&rct=j&q=&esrc=s&source=web&cd=&cad=rja&uact=8&ved=2ahUKEwiV7ZXd0uT4AhXZSTABHQzvCpYQFnoECAYQAQ&url=https%3A%2F%2Fwww.itu.int%2Fdms_pubrec%2Fitu-r%2Frec%2Fv%2FR-REC-V.573-5-200709-S!!PDF-S.pdf&usg=AOvVaw0AHQRZr8kE2i3NV4461Epn) [=rja&uact=8&ved=2ahUKEwiV7ZXd0uT4AhXZSTABHQzvCpYQFnoECA](https://www.google.com/url?sa=t&rct=j&q=&esrc=s&source=web&cd=&cad=rja&uact=8&ved=2ahUKEwiV7ZXd0uT4AhXZSTABHQzvCpYQFnoECAYQAQ&url=https%3A%2F%2Fwww.itu.int%2Fdms_pubrec%2Fitu-r%2Frec%2Fv%2FR-REC-V.573-5-200709-S!!PDF-S.pdf&usg=AOvVaw0AHQRZr8kE2i3NV4461Epn) [YQAQ&url=https%3A%2F%2Fwww.itu.int%2Fdms\\_pubrec%2Fitu](https://www.google.com/url?sa=t&rct=j&q=&esrc=s&source=web&cd=&cad=rja&uact=8&ved=2ahUKEwiV7ZXd0uT4AhXZSTABHQzvCpYQFnoECAYQAQ&url=https%3A%2F%2Fwww.itu.int%2Fdms_pubrec%2Fitu-r%2Frec%2Fv%2FR-REC-V.573-5-200709-S!!PDF-S.pdf&usg=AOvVaw0AHQRZr8kE2i3NV4461Epn)[r%2Frec%2Fv%2FR-REC-V.573-5-200709-S!!PDF-](https://www.google.com/url?sa=t&rct=j&q=&esrc=s&source=web&cd=&cad=rja&uact=8&ved=2ahUKEwiV7ZXd0uT4AhXZSTABHQzvCpYQFnoECAYQAQ&url=https%3A%2F%2Fwww.itu.int%2Fdms_pubrec%2Fitu-r%2Frec%2Fv%2FR-REC-V.573-5-200709-S!!PDF-S.pdf&usg=AOvVaw0AHQRZr8kE2i3NV4461Epn)

[S.pdf&usg=AOvVaw0AHQRZr8kE2i3NV4461Epn](https://www.google.com/url?sa=t&rct=j&q=&esrc=s&source=web&cd=&cad=rja&uact=8&ved=2ahUKEwiV7ZXd0uT4AhXZSTABHQzvCpYQFnoECAYQAQ&url=https%3A%2F%2Fwww.itu.int%2Fdms_pubrec%2Fitu-r%2Frec%2Fv%2FR-REC-V.573-5-200709-S!!PDF-S.pdf&usg=AOvVaw0AHQRZr8kE2i3NV4461Epn)

• Plaza, J. (2022). *DISEÑO DE UN PROTOTIPO GENERADOR DE INTERFERENCIAS EN LA FRECUENCIA DE 2.4GHZ PARA EL DESARROLLO EDUCATIVO DE LA FACULTAD .* SANTA ELENA: UPSE.

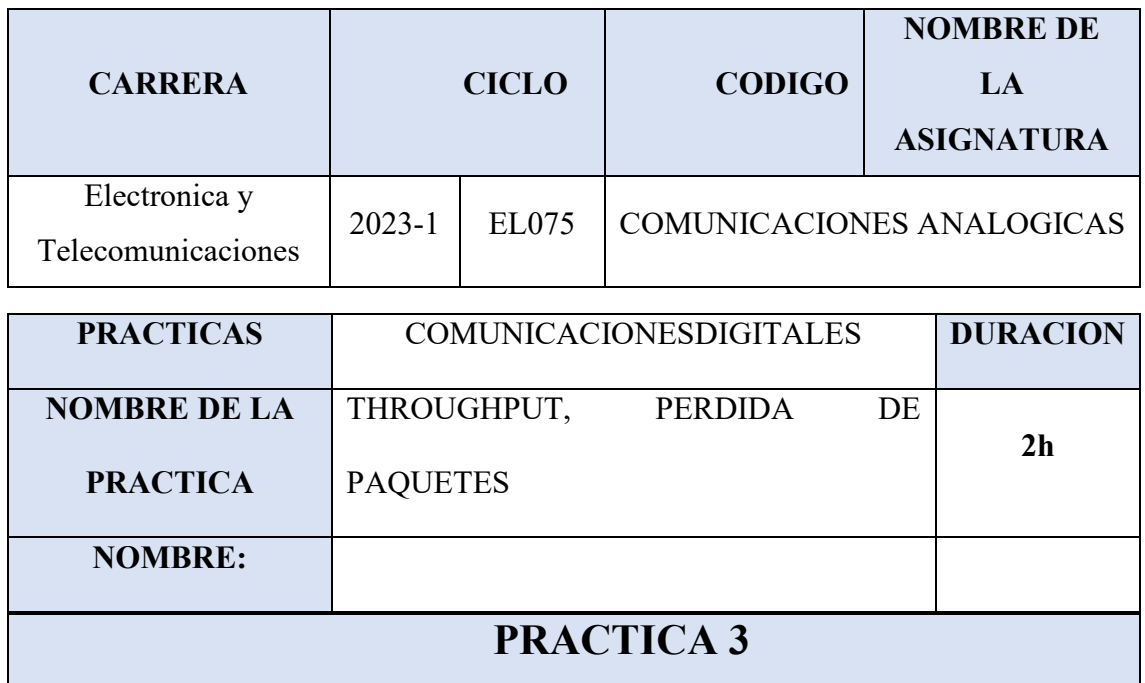

## **1 OBJETIVOS**

- Establecer una comunicación, cliente-servidor entre 2 computadoras por medio del WIFI, con los programas IPERF e Speed test.
- Generar Interferencias en WIFI, por medio del generador de interferencias por pulsos, para interrumpir la comunicación cliente servidor.
- Analizar por medio del software WIRESHARK los paquetes enviados, recibidos y aquellos que se pierdan al momento de interrumpir las comunicaciones

# **2 FUNDAMENTO TEORICO**

## **ANALIZADOR DE ESPECTROS**

NARDA SRM-3006: Es un equipo que se utiliza para medir de manera casi precisa los campos electromagnéticos y que opera en un rango de frecuencias de 9KHz a 6GHz, para realizar las mediciones usa una antena de tres ejes que le permite obtener diferentes valores, la intensidad de campo electromagnético, intensidad de campo magnético y densidad de potencia y para muestrear usa una combinación de procesamiento de señal analógica y digital, lo que lo convierte en el indicado para medir valores absolutos y límites de campos electromagnéticos de alta frecuencia, como los de radio difusión (AM y FM), TV (Analógica),

Telecomunicaciones (GSM, UMTS), comunicaciones (Wimax y WLAN) (COMMUNICATIONS COMPANY, 2021).

Algunas de sus características principales son las siguientes:

- $\checkmark$  Posee un buen tamaño y peso, a pesar la cantidad de funciones que posee.
- $\checkmark$  Su carcasa posee agarres antideslizantes, lo que lo convierte en un dispositivo seguro de agarrar.
- $\checkmark$  Posee una pantalla grande de color: TFT-LCD de 7 pulgadas.
- Un teclado de lámina que garantiza un funcionamiento fiable en condiciones un poco rusticas, donde es necesario usar guantes.
- $\checkmark$  Posee una batería recargable, que es desmontable.
- $\checkmark$  Trabaja en un rango de temperatura de -10°C a 50°C.
- Posee una antena de 3 ejes, que permite isotrópicos rápidos y sencillos para realizar excelentes mediciones y está adaptada para trabajar en exteriores.
- Cuenta con un menú de ajustes que permite la configuración para la presentación de los resultados, de tal manera que sea mucho más rápida la lectura y comprensión de los resultados obtenidos.

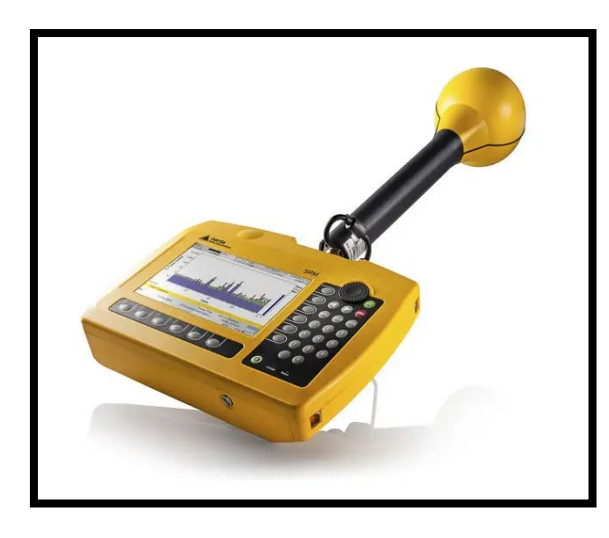

*FIGURA EQUIPO NARDA SRM-3006 FUENTE: (NARDA SAFETY TEST SOLUTIONS GMBH, 2022)*

#### **INTERFERENCIAS Y TIPOS DE INTERFERENCIAS**

Una interferencia es la perturbación que sufre una señal deseada por otra señal interferente, ruidos o perturbaciones electromagnéticas. También es una degradación que se produce en la recepción de una señal útil, producida por una perturbación radioeléctrica (UIT-R, 2007).

Dentro de los reglamentos de radiotelecomunicaciones de la UIT, se clasifica las interferencias de la siguiente manera:

- Interferencia Admisible: Es aquella que está dentro de los criterios admisibles de las interferencias, para no causar problemas.
- Interferencia Aceptada: Es el tipo de interferencia en la que dos o más proveedores llegan a un acuerdo donde se permite que una señal perturbe a la otra hasta cierto nivel, donde ambos puedan transmitir y receptar sin ningún problema.
- Interferencia Perjudicial: Es el tipo de interferencia que perjudica en la transmisión y recepción de las otras señales, a un nivel donde degrada gravemente la señal con el mensaje a recibir o enviar.

#### **THROUGHPUT**

Es la velocidad a la que la información se transfiere de un punto a otro, se le conoce también como rendimiento del tamaño de datos que son enviados de manera satisfactoria, de un dispositivo a otro, durante un periodo determinado, este se mide en bits por segundo (BPS), (Mbps) y (Gbps). Se puede determinar su máximo valor a partir del ancho de bando que se encuentra disponible y el valor de interferencia con relación al ruido (SINR) (Inostroza, 2021).

## **Throughput Bruto y Throughput Neto**

Para las prácticas de este proyecto nos enfocaremos en realizar las pruebas bajo las especificaciones de trabajo del estándar IEEE 802.11n, porque es el que está más presente en las redes actuales y la red de WIFI UPSE de los Laboratorios de Telecomunicaciones, no es la excepción.

El throughput bruto no es más que la máxima transferencia de información o datos también llamado Data Rate, mientras que throughput neto, es la cantidad normal de transferencia de datos entre dos o más puntos, en este caso para el estándar IEEE 802.11ac tendremos un throughput máximo de 4.49Gbps y el neto será de 1.7Gbps, dependiendo de la estructura de la red (Raquel Fernández, 2012).

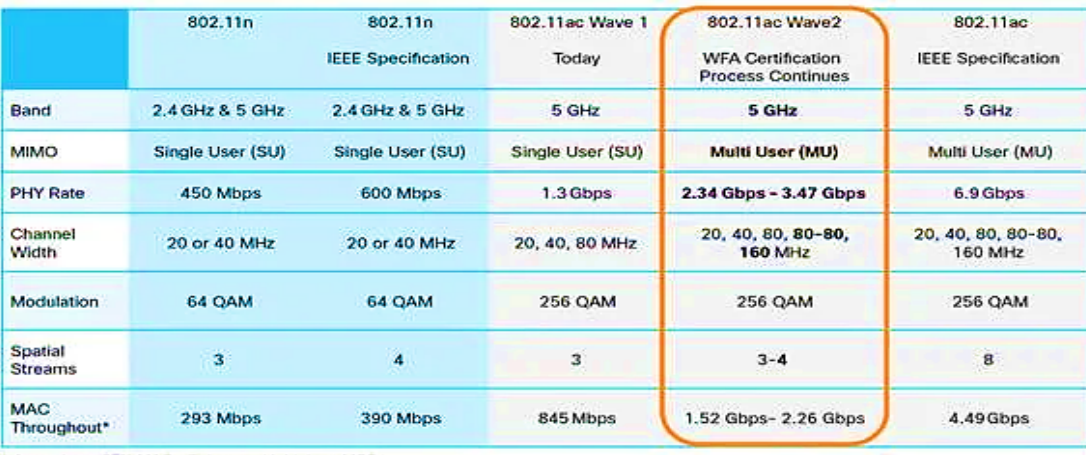

\* Assuming a 65% MAC efficiency with highest MCS

*FIGURA: Throughput Bruto y Neto del estándar IEEE 802.11n* 

*Fuente: (Francés Hevia, 2012)*

#### **WIRESHARK**

Wireshark es un analizador de protocolos red, es el software más utilizado a nivel mundial para diferentes aplicaciones, dado sus características y su gran variedad de herramientas, permite observar el tráfico de nuestra red a niveles microscópico, por así decirlo, analiza todo lo que entra y sale en la red. Este programa es gratis y ha crecido gracias al aporte comunitario de varios expertos en telecomunicaciones a nivel mundial (WIRESHARK , 2022).

Entre sus principales características tenemos las siguientes:

- Análisis profundo de los cientos de protocolos de red.
- Dependiendo de la aplicación puede capturar en vivo y fuera de línea los paquetes de la red.
- Es multiplataforma, por lo que se puede instalar en Windows, Linux, macOS.
- Posee los filtros de pantalla más efectivos a nivel industrial.
- Soporte para descifrar muchos protocolos, entre ellos Ipsec, Kerberos, SSL/TLS.
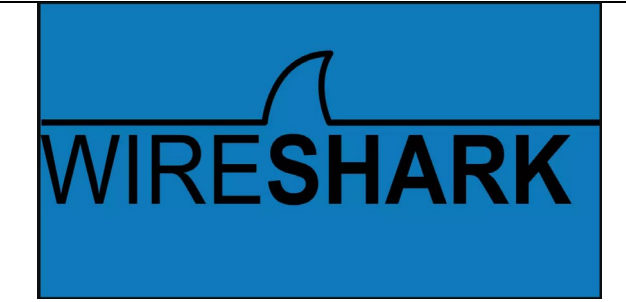

#### **IPERF3**

Este software es una herramienta muy utilizada en el mundo de las redes de comunicación, sirve principalmente para realizar mediciones ancho de banda, de tal manera que a este lo lleva al valor máximo que puede alcanzar, trabaja bajo los protocolos UDP, TCP, SCTP en ipv4 y también con ipv6. Cuando se realizan pruebas, posee un entorno un poco amigable al usuario, donde nos informa acerca de las perdidas, el ancho de banda, entre otros diferentes parámetros. IPERF 3 es una nueva versión desarrollado por ESNET, no compatible con el IPERF original el cual fue elaborado por NLANR/DAST (IPERF.FR, 2022).

#### **OPENSPEEDTEST**

Es una aplicación desarrollada con el principal de objetivo de medir la velocidad de internet, con la capacidad de trabajar en diferentes plataformas o sistemas operativos ya que esta desarrollada en HTML5, para determinar la velocidad de internet, este opera en un navegador y el algoritmo permite detectar automáticamente la estabilidad de conexión mientras ejecuta varias solicitudes de carga y descarga , también un posee un apartado, en el que permite medir el rendimiento de conexión entre diferentes dispositivos, dando la posibilidad de gestionar un programa como servidor en un dispositivo x y otro que actué como cliente, permitiendo así a los administradores de red, gestionar de mejor manera la conexión entre diferentes equipos en una misma empresa (OPENSPEEDTEST, 2022).

#### **SPEED TEST DE OokLA**

Esta herramienta es similar a la anterior, pero con la diferencia de que esta, se encuentra enfocada a exclusivamente para medir la velocidad y el rendimiento de la conexión a internet, puesto que en cada prueba que realiza, usa la herramienta de SPEEDTEST SERVER NETWORK, la cual es una red global de servidores de muy alto rendimiento y se encuentran en diferentes partes del mundo. En cada prueba de velocidad que se realice, este gestiona un servicio dedicado, cual se encuentra en primer plano, por lo que permite al dispositivo que realiza la prueba, usar los suficientes datos, de tal manera que sobrecargue la conexión a internet, pueda medir la capacidad de la red, la velocidad de carga, descarga, la latencia y la perdida de paquetes (Connelly, 2021).

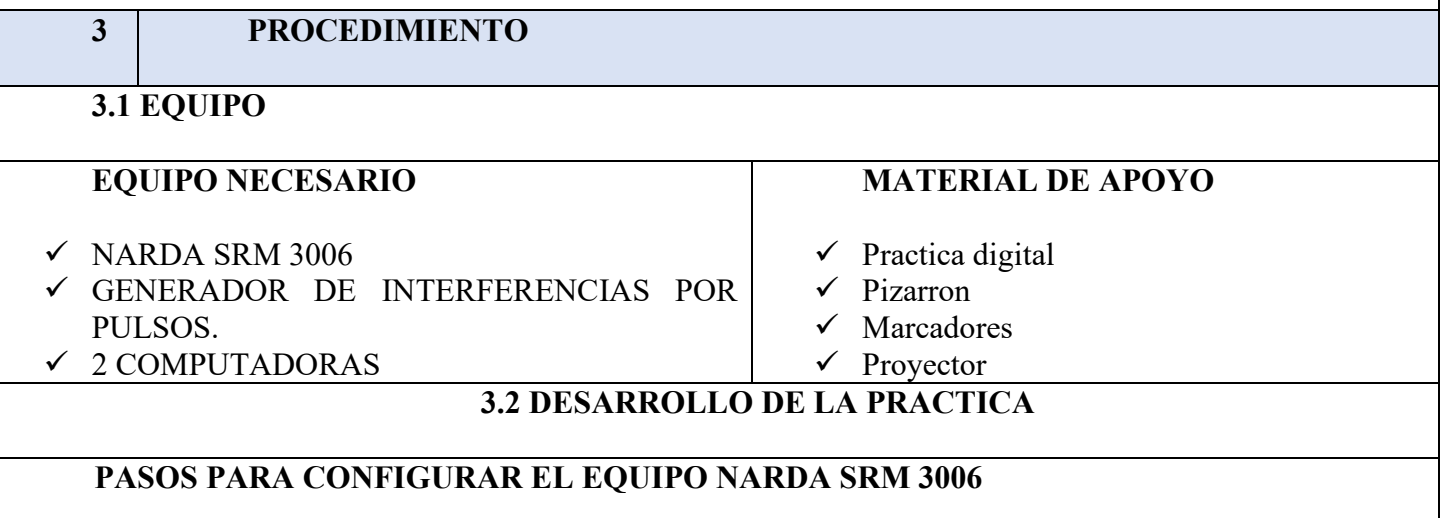

- 6. Paso 1: Lo primero que vamos a realizar es conectar la antena y su respectivo conector, en la parte superior del equipo.
- 7. Paso 2: Encendemos el equipo vamos a los ajustes, tabla de servicio y buscamos el estándar de WIFI IEEE 802.11.
- 8. Paso 3: Después de haber realizado los pasos anteriores, volvemos al menú principal y vamos a la opción safety evalue y veremos una tabla que muestra el rango de lectura mínimo y máximo en el que se encuentra el protocolo IEEE 802.11, para la frecuencia de 2.4GHz.
- 9. Paso 4: Luego seleccionamos el modo spectrum para ver el comportamiento de la señal a nivel electromagnético
- 10. Paso 5: Ya por último solo debemos escoger las unidades en las que vamos a hacer la lectura de los datos que van a ir en las tablas, para este caso, las unidades fueron las siguientes: Intensidad de Campo Eléctrico (mV/m), Intensidad de Campo Magnético (uA/m), Densidad de Potencia (uW/m2), Intensidad de Campo Eléctrico (dBmV/m), Intensidad de Campo Magnético (dBA/m), Potencia en dBm o RSSI.

La configuración de este equipo es la más sencilla basta con dos simples pasos

- Paso 1: Antes de encender el equipo debemos ver que este trabaja con 8 cristales que generan la frecuencia, por lo tanto, vemos que poseer 8 canales, lo primero que haremos es colocar las antenas y encender el equipo.
- Paso 2: Como se menciona anteriormente de los 8 switch, lo que haremos ahora es revisar en que banda de frecuencias vamos a interferir, para este proyecto trabajamos con el canal número 4, que interfiere en la banda de frecuencias de 2.4GHz

#### **PASOS PARA LA PRACTICA**

Esta practica se va dividir en 2 fases, antes de encender el generador de Interferencias y durante el encendido del Generador de Interferencia.

#### **ANTES DE ENCENDER EL GENERADOR DE INTERFERENCIA**

**3.** Antes de configurar el Generador de Interferencia por pulos , primero debemos configurar el analizador de espectros NARDA SRM, como se indican en los pasos anteriores, analizaremos el espectro de WIFI en 2.4GHz, especificamente en el canal 1, en la frecuencia de 2.412GHz.

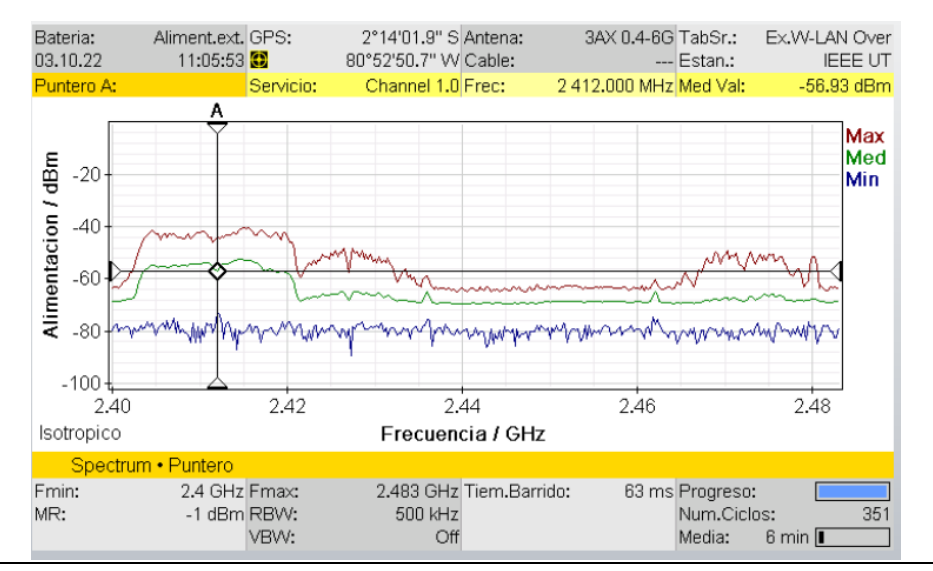

**4.** Después de haber configurador el equipo NARDA SRM 3006, procederemos a configurar las computadoras, una va a ser cliente y otra será el servidor, para ello es necesario, deshabilitar el firewall de cada computadora y el antivirus, así nos nos dara ningun problema al momento de establecer la comunicación entre ambas computadoras.

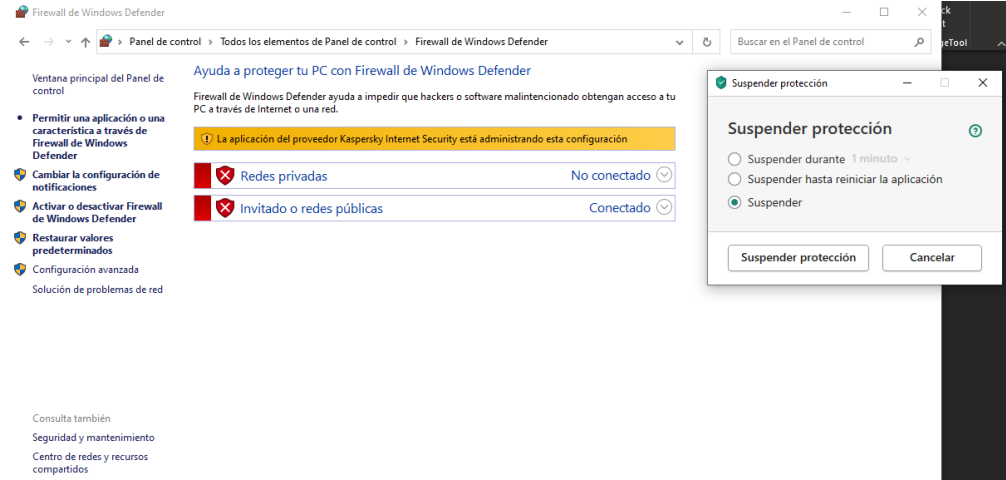

**5. Luego procedemos a revisar la direccion IP de cada una de las pc , por medio del cmd y el comando ipconfig** 

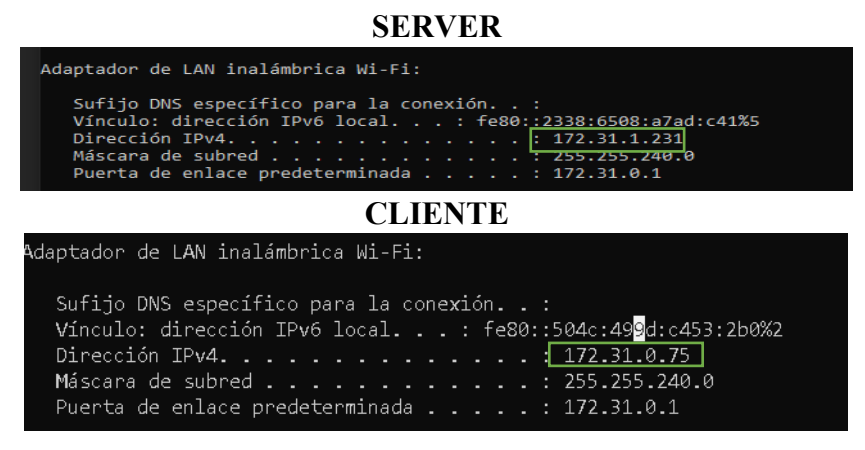

**6. Luego de haber realizado, el paso anterior, iremos al siguiente enlace:** [Speedtest por Ookla -](https://www.speedtest.net/es) La [prueba de velocidad de banda ancha global,](https://www.speedtest.net/es) **este es similar al software que estamos usando, la diferencia, es que este establece una comunicación entre los servidores en internet y nuestros pc pasan a ser clientes, con esto nos ayudara a saber la velocidad que existe entre los dispositivos conectados a la red y algún servidor en internet.** 

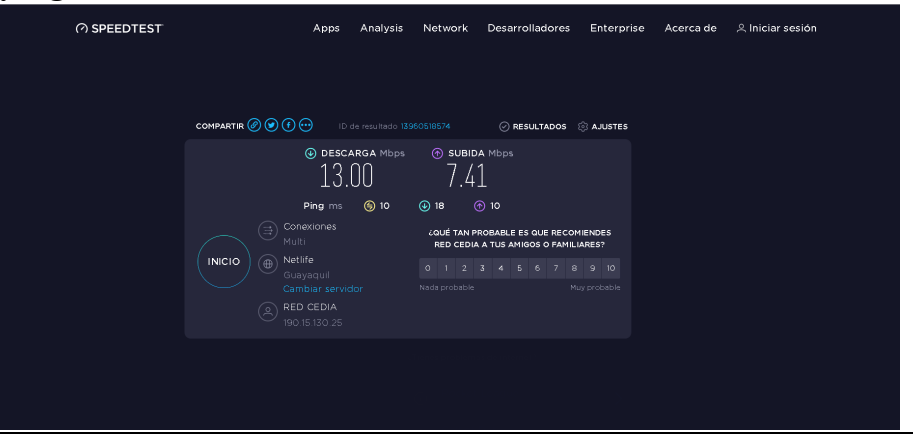

**7. Ahora procederemos a establecer una computadora en modo servidor, en primer lugar con el software SPEED TEST, el cual nos brinda una interfaz gráfica mas amigable que el iperf. La configuración de este programa es sencilla, basta con abrirlo, dar clic en start servidor y este comenzará a correr en la pc en modo servidor, en este caso dandonos la dirección ip 172.31.1.231 y el puerto 5201. (La ip y el puerto, pueden cambiar dependiendo de la pc) .**

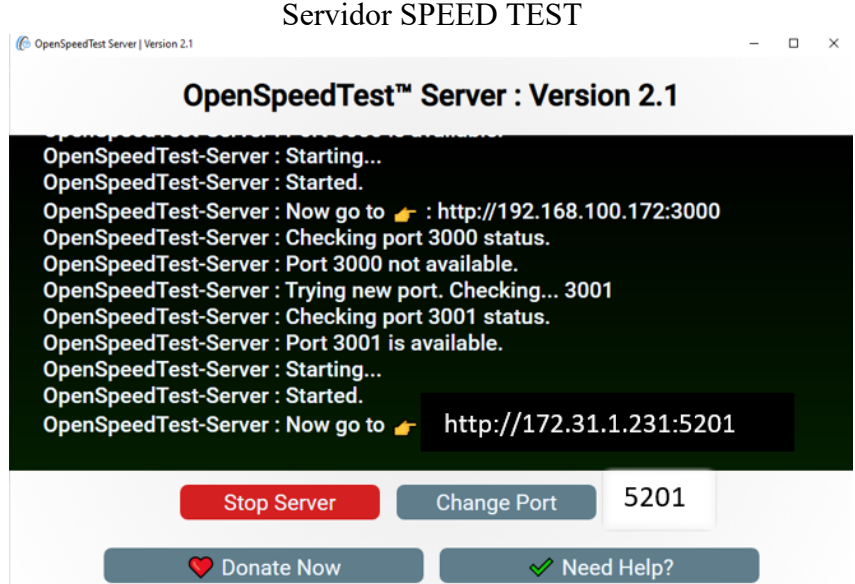

**8. Después iremos a la pc cliente y abriremos el navegador de google chrome y en la barra de direcciones, colocaremos la dirección que nos dio el sofware speed test de la pc en modo servidor, en este caso es [http://172.31.1.231:5201](http://172.31.1.231:5201/) y realizaremos un teste de velocidad entre las 2 computadoras.** 

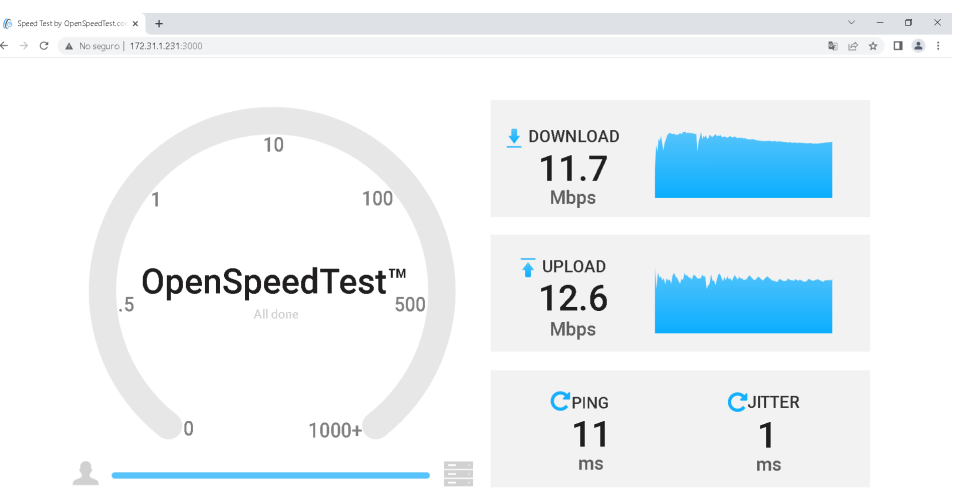

**9. Ahora replicaremos el mismo proceso anterior, pero con el software IPERF3, estableceremos una computadora en modo servidor y la otra en modo cliente. Primero establecemos el servidor, luego el cliente.** 

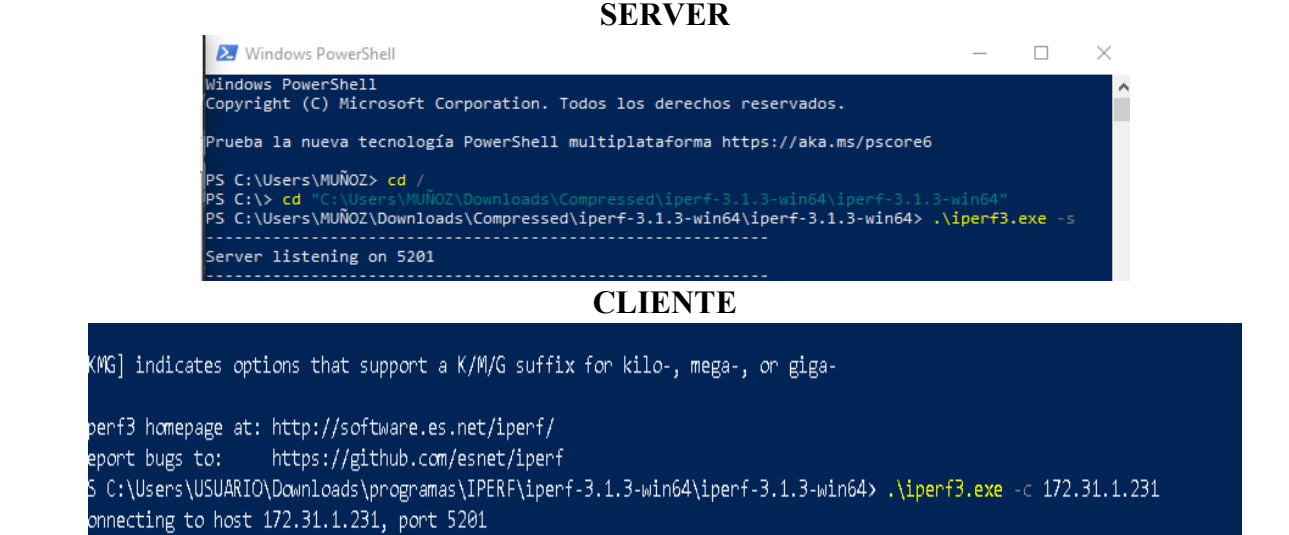

**10. Después de haber realizado el paso anterior, abriremos el software wireshark en la computadora del servidor, hacemos un filtadro de busqueda de lp del cliente, ahora en el iperf veremos que se establece una comunicación entre el servidor y el cliente, veremos que comienzan a enviarse paquetes por medio del wifi hacia la otra pc, esta comunicación usa el procotolo de red TCP, de tal manera que por cada paquete enviando, ambos responden con un ack, confirmando que les ha llegado el mensaje.**

**WIRESHARK**

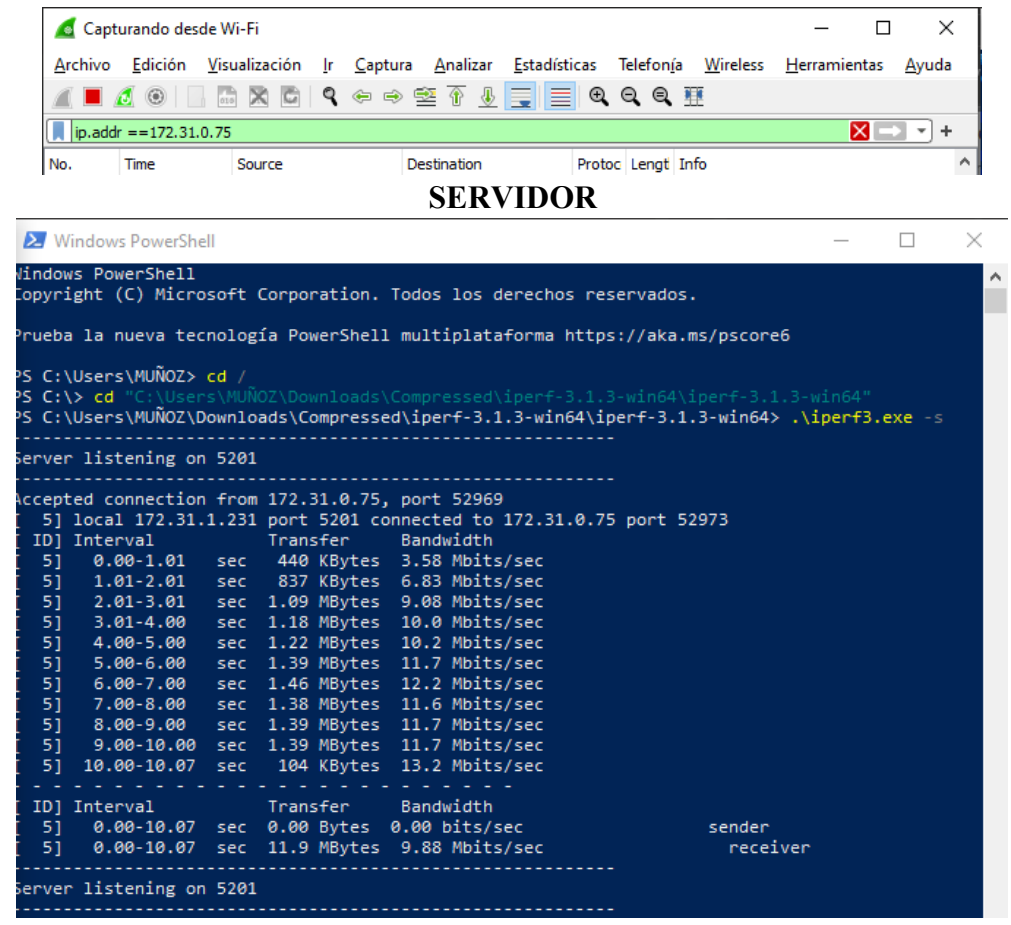

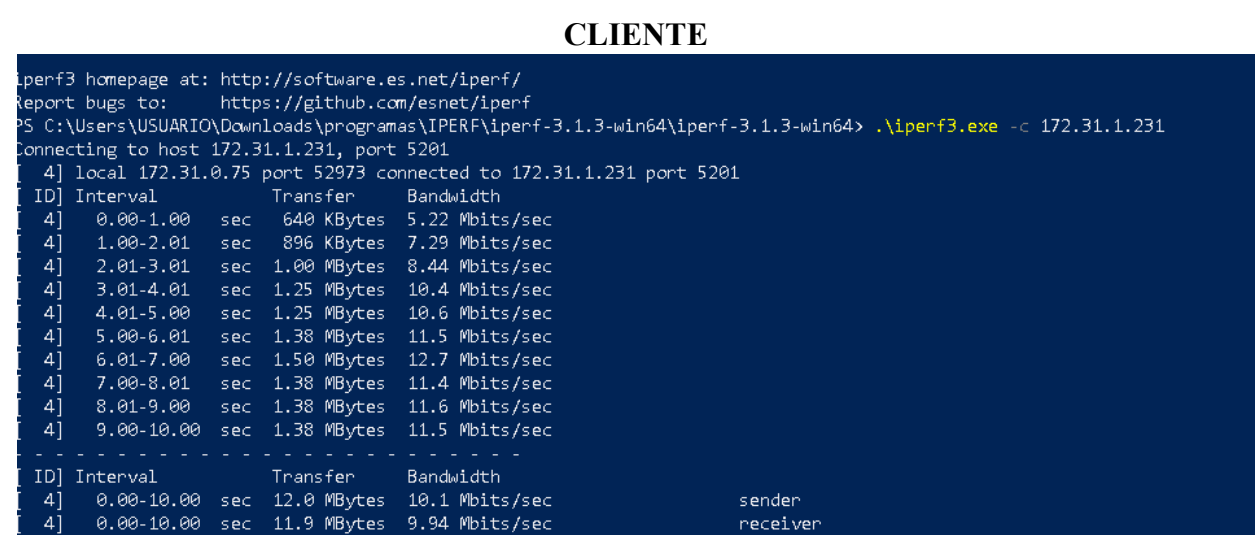

**11. Después de haber realizado el paso anterior, nos enfocaremos en la computadora del servidor, en el software wireshark, donde veremos el trafico de red que hay entre las 2 computadoras, el envio de paquetes por medio del wifi y usando el protocolo TCP, de tal manera que vemos, que el servidor le envia un paquete al cliente y a su vez este le envian un ack, para confirmar si le ha llegado, mientras que en el cliente este recibe el paquete y de igual manera le envian un ack, diciendole que ha recibido el mensaje y así se mantiene la comunicación.** 

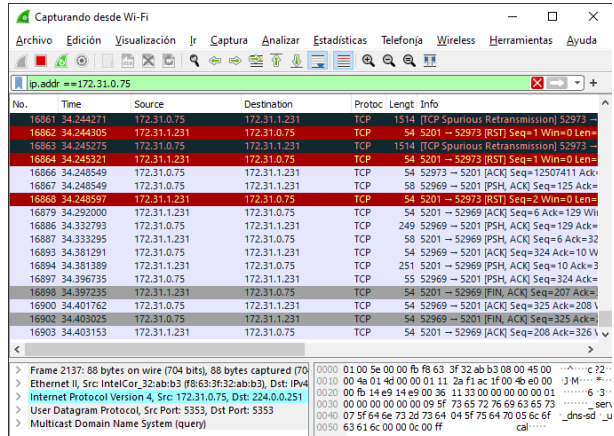

- **AHORA PROCEDEREMOS A ENCENDER EL GENERADOR DE INTERFERENCIAS POR PULSOS**
- **12. Como se explico al inicio de la practica, la configuración del generador de interferencias por pulsos, es sencilla, una vez se halla encendido procederemos analizar el espectro con el equipo NARDA SRM 3006.**

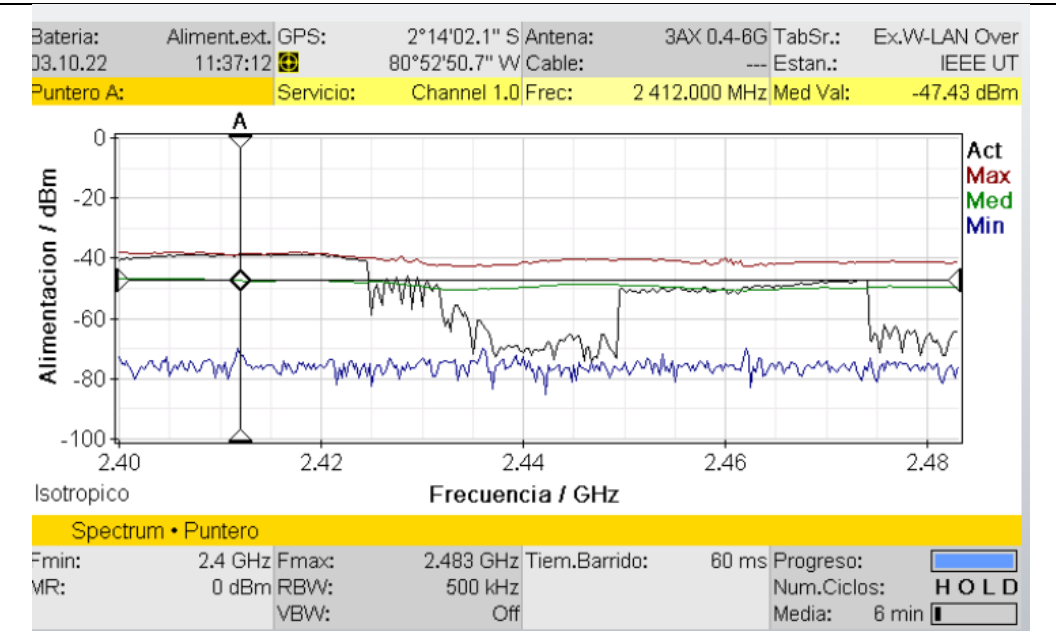

**13. Después de haber realizado el analsis espectral de la señal durante el encendido del generador de interferencia, procederemos a ver que ocurre con la comunicación entre el servidor y el cliente, iremos al cliente, e intentaremos realizar una prueba de velocidad en el cliente, así como en el paso 6.** 

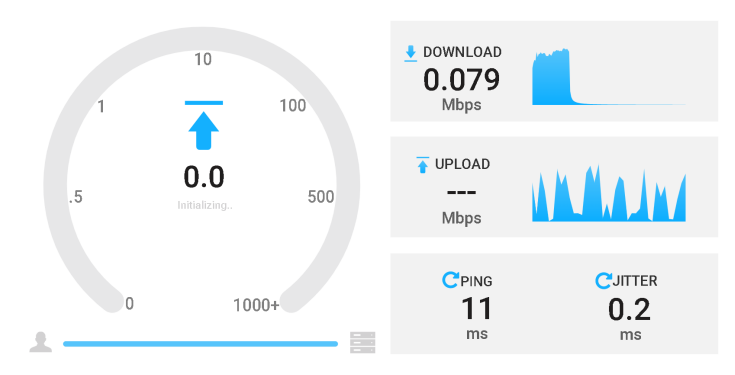

**Ahora procederemos a realizar las pruebas, con el software iperf, intentaremos establecer una comunicación con la señal interferida.**

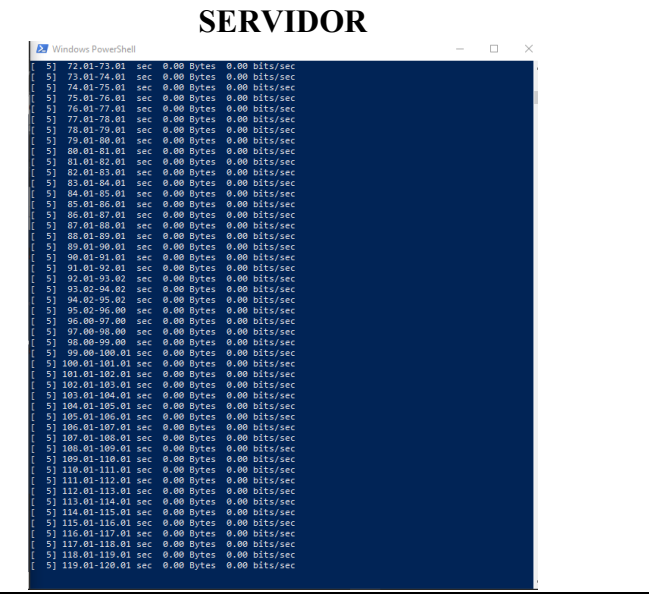

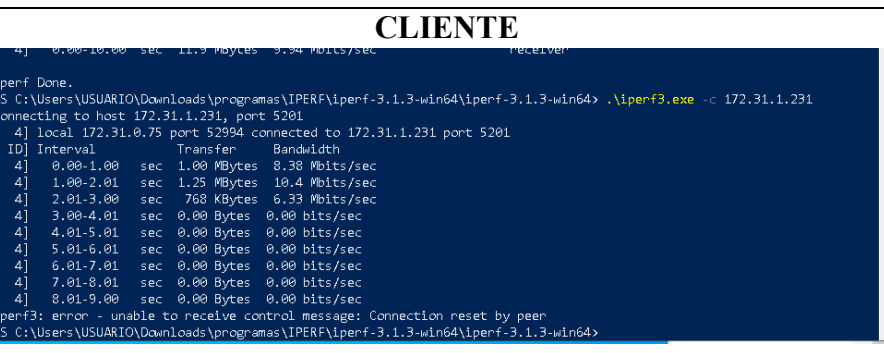

**14. Ahora procederemos a realizar la captura de paquetes en el software WIRESHARK, mientras la señal se mantiene interferida.** 

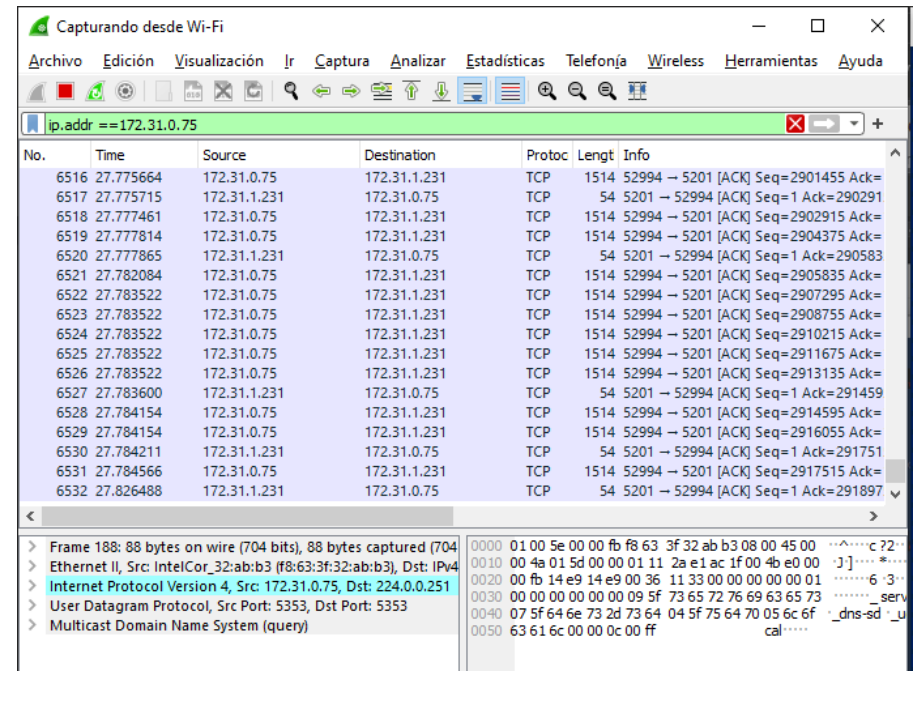

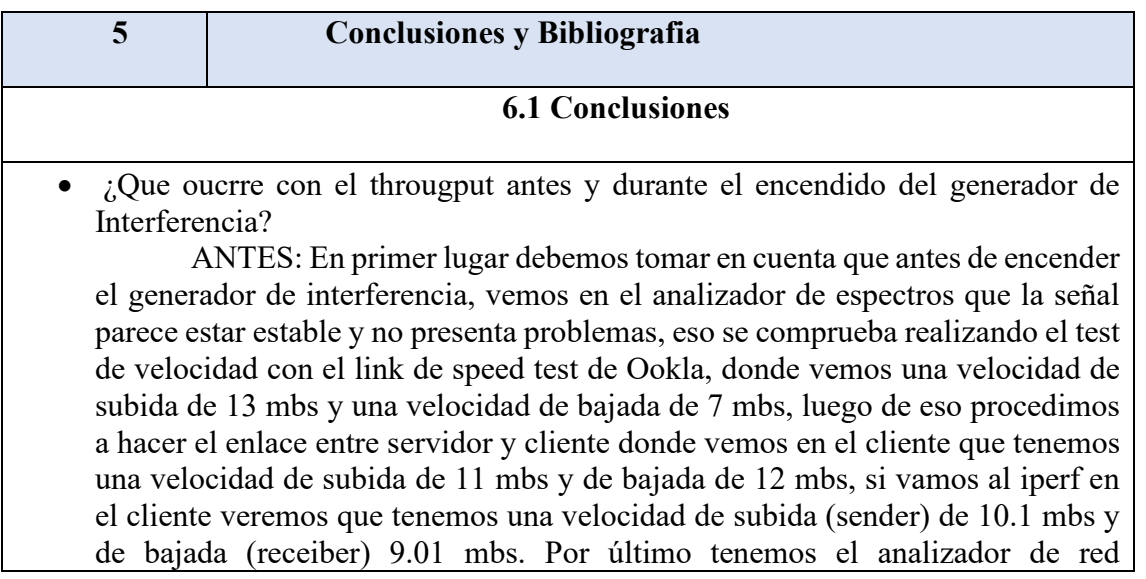

WIRESHARK, el cual nos ayuda verificar el envio y repción de paquetes, entre las 2 computadoras, si nos percatamos en las respuestas del ack, son la confirmación de que ambos se estan intercomunicando ya que trabajan bajo el protocolo tcp y este se basa en entregar un mensaje y recibir una respuesta de ambos lados, de que ha llegado la información.

DURANTE: Lo que ocurre cuando comenzamos a interferir la señal, en primer lugar veremos en el analizador de espectro NARDA, que la señal original cambio y que ahora se ve diferente, por lo tanto según la teoría, esta es una interferencia perjudicial, la cual afecta totalmente la señal y por ende todas las comunicaciones, hay que tener en cuenta que el equipo es un generador de interferencia por pulsos y la principal caracteristica de este dispositivo, es que genera una señal interferente en todo el ancho del espectro para el cual ha sido configurado, en este caso estamos trabajando en 2.4GHz, por lo tanto al haber problemas en la señal, la comunicación entre el servidor y el cliente dejara de existir y se perderan los paquetes. Tanto en speed test como en iperf, veremos que se intentarán comunicar, pero no será posible.

• ¿Qué ocurre con los paquetes enviandos desde el servidor al cliente, cuando se está interfiriendo la señal?

Lo que vemos en iperf y en wireshark, es que el servidor al perder la comunicación con el cliente, esté estara tratando de reconectarse y enviando paquetes, hasta intentar retomar la conexión, es por eso que vemos en el paso 12 en wireshark que el servidor se mantiene enviando paquetes de manera constante.

• ¿Cúal es la diferencia entre trhoughput y Velocidad de transmisión, si ambos se miden en mbs?

Podríamos decir que tanto la velocidad, como el througput son lo mismo ya que si vemos la definición ambos se parecen, porque en los dos se mide la cantidad de información transmitida en un determinado tiempo, la diferencia radica, en que el througput se refiere al rendimiento de la comunicación entre dos o más dispositivos enlasados directamente como por ejemplo la practica realizada en la que configuramos una computadora como servidor y otra como cliente y por medio del software IPERF y SPEED TEST de Windows y medimos el througput, mientras que la velocidad de transmisión es un dato mas general, a que nos referimos, un ejemplo de esto, lo tenemos al principio de la practica en el paso 4 donde realizamos un test de velocidad de la conexión entra la computadora que hace de servidor, con la conexión al internet, en estos casos lo que realiza el speed test de Ookla, es establecer una vínculo entre algún servidor del proveedor de internet y probar la velocidad a la que se transmiten los datos de subida y bajada. Algunas veces podriamos referirnos al throughput como velocidad de transmisión, pero siempre debemos tener en cuenta que establando del rendimiento de la conexión entre los dispositivos.

#### **6.4 Bibliografia**

- COMMUNICATIONS COMPANY. (2021). *MANUALSLIB.* Obtenido de <https://www.manualslib.com/manual/1674471/Narda-Srm-3006.html#manual>
- NARDA SAFETY TEST SOLUTIONS GMBH. (2022). *DIRECT INDUSTRY*. Obtenido de [https://www.directindustry.es/prod/narda-safety-test-solutions](https://www.directindustry.es/prod/narda-safety-test-solutions-gmbh/product-7092-55350.html)[gmbh/product-7092-55350.html](https://www.directindustry.es/prod/narda-safety-test-solutions-gmbh/product-7092-55350.html)
- UIT-R. (2007). *RECOMENDACIÓN UIT-R V.573-5.* UIT. Obtenido de [https://www.google.com/url?sa=t&rct=j&q=&esrc=s&source=web&cd=&cad](https://www.google.com/url?sa=t&rct=j&q=&esrc=s&source=web&cd=&cad=rja&uact=8&ved=2ahUKEwiV7ZXd0uT4AhXZSTABHQzvCpYQFnoECAYQAQ&url=https%3A%2F%2Fwww.itu.int%2Fdms_pubrec%2Fitu-r%2Frec%2Fv%2FR-REC-V.573-5-200709-S!!PDF-S.pdf&usg=AOvVaw0AHQRZr8kE2i3NV4461Epn) [=rja&uact=8&ved=2ahUKEwiV7ZXd0uT4AhXZSTABHQzvCpYQFnoECA](https://www.google.com/url?sa=t&rct=j&q=&esrc=s&source=web&cd=&cad=rja&uact=8&ved=2ahUKEwiV7ZXd0uT4AhXZSTABHQzvCpYQFnoECAYQAQ&url=https%3A%2F%2Fwww.itu.int%2Fdms_pubrec%2Fitu-r%2Frec%2Fv%2FR-REC-V.573-5-200709-S!!PDF-S.pdf&usg=AOvVaw0AHQRZr8kE2i3NV4461Epn) [YQAQ&url=https%3A%2F%2Fwww.itu.int%2Fdms\\_pubrec%2Fitu](https://www.google.com/url?sa=t&rct=j&q=&esrc=s&source=web&cd=&cad=rja&uact=8&ved=2ahUKEwiV7ZXd0uT4AhXZSTABHQzvCpYQFnoECAYQAQ&url=https%3A%2F%2Fwww.itu.int%2Fdms_pubrec%2Fitu-r%2Frec%2Fv%2FR-REC-V.573-5-200709-S!!PDF-S.pdf&usg=AOvVaw0AHQRZr8kE2i3NV4461Epn)[r%2Frec%2Fv%2FR-REC-V.573-5-200709-S!!PDF-](https://www.google.com/url?sa=t&rct=j&q=&esrc=s&source=web&cd=&cad=rja&uact=8&ved=2ahUKEwiV7ZXd0uT4AhXZSTABHQzvCpYQFnoECAYQAQ&url=https%3A%2F%2Fwww.itu.int%2Fdms_pubrec%2Fitu-r%2Frec%2Fv%2FR-REC-V.573-5-200709-S!!PDF-S.pdf&usg=AOvVaw0AHQRZr8kE2i3NV4461Epn)[S.pdf&usg=AOvVaw0AHQRZr8kE2i3NV4461Epn](https://www.google.com/url?sa=t&rct=j&q=&esrc=s&source=web&cd=&cad=rja&uact=8&ved=2ahUKEwiV7ZXd0uT4AhXZSTABHQzvCpYQFnoECAYQAQ&url=https%3A%2F%2Fwww.itu.int%2Fdms_pubrec%2Fitu-r%2Frec%2Fv%2FR-REC-V.573-5-200709-S!!PDF-S.pdf&usg=AOvVaw0AHQRZr8kE2i3NV4461Epn)
- WIRESHARK . (2022). *WIRESHARK.ORG*. Obtenido de <https://www.wireshark.org/>
- IPERF.FR. (2022). *IPERF.FR*. Obtenido de<https://iperf.fr/>
- OPENSPEEDTEST. (2022). *OPENSPEEDTEST.COM*. Obtenido de <https://openspeedtest.com/about-speed-test>
- Francés Hevia, F. J. (2012). *Evaluación Experimental del rendimiento de redes IEEE 802.11g bajo interferencias del tipo IEEE 802.11g/n.* Cantabria, España: UNIVERSIDAD DE CANTABRIA. Obtenido de https://repositorio.unican.es/xmlui/handle/10902/1406
- Inostroza, C. M. (2021). *Plataforma de Análisis de Calidad del Servicio en Redes WIFI.* Santiago de Chile: Universidad de Chile.
- Raquel Fernández, A. L. (2012). *Estudio Experimental del rendimiento de redes IEEE 802.11n sometidas a interferencias.* Cantabria, ESPAÑA . Obtenido de https://repositorio.unican.es/xmlui/handle/10902/832
- Connelly, D. B. (2021). *Ookla.com*. Obtenido de [https://www.ookla.com/articles/how-ookla-ensures-accurate-reliable-data-](https://www.ookla.com/articles/how-ookla-ensures-accurate-reliable-data-2021#measure-fast)[2021#measure-fast](https://www.ookla.com/articles/how-ookla-ensures-accurate-reliable-data-2021#measure-fast)

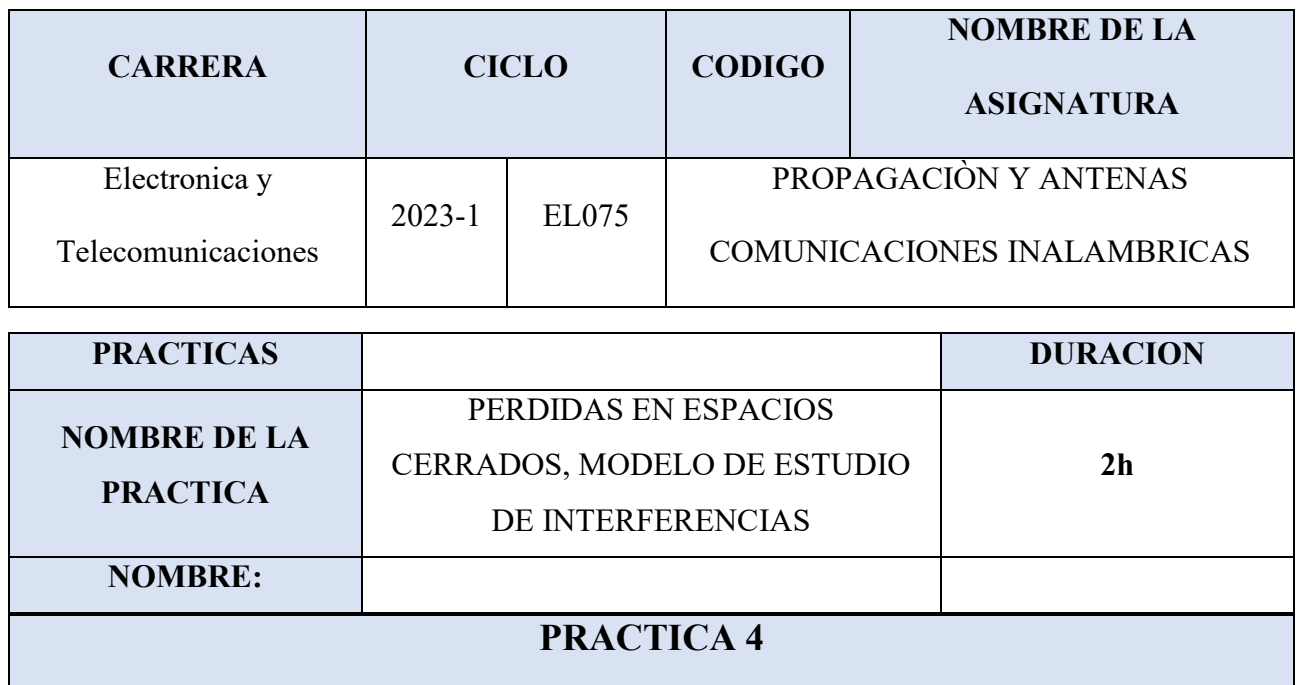

# **1 OBJETIVOS**

- Calcular las perdidas en un espacio cerrado en el ancho de banda de una frecuencia de 2.4GHz.
- Generar Interferencias en WIFI, por medio del generador de interferencias por banda angosta, para visualizar en el equipo NARDA SRM3006 como se comporta la señal cuando sufre una interferencia
- Calcular la potencia recibida de señal deseada y la potencia de la señal interferente.
- Analizar el comportamiento del espectro electromagnético de la señal, antes y durante el encendido del generador de interferencias.

#### **2 FUNDAMENTO TEORICO**

### **ANALIZADOR DE ESPECTROS**

NARDA SRM-3006: Es un equipo que se utiliza para medir de manera casi precisa los campos electromagnéticos y que opera en un rango de frecuencias de 9KHz a 6GHz, para realizar las mediciones usa una antena de tres ejes que le permite obtener diferentes valores, la intensidad de campo electromagnético, intensidad de campo magnético y densidad de potencia y para muestrear usa una combinación de procesamiento de señal analógica y digital, lo que lo convierte en el indicado para medir valores absolutos y límites de campos electromagnéticos de alta frecuencia, como los

de radio difusión (AM y FM), TV (Analógica), Telecomunicaciones (GSM, UMTS),

comunicaciones (Wimax y WLAN) (COMMUNICATIONS COMPANY, 2021).

Algunas de sus características principales son las siguientes:

- $\checkmark$  Posee un buen tamaño y peso, a pesar la cantidad de funciones que posee.
- $\checkmark$  Su carcasa posee agarres antideslizantes, lo que lo convierte en un dispositivo seguro de agarrar.
- $\checkmark$  Posee una pantalla grande de color: TFT-LCD de 7 pulgadas.
- $\checkmark$  Un teclado de lámina que garantiza un funcionamiento fiable en condiciones un poco rusticas, donde es necesario usar guantes.
- $\checkmark$  Posee una batería recargable, que es desmontable.
- $\checkmark$  Trabaja en un rango de temperatura de -10°C a 50°C.
- $\checkmark$  Posee una antena de 3 ejes, que permite isotrópicos rápidos y sencillos para realizar excelentes mediciones y está adaptada para trabajar en exteriores.
- $\checkmark$  Cuenta con un menú de ajustes que permite la configuración para la presentación de los resultados, de tal manera que sea mucho más rápida la lectura y comprensión de los resultados obtenidos.

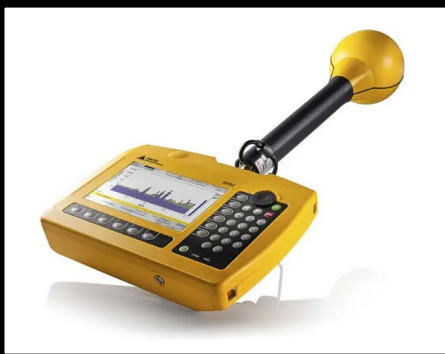

*EQUIPO NARDA SRM-3006*

*FUENTE: (NARDA SAFETY TEST SOLUTIONS GMBH, 2022)*

### **INTERFERENCIAS Y TIPOS DE INTERFERENCIAS**

Una interferencia es la perturbación que sufre una señal deseada por otra señal interferente, ruidos o perturbaciones electromagnéticas. También es una degradación que se produce en la recepción de una señal útil, producida por una perturbación radioeléctrica (UIT-R, 2007).

Dentro de los reglamentos de radiotelecomunicaciones de la UIT, se clasifica las interferencias de la siguiente manera:

- Interferencia Admisible: Es aquella que está dentro de los criterios admisibles de las interferencias, para no causar problemas.
- Interferencia Aceptada: Es el tipo de interferencia en la que dos o más proveedores llegan a un acuerdo donde se permite que una señal perturbe a la otra hasta cierto nivel, donde ambos puedan transmitir y receptar sin ningún problema.
- Interferencia Perjudicial: Es el tipo de interferencia que perjudica en la transmisión y recepción de las otras señales, a un nivel donde degrada gravemente la señal con el mensaje a recibir o enviar.

#### **Modelo de Estudio Para Interferencias.**

Para hacer el estudio y analisis de estas señales interferentes que afectan a la señal deseada, hacemos uso del modelo que vemos en la figura 4 obtenida del libro de Transmisión por Radio, en la que observamos dos enlaces, un enlace deseado (ED) y un enlace interferente (EI), en la cual se nos facilita representar los parámetros radioeléctricos de cada enlace con "D" e "I".

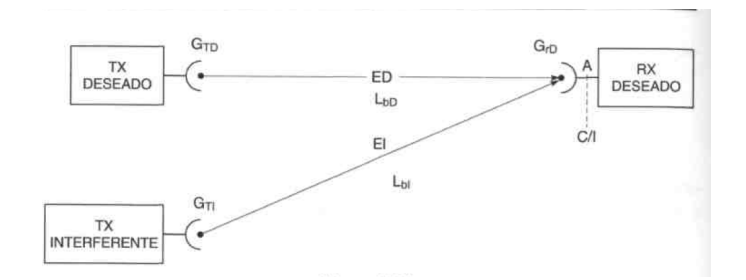

*Modelo de Estudio para señales interferentes FUENTE: (Rábanos, 2008)*

Con este modelado también resulta más sencillo determinar el número de fuentes interferentes, los cuales son dos, simples para cuando hay una sola y múltiples, para cuando son varias. Aquí también podremos estudiar cuando hay interferencia entre canales o canales adyacentes.

Para determinar las potencias tenemos las siguiente formulas:

e) Potencia recibida de la señal deseada:

$$
P_{rD}(dbm) = P_{tD}(dbm) + G_{tD} - L_{bD} + G_{rD}
$$

 $P_{tD}$  = Potencia de transmisión deseada (router)

 $G<sub>tD</sub>$  = Ganancia de la transmisión deseada (antenas del router)

 $L_{bD}$  = Perdidas por trayecto del enlace deseado

 $G<sub>rD</sub> = Ganancia de la recepción deseada (antena de la pc o celular)$ 

f) Potencia recibida de la señal interferente:

$$
P_{rI}(dbm) = P_{tI}(dbm) + G_{tI} - L_{bI} + G_{rI}
$$

 $P<sub>tl</sub>$  = Potencia de transmisión interferente (generadores de interferencia)

 $G<sub>tl</sub>$  = Ganancia de la transmisión interferente (antena del generador)

 $L<sub>bl</sub>$  = Perdidas por trayecto del enlace interferente

 $G<sub>ri</sub>$  = Ganancia de la recepción interferente (antena de la pc o celular)

Para obtener la relación Portadora/Interferencia tenemos la siguiente formula:

$$
\frac{C}{I}(dB) = P_{rD} - P_{rI} = P_{tD} - P_{tI} + (G_{tD} + G_{rD}) - (G_{tI} + G_{rI}) + L_{bI} - L_{bD}
$$

El HackRF ONE es dispositivo que tiene la capacidad de transmitir como de recibir señales de radio y opera en un rango de frecuencias desde 1MHz hasta 6GHz, fue creado por Great Scott Gadgets. Fue creado originalmente con la idea de facilitar el desarrollo de proyectos para auditoría o hacking de las tecnologías de comunicación por radiofrecuencias. Es un equipo de hardware libre que puede ser programado o configurado sencillamente vía USB, para este proyecto usamos el software Universal Radio Hacker (Haro, 2017).

Sus características principales son las siguientes:

- Trabaja en un Rango de frecuencias desde 1MHz hasta 6GHz.
- Posee una capacidad de muestrear información de hasta 20 millones de datos por segundo, logrando llegar hasta los 21.5 millones, dependiendo del controlador USB 2.0.
- Muestrea las señales con 8 bits de cuadratura, en la que 8 bits son para los componentes en fase I y 8 serán para los componentes en cuadratura Q.
- Puede ser configurado o programado fácilmente, por softwares SDR, tanto por usuarios de Windows, como los de Linux.
- Dependiendo del software que se utilice se pueden configurar los filtros de señal en banda base, con un máximo de ancho de banda de 28MHz.
- Posee tres conectores SMA hembra, dos en la entrada y uno en la salida.
- Posee dos botones para configurar el dispositivo, dependiendo de la conveniencia del usuario.
- Usa una interfaz de comunicación por USB de 2.0.

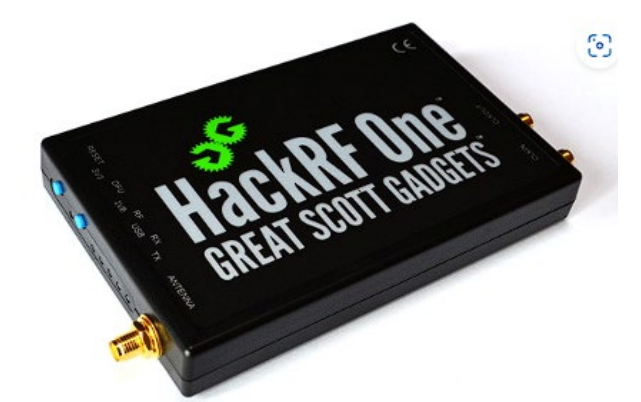

*Generador de Interferencia por Banda angosta Fuente: (GREAT SCOTT GADGETSS, s.f.)*

#### **HOTSPOT**

Un HOTSPOT es un punto de conexión que ofrece la posibilidad de acceder a internet o compartir información entre 2 o varios dispositivos, en diferentes ocasiones se le conoce como HOTSPOT al equipo que se encarga de gestionar la red, la velocidad, que equipos se pueden conectar y hasta que nivel de recursos pueden consumir (Valle, 2015).

Un ejemplo de esto tenemos a los celulares cuando comparten internet a otros dispositivos, en este caso el dispositivo del usuario que comparte será el HOTSPOT otro ejemplo de esto es cuando se crea una red privada por medio de un dispositivo router WIFI, solo con el objetivo de compartir información a otros equipos.

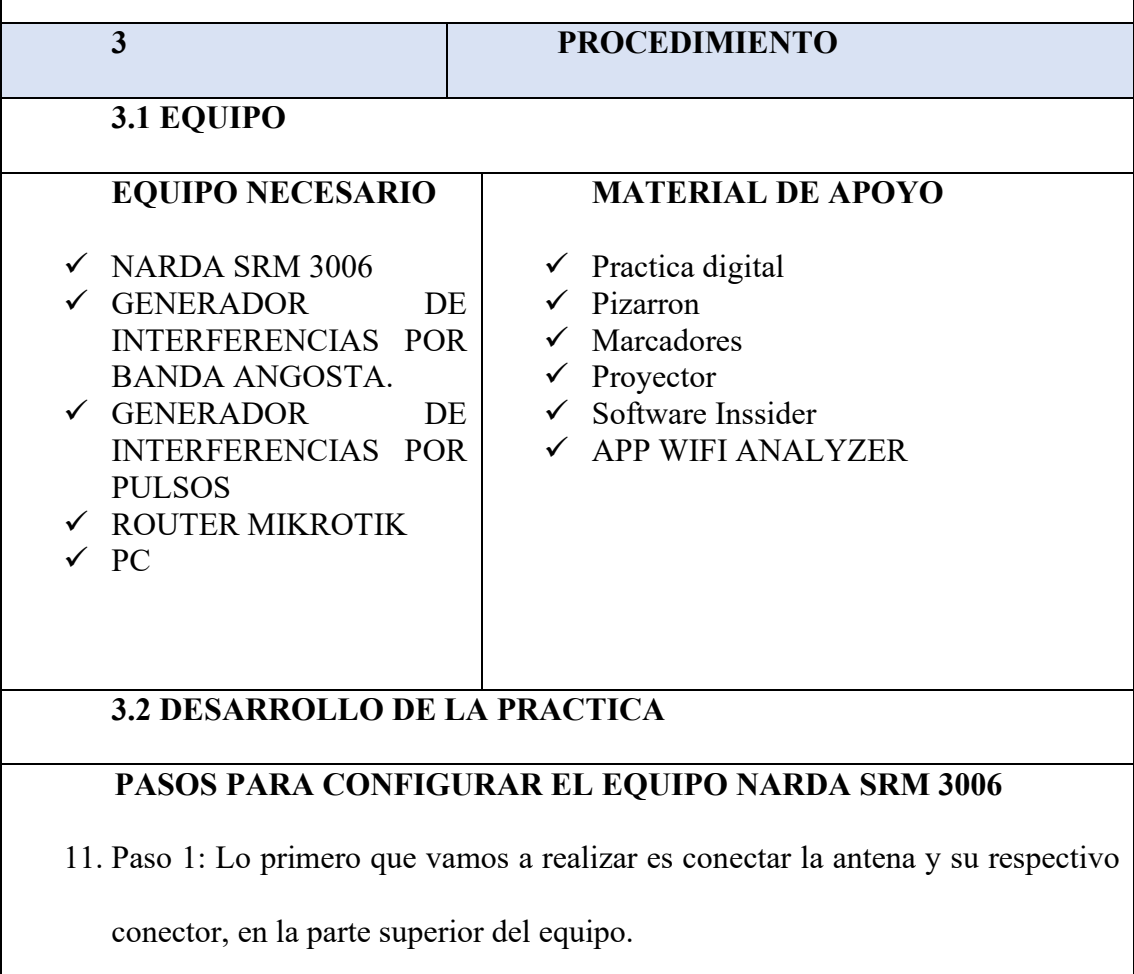

- 12. Paso 2: Encendemos el equipo vamos a los ajustes, tabla de servicio y buscamos el estándar de WIFI IEEE 802.11.
- 13. Paso 3: Después de haber realizado los pasos anteriores, volvemos al menú principal y vamos a la opción safety evalue y veremos una tabla que muestra el rango de lectura mínimo y máximo en el que se encuentra el protocolo IEEE 802.11, para la frecuencia de 2.4GHz.
- 14. Paso 4: Luego seleccionamos el modo spectrum para ver el comportamiento de la señal a nivel electromagnético
- 15. Paso 5: Ya por último solo debemos escoger las unidades en las que vamos a hacer la lectura de los datos que van a ir en las tablas, para este caso, las unidades fueron las siguientes: Intensidad de Campo Eléctrico (mV/m), Intensidad de Campo Magnético (uA/m), Densidad de Potencia (uW/m2), Intensidad de Campo Eléctrico (dBmV/m), Intensidad de Campo Magnético (dBA/m), Potencia en dBm o RSSI.

#### **Pasos para configurar el generador de interferencias por banda angosta**

Para configurar este equipo, será necesario que se tenga instalado el software universal radio hacker en una computadora, la aplicación de analizador de wifi y también usaremos el generador de interferencias por pulsos ya que lo que realiza el HACKRF ONE es copiar una señal, para luego transmitirla.

- $\checkmark$  Paso 1: Una vez que tengamos instalado el software, abrimos el programa y vamos a file, aquí seleccionamos Spectrum Analyzer y conectamos el HackRF ONE.
- Paso 2: Una vez que hayamos seleccionado Spectrum Analyzer y conectado el equipo, vemos que se abre una ventana adicional ahí seleccionamos el

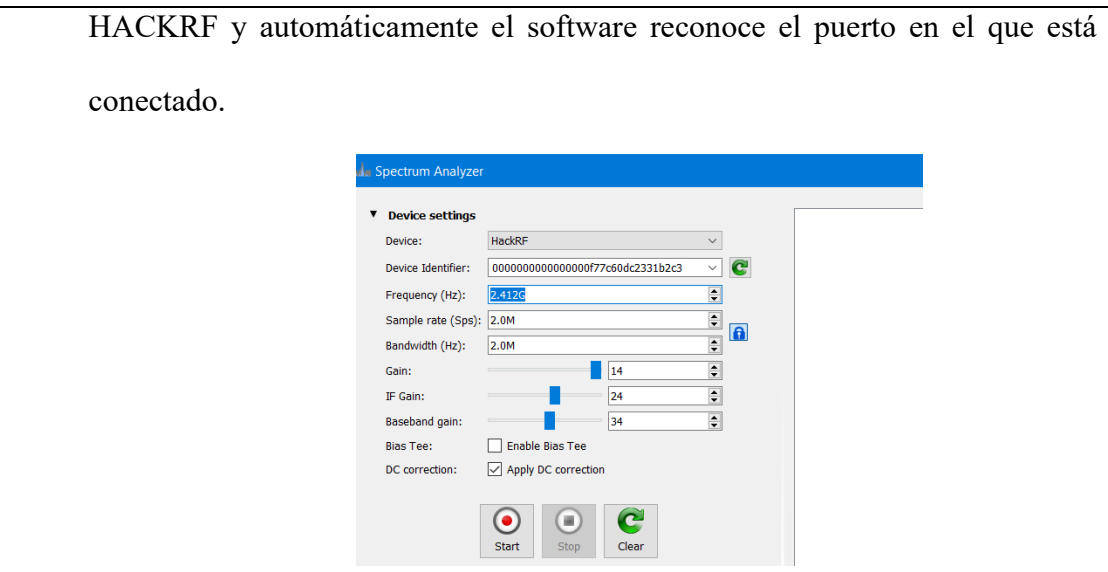

*Analizador de espectro en el software Universal Radio Hacker*

#### *Fuente: El Autor*

- Paso 3: En el celular abrimos la aplicación "WIFI ANALIZER", está la usamos para ver en que frecuencia se encuentra la red, por ejemplo, el celular está conectado en la banda de 2.4GHz, en la frecuencia de 2412MHz, ese valor lo colocamos en la rejilla de frecuencia de la ventana que se abrió en el paso 2.
- Paso 4: Damos en el botón start y el software por medio del HACKRF ONE, comenzará a hacer un analisis del espectro electromagnético en la frecuencia que colocamos, para probar que es la correcta y hay transmisión de datos, podemos ingresar a internet y hacer una prueba de velocidad en cualquiera de las páginas y veremos como sube y baja el pico de la onda en el espectro.

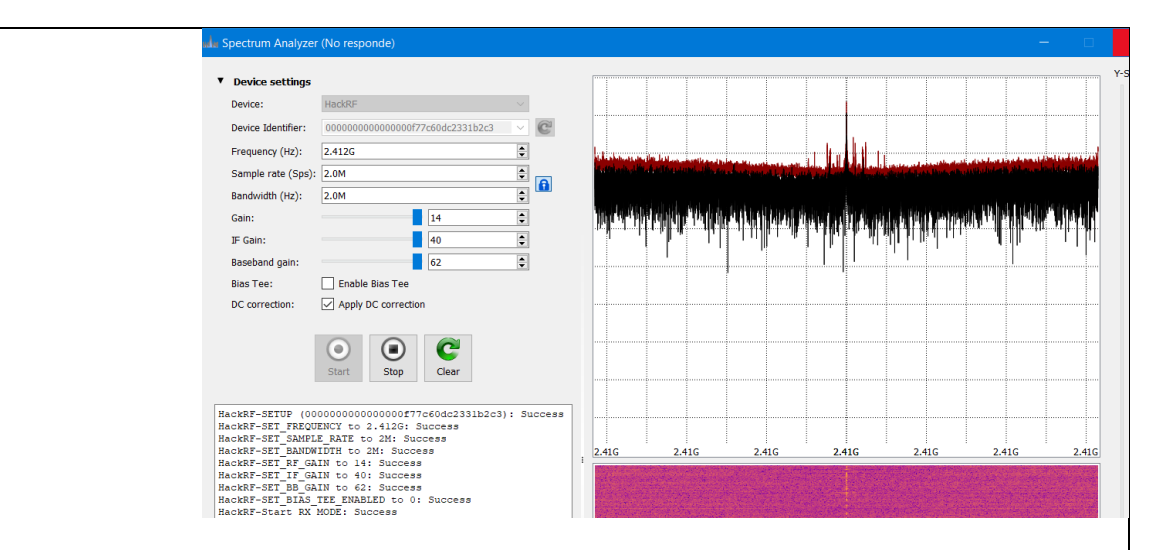

*Analisis del espectro en la frecuencia de 2412 MHz Fuente: El Autor*

- $\checkmark$  Paso 5: Después de haber hecho todos los pasos anteriores, procedemos a cerrar la ventana de Spectrum Analyzer y en file mismo seleccionamos la pestaña de Record Signal y se abrirá una ventana, en este paso, como ya tenemos identificada la frecuencia en la que el celular está conectada, simplemente seleccionamos HACKRF, reconoce el puerto y colocamos el valor de la frecuencia, para comenzar a copiar la señal.
- Paso 6: Mientras estamos copiando la señal prendemos el generador interferencias por pulsos, así como se describió anteriormente y veremos en el software, como comienza a copiar la señal de interferencia en la frecuencia que seleccionamos.

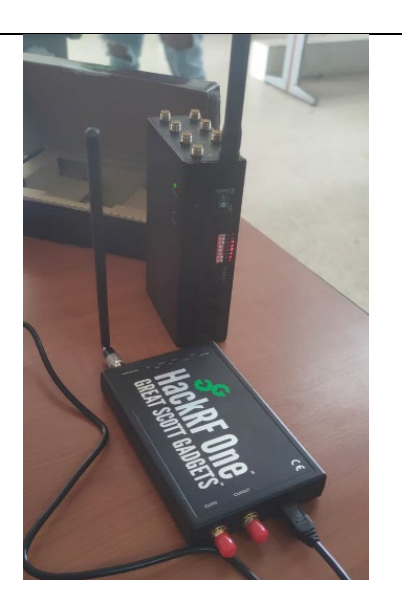

*Proceso de copiar la señal del Generador de Interferencias por pulsos Fuente: EL Autor*

 $\checkmark$  Paso 7: Copiamos la señal por 1 a 2 min máximo, el tiempo va a depender de la velocidad de procesamiento de datos que tenga su computador, damos stop y procedemos a guardar el archivo en la carpeta que usted seleccione.

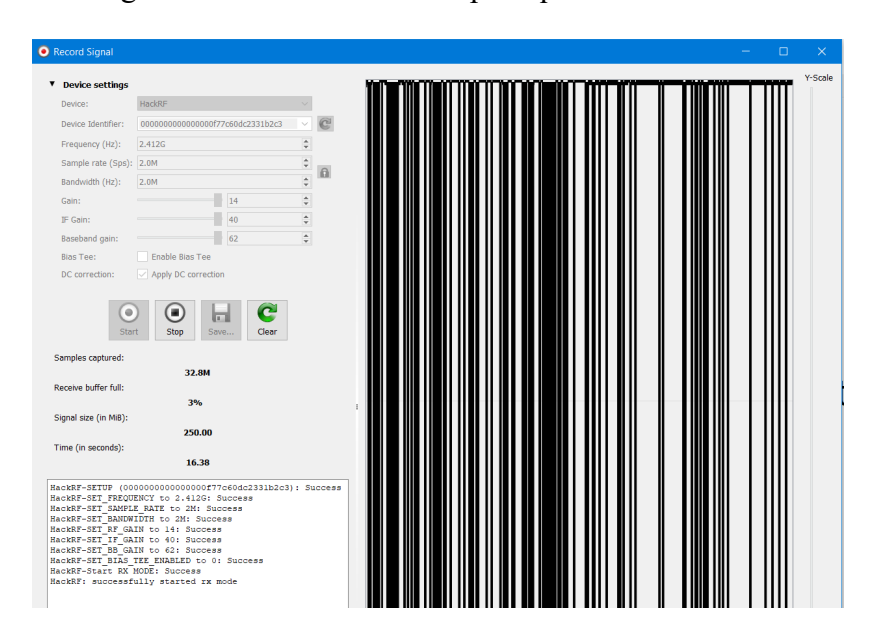

*Señal copiada del Generador de Interferencias por pulsos*

*Fuente: El Autor*

 Paso 8: Para comenzar a generar la interferencia en banda angosta, abrimos el archivo antes guardado, vemos que esté conectado el equipo HACKRF ONE.

 $\checkmark$  Paso 9: Después abrir el archivo, damos en el botón play, se abre una ventana, seleccionamos el equipo HACKRF y aquí es muy importante colocar la frecuencia en la que se copió la señal, si colocamos otra, no se generara ninguna interferencia, dicho esto damos start.

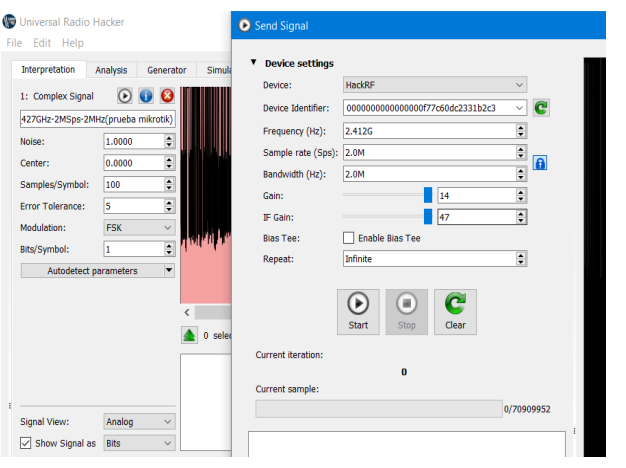

*Transmisión de la señal interferente, en una frecuencia de 2412 MHz*

*Fuente: El Autor*

 $\checkmark$  Paso 5: Encendemos el Narda como describimos anteriormente y veremos cómo se ve afectada solo una frecuencia del ancho de banda de 2.4GHz.

### **PASOS PARA LA PRACTICA**

**NOTA: Existen dos formas de realizar esta practica:**

- **La primera es configurar el router mikrotik para que actue como un AP por medio de WIFI, estableciendo un radio enlace entre el AP de la red upse (router ruckus) y el router mikrotik, afectando con el generador de interferencias el radio enlace entre estos 2 dispositivos.**
- **La segunda es en caso de que existan problemas en la red upse y lo que se realiza es configurar como un HOTSPOT el router mikrotik y conectando varios equipos a este y con el generador interferencias afectar la conexión entre los usuarios y el router.**

**Para esta practica ya que había problemas en la red upse, aplicamos el 2do caso.**

#### ANTES DE INTERFERIR LA SEÑAL

**15.** Antes de configurar el Generador de Interferencia, primero debemos configurar el analizador de espectros NARDA SRM, como se indican en los pasos anteriores, analizaremos el espectro de WIFI en 2.4GHz, especificamente en el canal 1.

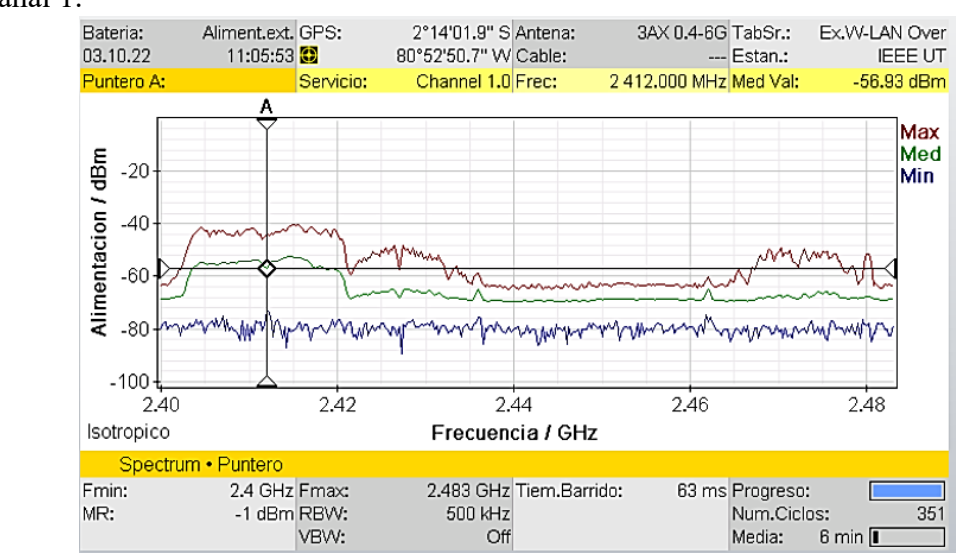

*Potencia de la señal RSSI en dBm vista en el equipo Narda SRM 3006*

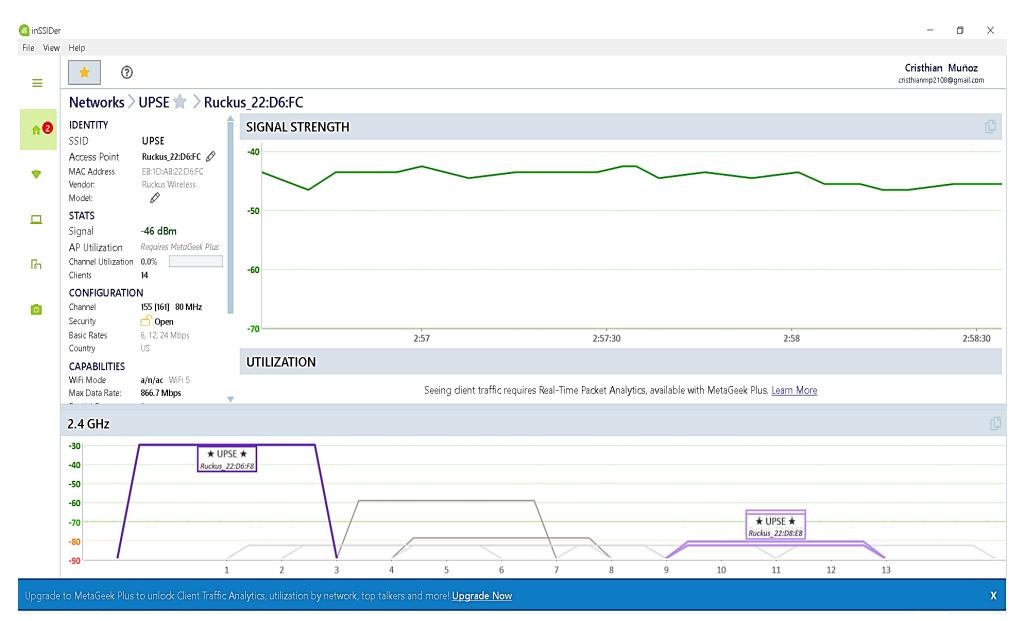

*Escaneo de la red WIFI en el software INSSIDER*

**16.** Después de haber observado como se comporta el espectro electromagnetico de señal en el equipo Narda SRM 3006, procederemos a configurar el equipo router mikrotik como un HOTSPOT, el cual es sumamente sencillo ya que simplemente basta con conectarlo, ver que se encienden las luces amarillas y automaticamente aparecerá un red wifi llamada Mikrotik, a la cual nos conectaremos y para ingresar a su interfaz de configuración colocaremos en el navegador, la siguiente dirección ip: 192.168.88.1.

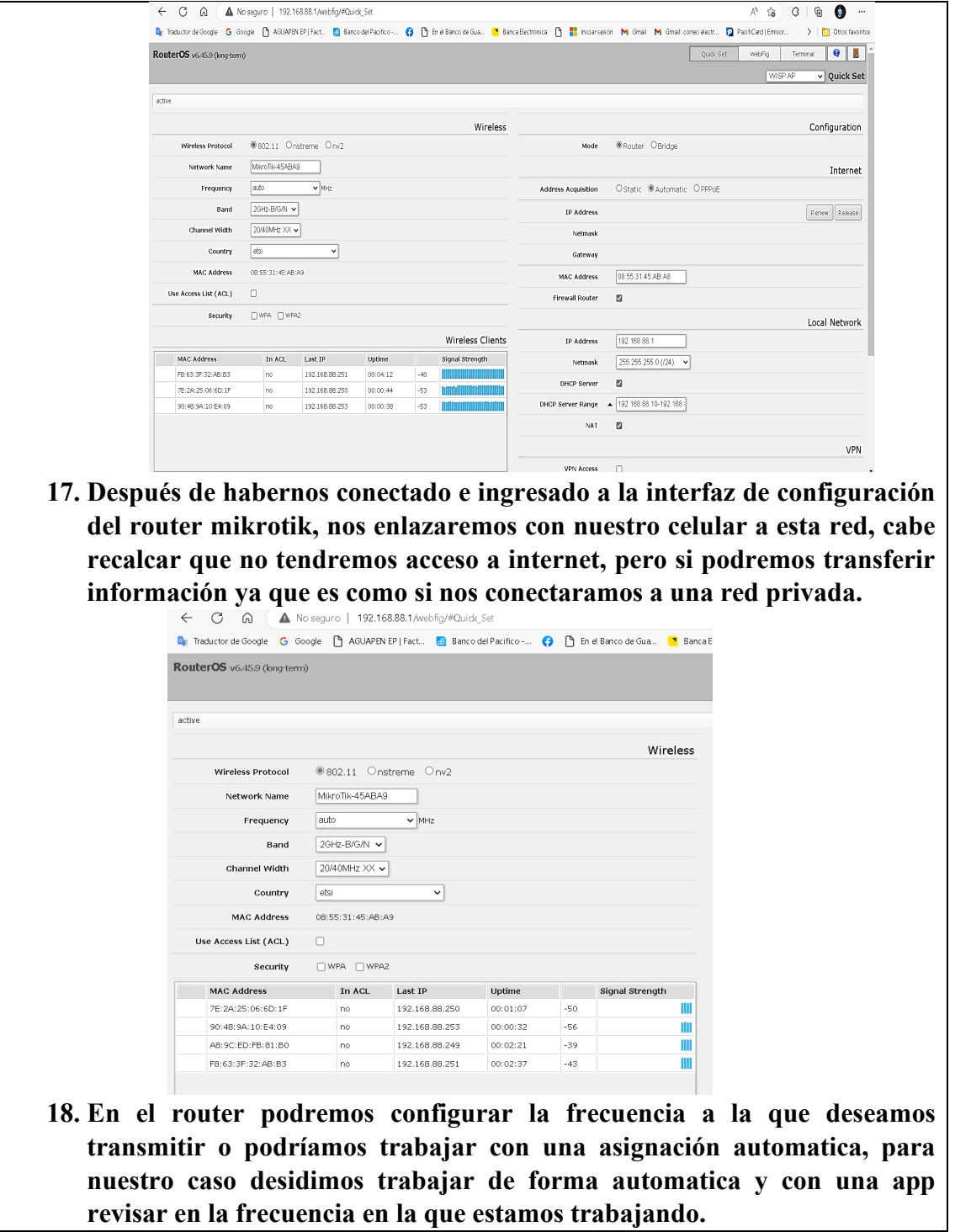

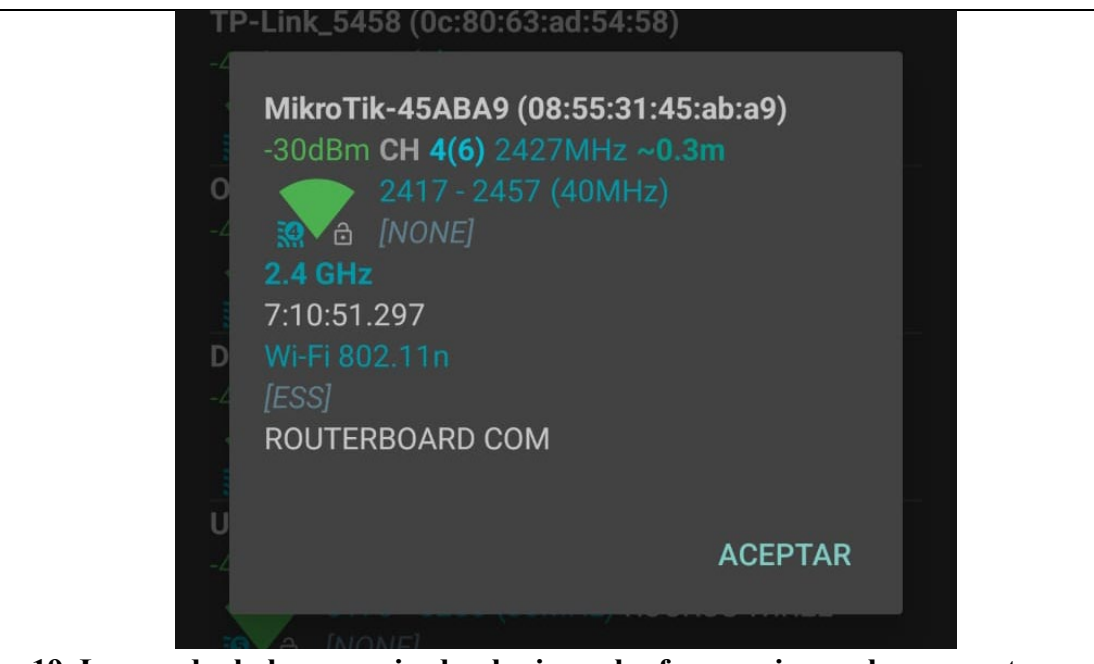

**19. Luego de haber revisado, la ip y la frecuencia en la que estamos conectados, procederemos a hacer un ping desde la computadora al celular, en la terminal de que se encuentra interfaz de configuración del mikrotik y también desde el terminal del computador.**

**Ping desde el terminal de la interfaz**

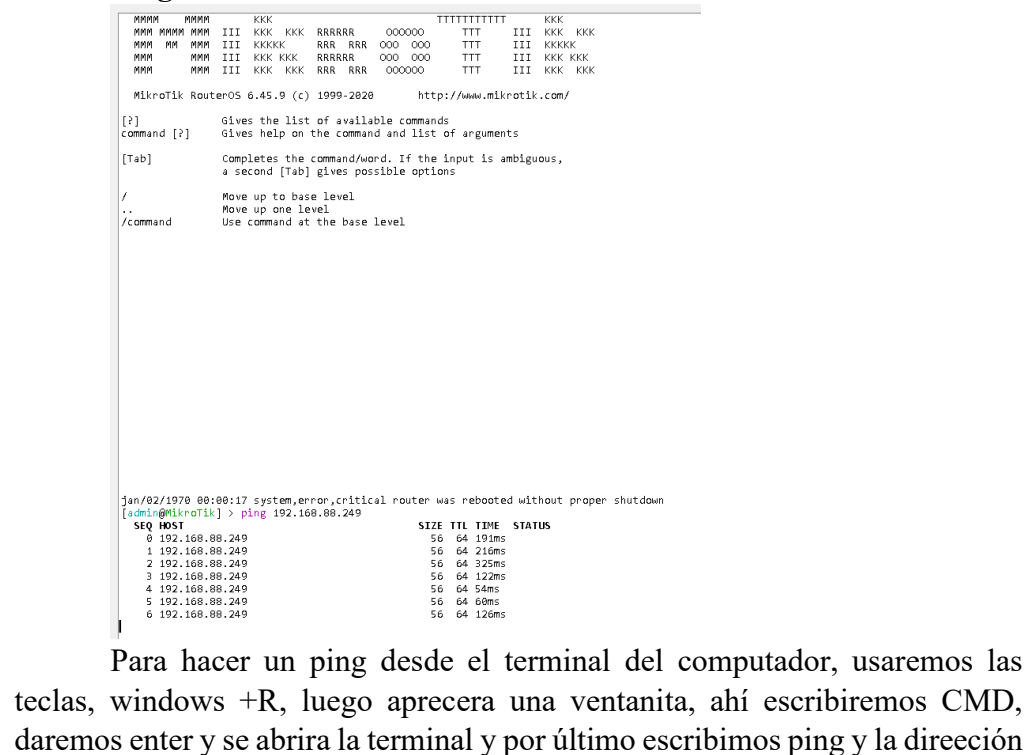

ip que deseamos.

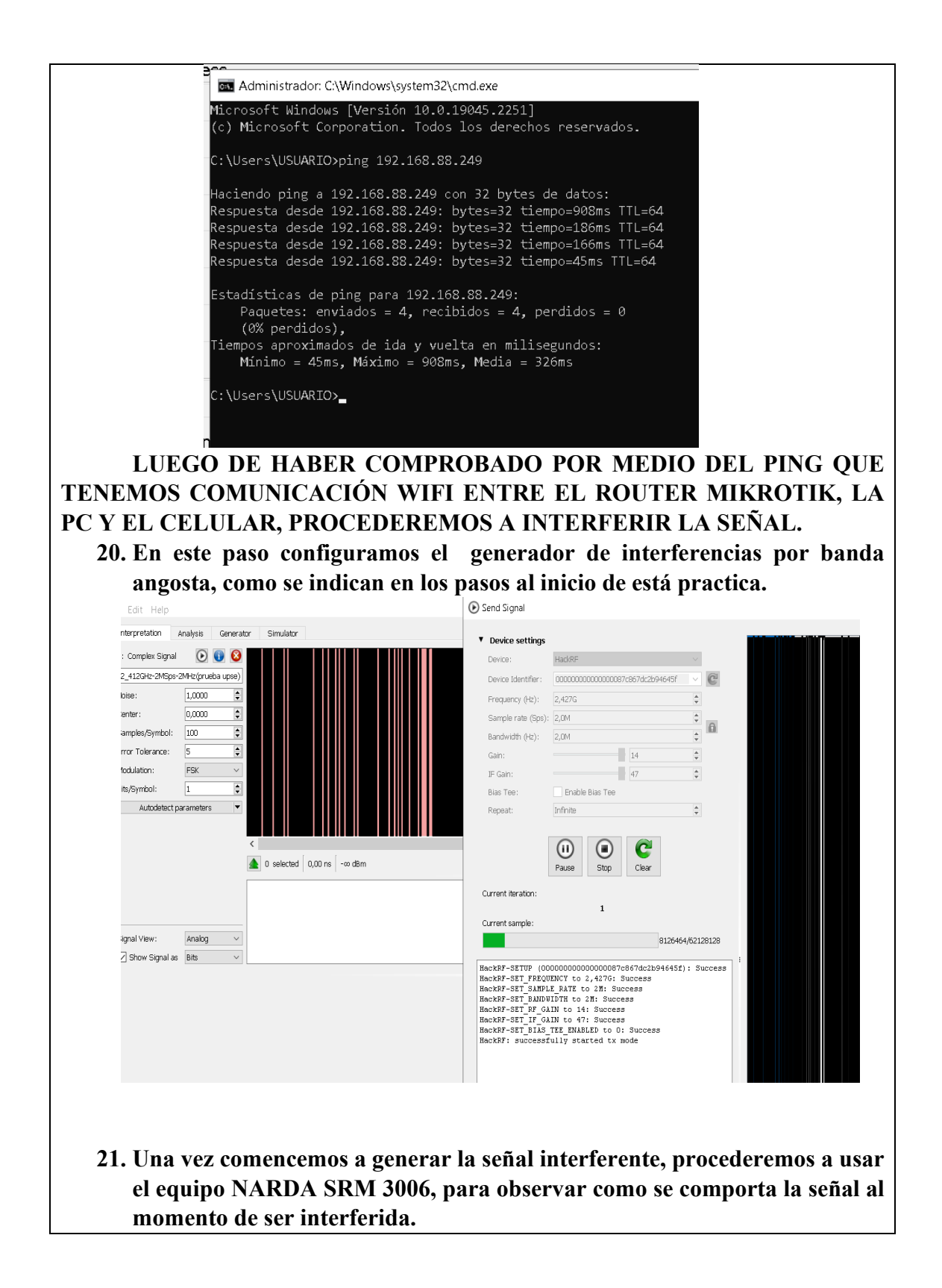

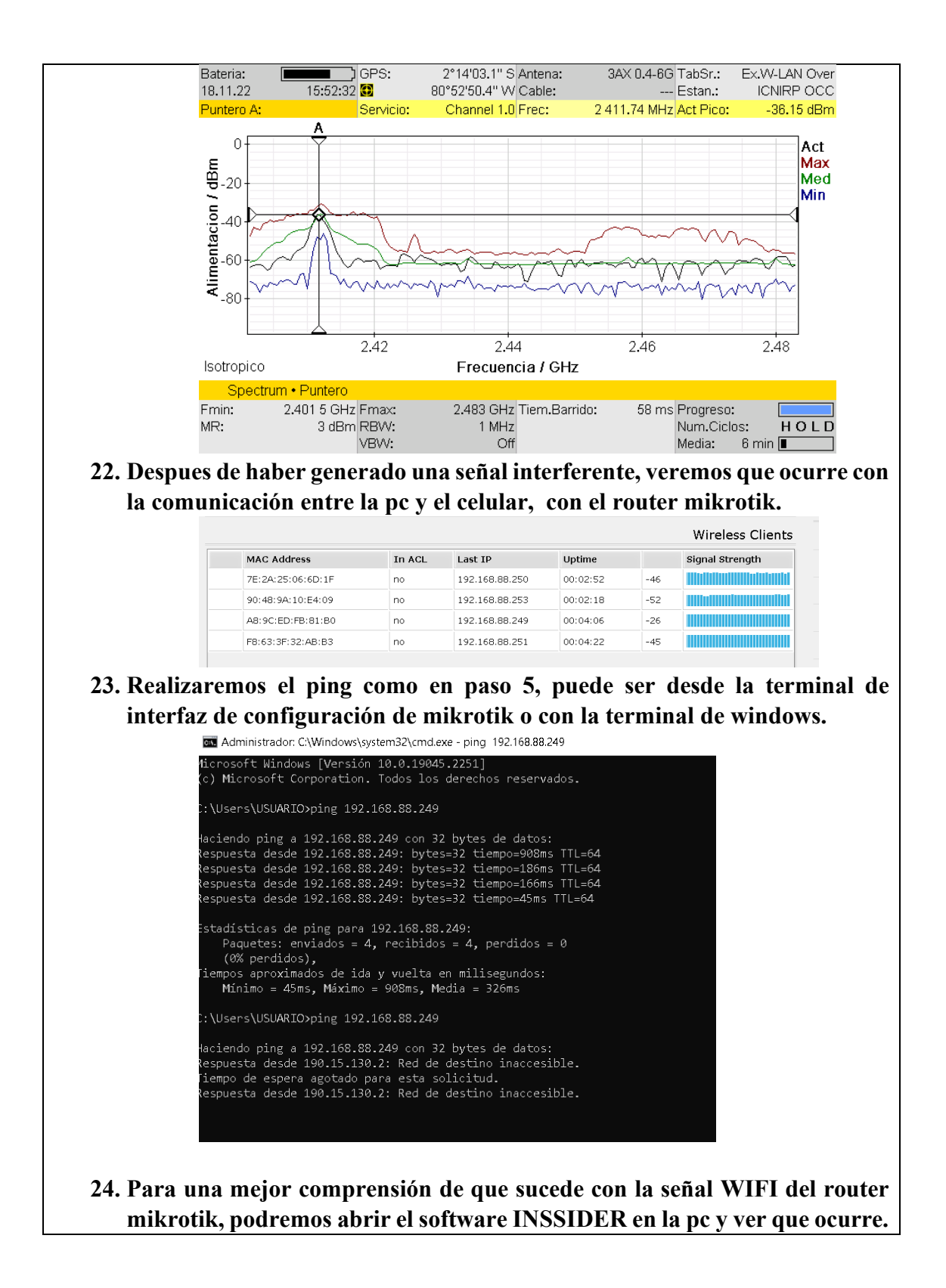

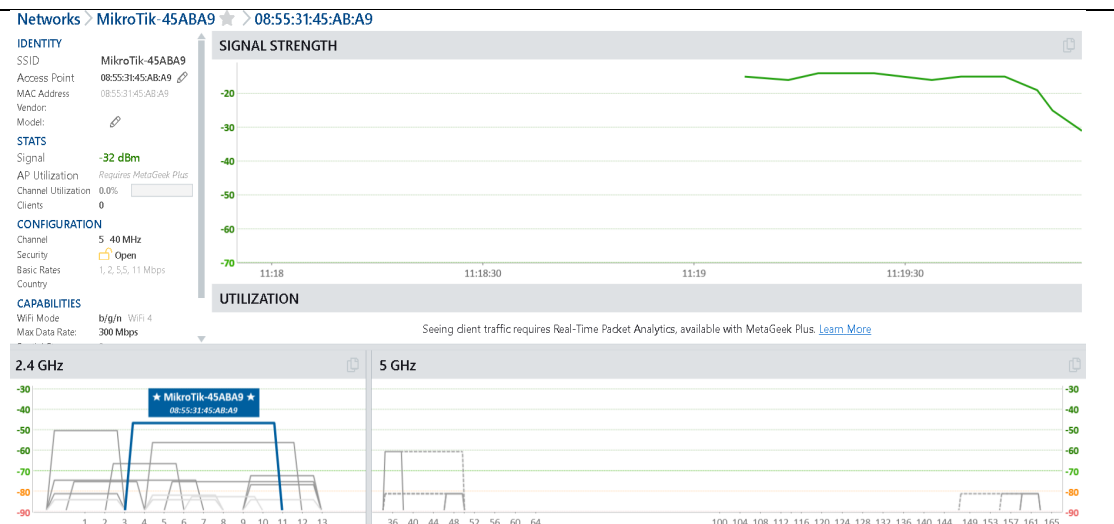

#### **CALCULOS PARA OBTENER LA POTENCIA RECIBIDA DE LA**

#### **SEÑAL DESEADA**

• **Antes de encender el generador de interferencias Aplicación de la fórmula para determinar la potencia recibida de la señal** 

**deseada:**

$$
P_{rD}(dbm) = P_{tD}(dbm) + G_{tD} - L_{bD} + G_{rD}
$$

 $P_{tD} = -56dBm$ 

 $G<sub>tD</sub> = 3$ dbi (transformar a db)

 $L_{bD}$  = Para determinar este valor aplicaremos la fórmula de las perdidas en

distancias cortas.

 $G<sub>rD</sub>$  = 5dbi (transformar a db)

**Fórmula para transformar las ganancias de dbi a db**

$$
G=10^{\frac{Gdbi}{10}}
$$

$$
G_{tD}=10^{\frac{3dbi}{10}}=1.99\ db
$$

$$
G_{rD}=10^{\frac{5dbi}{10}}=3.16\ db
$$

**Aplicación de la fórmula para determinar las perdidas por trayecto en un radio enlace interior de corta distancia.**

$$
P_{LbD}=10*n1*Log(\frac{4*pi*d}{\lambda})
$$

 $N1=2$ 

 $D= 10 m$ 

 $λ =$ Landa o longitud de onda.

$$
\lambda=\frac{C}{f}
$$

$$
\lambda = \frac{3x10^8 \, m/s}{2.412 MHz} = 0.124 \, m
$$

$$
P_{LbD} = 10 * 2 * Log(\underbrace{-0.124}_{})
$$

$$
P_{LbD} = -60.11 \ db
$$

Ahora procederemos a calcular la potencia recibida de la señal deseada.

 $P_{rD}(dbm) = -56 \, dbm + 1.99 \, db - (-60.11 \, db) + 3.16 \, db$ 

$$
P_{rD}(dbm) = 9.26\text{ dbm}
$$

#### **CALCULOS PARA OBTENER LA POTENCIA RECIBIDA DE LA SEÑAL INTERFERENTE**

• **Durante el encendido del generador de interferencias por banda angosta.**

**Aplicación de la fórmula para determinar la potencia recibida de la señal interferente:**

$$
P_{rl}(dbm) = P_{tl}(dbm) + G_{tl} - L_{bl} + G_{rl}
$$

 $P_{tl} = -38.15$  dBm

 $G<sub>tl</sub> = 14 db$ 

 $L<sub>bI</sub> = -60.11$  db (Se mantiene este valor ya que el este equipo transmite en la misma frecuencia que el generador de interferencias por pulsos).

 $G_{\rm rl} = 3.16$ 

**Ahora procederemos a calcular la potencia recibida de la señal Interferente.**

 $P_{r1}(dbm) = -38.15 \, dbm + 14 \, db - (-60.11 \, db) + 3.16 db$ 

 $P_{r}$ (dbm) = 39.12 dbm

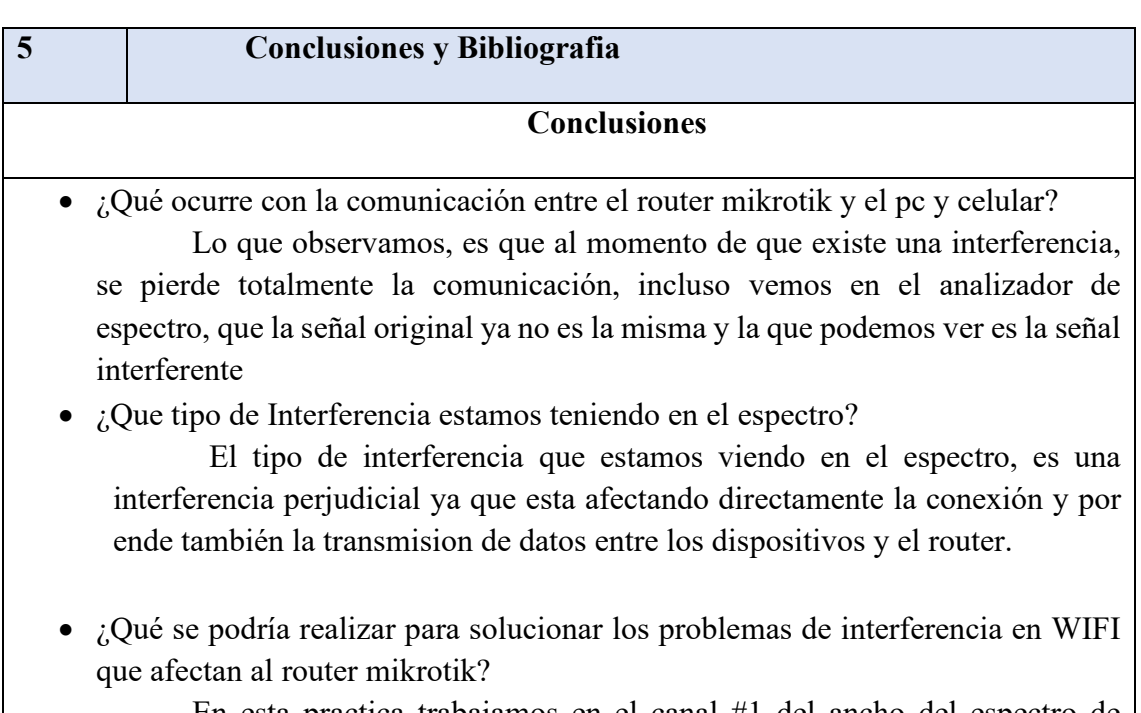

En esta practica trabajamos en el canal #1 del ancho del espectro de 2.4GHz, si ocurre una interferencia perjudicial podriamos emigrar a otro canal que no este afectado por la señal interferente, para ello deberiamos volver a configurar el router y que transmita en otro canal, en este caso porque como es un solo router es factible, pero que pasaría si tenemos una red de varios AP,

configurarlos a todos sería un trabajo bastante extenso y algo problematico, para ello tenemos otra solución y es que actualmente existen nuevos equipos que poseen una tecnología que es capaz de realizar el cambio de canal de forma automatica, no solo eso, también analizan el espectro electromagnetico del aréa de transmisión y ven en donde se concentran la mayor cantidad de usuarios para destinar una mayor señal a ese lugar, un ejemplo de esto tenemos los equipos AP Ruckus que se encuentran instalados a lo largo del campus universitario de la UPSE.

#### **Bibliografia**

- COMMUNICATIONS COMPANY. (2021). *MANUALSLIB.* Obtenido de <https://www.manualslib.com/manual/1674471/Narda-Srm-3006.html#manual>
- NARDA SAFETY TEST SOLUTIONS GMBH. (2022). *DIRECT INDUSTRY*. Obtenido de [https://www.directindustry.es/prod/narda-safety-test-solutions](https://www.directindustry.es/prod/narda-safety-test-solutions-gmbh/product-7092-55350.html)[gmbh/product-7092-55350.html](https://www.directindustry.es/prod/narda-safety-test-solutions-gmbh/product-7092-55350.html)
- UIT-R. (2007). *RECOMENDACIÓN UIT-R V.573-5.* UIT. Obtenido de [https://www.google.com/url?sa=t&rct=j&q=&esrc=s&source=web&cd=&cad](https://www.google.com/url?sa=t&rct=j&q=&esrc=s&source=web&cd=&cad=rja&uact=8&ved=2ahUKEwiV7ZXd0uT4AhXZSTABHQzvCpYQFnoECAYQAQ&url=https%3A%2F%2Fwww.itu.int%2Fdms_pubrec%2Fitu-r%2Frec%2Fv%2FR-REC-V.573-5-200709-S!!PDF-S.pdf&usg=AOvVaw0AHQRZr8kE2i3NV4461Epn) [=rja&uact=8&ved=2ahUKEwiV7ZXd0uT4AhXZSTABHQzvCpYQFnoECA](https://www.google.com/url?sa=t&rct=j&q=&esrc=s&source=web&cd=&cad=rja&uact=8&ved=2ahUKEwiV7ZXd0uT4AhXZSTABHQzvCpYQFnoECAYQAQ&url=https%3A%2F%2Fwww.itu.int%2Fdms_pubrec%2Fitu-r%2Frec%2Fv%2FR-REC-V.573-5-200709-S!!PDF-S.pdf&usg=AOvVaw0AHQRZr8kE2i3NV4461Epn) [YQAQ&url=https%3A%2F%2Fwww.itu.int%2Fdms\\_pubrec%2Fitu](https://www.google.com/url?sa=t&rct=j&q=&esrc=s&source=web&cd=&cad=rja&uact=8&ved=2ahUKEwiV7ZXd0uT4AhXZSTABHQzvCpYQFnoECAYQAQ&url=https%3A%2F%2Fwww.itu.int%2Fdms_pubrec%2Fitu-r%2Frec%2Fv%2FR-REC-V.573-5-200709-S!!PDF-S.pdf&usg=AOvVaw0AHQRZr8kE2i3NV4461Epn)[r%2Frec%2Fv%2FR-REC-V.573-5-200709-S!!PDF-](https://www.google.com/url?sa=t&rct=j&q=&esrc=s&source=web&cd=&cad=rja&uact=8&ved=2ahUKEwiV7ZXd0uT4AhXZSTABHQzvCpYQFnoECAYQAQ&url=https%3A%2F%2Fwww.itu.int%2Fdms_pubrec%2Fitu-r%2Frec%2Fv%2FR-REC-V.573-5-200709-S!!PDF-S.pdf&usg=AOvVaw0AHQRZr8kE2i3NV4461Epn)[S.pdf&usg=AOvVaw0AHQRZr8kE2i3NV4461Epn](https://www.google.com/url?sa=t&rct=j&q=&esrc=s&source=web&cd=&cad=rja&uact=8&ved=2ahUKEwiV7ZXd0uT4AhXZSTABHQzvCpYQFnoECAYQAQ&url=https%3A%2F%2Fwww.itu.int%2Fdms_pubrec%2Fitu-r%2Frec%2Fv%2FR-REC-V.573-5-200709-S!!PDF-S.pdf&usg=AOvVaw0AHQRZr8kE2i3NV4461Epn)
- Plaza, J. (2022). *DISEÑO DE UN PROTOTIPO GENERADOR DE INTERFERENCIAS EN LA FRECUENCIA DE 2.4GHZ PARA EL DESARROLLO EDUCATIVO DE LA FACULTAD .* SANTA ELENA: UPSE.

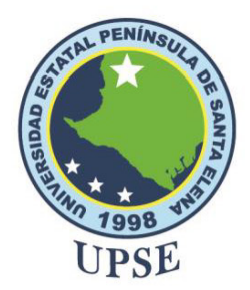

# **FACULTAD DE SISTEMAS Y TELECOMUNICACIONES**

# **CARRERA DE TELECOMUNICACIONES**

**LMAF-049-2023-OF** 

La Libertad, 18 de abril 2023

Ingeniero Ing. José Sánchez Aquino Mgt. DIRECTOR(A) DE CARRERA DE ELECTRÓNICA Y TELECOMUNICACIONES UNIVERSIDAD ESTATAL PENÍNSULA DE SANTA ELENA

Asunto: Certificado de aprobación de tutor

Estimado director de la carrera.

En mi calidad de tutor del trabajo de titulación denominado "Estudio de las interferencias en el campo electromagnético que se producen en las diferentes bandas de frecuencia No Licenciadas, para determinar cómo se ven afectados las señales si se transmiten en una misma frecuencia o en un mismo canal" elaborado por el estudiante CRISTHIAN ABRAHAN MUÑOZ PÉREZ de la carrera de Electrónica y Telecomunicaciones de la Universidad Estatal Península de Santa Elena, me permito declarar que luego de haber orientado, estudiado y revisado, se aprueba en toda sus partes y autorizo al estudiante para que inicie los tramites legales correspondiente.

Atentamente: Luis Miguel Amaya, Mgt Docente tutor. Carrera de Electrónica y Telecomunicaciones

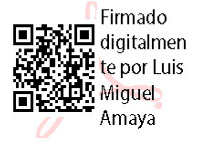

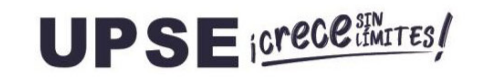

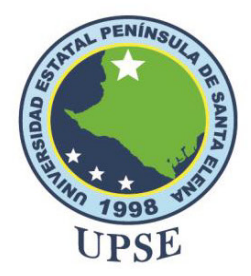

## **FACULTAD DE SISTEMAS Y TELECOMUNICACIONES**

## **CARRERA DE TELECOMUNICACIONES**

LMAF-014-2023-OF La libertad, 30 de enero 2023

Ing. Washington Torres Guin, MSc. Decano de la Facultad de Sistemas y Telecomunicaciones. Universidad Estatal Península de Santa Elena.

De mis consideraciones.

Cumplo con informar el resultado obtenido en la revisión de antiplagio sobre el sistema COMPILATIO, del trabajo de titulación "Estudio de las interferencias en el campo electromagnético que se producen en las diferentes bandas de frecuencia No Licenciadas, para determinar cómo se ven afectados las señales si se transmiten en una misma frecuencia o en un mismo canal." Elaborado por el estudiante CRISTHIAN ABRAHAN MUÑOZ PÉREZ, el certificado de análisis genero un 2% de similitudes en el informe, el mismo que se adjunta a este oficio.

Atentamente:

Luis Miguel Amaya, MGt Docente Tutor

**FACSISTEL** 

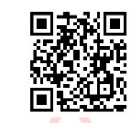

Firmado digitalmente por Luis Miquel Amaya

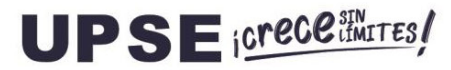

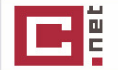

CERTIFICADO DE ANÁLISIS magister

# UNIVERSIDAD ESTATAL PENINSULA DE SANTA ELENA (2)

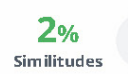

Ţ

< 1% Texto entre comillas

< 1% similitudes entre comillas

< 1% Idioma no reconocido

Nombre del documento: UNIVERSIDAD ESTATAL PENINSULA DE SANTA ELENA (2).docx ID del documento: bc8d82a1a15570b8df80c363207d479ef6053f44 fecha de fin de análisis: 30/1/2023 Tamaño del documento original: 13,92 Mo

Depositante: AMAYA FARIÑO LUIS MIGUEL Fecha de depósito: 30/1/2023 Tipo de carga: interface

Número de palabras: 29.715 Número de caracteres: 188.083

Ubicación de las similitudes en el documento:

#### **Fuentes principales detectadas**

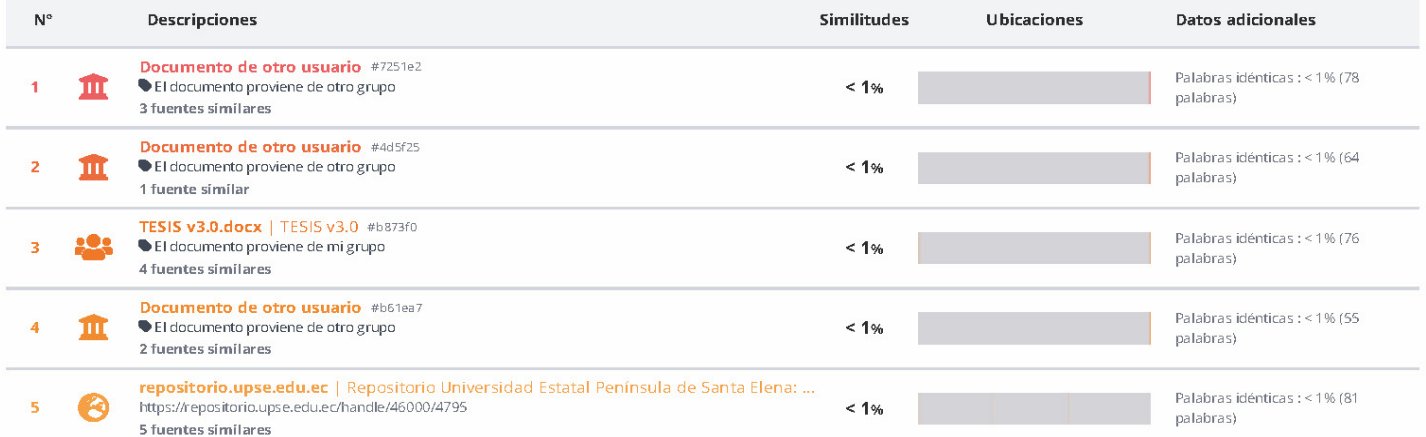

#### **Fuentes con similitudes fortuitas**

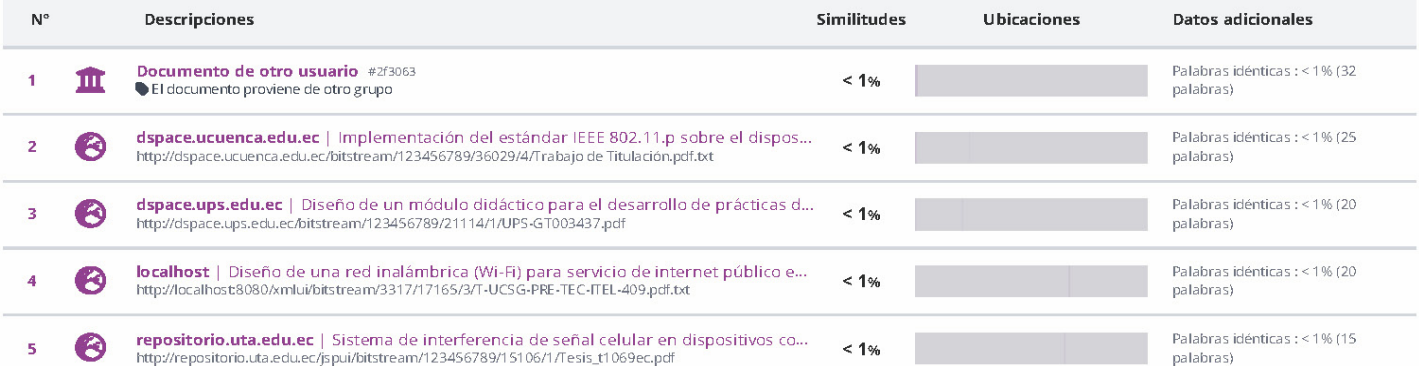

Fuentes mencionadas (sin similitudes detectadas) Estas fuentes han sido citadas en el documento sin encontrar similitudes.

https://www.acrylicwifi.com/blog/teletrabajo-y-wifi-como-conseguir-el-mayor-rendimiento/  $\,1\,$ 

 $\overline{2}$ https://github.com/jopohl/urh#Installation

https://www.arcotel.gob.ec/espectro-radioelectrico-2/  $\overline{3}$ 

 $\overline{4}$ 28 https://www.arcotel.gob.ec/wp-content/uploads/2015/01/BoletinEstadistico-May2020-SMA-Coberturalnfraestructura.pdf

https://www.arubanetworks.com/faq/what-is-wi-fi-6/  $\mathfrak{s}$ 

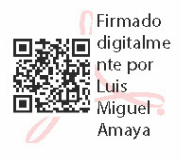